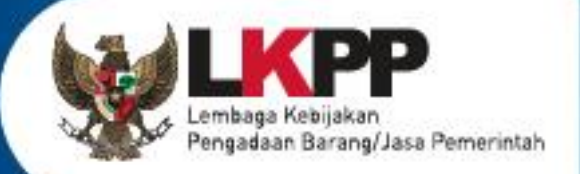

# USER GUIDE **SPSE v4.5**

# **PELAKU USAHA**

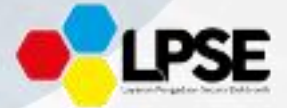

SPSE v4.5

∣ ii

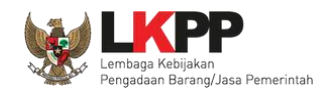

# **DAFTAR ISI**

<span id="page-1-0"></span>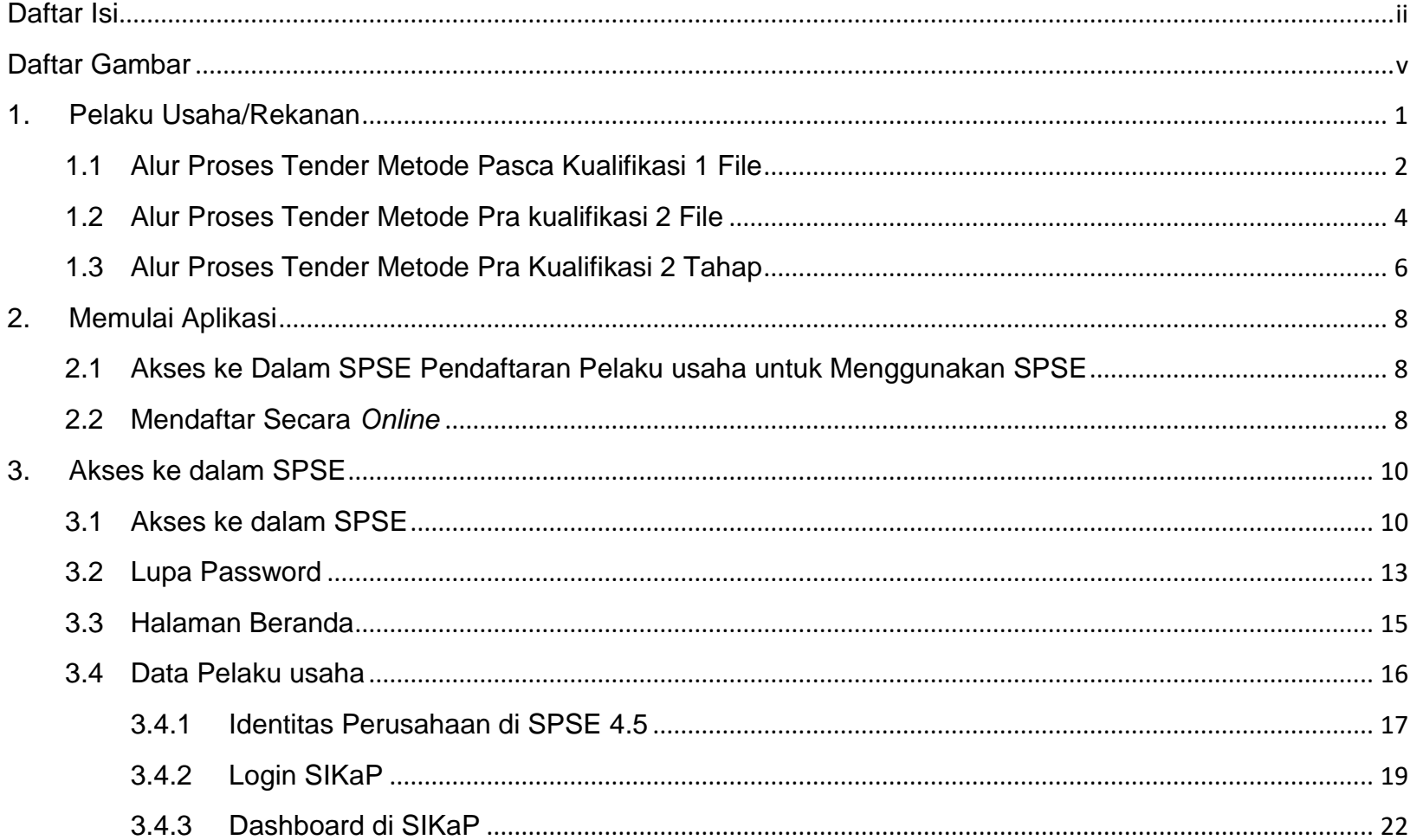

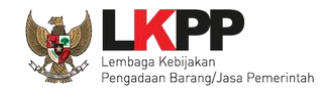

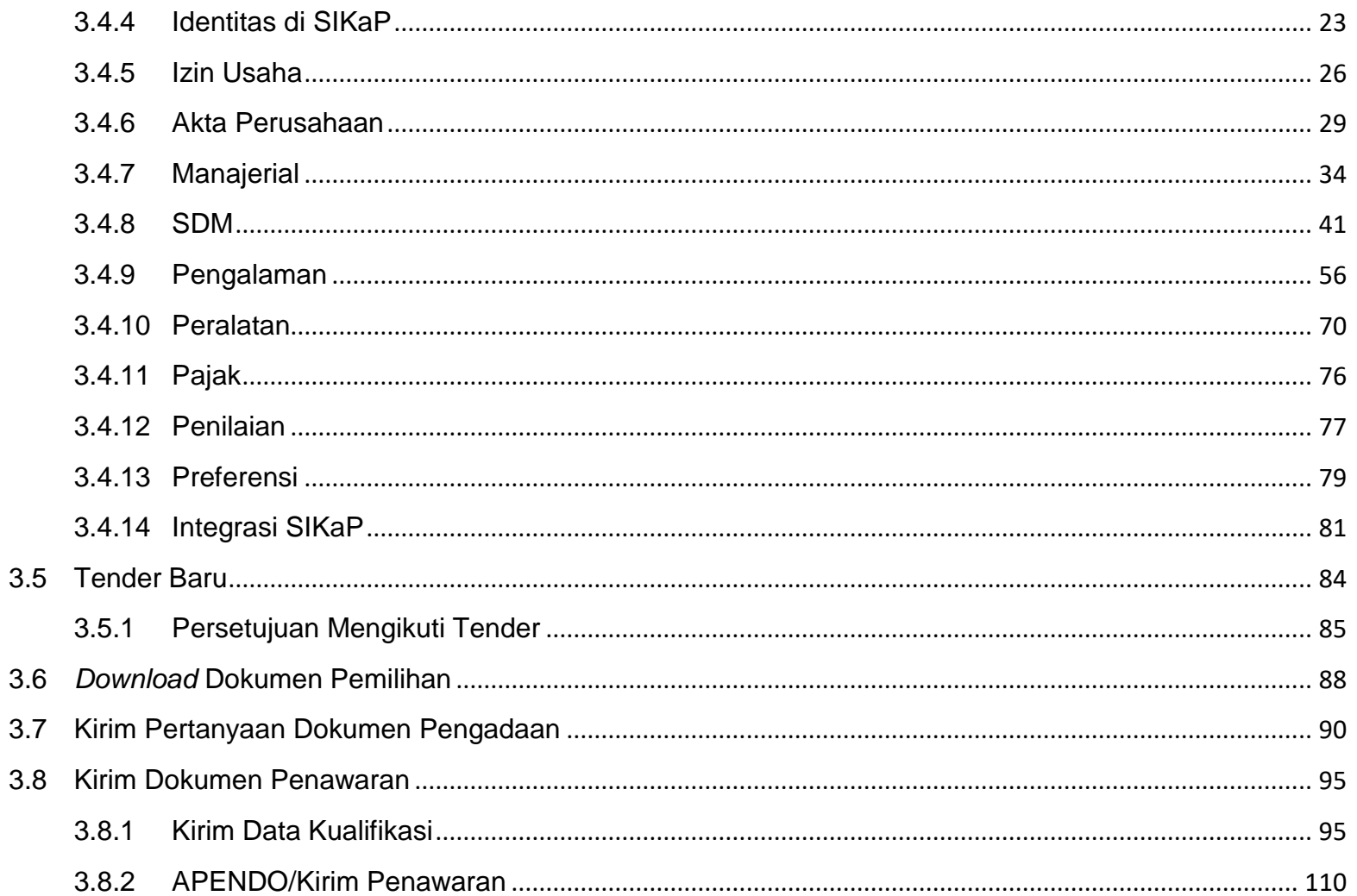

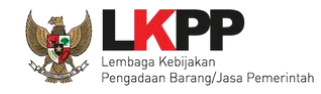

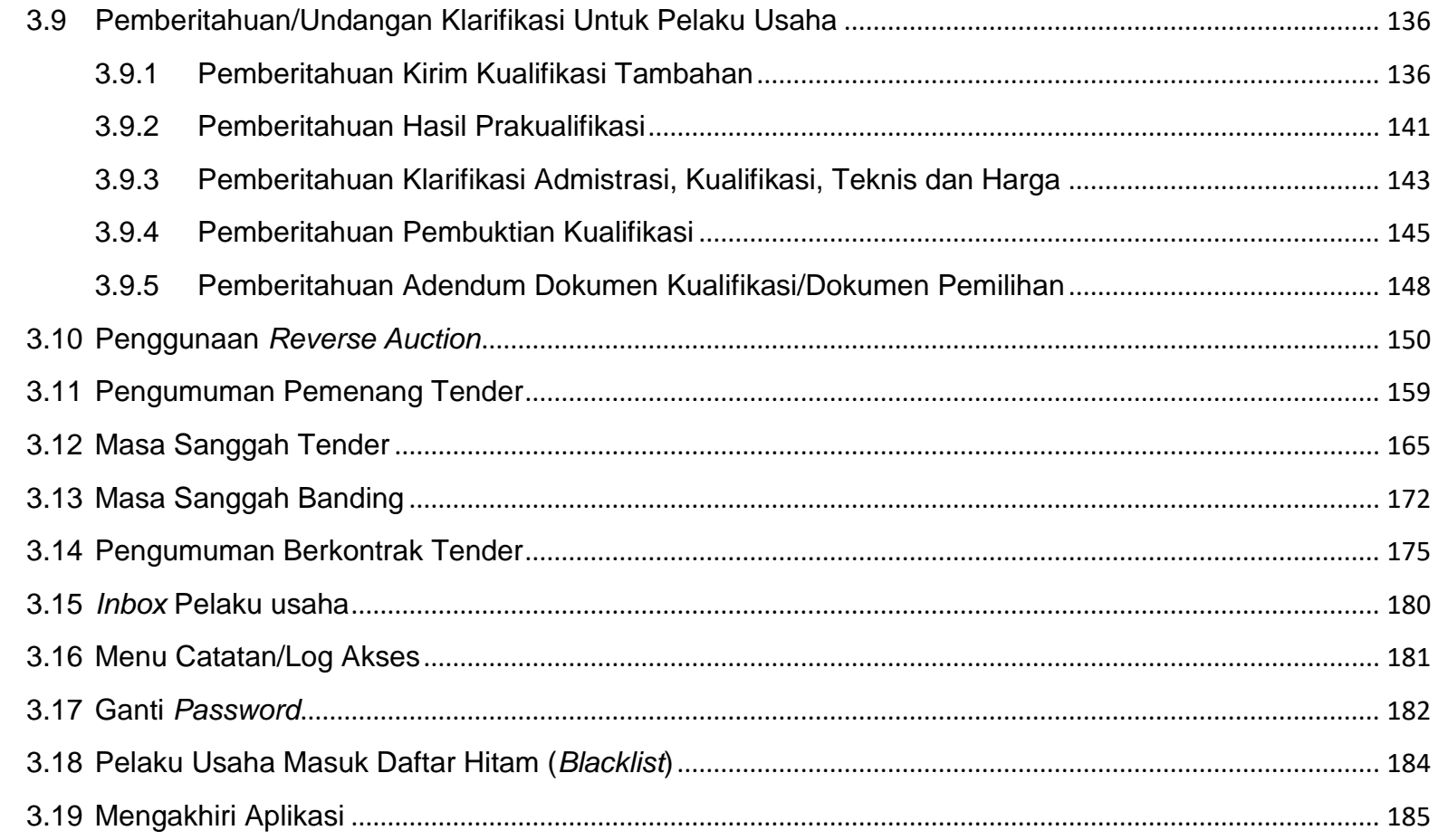

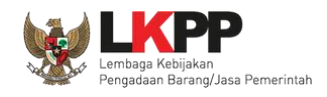

# **DAFTAR GAMBAR**

<span id="page-4-0"></span>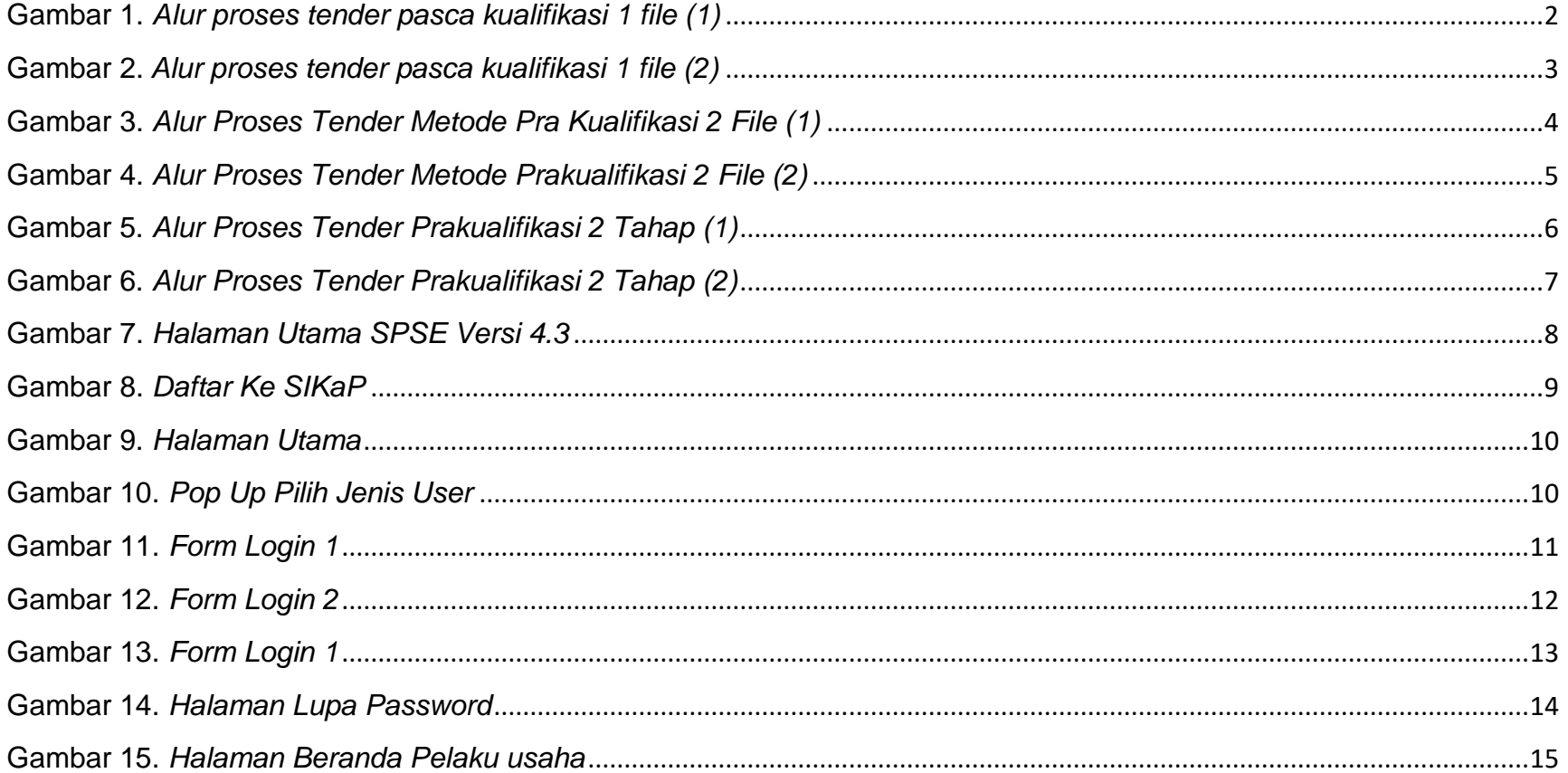

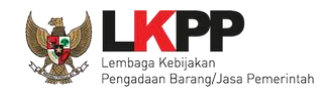

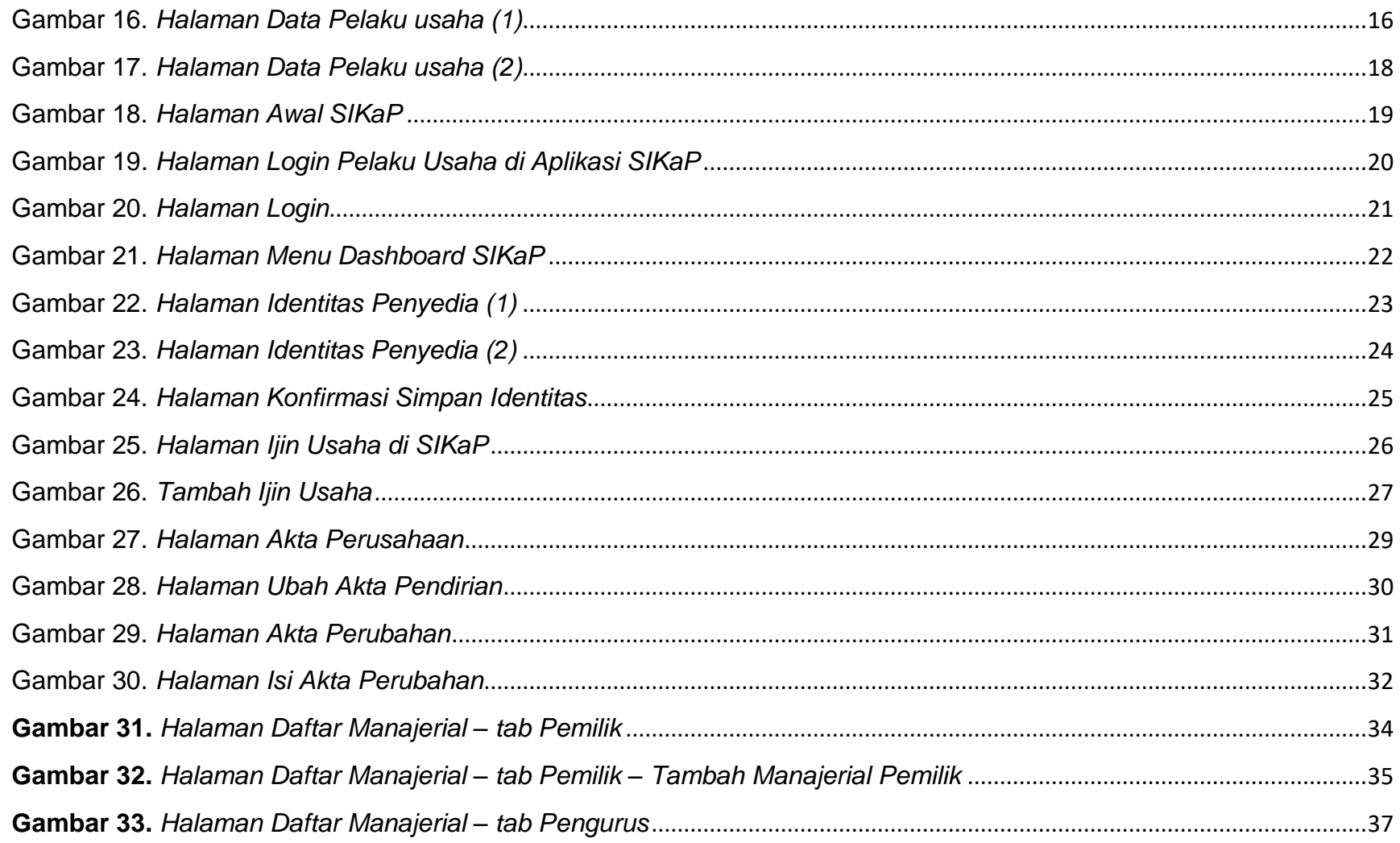

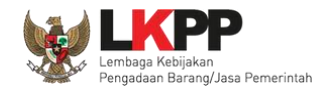

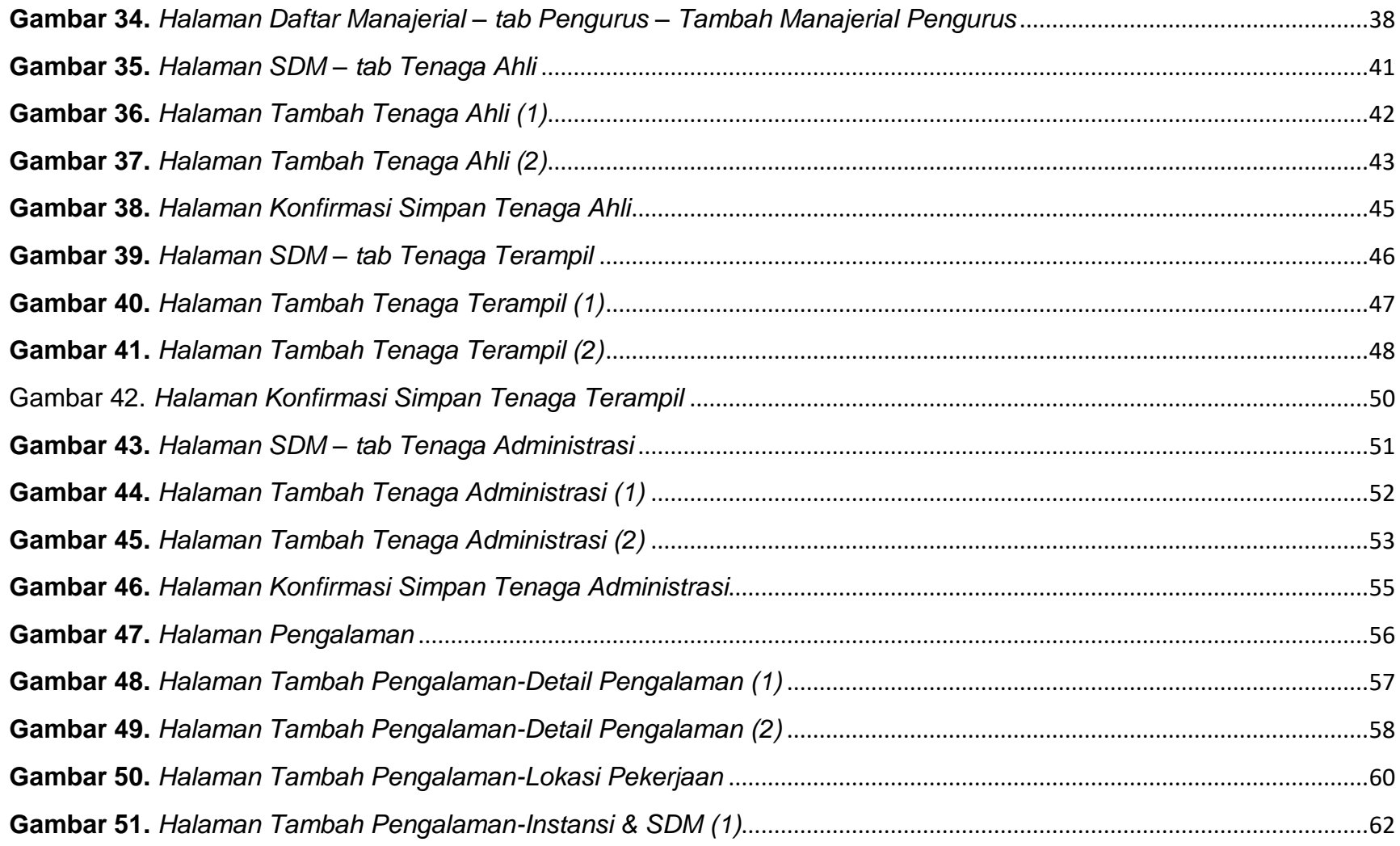

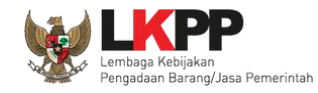

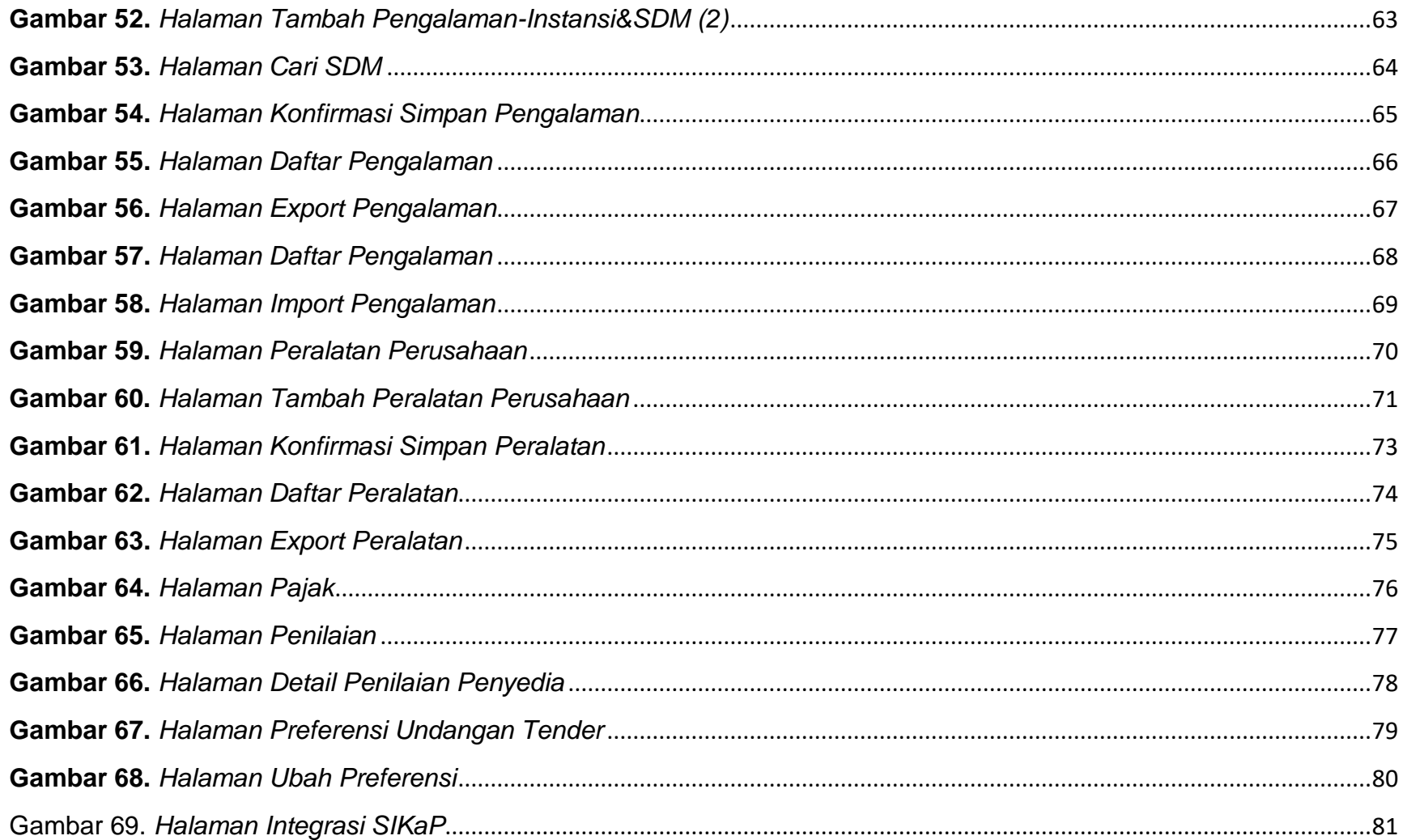

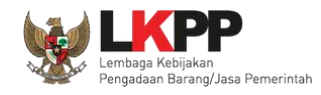

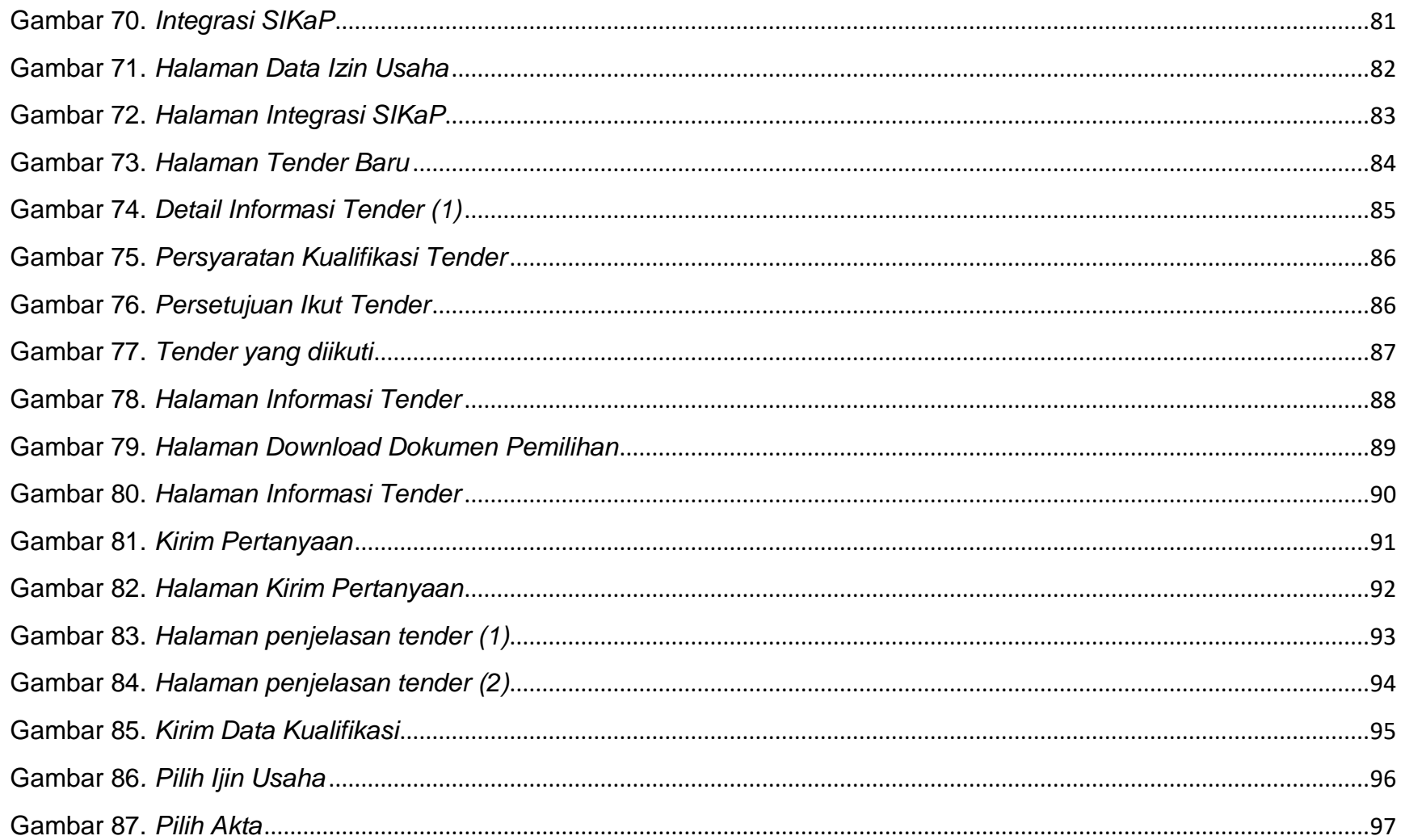

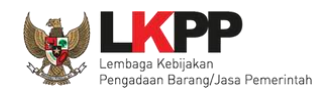

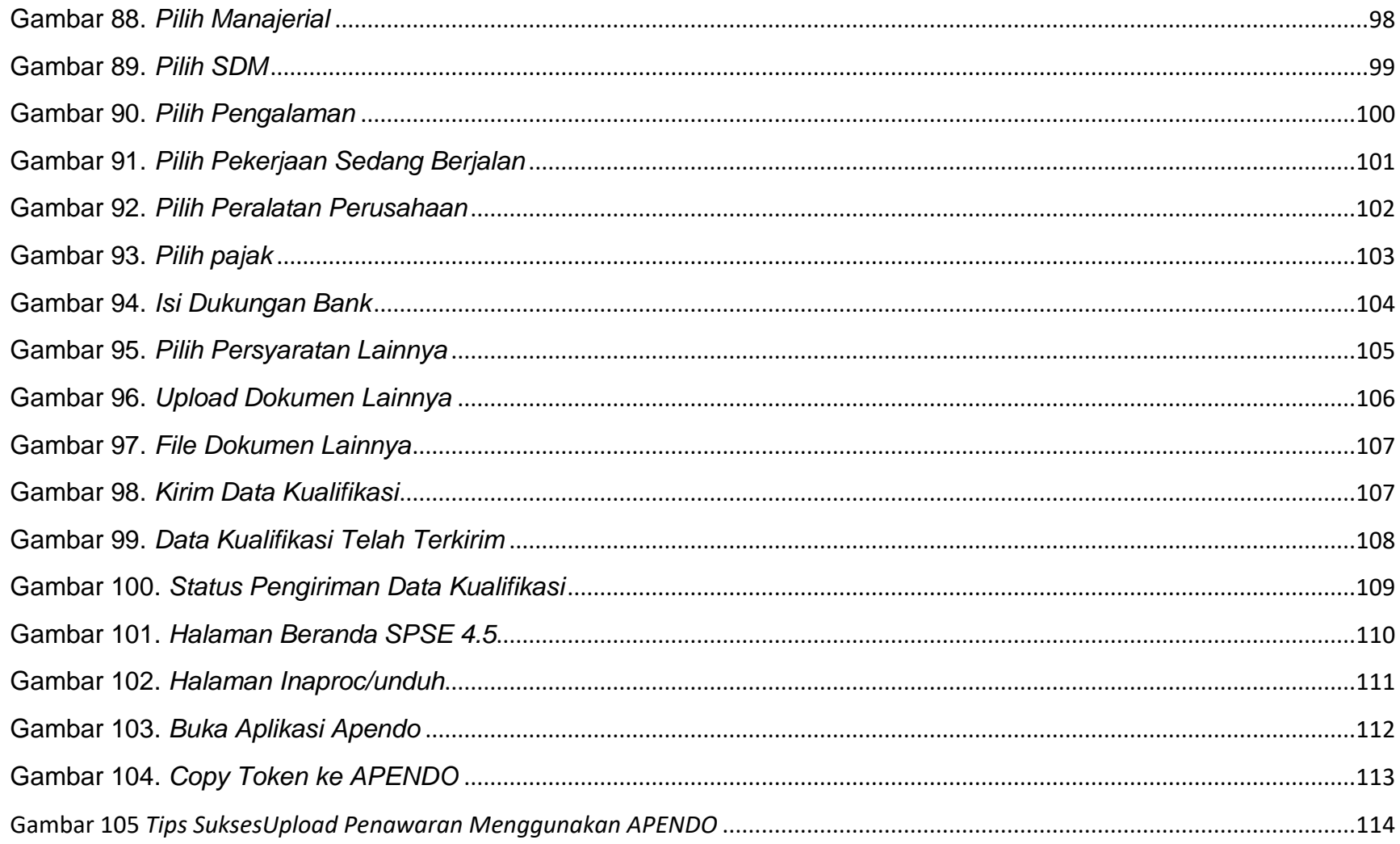

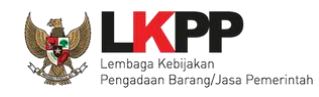

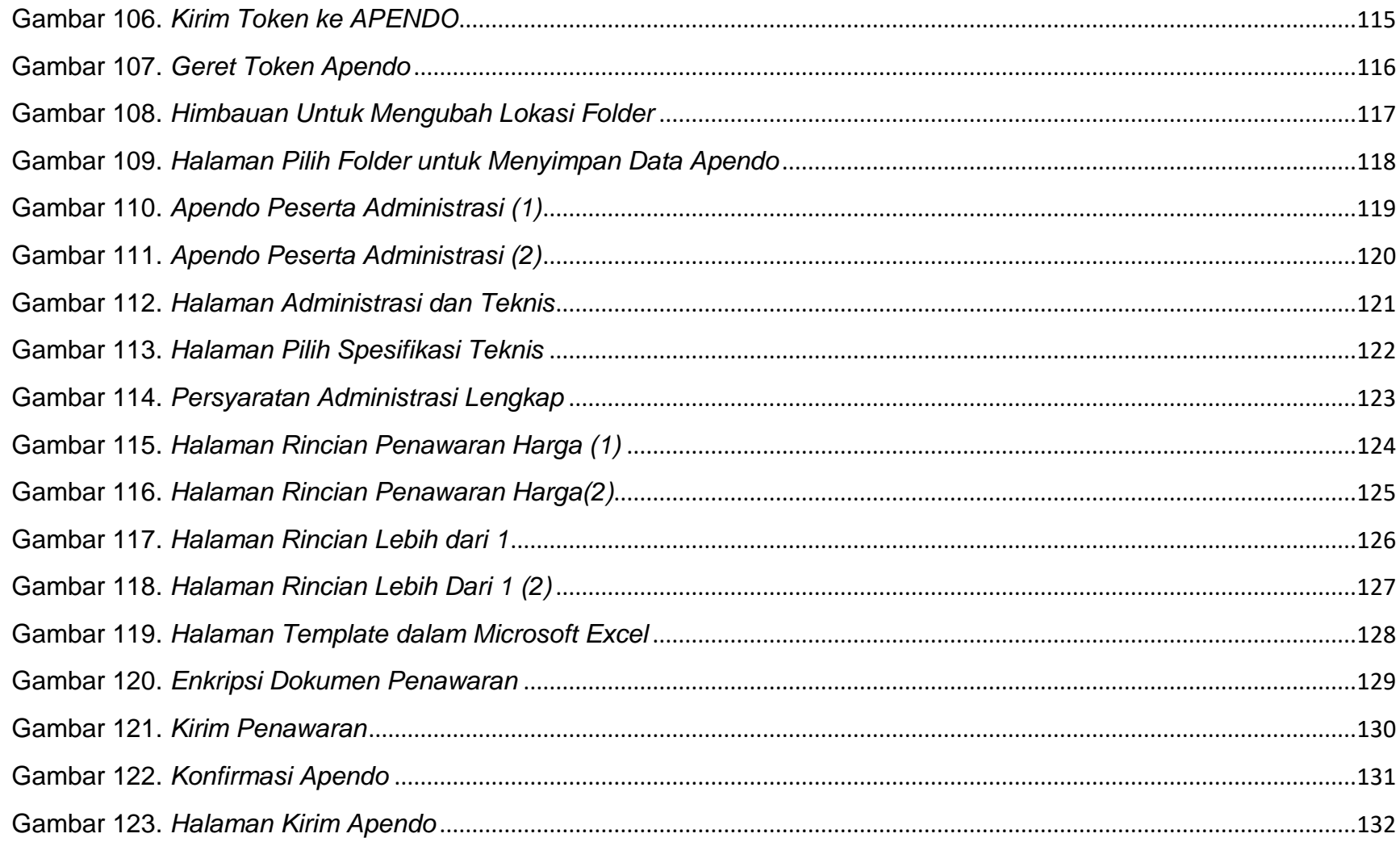

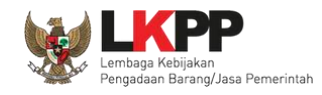

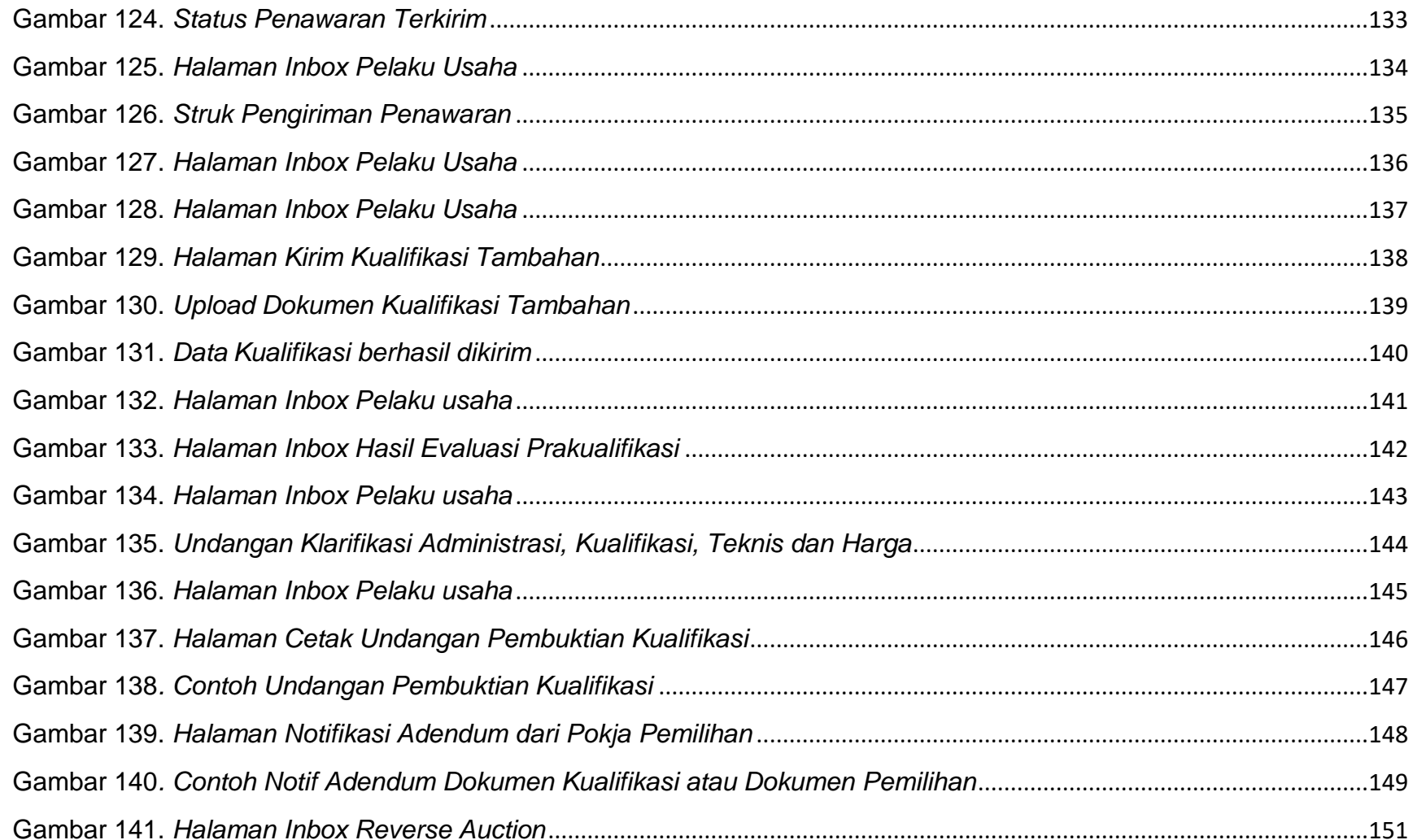

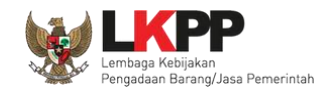

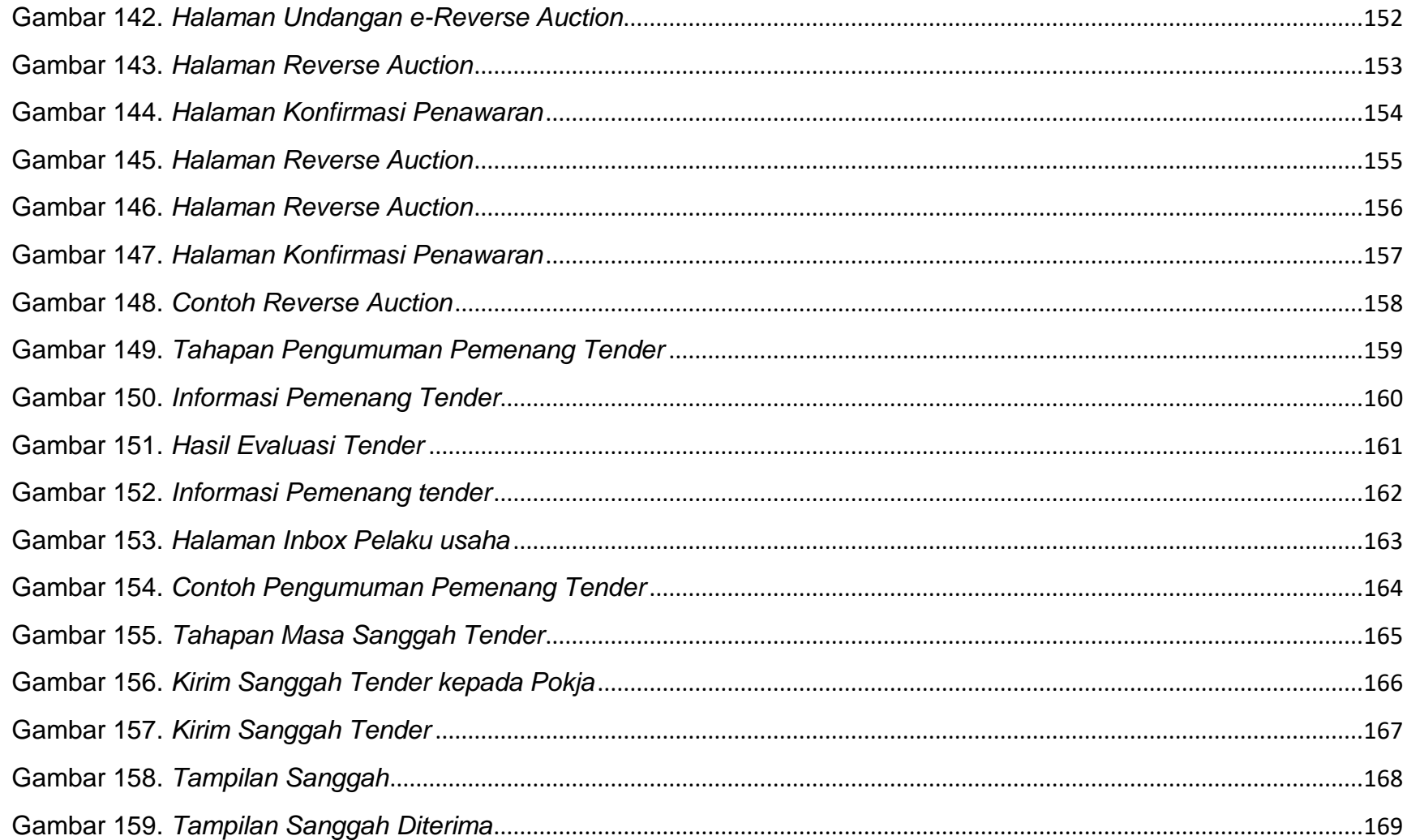

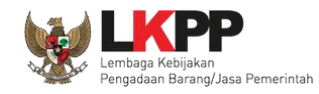

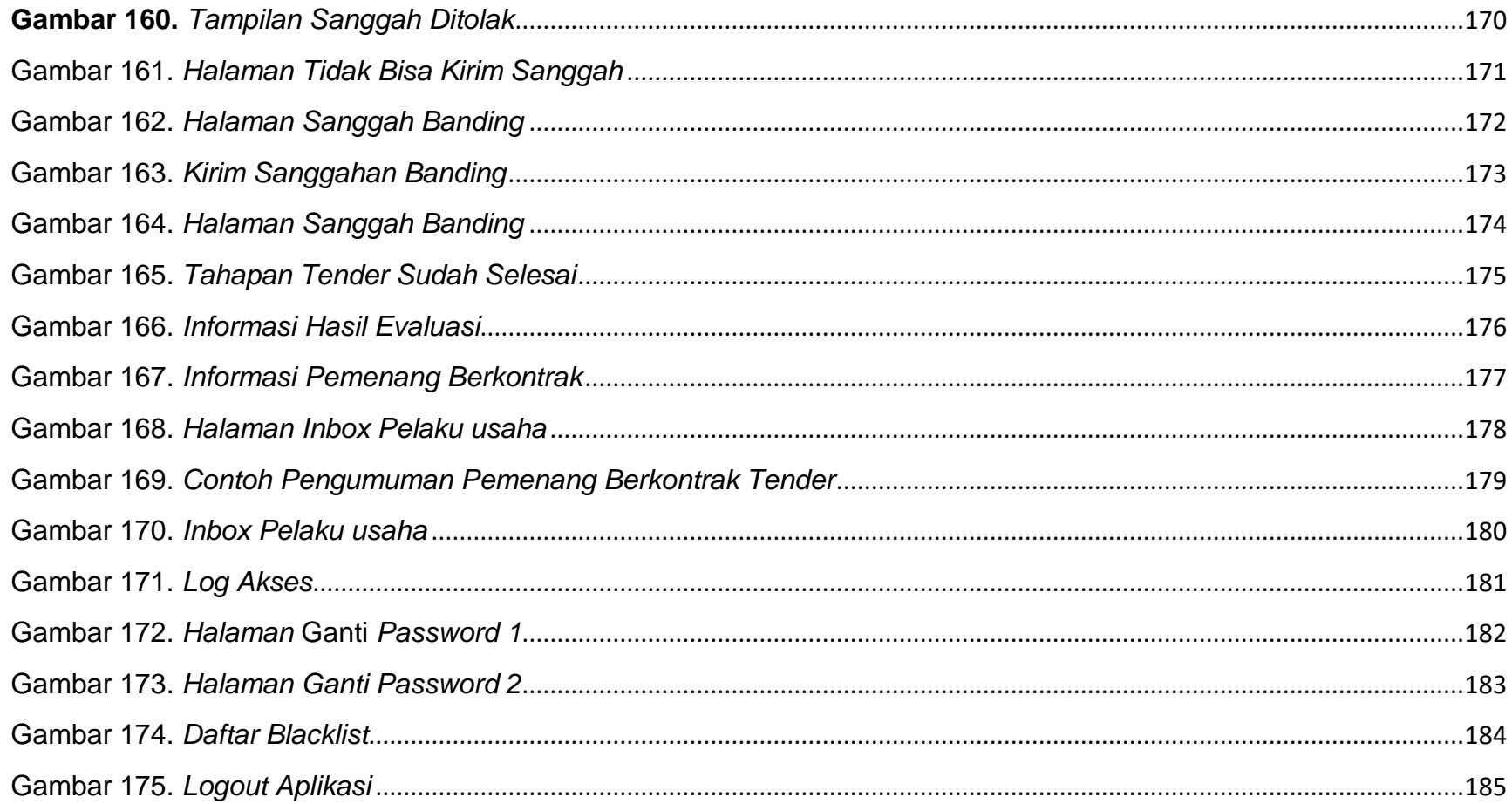

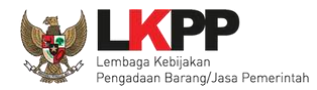

# **1. Pelaku Usaha/Rekanan**

<span id="page-14-0"></span>Aktivitas yang dapat dilakukan oleh pelaku usaha dalam SPSE (Sistem Pengadaan Secara Elektronik), yaitu:

- a. Pendaftaran pelaku usaha;
- b. Melengkapi data pelaku usaha;
- c. Mendaftar untuk ikut tender;
- d. *Download* dokumen tender;
- e. Mengikuti penjelasan tender *(aanwijzing)*;
- f. Mengirim dokumen kualifikasi;
- g. Mengirim dokumen penawaran; dan
- h. Melakukan sanggah.

<span id="page-15-0"></span>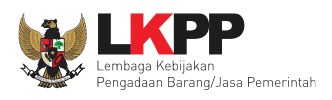

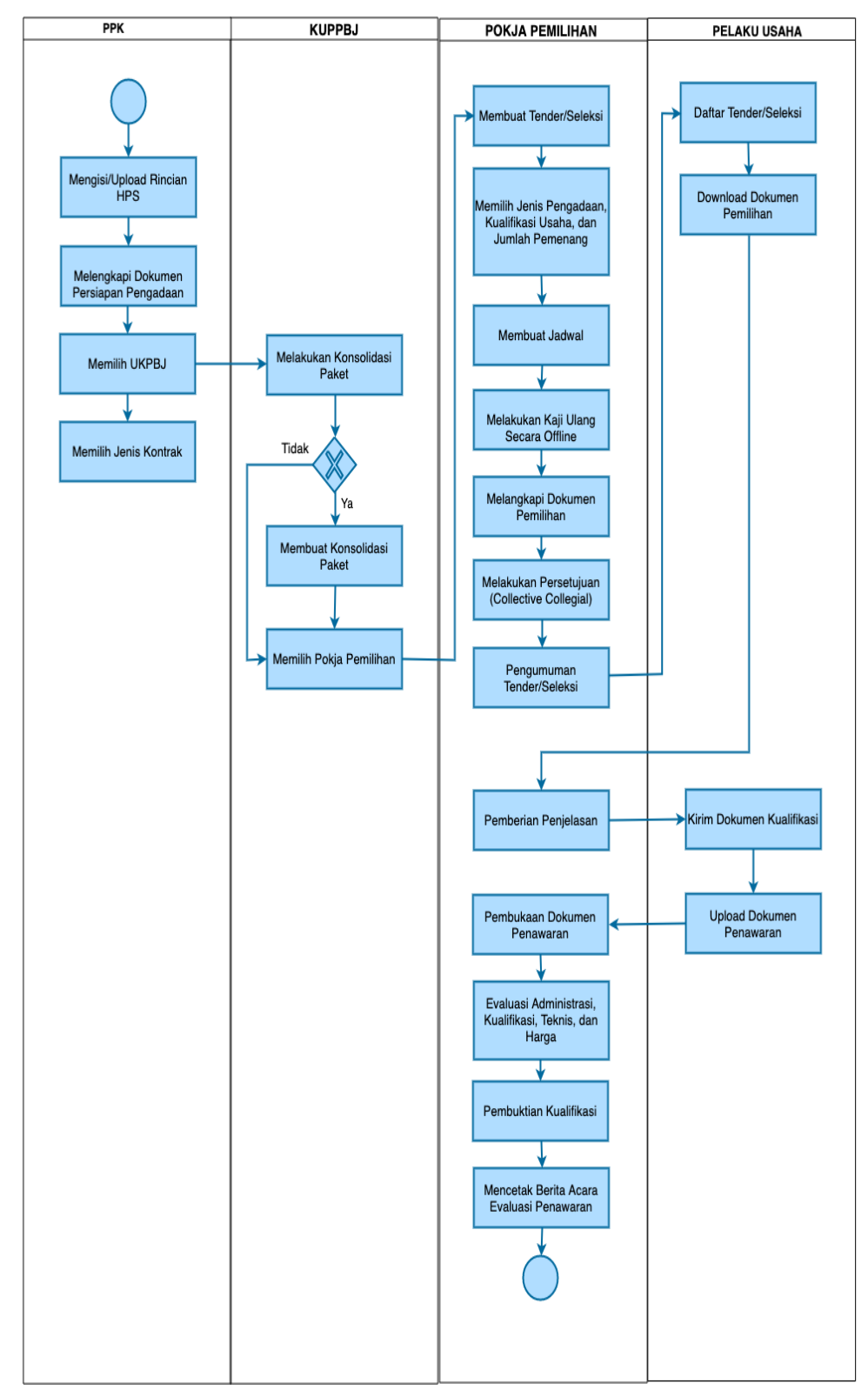

# **1.1 Alur Proses Tender Metode Pasca Kualifikasi 1 File**

<span id="page-15-1"></span>**Gambar 1.** *Alur proses tender pasca kualifikasi 1 file (1)*

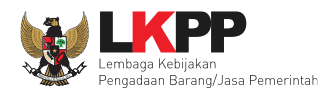

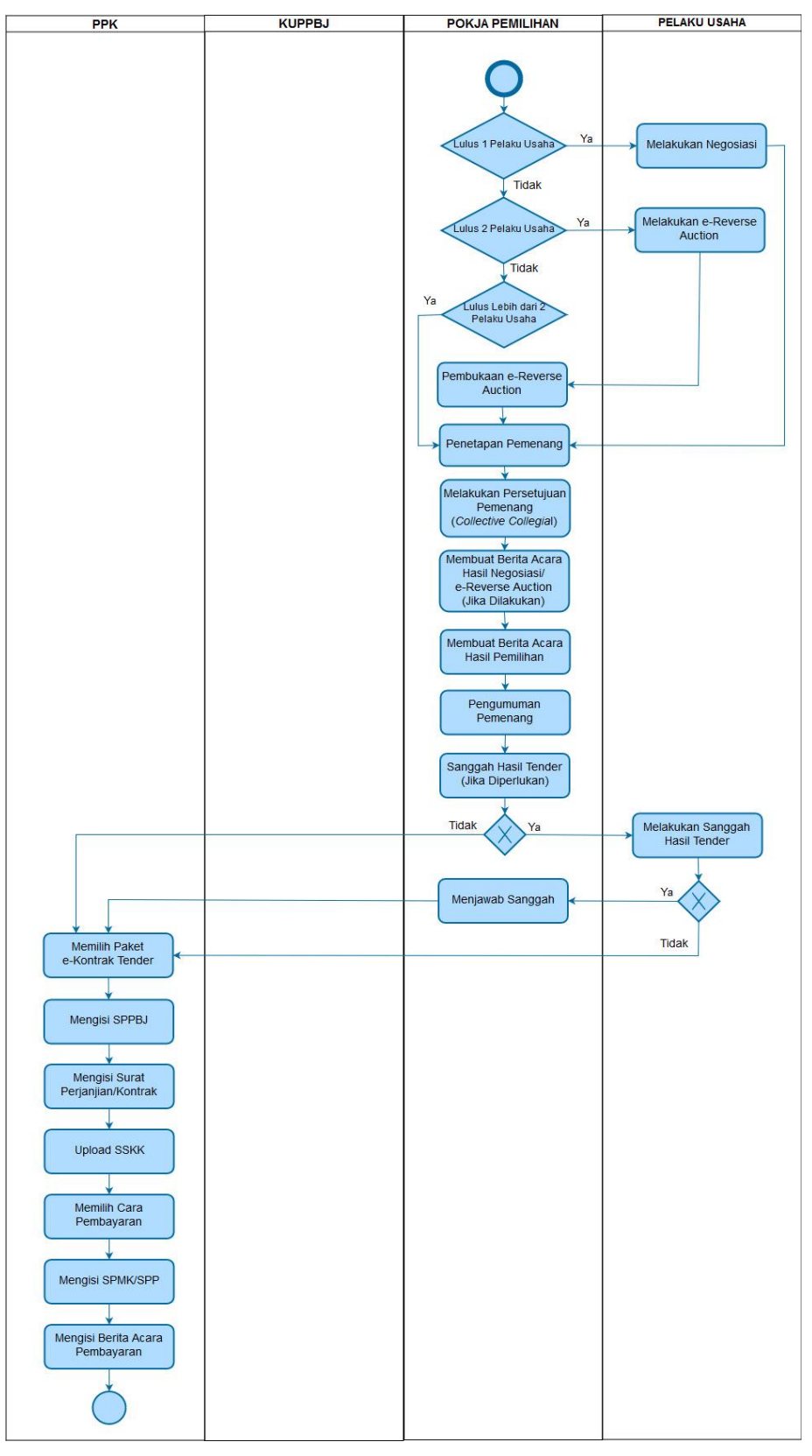

<span id="page-16-0"></span>**Gambar 2.** *Alur proses tender pasca kualifikasi 1 file (2)*

<span id="page-17-0"></span>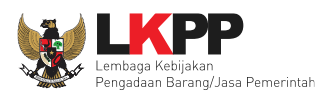

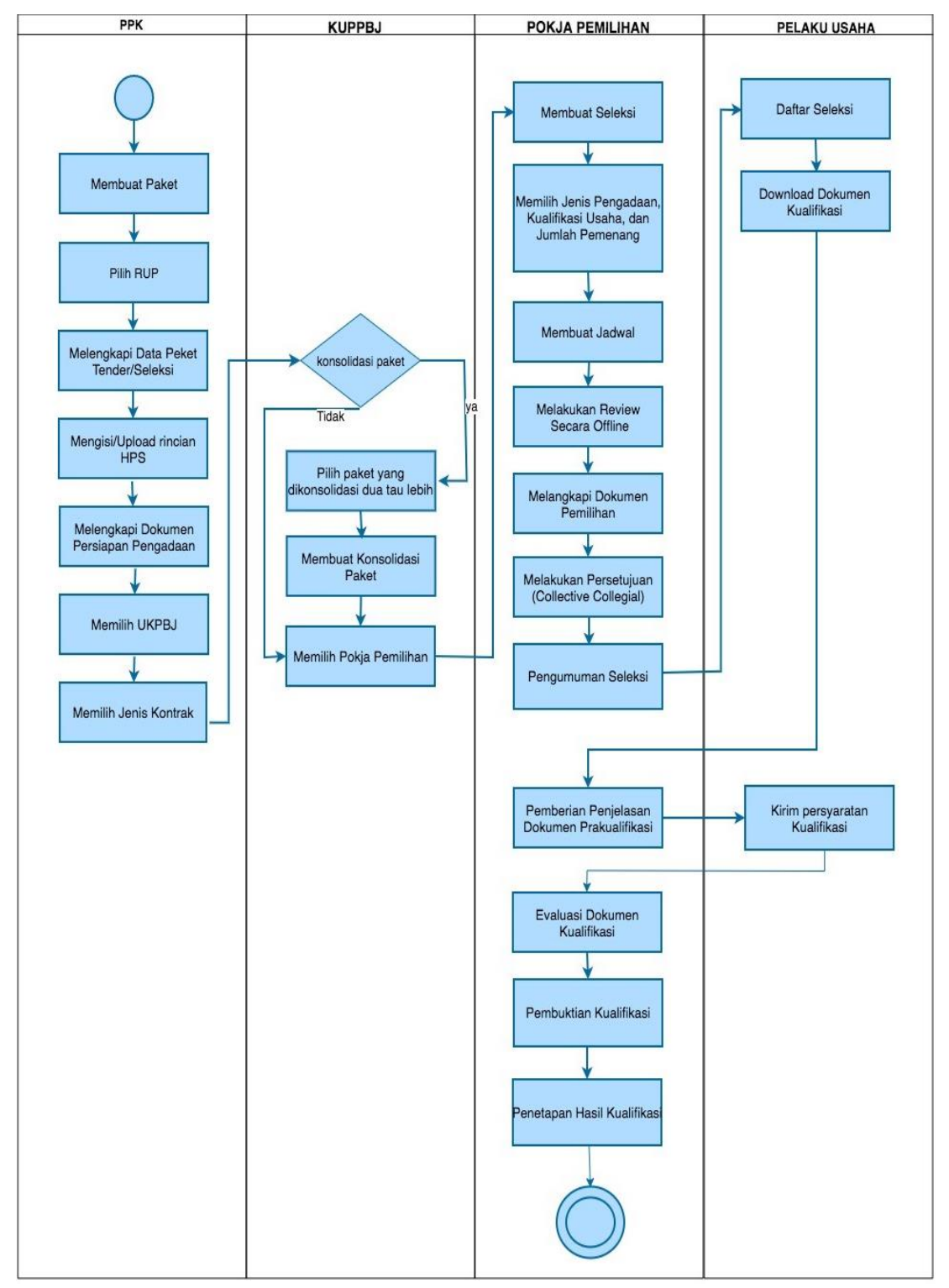

# **1.2 Alur Proses Tender Metode Pra kualifikasi 2 File**

<span id="page-17-1"></span>**Gambar 3.** *Alur Proses Tender Metode Pra Kualifikasi 2 File (1)*

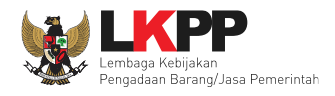

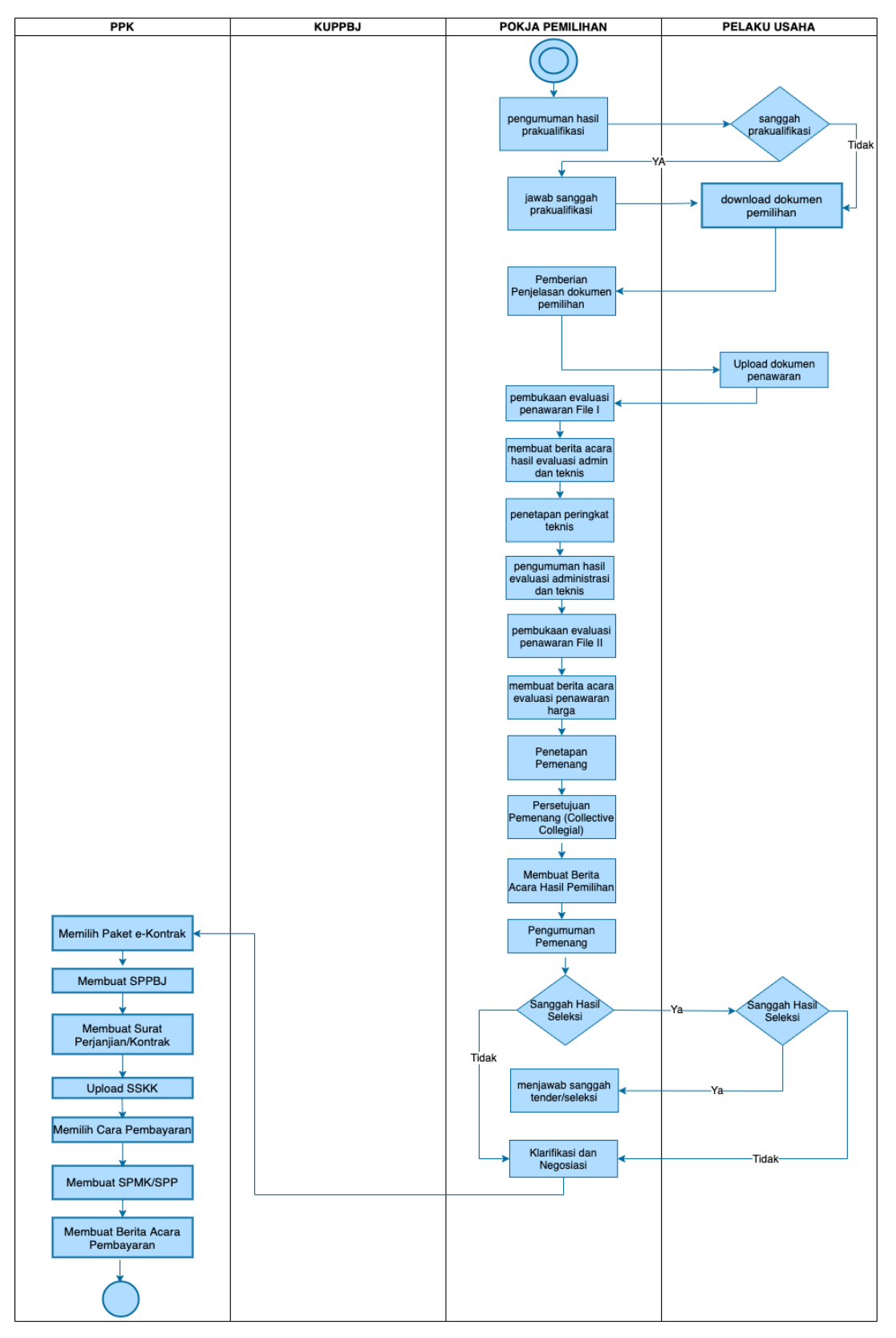

<span id="page-18-0"></span>**Gambar 4.** *Alur Proses Tender Metode Prakualifikasi 2 File (2)*

<span id="page-19-0"></span>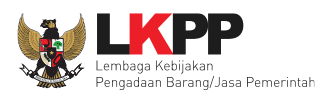

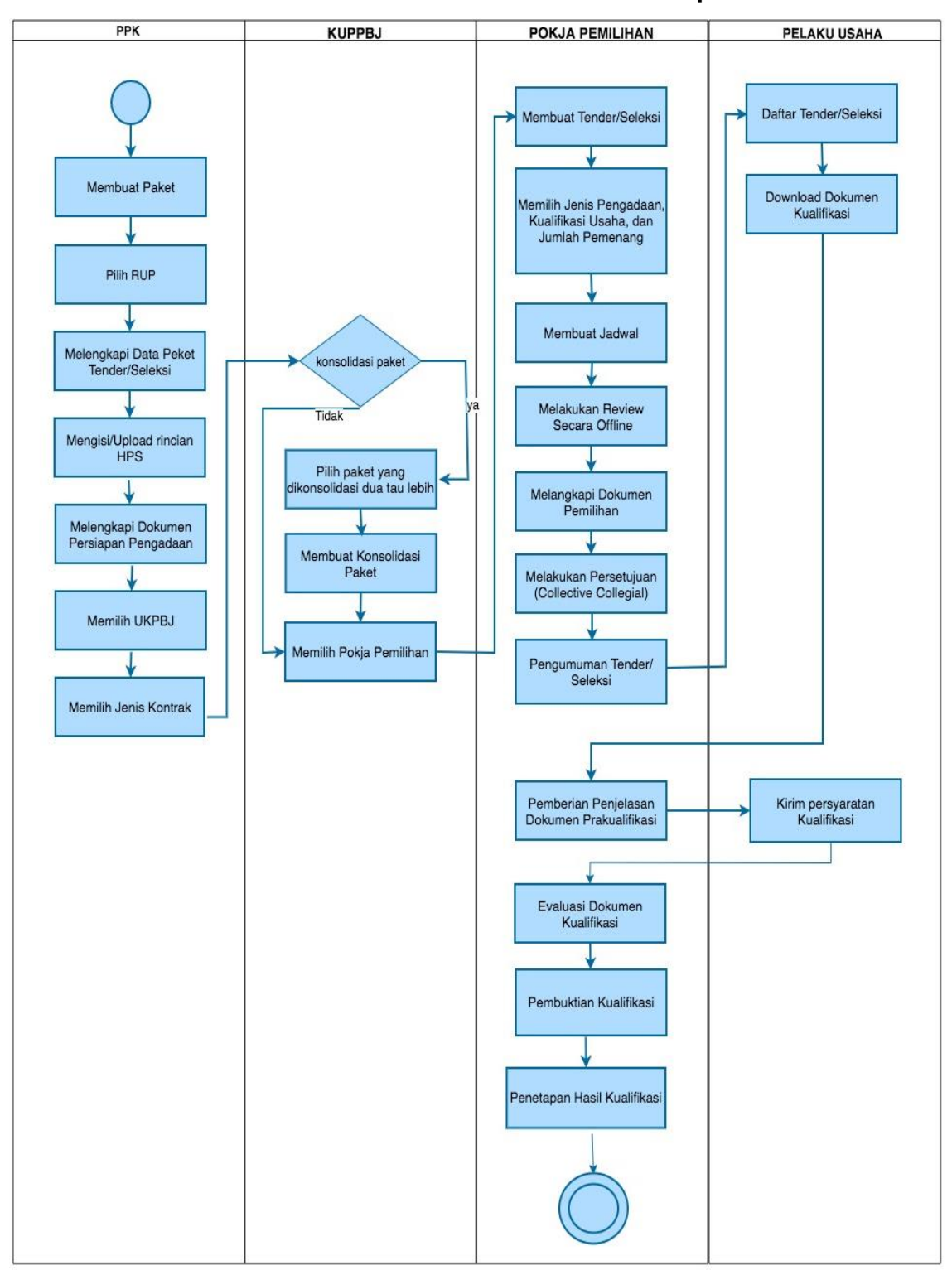

# **1.3 Alur Proses Tender Metode Pra Kualifikasi 2 Tahap**

<span id="page-19-1"></span>**Gambar 5.** *Alur Proses Tender Prakualifikasi 2 Tahap (1)*

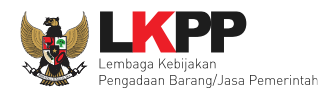

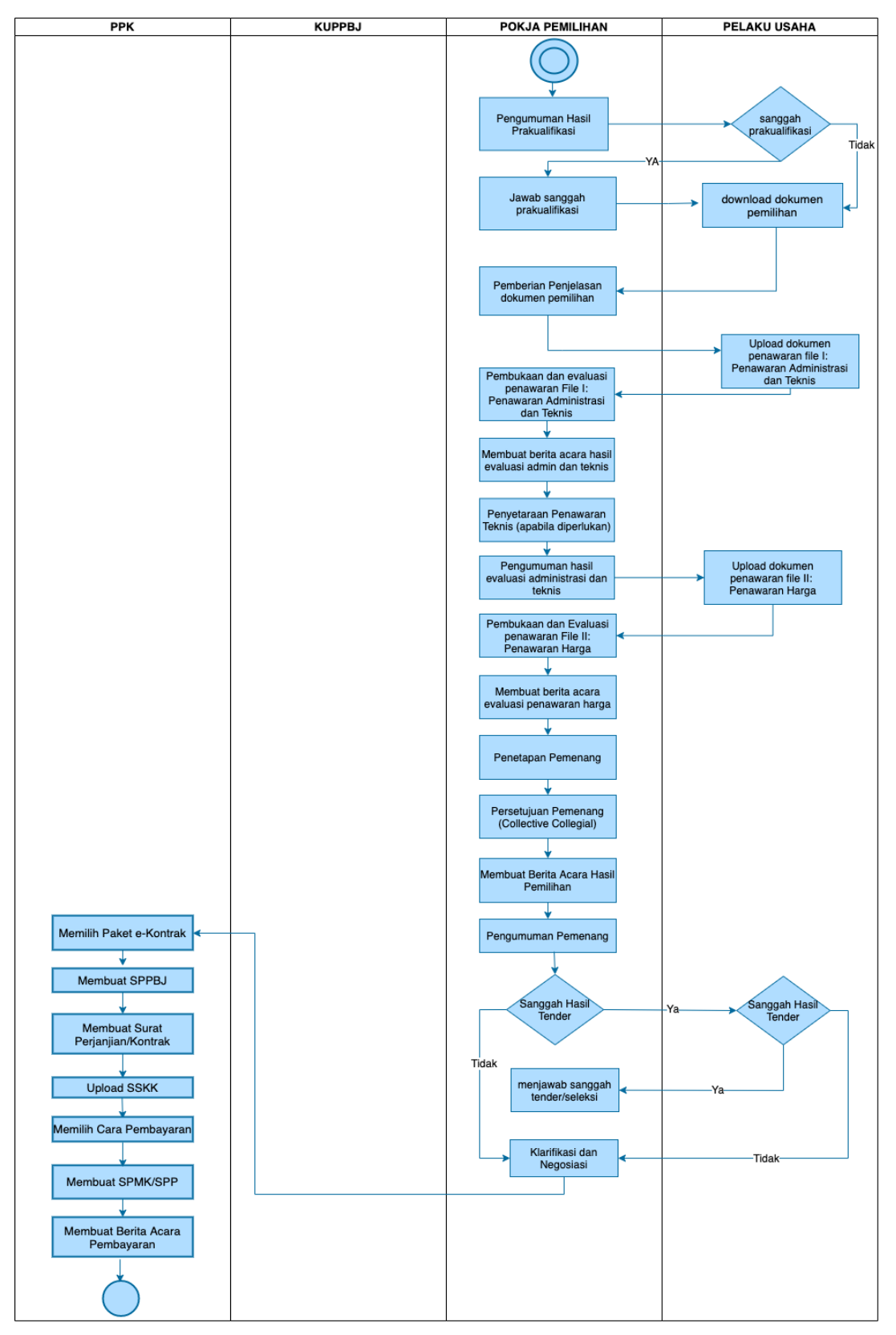

<span id="page-20-0"></span>**Gambar 6.** *Alur Proses Tender Prakualifikasi 2 Tahap (2)*

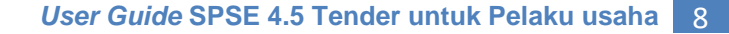

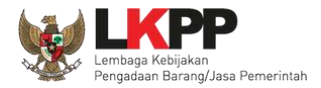

#### <span id="page-21-0"></span>**2. Memulai Aplikasi**

#### <span id="page-21-1"></span>**2.1 Akses ke Dalam SPSE Pendaftaran Pelaku usaha untuk Menggunakan SPSE**

Untuk dapat mengikuti tender melalui Sistem Pengadaan Secara Elektronik (SPSE), terlebih dahulu Publik (masyarakat umum yang termasuk di dalamnya perusahaan yang akan menjadi pelaku usaha) harus mendaftar untuk menjadi pelaku usaha. Pendaftaran ini dilakukan secara *online.*

#### <span id="page-21-2"></span>**2.2 Mendaftar Secara** *Online*

Pada Halaman Utama SPSE, klik *button* 'Pendaftaran Pelaku usaha'.

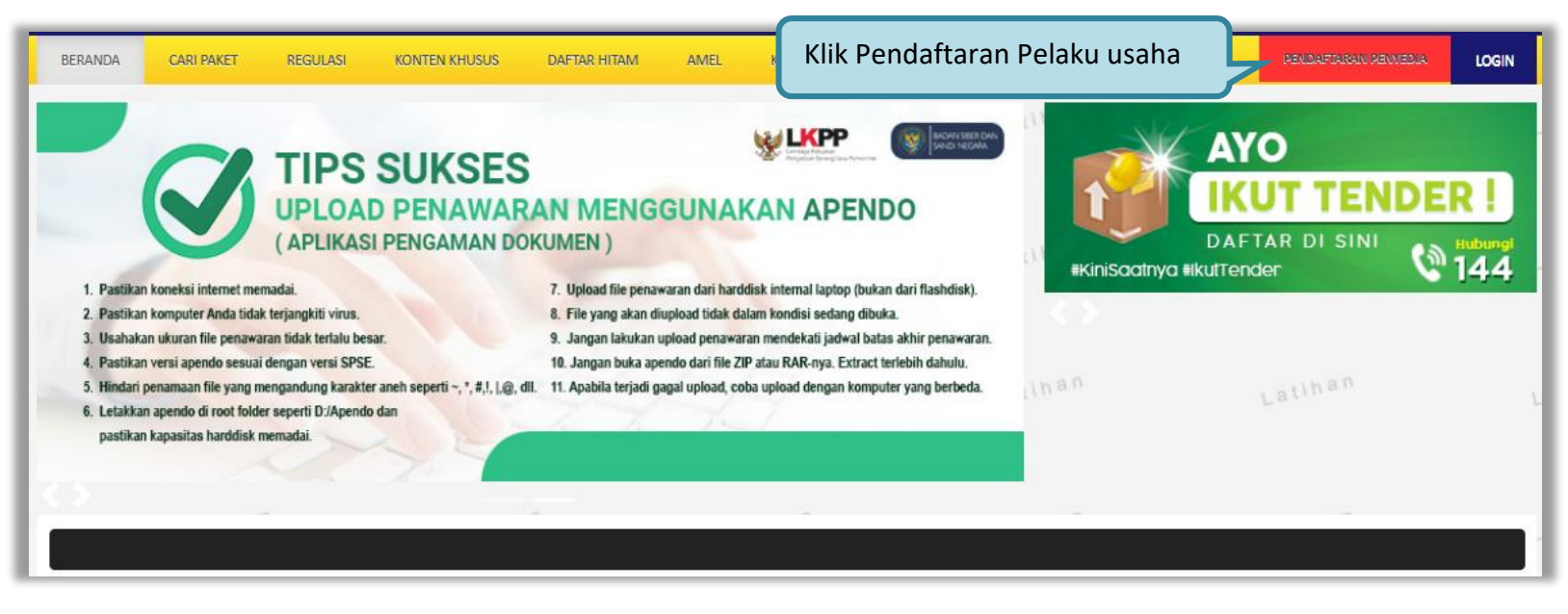

<span id="page-21-3"></span>**Gambar 7.** *Halaman Utama SPSE Versi 4.3*

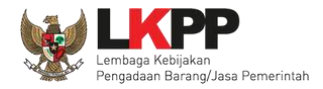

<span id="page-22-0"></span>Selanjutnya akan muncul halaman aplikasi SIKaP, silahkan calon pelaku usaha mendaftar melalui aplikasi SIKaP. *User Guide SIKaP* bisa di *donwload [https://inaproc.id/files/12534/Panduan Penggunaan Aplikasi SIKaP 3.0 \(Agustus 2022\).pdf](https://inaproc.id/files/12534/Panduan%20Penggunaan%20Aplikasi%20SIKaP%203.0%20%20(Updated%20Agustus%202022).pdf)*

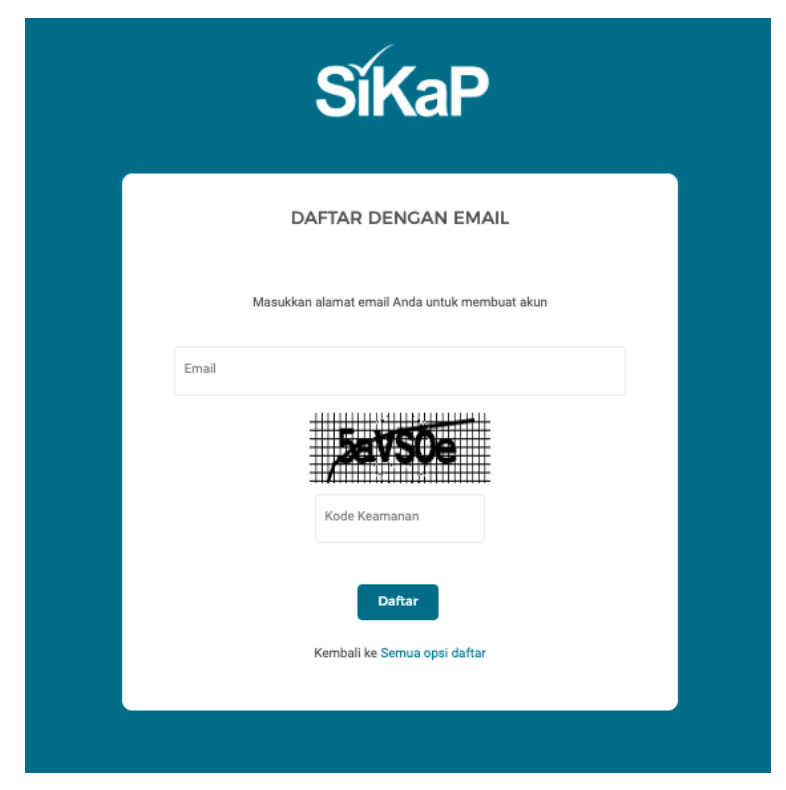

**Gambar 8.** *Daftar Ke SIKaP*

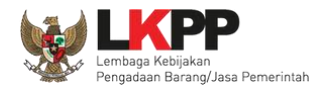

### <span id="page-23-0"></span>**3. Akses ke dalam SPSE**

#### <span id="page-23-1"></span>**3.1 Akses ke dalam SPSE**

Setelah mendaftar dan mendapat kode akses (*user id* dan *password*), Pelaku usaha dapat *login* ke dalam SPSE dengan memasukkan kode akses, kemudian klik *button 'Login'.*

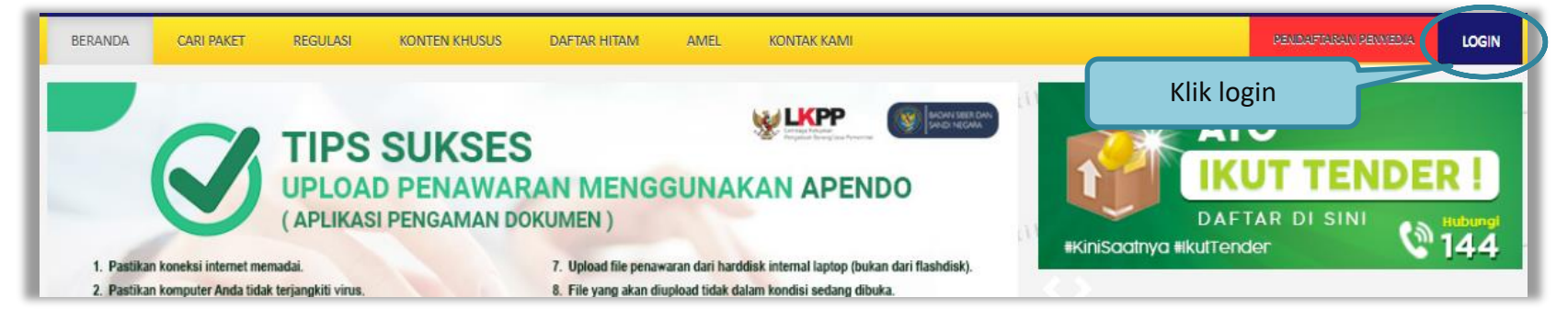

# **Gambar 9.** *Halaman Utama*

<span id="page-23-3"></span><span id="page-23-2"></span>Lalu muncul pilihan Jenis User, kemudian pilih *button* Penyedia.

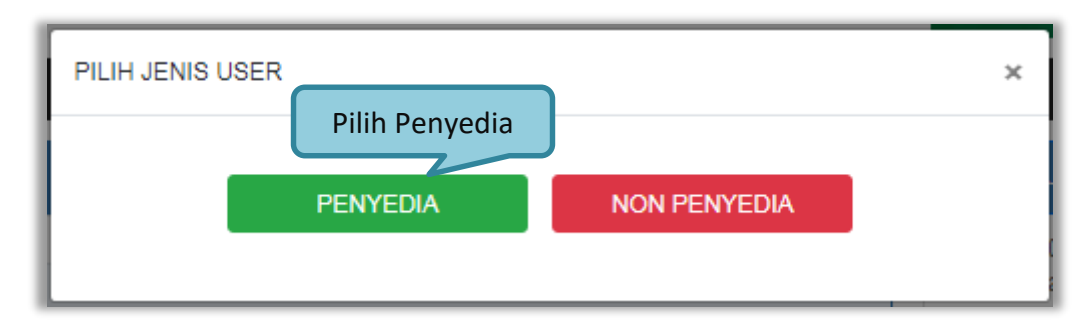

**Gambar 10.** *Pop Up Pilih Jenis User*

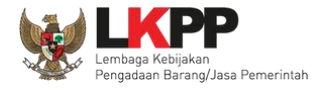

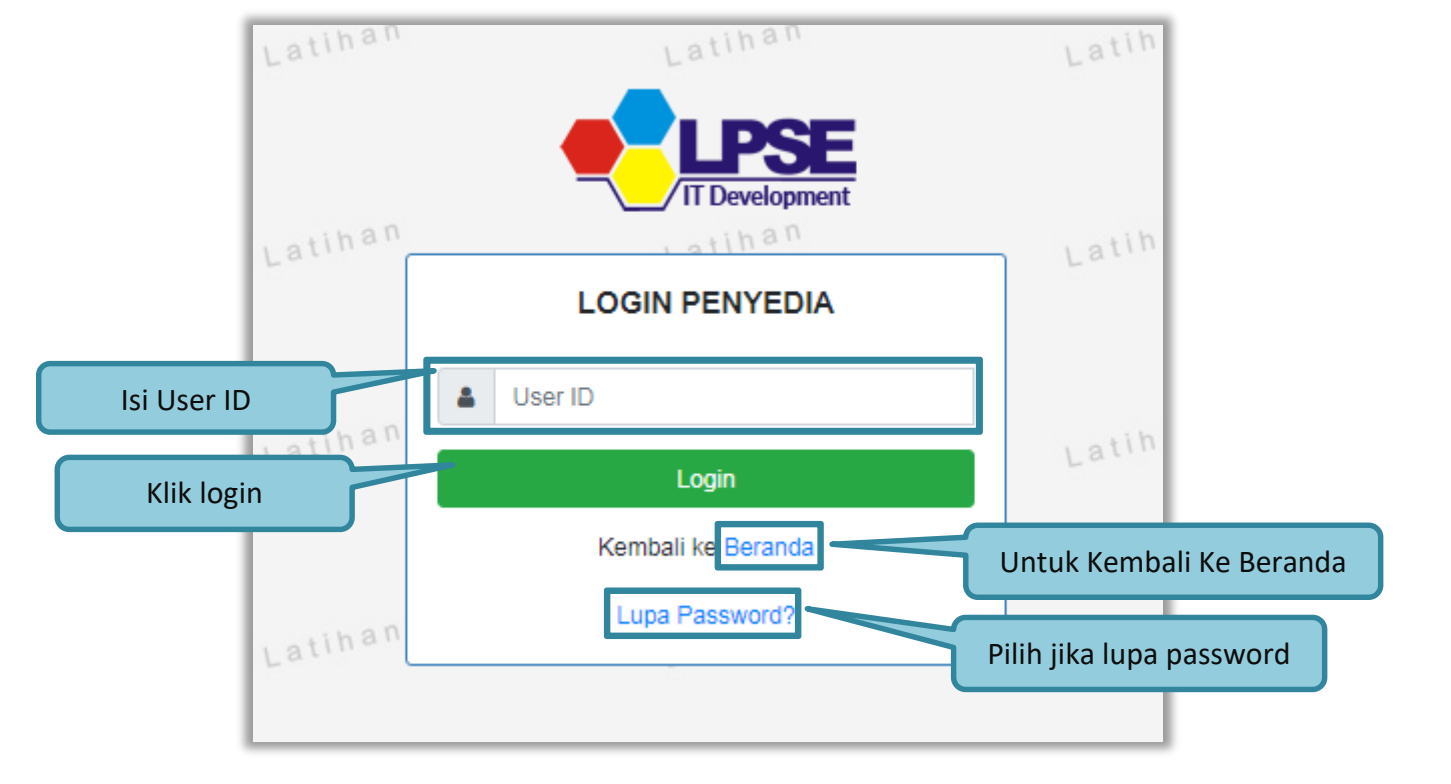

# Setelah memilih Jenis User akan diarahkan ke halaman *Login,* masukkan User ID lalu klik *button Login*.

<span id="page-24-0"></span>**Gambar 11.** *Form Login 1*

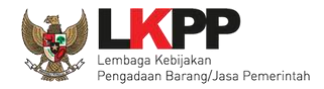

# Masukkan *Password* dan kode yang tersedia lalu klik *Login*.

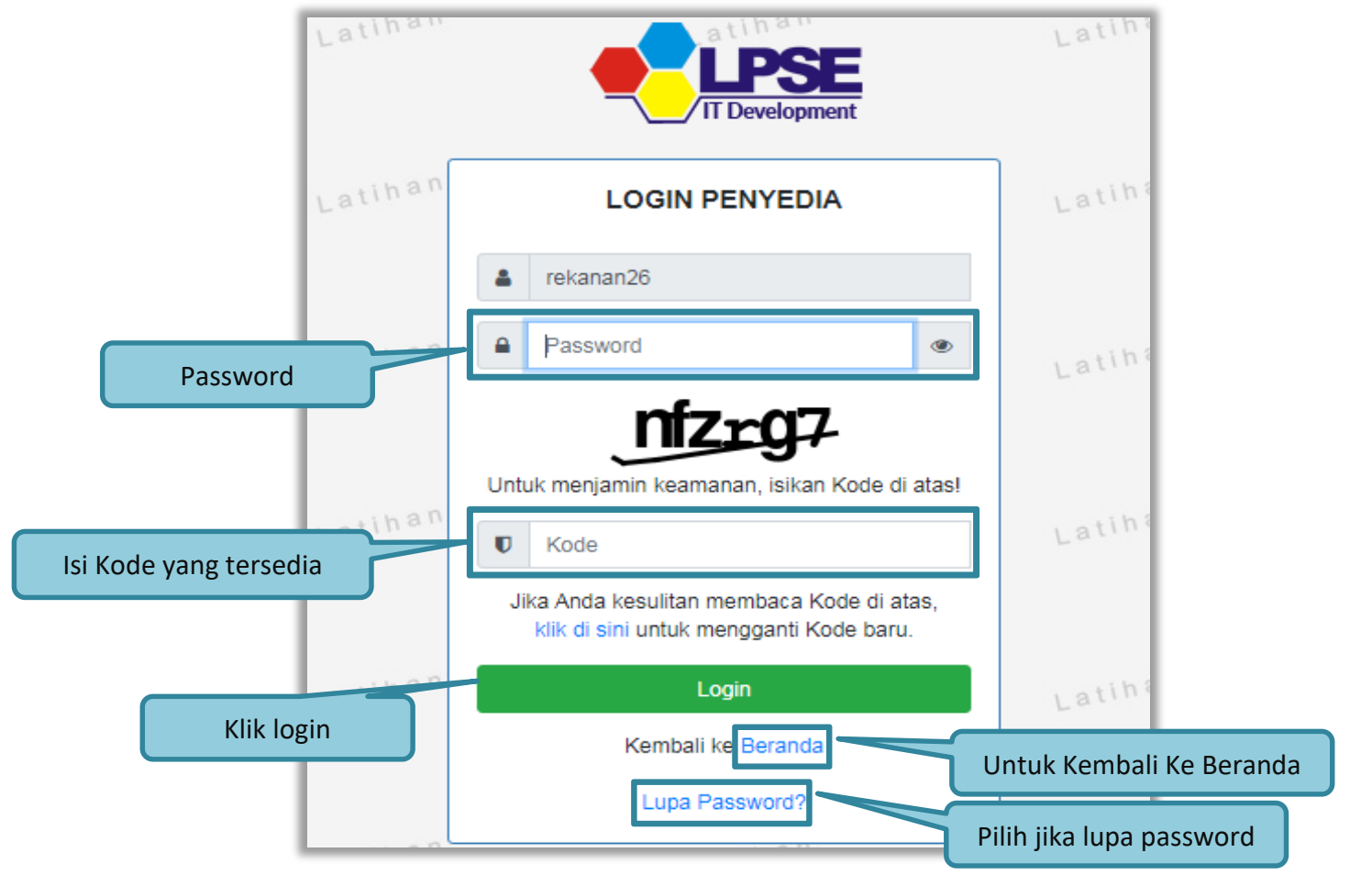

<span id="page-25-0"></span>**Gambar 12.** *Form Login 2*

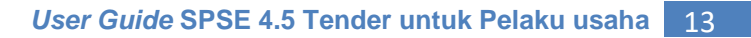

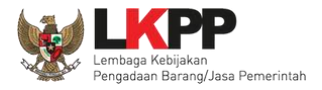

# <span id="page-26-0"></span>**3.2 Lupa Password**

Pilih tombol 'Lupa *Password*?', untuk membuat password baru

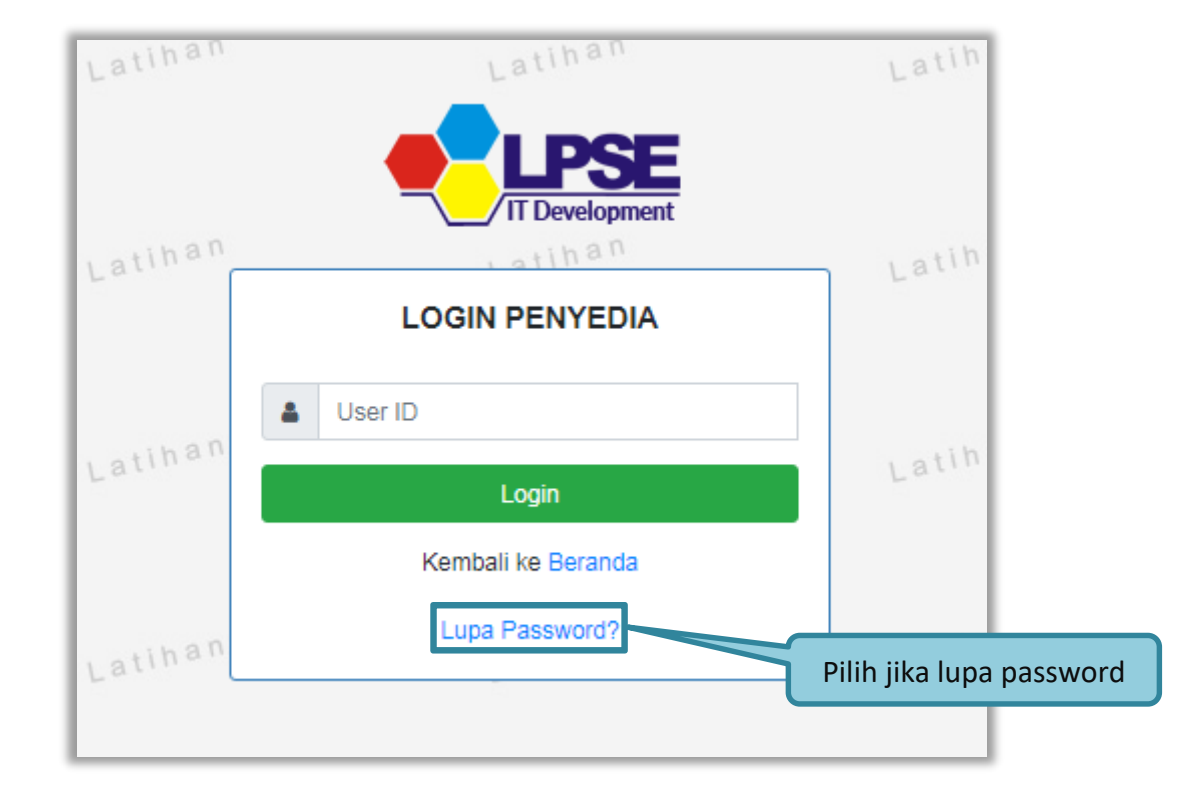

<span id="page-26-1"></span>**Gambar 13.** *Form Login 1*

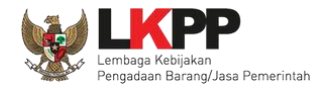

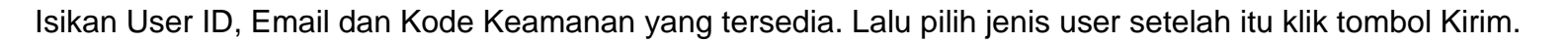

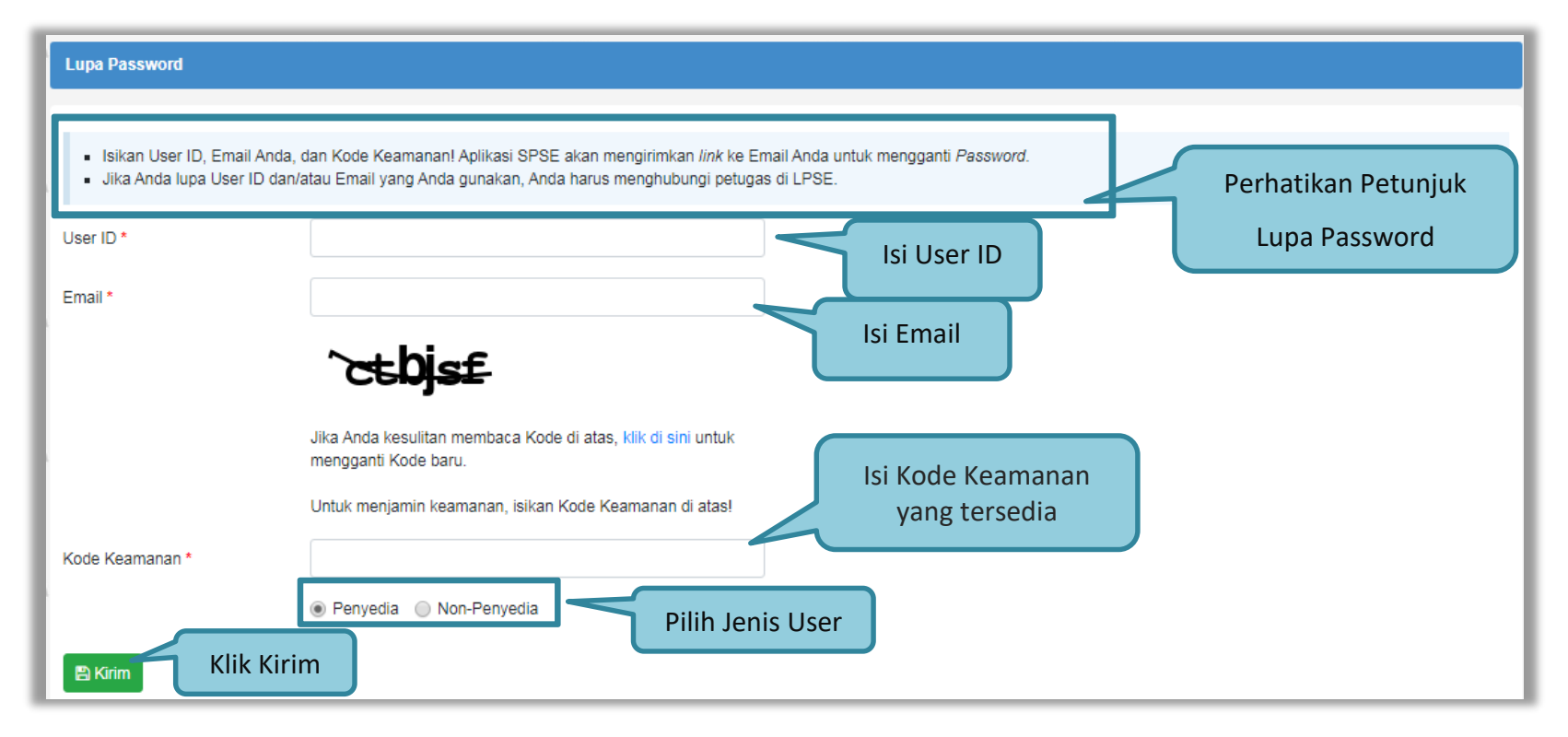

**Gambar 14.** *Halaman Lupa Password*

<span id="page-27-0"></span>Jika pelaku usaha tidak mendapat balasan email berisi *password* baru, pelaku usaha diarahkan mengirim permohonan *reset password* ke *helpdesk* LKPP.

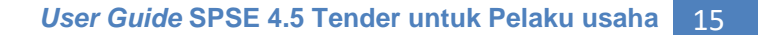

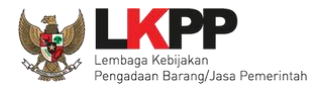

# <span id="page-28-0"></span>**3.3 Halaman Beranda**

Halaman Beranda ini berisi informasi status tender yang diikuti, *link download* untuk Aplikasi Pengaman Dokumen (APENDO) Peserta yang berfungsi untuk mengenkripsi dokumen penawaran*, link* Petunjuk Penggunaan dan *link* Aplikasi *e-Procurement* lainnya.

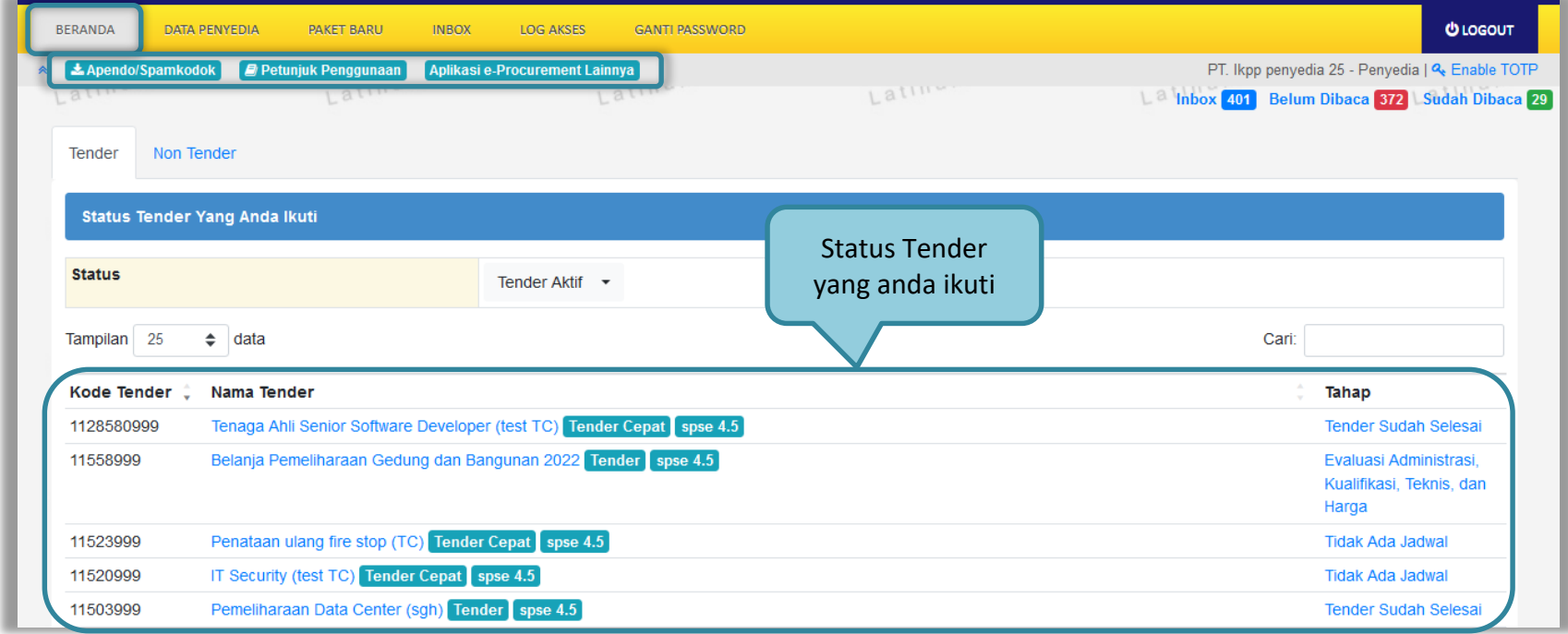

<span id="page-28-1"></span>**Gambar 15.** *Halaman Beranda Pelaku usaha*

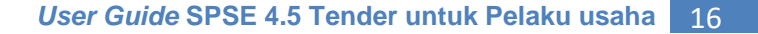

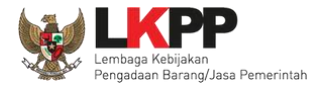

# <span id="page-29-0"></span>**3.4 Data Pelaku usaha**

Menu ini terdiri dari beberapa sub menu yang berisi data pelaku usaha mulai dari data identitas perusahaan, izin usaha, akta, pemilik, pengurus, tenaga ahli, peralatan, pengalaman, sampai dengan pajak. Klik pada masing-masing sub menu tersebut untuk melihat data pelaku usaha. Data Pelaku Usaha dapat ditambah atau diubah melalui aplikasi SIKaP (*<https://sikap.lkpp.go.id/>*). Petunjuk penggunaan aplikasi SIKaP dapat diunduh di Portal Pengadaan Nasional (*<http://inaproc.id/unduh>*).

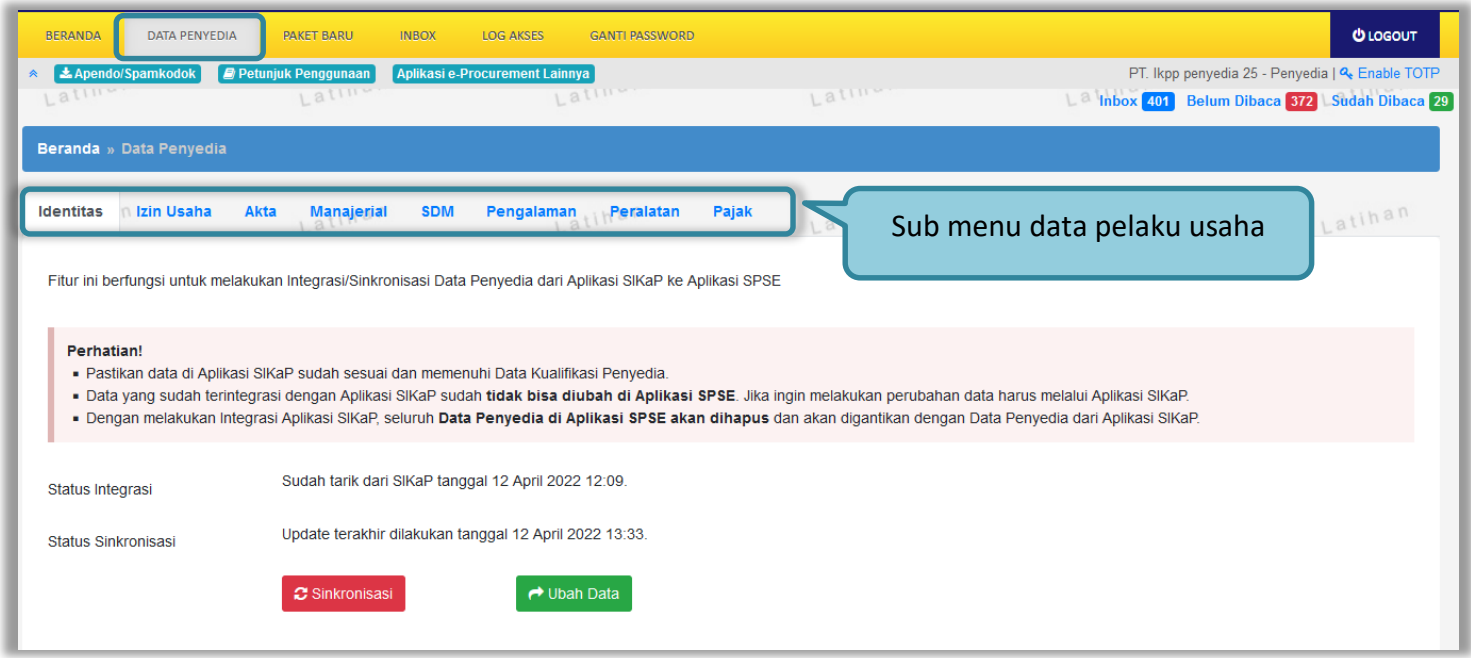

<span id="page-29-1"></span>**Gambar 16.** *Halaman Data Pelaku usaha (1)*

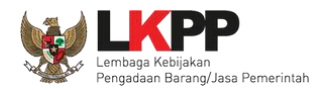

#### <span id="page-30-0"></span>**3.4.1 Identitas Perusahaan di SPSE 4.5**

Pada SPSE 4.5 ini pelaku usaha hanya dapat melihat data identitas perusahaannya saja. Apabila pelaku usaha ingin mengubah informasi identitas data penyedia, dapat dilakukan melalui aplikasi SIKaP.

- 1. Kode Pos, Provinsi, Kabupaten/Kota, No. PKP, No. Telepon, No.Fax, No *Handphone*, dan *Website*, dapat dilakukan perubahan secara mandiri pada aplikasi SIKaP. Kemudian Pelaku Usaha melakukan verifikasi data yang diubah tersebut ke LPSE tempat mendaftar.
- 2. User ID, Bentuk Usaha, Alamat, NPWP, *Email*, dan Nama Perusahaan Pelaku Usaha dapat mengajukan perubahan melalui pembuatan tiket pada aplikasi LPSE Support.

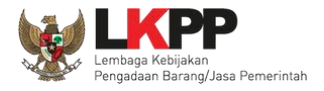

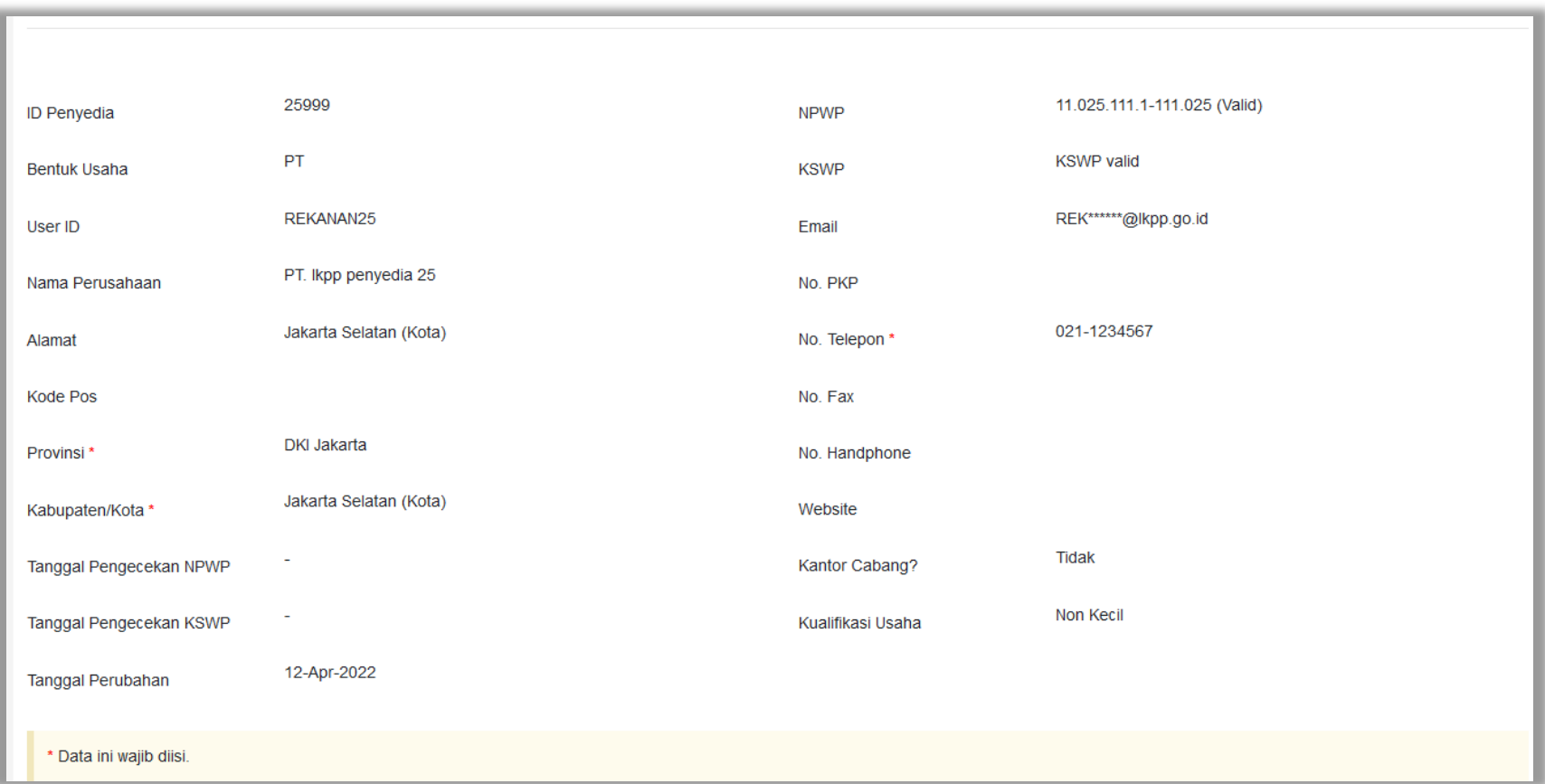

<span id="page-31-0"></span>**Gambar 17.** *Halaman Data Pelaku usaha (2)*

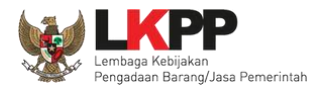

# <span id="page-32-0"></span>**3.4.2 Login SIKaP**

Selanjutnya pelaku usaha dapat mengisi data lainnya melalui aplikasi SIKaP (*<https://sikap.lkpp.go.id/>*).

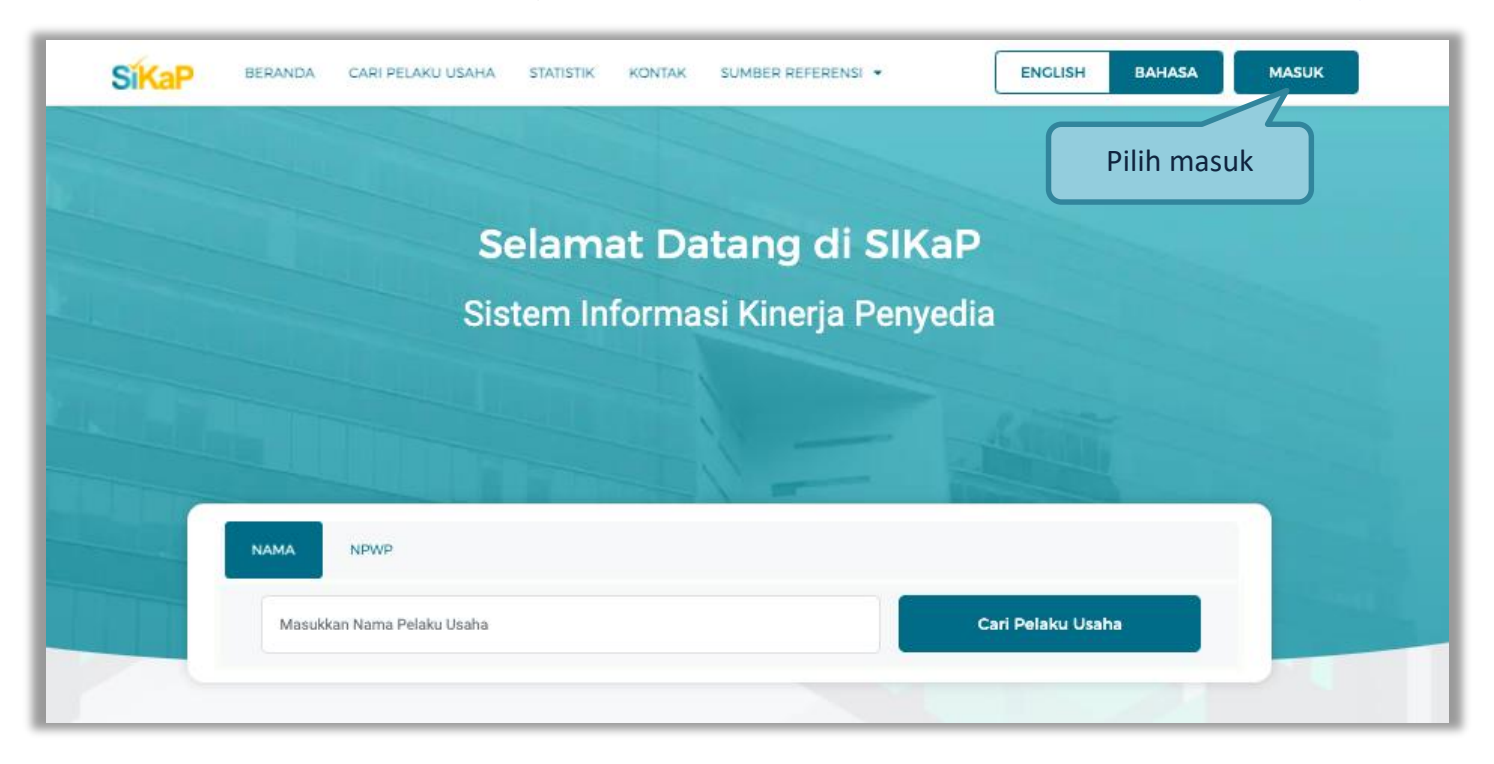

<span id="page-32-1"></span>**Gambar 18.** *Halaman Awal SIKaP*

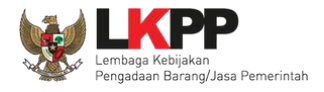

Kemudian isi *user ID* dan *password* yang digunakan untuk login pada Aplikasi SPSE sebelumnya.

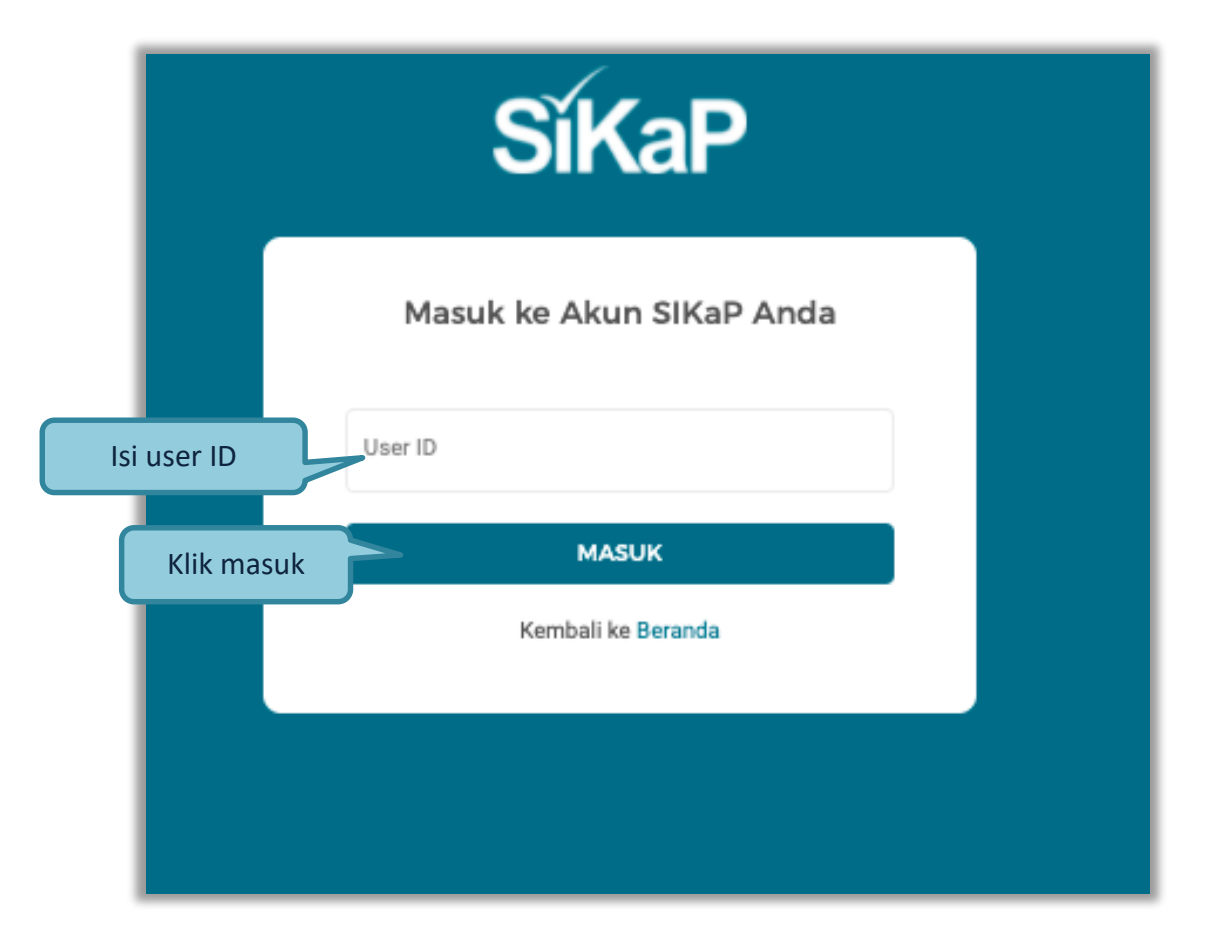

<span id="page-33-0"></span>**Gambar 19***. Halaman Login Pelaku Usaha di Aplikasi SIKaP*

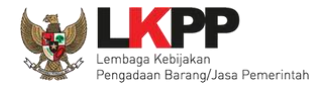

Selanjutnya isi *password* dan kode keamanan.

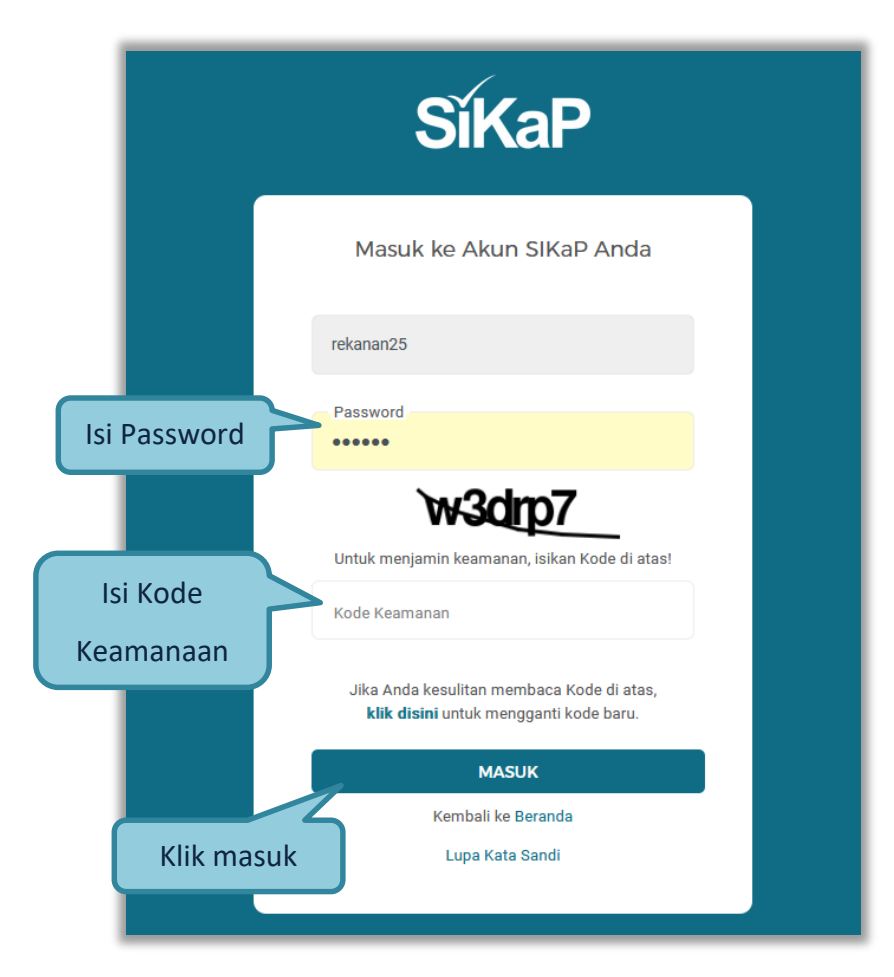

<span id="page-34-0"></span>**Gambar 20.** *Halaman Login*

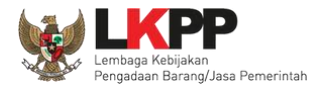

# <span id="page-35-0"></span>**3.4.3 Dashboard di SIKaP**

Menu dashboard berisi informasi umum pada aplikasi SIKaP.

<span id="page-35-1"></span>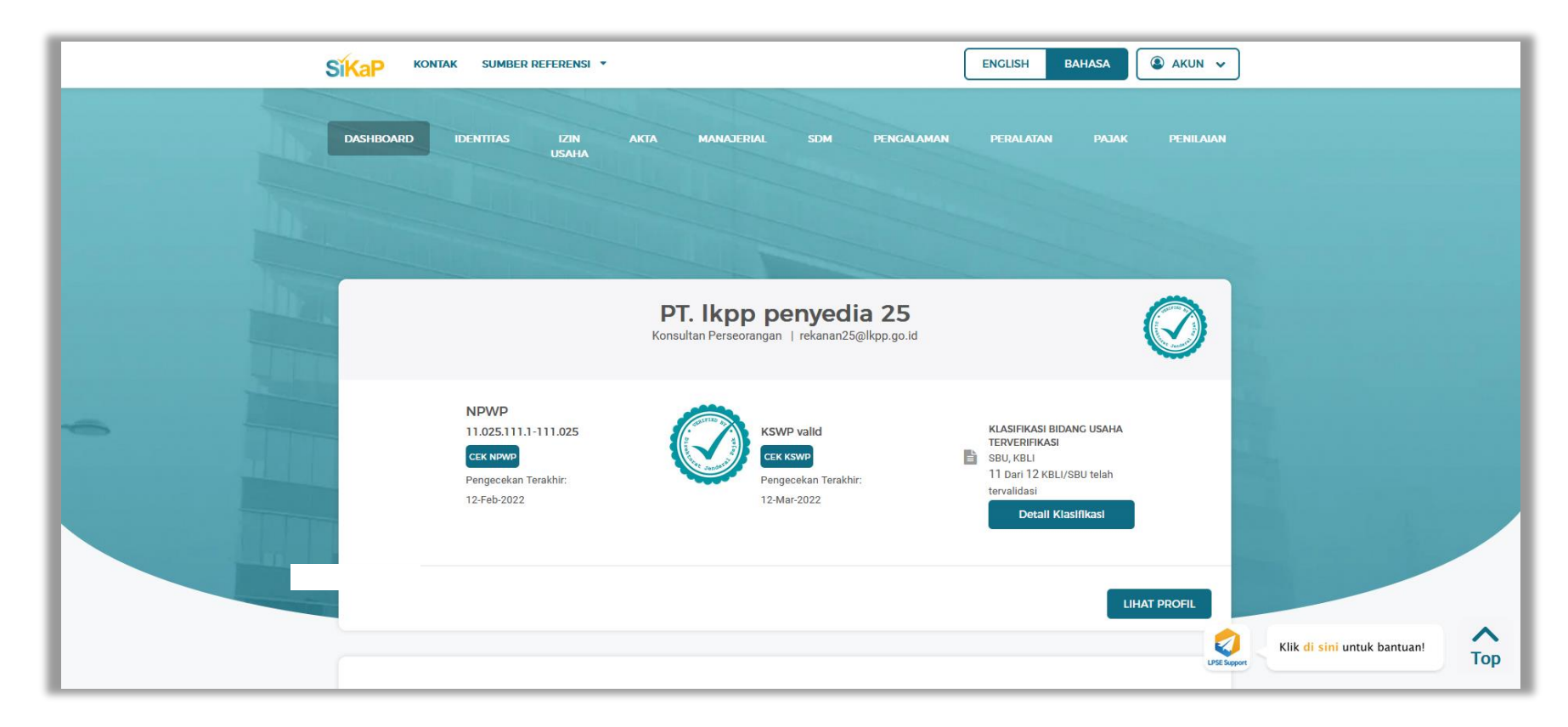

**Gambar 21.** *Halaman Menu Dashboard SIKaP*
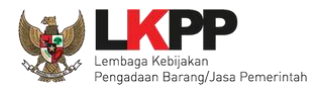

#### **3.4.4 Identitas di SIKaP**

Tampilan selanjutnya adalah identitas pelaku usaha. Pada menu ini penyedia dapat mengubah identitas perusahaannya. Setelah melakukan perubahan data, pelaku usaha harus melakukan verifikasi data.

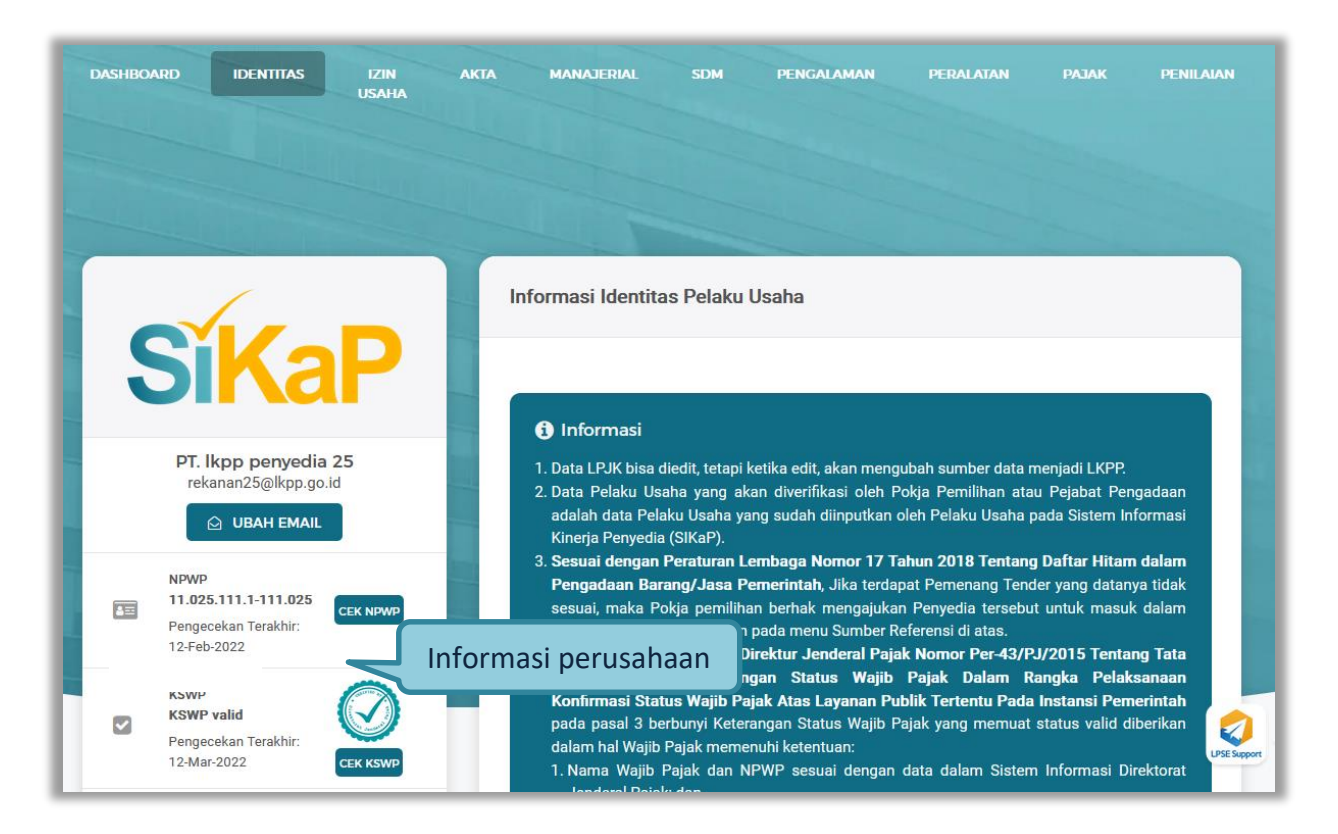

**Gambar 22.** *Halaman Identitas Penyedia (1)*

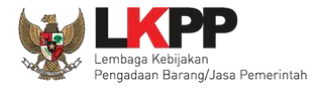

# Di aplikasi SIKaP pelaku usaha dapat *edit* identitas perusahaannya pada field yang tersedia.

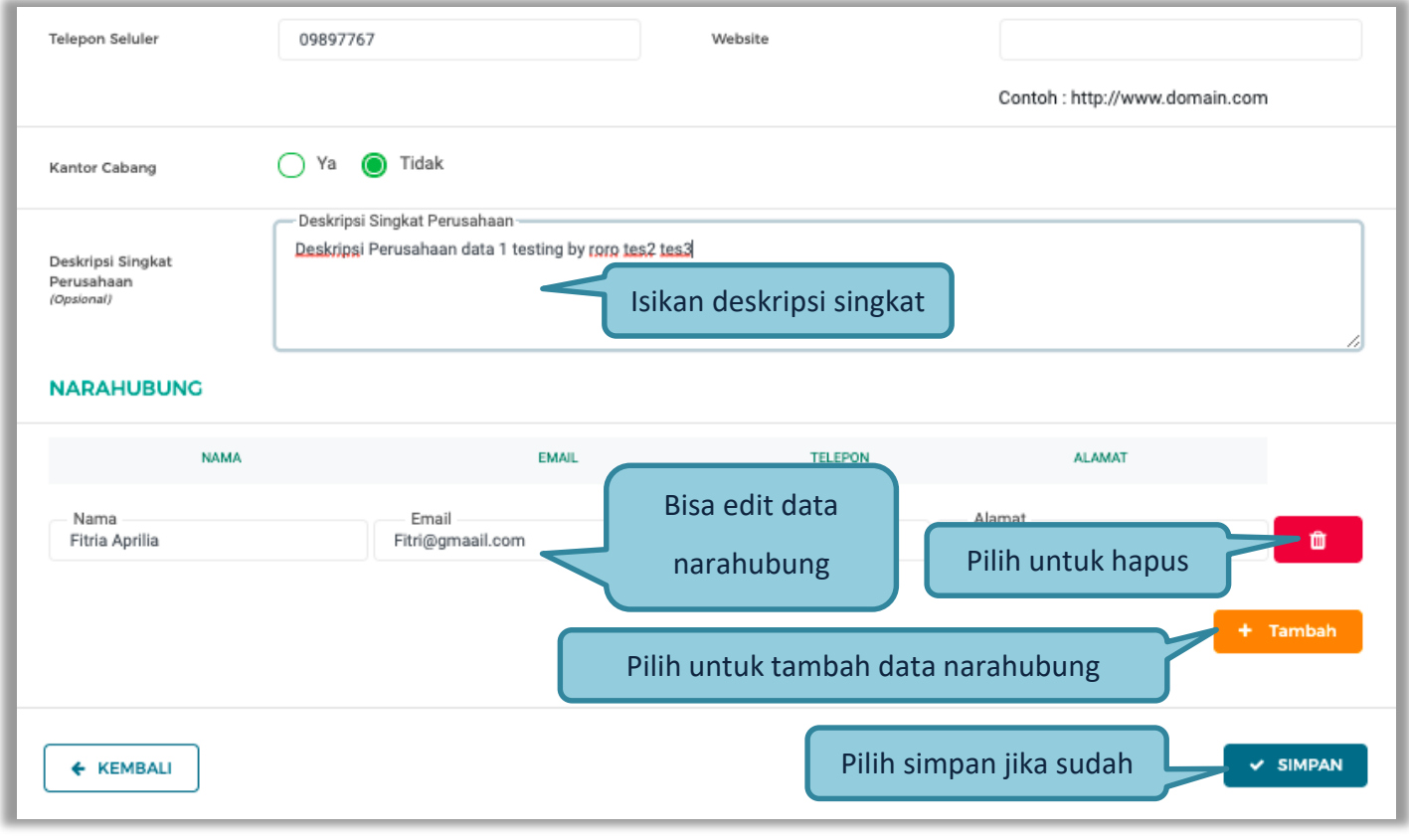

**Gambar 23.** *Halaman Identitas Penyedia (2)*

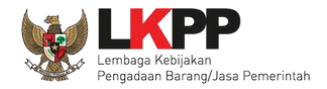

## Selanjutnya akan muncul konfirmasi simpan identitas

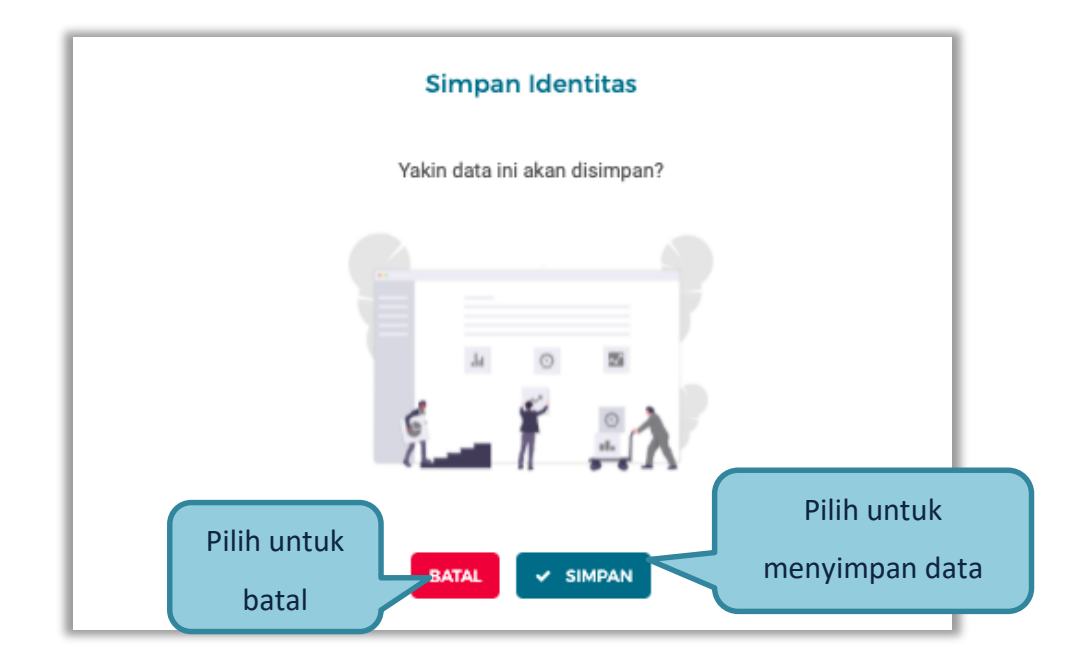

**Gambar 24.** *Halaman Konfirmasi Simpan Identitas*

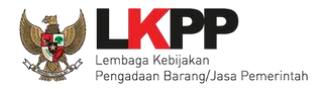

### **3.4.5 Izin Usaha**

Untuk menambah data ijin usaha, klik *button* 'Tambah' pada Halaman Ijin Usaha.

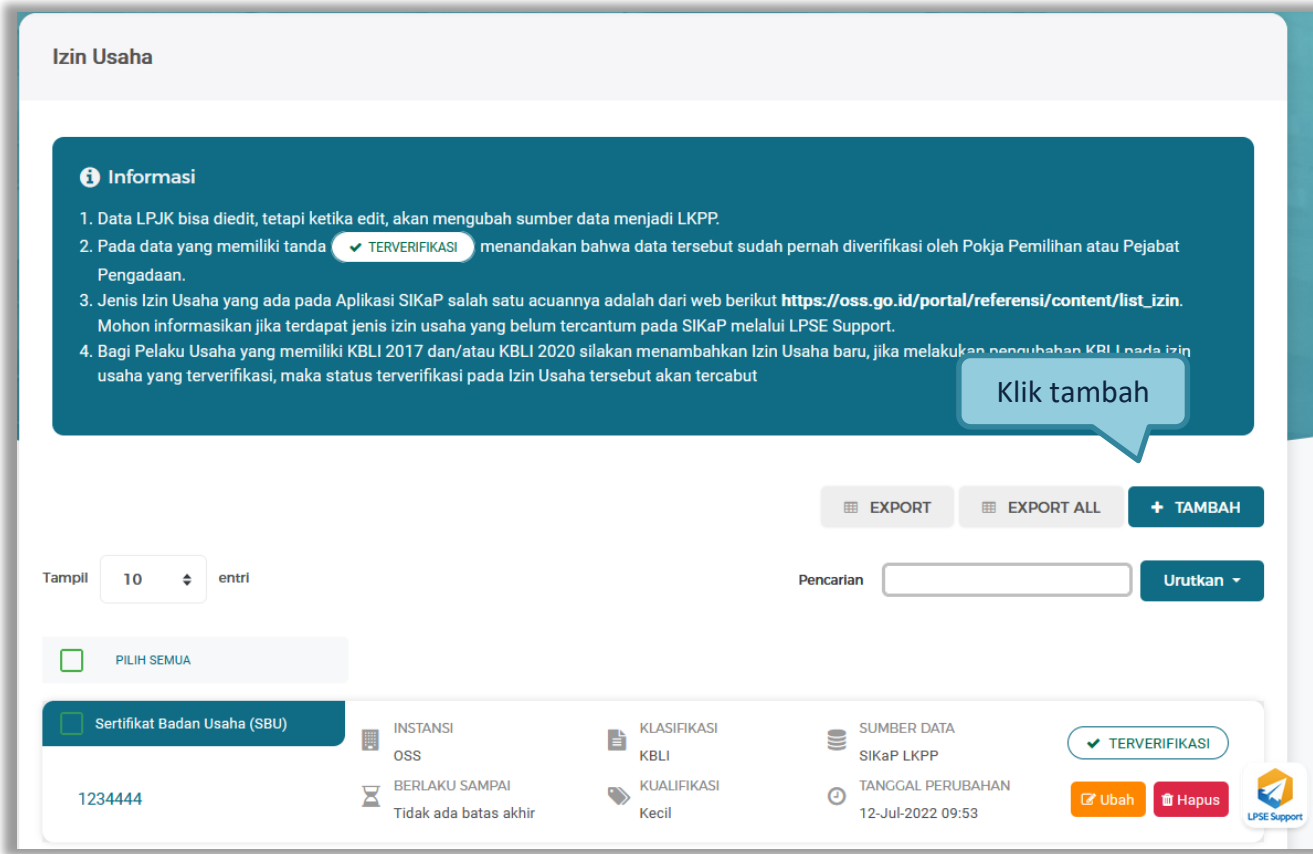

**Gambar 25.** *Halaman Ijin Usaha di SIKaP*

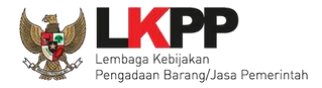

## Lalu akan tampil Halaman Tambah Izin Usaha.

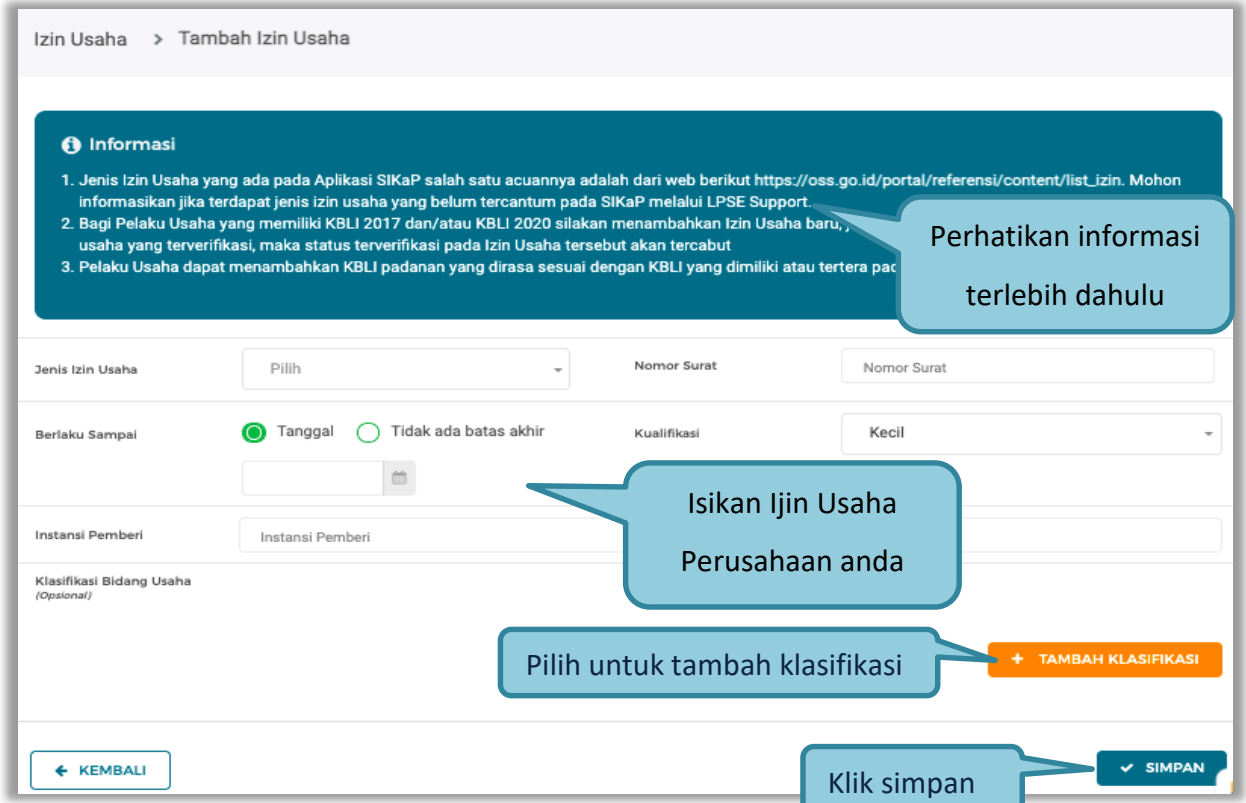

**Gambar 26.** *Tambah Ijin Usaha*

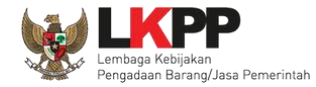

Penjelasan setiap *field* yang ada di Halaman *Edit* Ijin Usaha,

- **Jenis Ijin Usaha** adalah jenis ijin usaha yang dimiliki perusahaan;
- **Nomor Surat** adalah nomor surat dari ijin usaha;
- **Berlaku Sampai** adalah tanggal selesai masa berlaku ijin usaha. Isi tanggal selesai masa berlaku;
- **Instansi Pemberi** adalah nama instansi yang mengeluarkan ijin usaha;
- **Kualifikasi** adalah jenis kualifikasi perusahaan. Pilih salah satu jenis kualifikasi perusahaan yang tersedia;
- **Klasifikasi** adalah klasifikasi dari jenis usaha yang dijalankan. Penyedia dapat menambahkan lebih dari satu klasifikasi.

Klik *button*  $\sim$  simpand jika telah selesai mengisi data ijin usaha.

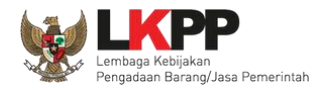

### **3.4.6 Akta Perusahaan**

Data akta perusahaan yang dapat diisi adalah akta pendirian dan akta perubahan terakhir. Jika tidak ada akta perubahan maka data pada kolom 'Akta Perubahan Terakhir' tidak perlu diisi.

### **3.4.6.1 Akta Pendirian**

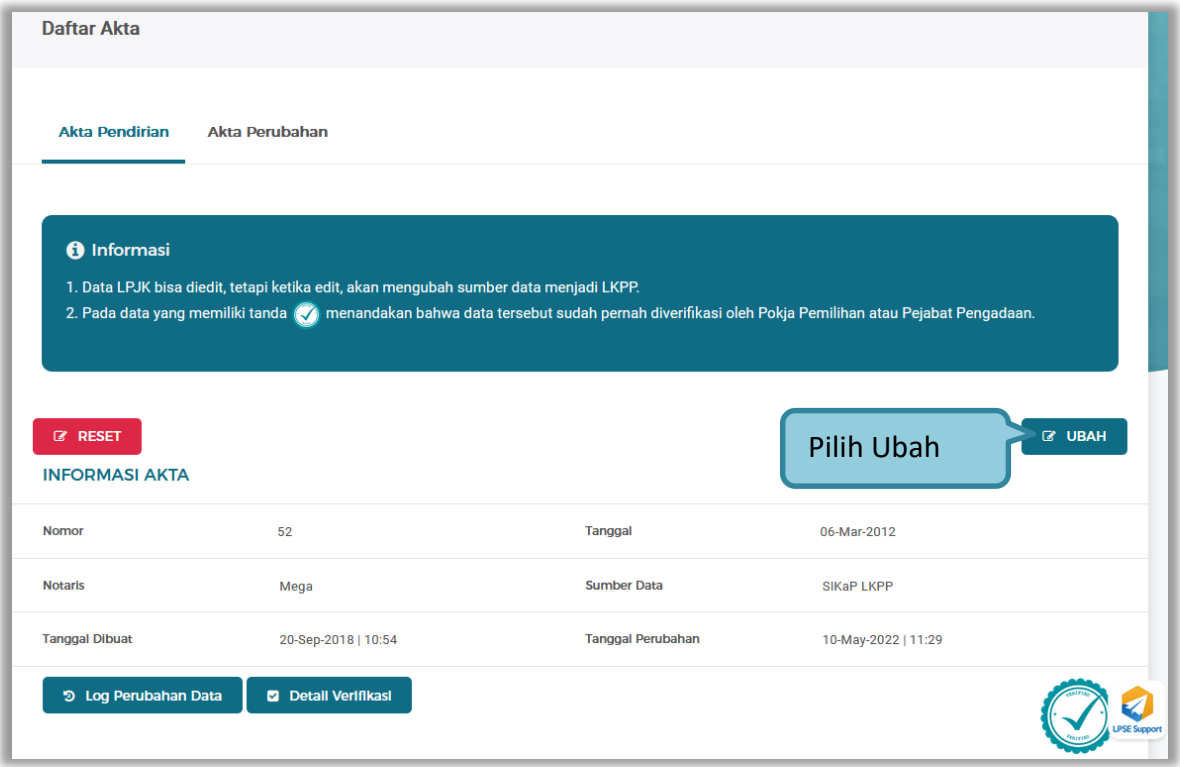

**Gambar 27.** *Halaman Akta Perusahaan*

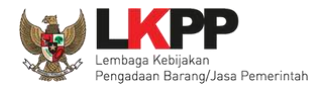

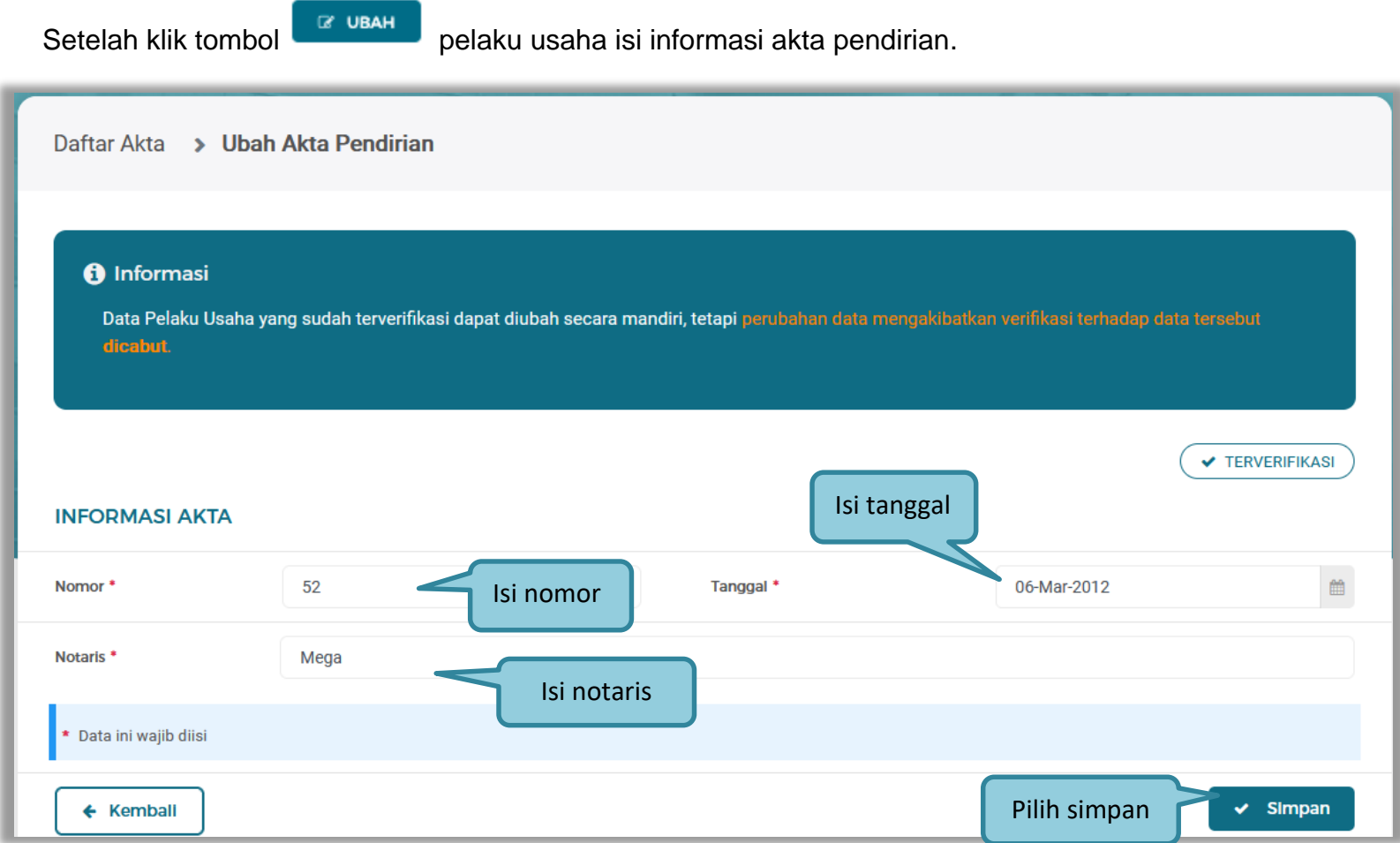

**Gambar 28.** *Halaman Ubah Akta Pendirian*

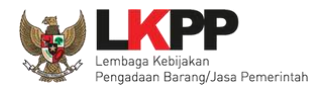

## **3.4.6.2 Akta perubahan**

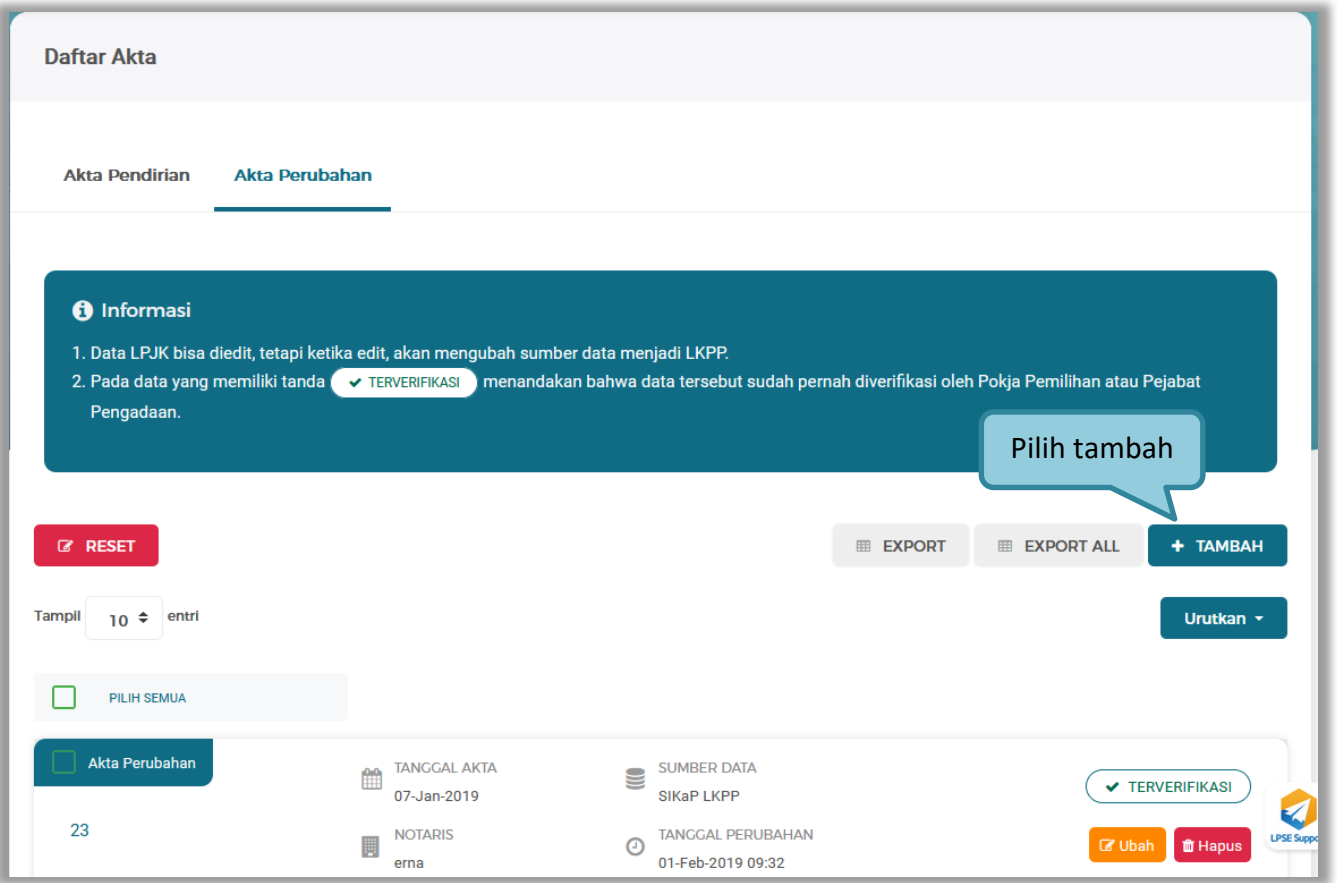

**Gambar 29.** *Halaman Akta Perubahan*

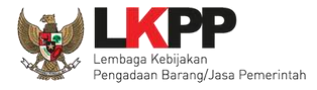

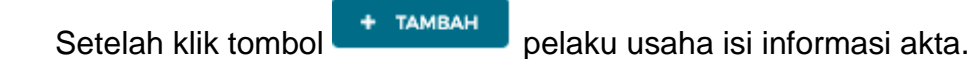

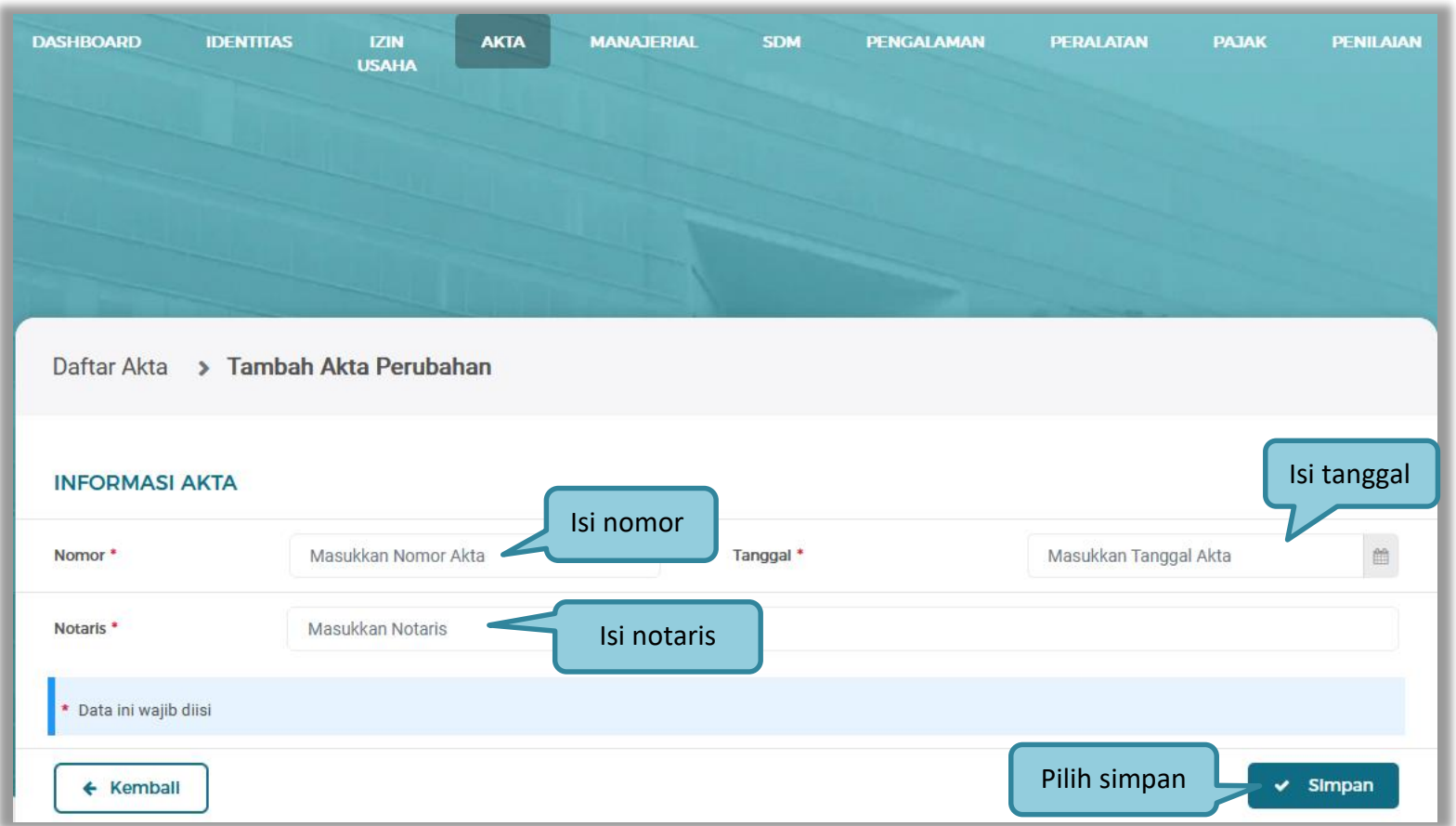

**Gambar 30.** *Halaman Isi Akta Perubahan*

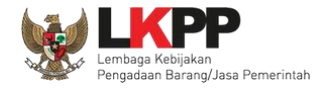

Penjelasan setiap *field* yang ada di Halaman Akta Perusahaan,

- **Nomor** adalah nomor akta pendirian/perubahan terakhir perusahaan;
- **Tanggal Surat** adalah tanggal dari surat akta pendirian/perubahan terakhir perusahaan; dan
- **Notaris** adalah nama notaris yang mengurus/menandatangani/bertanggung jawab terhadap surat akta pendirian/perubahan terakhir perusahaan.

Klik *button*  $\overline{\phantom{a}}$  impand jika telah selesai mengisi data akta perusahaan.

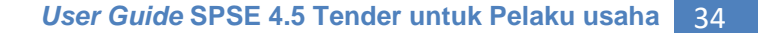

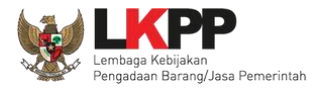

#### **3.4.7 Manajerial**

Menu ini digunakan untuk mengelola data Pemilik dan Pengurus terdapat 2 tab pada menu ini, yaitu tab Pemilik dan tab Pengurus

### **3.4.7.1 Pemilik**

Klik tab Pemilik untuk mengelola data Pemilik. Pelaku Usaha dapat menambah, mencari, *export* data, *export* semua data, melihat detail pemilik, mengubah atau menghapus Pemilik.

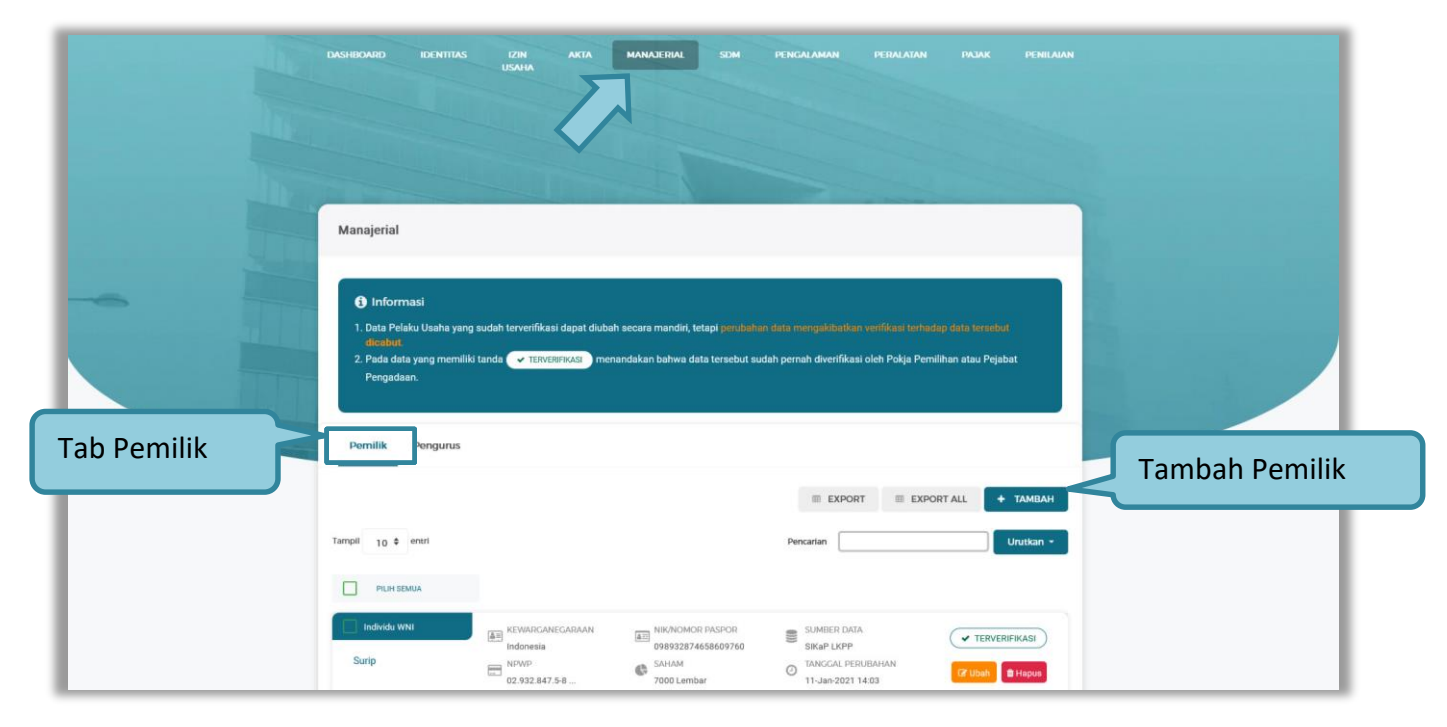

**Gambar 31.** *Halaman Daftar Manajerial – tab Pemilik*

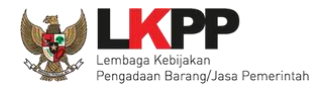

Untuk menambah pemilik klik *button* **terambah pada daftar pemilik. Kemudian tampil halaman tambah manajerial** pemilik, *input* data pemilik data isian akan disesuaikan berdasarkan 'Jenis Kepemilikan' yang dipilih.

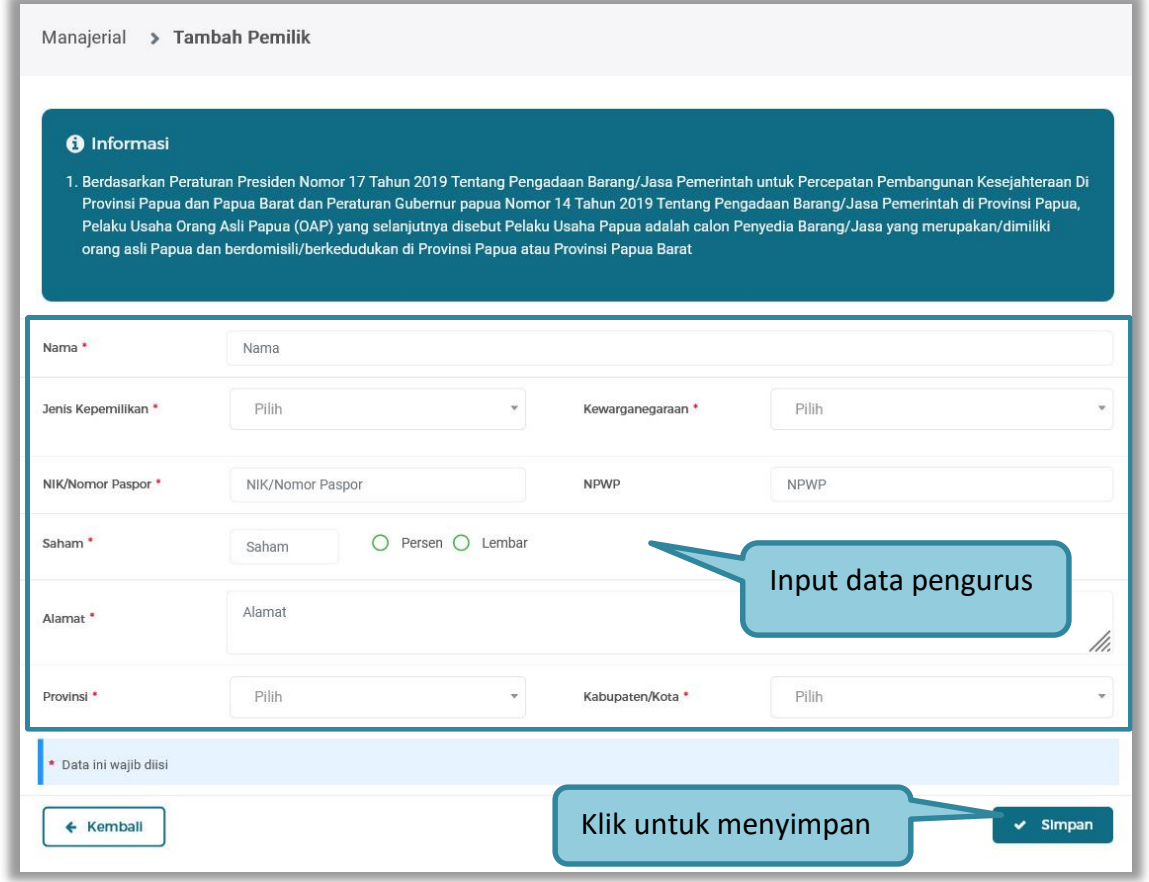

**Gambar 32.** *Halaman Daftar Manajerial – tab Pemilik – Tambah Manajerial Pemilik*

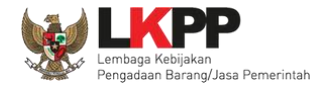

Penjelasan mengenai isian pada halaman tambah pemilik.

- **Nama**, adalah nama dari pelaku usaha
- **Jenis Kepemilikan**, adalah jenis kepemilikan pelaku usaha, Anda dapat Centang kotak yang tersedia jika Anda adalah Orang Asli Papua (OAP)
- **Kewarganegaraan**, adalah jenis Kewarganegaraan pelaku usaha, Isian ini akan nonaktif jika Anda memilih Jenis Kepemilikan 'Individu WNI'
- **NIK/Nomor Paspor**, adalah nomor induk kepegawaian atau nomor passport pelaku usaha.
- **NPWP,** adalah nomor pokok wajib pajak tenaga ahli pelaku usaha, NPWP bersifat opsional
- **Saham**, adalah saham yang dimiliki pelaku usaha, pilih salah satu jenis saham dalam bentuk persen/lembar
- **Alamat**, adalah alamat pelaku usaha
- **Provinsi,** adalah nama propinsi pada alamat rumah pelaku usaha
- **Kabupaten/Kota,** adalah nama kabupaten/kota pada alamat rumah pelaku usaha

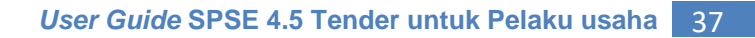

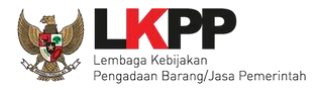

### **3.4.7.2 Pengurus**

Pada tab Pengurus untuk mengelola data Pengurus. Pelaku Usaha dapat menambah, mencari, *export* data, *export* semua data, melihat detail pengurus, mengubah atau menghapus Pengurus.

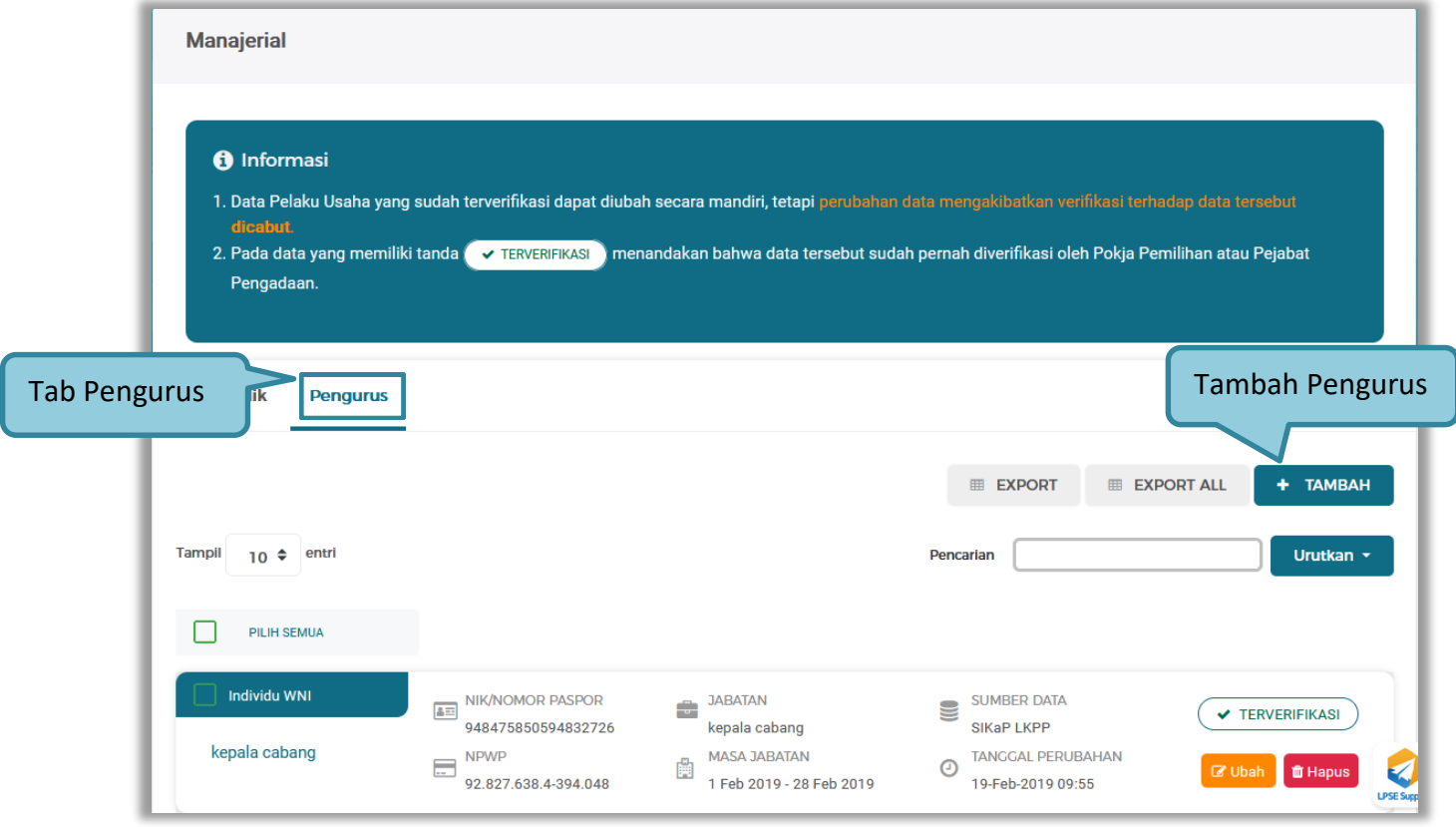

**Gambar 33.** *Halaman Daftar Manajerial – tab Pengurus*

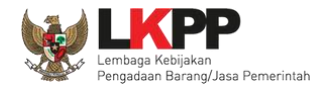

Untuk menambah pengurus klik *button* **terakan pada daftar pengurus. Kemudian tampil halaman tambah** manajerial pengurus, *input* data pengurus, data isian akan disesuaikan berdasarkan 'Jenis Kepengurusan' yang dipilih.

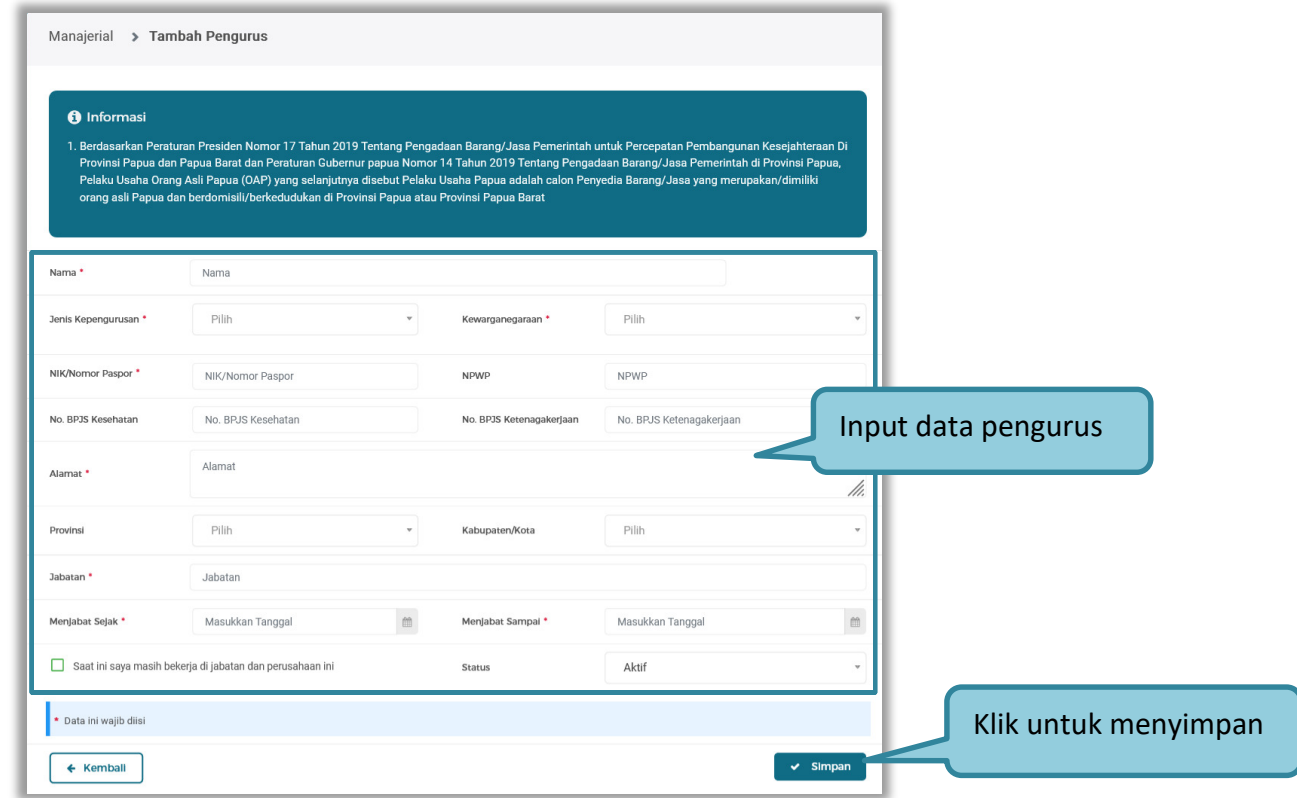

**Gambar 34.** *Halaman Daftar Manajerial – tab Pengurus – Tambah Manajerial Pengurus*

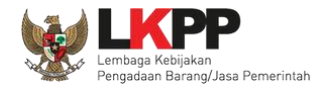

Penjelasan mengenai isian pada halaman tambah pengurus

- **Nama**, adalah nama dari pengurus perusahaaan
- **Jenis Kepengurusan**, adalah jenis kepengurusan pelaku usaha, Anda dapat Centang kotak yang tersedia jika Anda adalah Orang Asli Papua (OAP)
- **Kewarganegaraan**, adalah jenis Kewarganegaraan pelaku usaha, Isian ini akan nonaktif jika Anda memilih Jenis kepengurusan 'Individu WNI'
- **NIK/Nomor Paspor**, adalah nomor induk kepegawaian atau nomor passport pelaku usaha.
- **NPWP,** adalah nomor pokok wajib pajak pengurus perusahaaan, NPWP bersifat opsional
- **No. BPJS Kesehatan,** adalah nomor badan penyelenggara jaminan social kesehatan, No. BPJS kesehatan bersifat opsional
- **No. BPJS Ketenagakerjaan,** adalah nomor badan penyelenggara jaminan social ketenagakerjaan, No. BPJS ketenagakerjaan bersifat opsional
- **Alamat**, adalah alamat pengurus perusahaaan
- **Provinsi,** adalah nama propinsi pada alamat rumah pengurus perusahaaan, Provinsi bersifat opsional
- **Kabupaten/Kota,** adalah nama kabupaten/kota pada alamat rumah pengurus perusahaaan, Kabupaten/Kota bersifat opsional
- **Jabatan,** adalah jabatan dari pengurus perusahaaan
- **Menjabat Sejak,** adalah tanggal awal menjabat pada perusahaan
- **Menjabat Sampai,** adalah tanggal akhir menjabat pada perusahaan

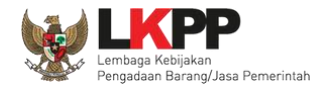

- **Status,** status kepegawaian pengurus perusahaaan
- **Checkbox**, saat ini saya masih bekerja di jabatan dan perusahaan ini

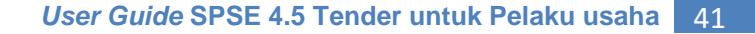

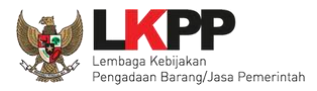

#### **3.4.8 SDM**

Menu ini digunakan untuk mengelola data Pelaku Usaha, yaitu Tenaga Ahli, Tenaga Terampil, dan Tenaga Administrasi terdapat 3 tab pada menu ini yaitu tab Tenaga Ahli, tab Tenaga Terampil, dan tab Tenaga Administrasi

### **3.4.8.1 Tenaga Ahli**

Klik tab Tenaga Ahli untuk mengelola data tenaga ahli. Pelaku Usaha dapat menambahkan, mencari, *export* data, *export* semua data, melihat detail tenaga ahli, mengubah, atau menghapus tenaga ahli.

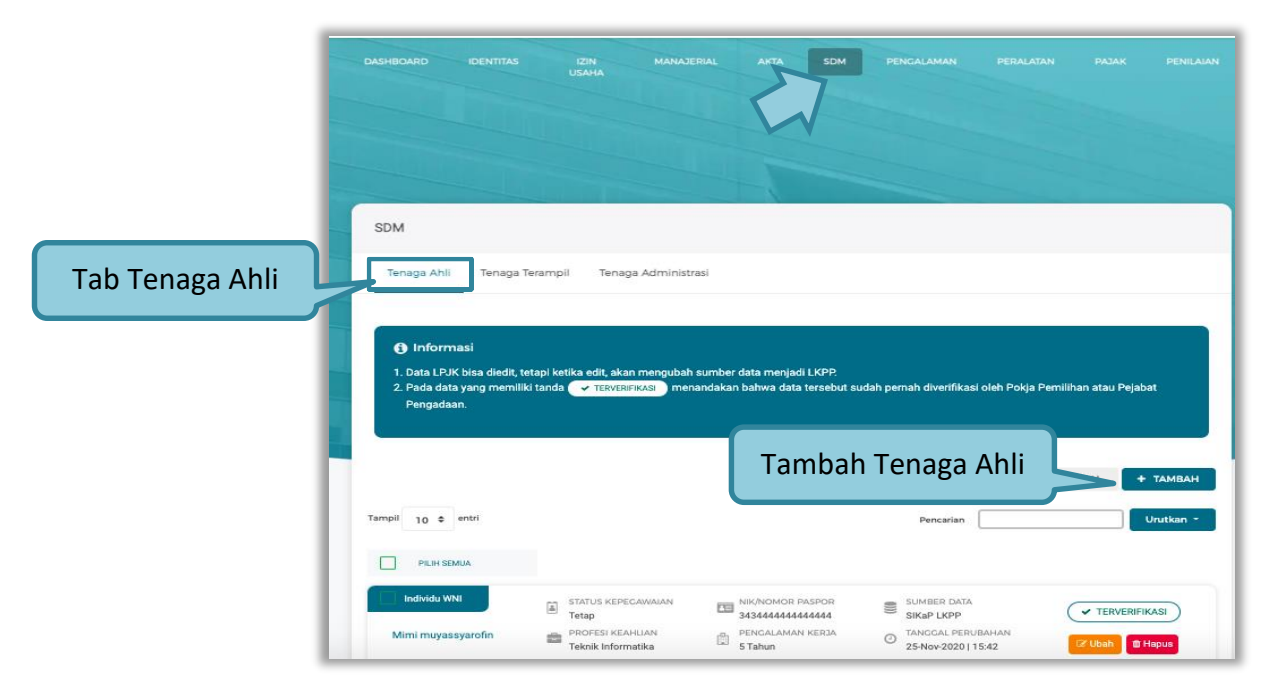

**Gambar 35.** *Halaman SDM – tab Tenaga Ahli*

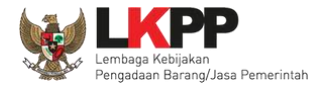

### Tambah Tenaga Ahli

Untuk menambah tenaga ahli klik *button* \* **MARAH** pada daftar tenaga ahli. Kemudian tampil halaman tambah tenaga ahli, *input* data tenaga ahli lalu klik simpan untuk menyimpan data.

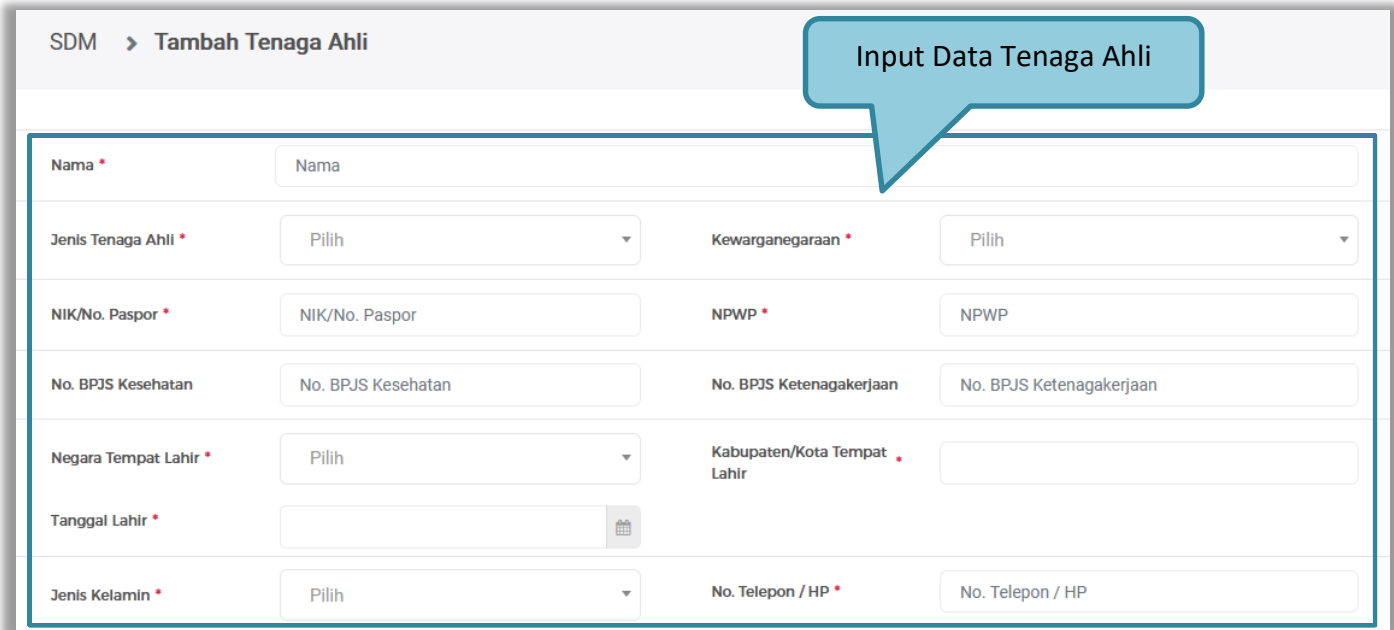

**Gambar 36.** *Halaman Tambah Tenaga Ahli (1)*

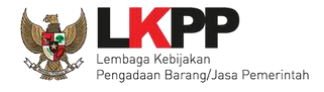

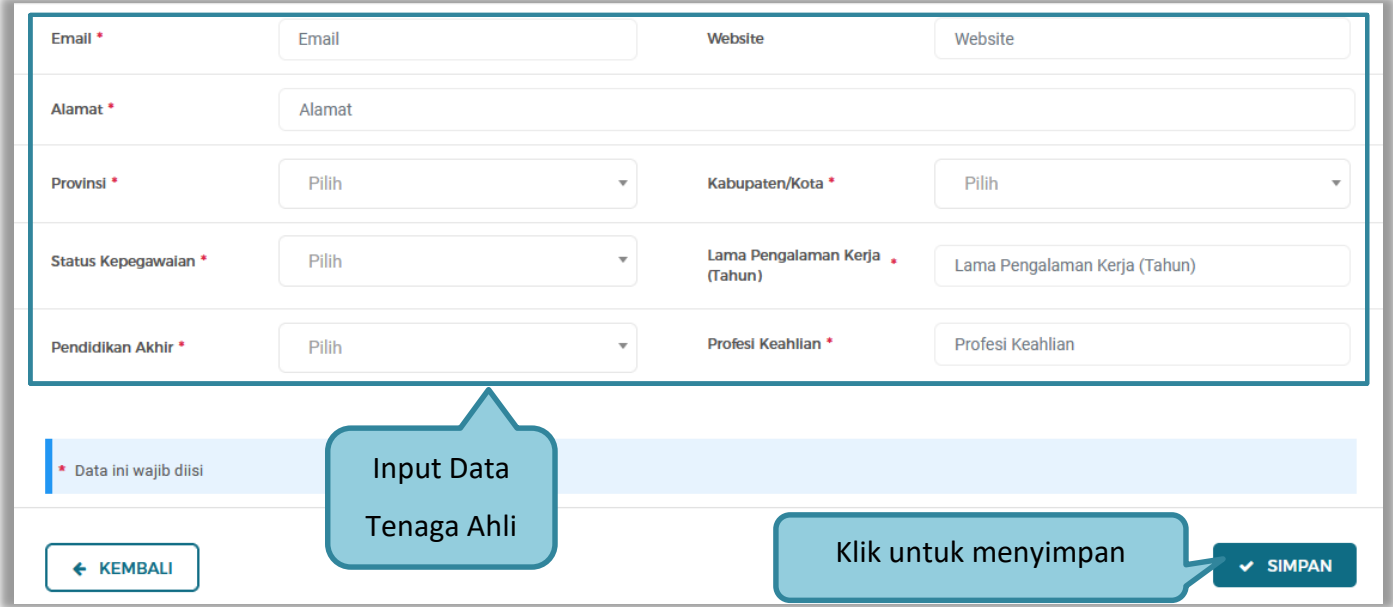

**Gambar 37.** *Halaman Tambah Tenaga Ahli (2)*

Penjelasan mengenai isian pada halaman tambah tenaga ahli,

- **Nama**, adalah nama tenaga ahli;
- **Jenis Tenaga Ahli**, adalah jenis tenaga ahli perusahaan;
- **Kewarganegaraan**, adalah jenis kewarganegaraan perusahaan, Isian ini akan nonaktif jika Anda memilih Jenis Tenaga Ahli 'Individu WNI'
- **No KTP,** adalah nomor induk kepegawaian atau nomor paspor tenaga ahli, (Pilihan ini muncul jika Anda

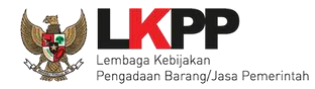

memilih Jenis Tenaga Ahli 'Individu WNI')

- **Nomor Paspor,** adalah atau nomor paspor tenaga ahli, (Pilihan ini muncul jika Anda memilih Jenis Tenaga Ahli 'Individu WNA')
- **NPWP,** adalah nomor pokok wajib pajak pengurus perusahaaan, NPWP bersifat opsional jika Anda memilih Jenis Tenaga Ahli 'Individu WNA'
- **No. BPJS Kesehatan,** adalah nomor badan penyelenggara jaminan social kesehatan, No. BPJS kesehatan bersifat opsional
- **No. BPJS Ketenagakerjaan,** adalah nomor badan penyelenggara jaminan social ketenagakerjaan, No. BPJS ketenagakerjaan bersifat opsional
- **Negara Tempat Lahir,** adalah Negara tempat lahir tenaga ahli
- **Kab/Kota Tempat Lahir,** adalah Kabupaten atau Kota tempat lahir tenaga ahli
- **Tanggal Lahir**, adalah tanggal lahir tenaga ahli;
- **Jenis Kelamin**, adalah jenis kelamin tenaga ahli;
- **No. Telepon/HP,** adalah nomor telepon atau nomor handphone tenaga ahli;
- **Email**, adalah alamat surat elektronik (*electronic mail*) tenaga ahli;
- **Website,** adalah *website* tenaga ahli atau perusahaan, *website* bersifat opsional
- **Alamat**, adalah alamat rumah tenaga ahli;
- **Provinsi,** adalah nama propinsi pada alamat rumah tenaga ahli;
- **Kabupaten/Kota,** adalah nama kabupaten/kota pada alamat rumah tenaga ahli;

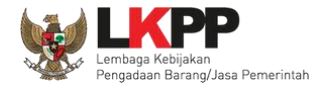

- **Status Kepegawaian**, adalah status kepegawaian tenaga ahli.
- **Lama Pengalaman Kerja (Tahun)**, adalah jumlah tahun pengalaman kerja tenaga ahli;
- **Pendidikan Akhir**, adalah pendidikan terakhir tenaga ahli;
- **Profesi Keahlian**, adalah profesi atau keahlian tenaga ahli;

Setelah mengisi semua data, akan tampil konfirmasi untuk menyimpan, Klik 'Simpan' jika data sudah benar

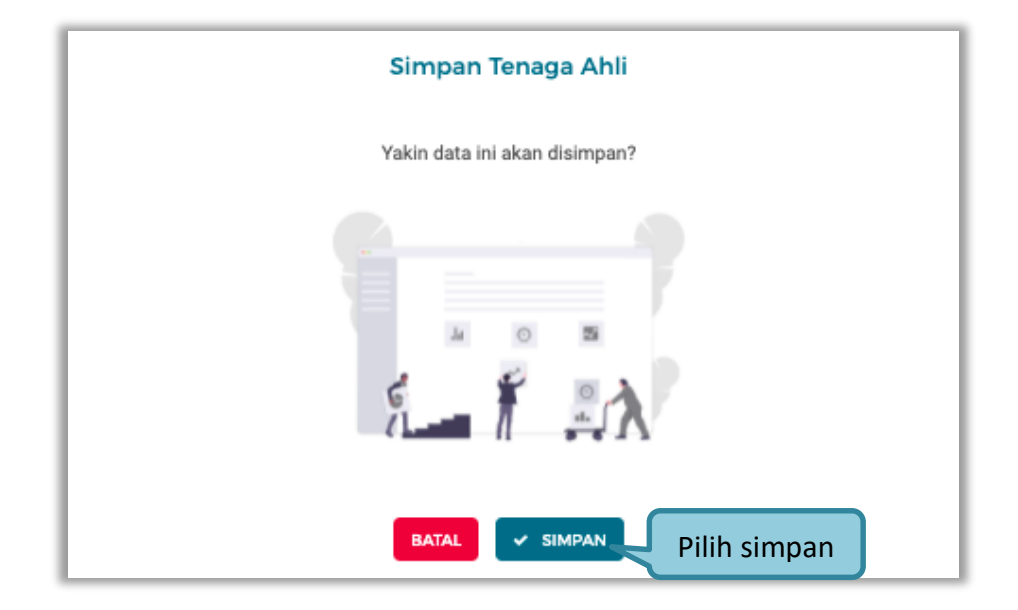

**Gambar 38.** *Halaman Konfirmasi Simpan Tenaga Ahli*

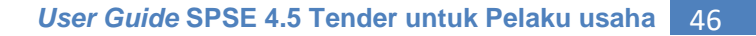

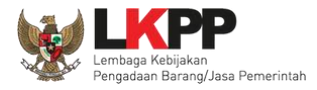

### **3.4.8.2 Tenaga Terampil**

Klik tab Tenaga Terampil untuk mengelola data tenaga terampil. Pelaku Usaha dapat menambahkan, mencari, *export* data, *export* semua data, melihat detail tenaga terampil, mengubah, atau menghapus tenaga terampil.

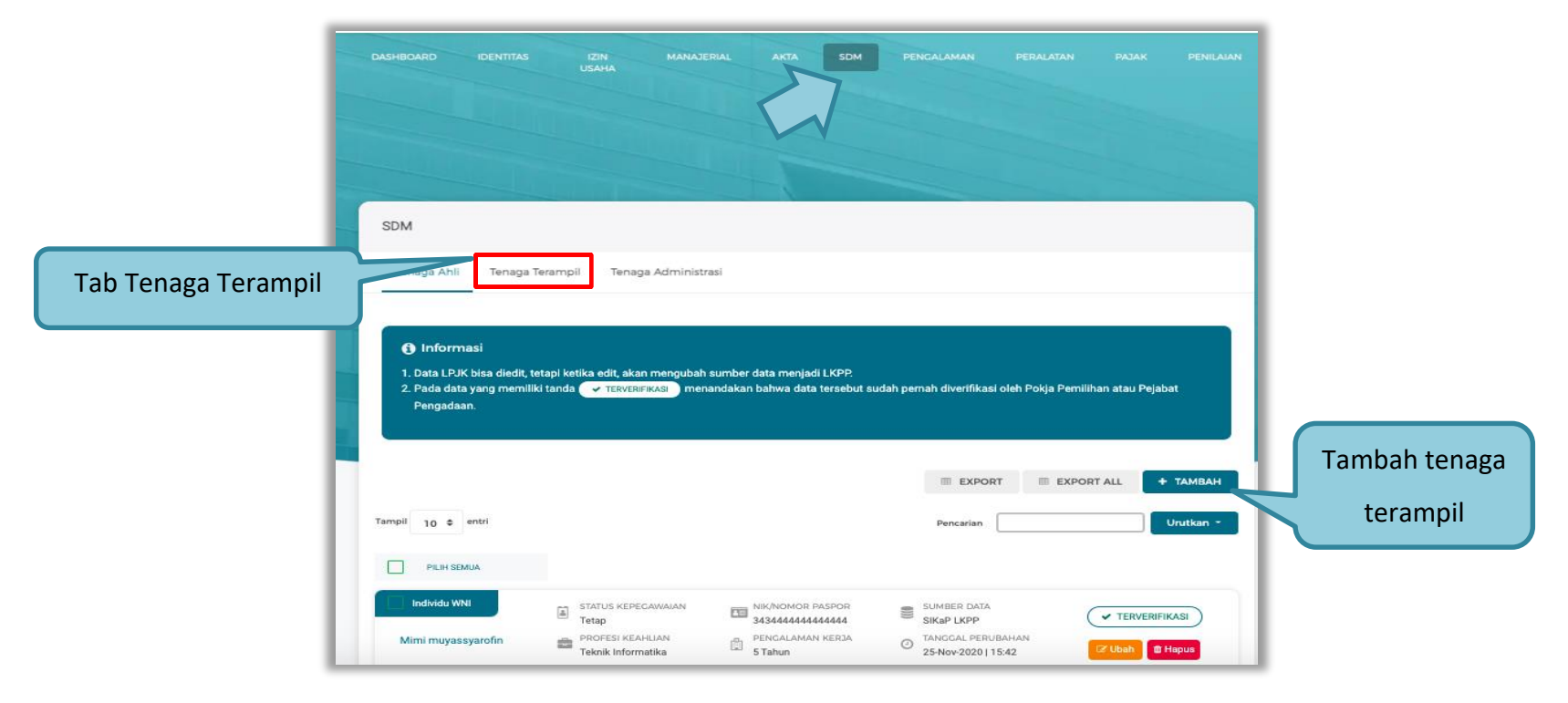

**Gambar 39.** *Halaman SDM – tab Tenaga Terampil*

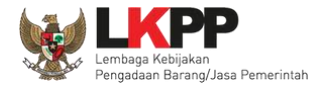

Tambah Tenaga Terampil

Untuk menambah tenaga terampil klik *button* **TERNAMAN** pada daftar tenaga terampil. Kemudian tampil halaman tambah tenaga terampil, *input* data tenaga terampil lalu klik simpan untuk menyimpan data.

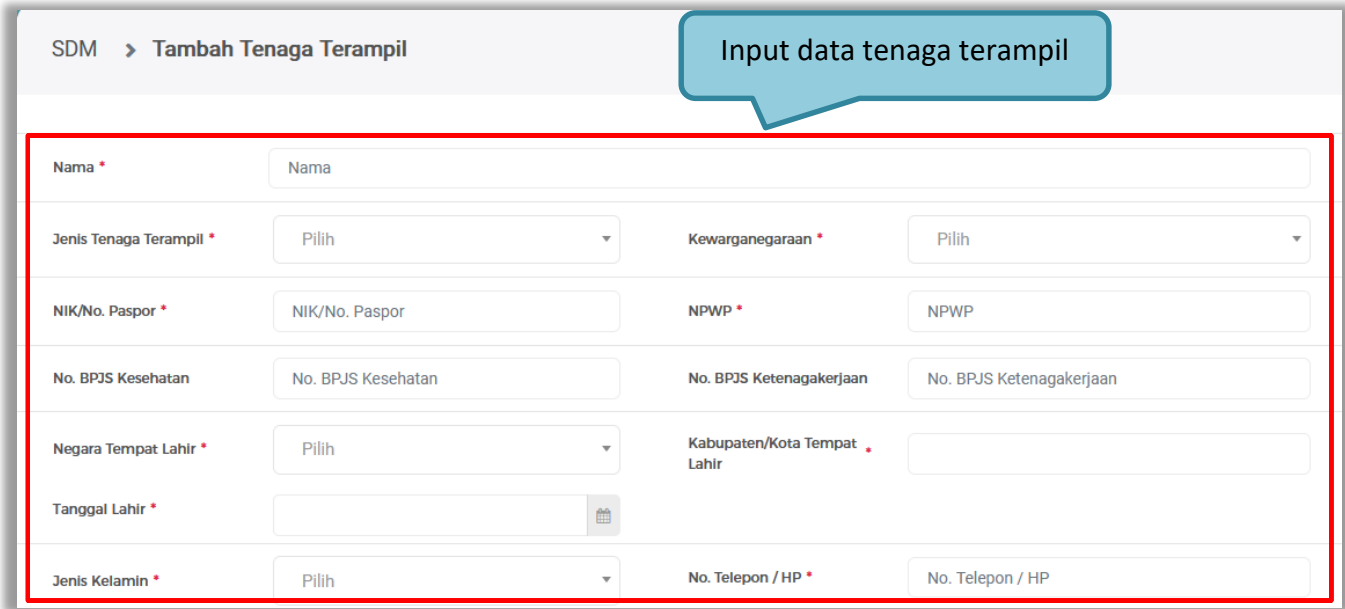

**Gambar 40.** *Halaman Tambah Tenaga Terampil (1)*

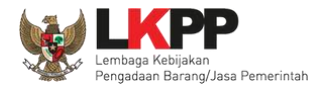

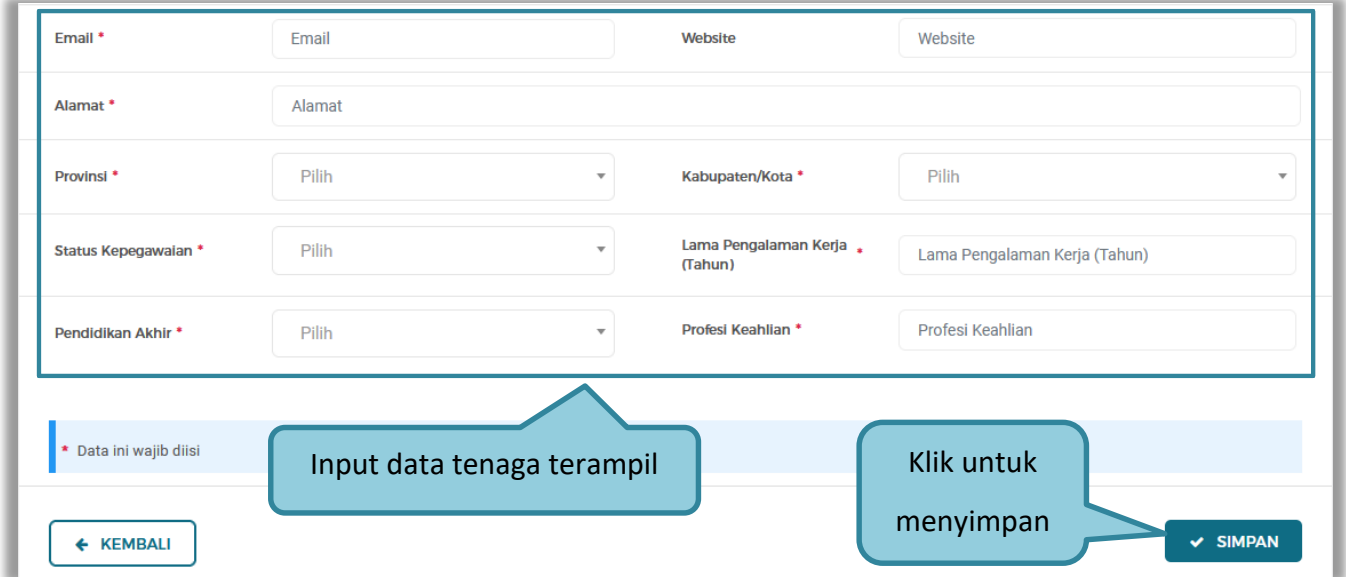

**Gambar 41.** *Halaman Tambah Tenaga Terampil (2)*

Penjelasan mengenai isian pada halaman tambah tenaga terampil,

- **Nama**, adalah nama tenaga terampil;
- **Jenis Tenaga Terampil**, adalah jenis tenaga terampilperusahaan;
- **Kewarganegaraan**, adalah jenis kewarganegaraan perusahaan, Isian ini akan nonaktif jika Anda memilih Jenis Tenaga Terampil 'Individu WNI'
- **No KTP,** adalah nomor induk kepegawaian atau nomor paspor tenaga terampil, (Pilihan ini muncul jika Anda

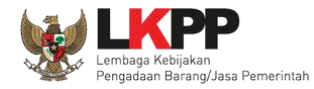

memilih Jenis Tenaga Terampil 'Individu WNI')

- **Nomor Paspor,** adalah atau nomor paspor tenaga terampil, (Pilihan ini muncul jika Anda memilih Jenis Tenaga Terampil 'Individu WNA')
- **NPWP,** adalah nomor pokok wajib pajak pengurus perusahaaan, NPWP bersifat opsional jika Anda memilih Jenis Tenaga Terampil 'Individu WNA'
- **No. BPJS Kesehatan,** adalah nomor badan penyelenggara jaminan social kesehatan, No. BPJS kesehatan bersifat opsional
- **No. BPJS Ketenagakerjaan,** adalah nomor badan penyelenggara jaminan social ketenagakerjaan, No. BPJS ketenagakerjaan bersifat opsional
- **Negara Tempat Lahir,** adalah Negara tempat lahir tenaga terampil
- **Kab/Kota Tempat Lahir,** adalah Kabupaten atau Kota tempat lahir tenaga terampil
- **Tanggal Lahir**, adalah tanggal lahir tenaga terampil;
- **Jenis Kelamin**, adalah jenis kelamin tenaga terampil;
- **No. Telepon/HP,** adalah nomor telepon atau nomor handphone tenaga terampil;
- **Email**, adalah alamat surat elektronik (*electronic mail*) tenaga terampil;
- **Website,** adalah *website* tenaga terampilatau perusahaan, *website* bersifat opsional
- **Alamat**, adalah alamat rumah tenaga terampil;
- **Provinsi,** adalah nama propinsi pada alamat rumah tenaga terampil;
- **Kabupaten/Kota,** adalah nama kabupaten/kota pada alamat rumah tenaga terampil;

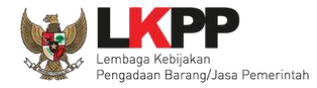

- **Status Kepegawaian**, adalah status kepegawaian tenaga terampil.
- **Lama Pengalaman Kerja (Tahun)**, adalah jumlah tahun pengalaman kerja tenaga terampil;
- **Pendidikan Akhir**, adalah pendidikan terakhir tenaga terampil;
- **Profesi Keahlian**, adalah profesi atau keahlian tenaga terampil;

Setelah mengisi semua data, akan tampil konfirmasi untuk menyimpan, Klik 'Simpan' jika data sudah benar

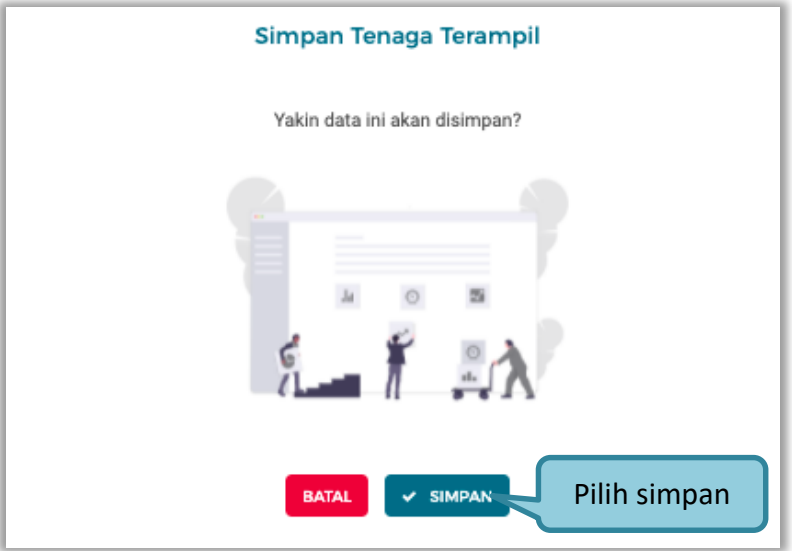

**Gambar 42.** *Halaman Konfirmasi Simpan Tenaga Terampil*

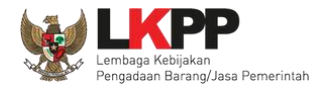

#### **3.4.8.3 Tenaga Administrasi**

Klik tab Tenaga Administrasi untuk mengelola data tenaga administrasi. Pelaku Usaha dapat menambahkan, mencari, *export* data, *export* semua data, mengubah, melihat detail tenaga administrasi, atau menghapus tenaga administrasi.

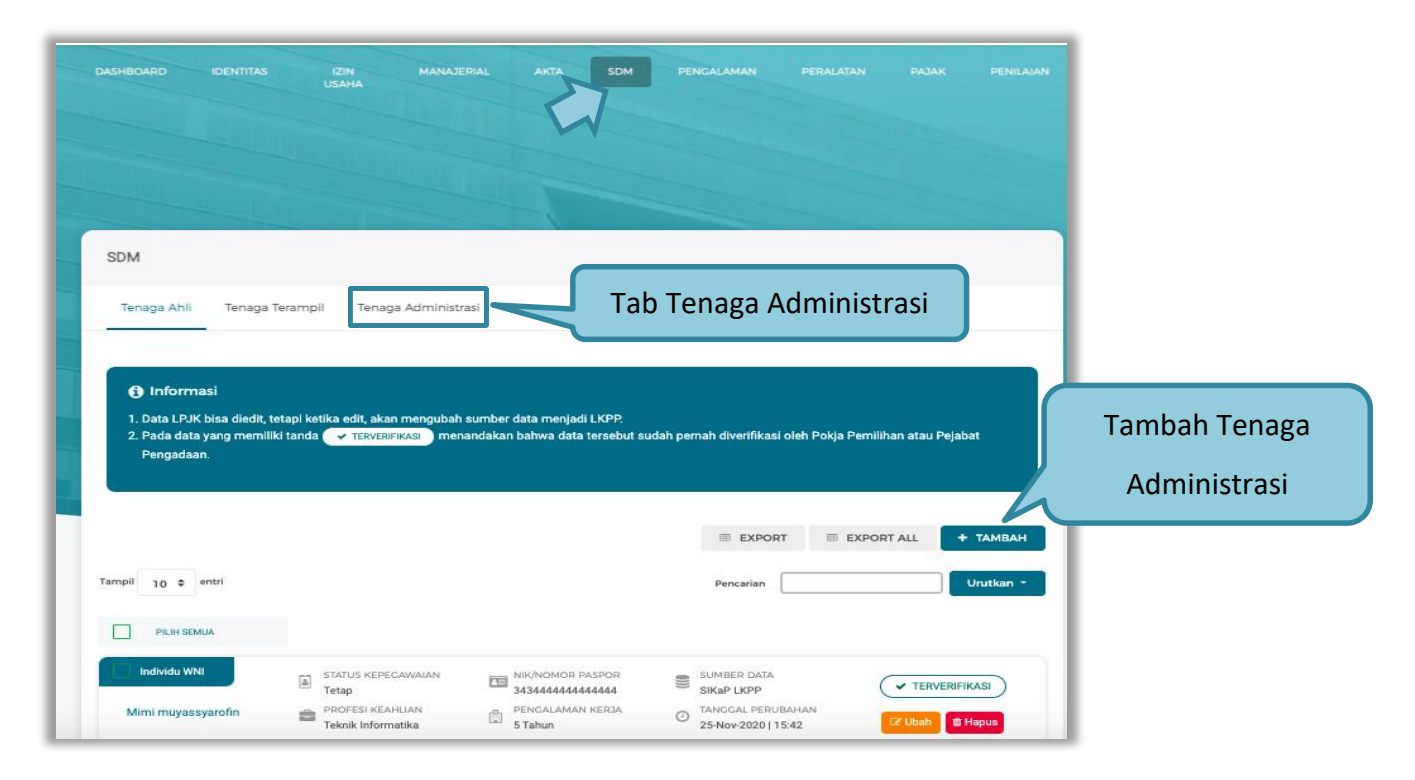

**Gambar 43.** *Halaman SDM – tab Tenaga Administrasi*

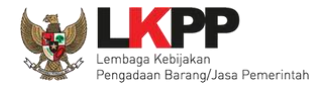

### Tambah Tenaga Administrasi

Untuk menambah tenaga administrasi klik *button* **+ TAMBAH** pada daftar tenaga administrasi. Kemudian tampil halaman tambah tenaga administrasi, *input* data tenaga administrasi lalu klik simpan untuk menyimpan data.

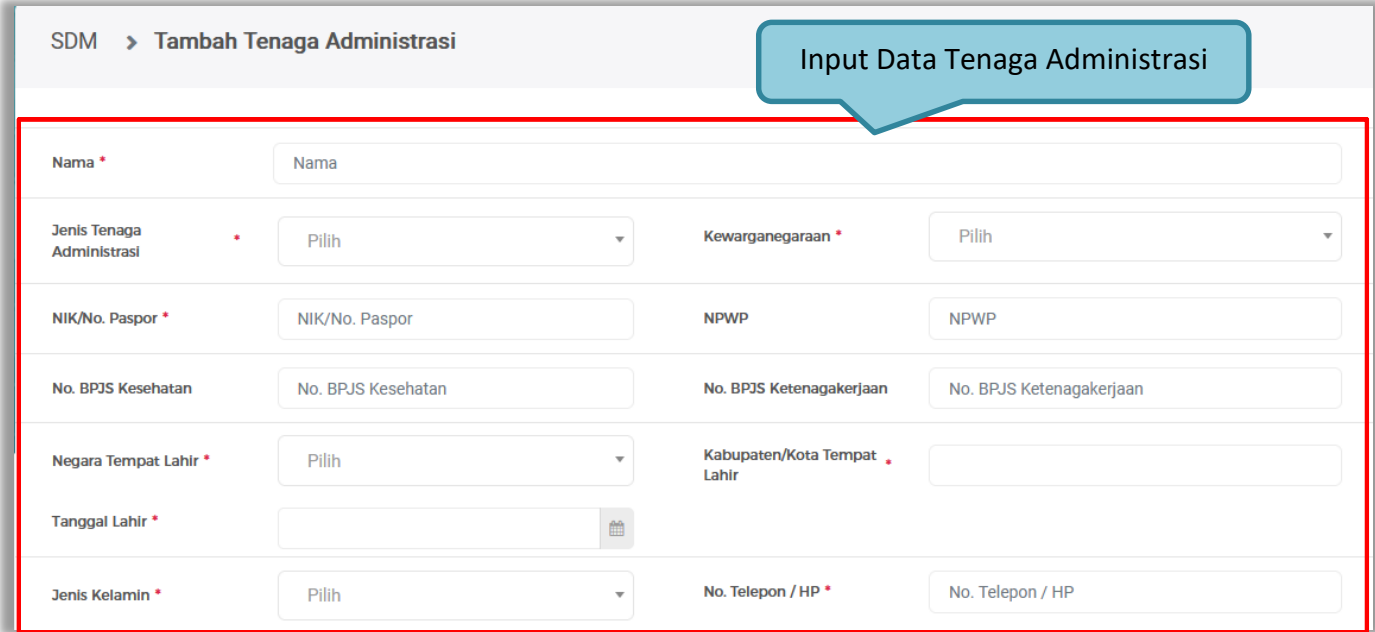

**Gambar 44.** *Halaman Tambah Tenaga Administrasi (1)*

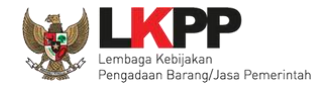

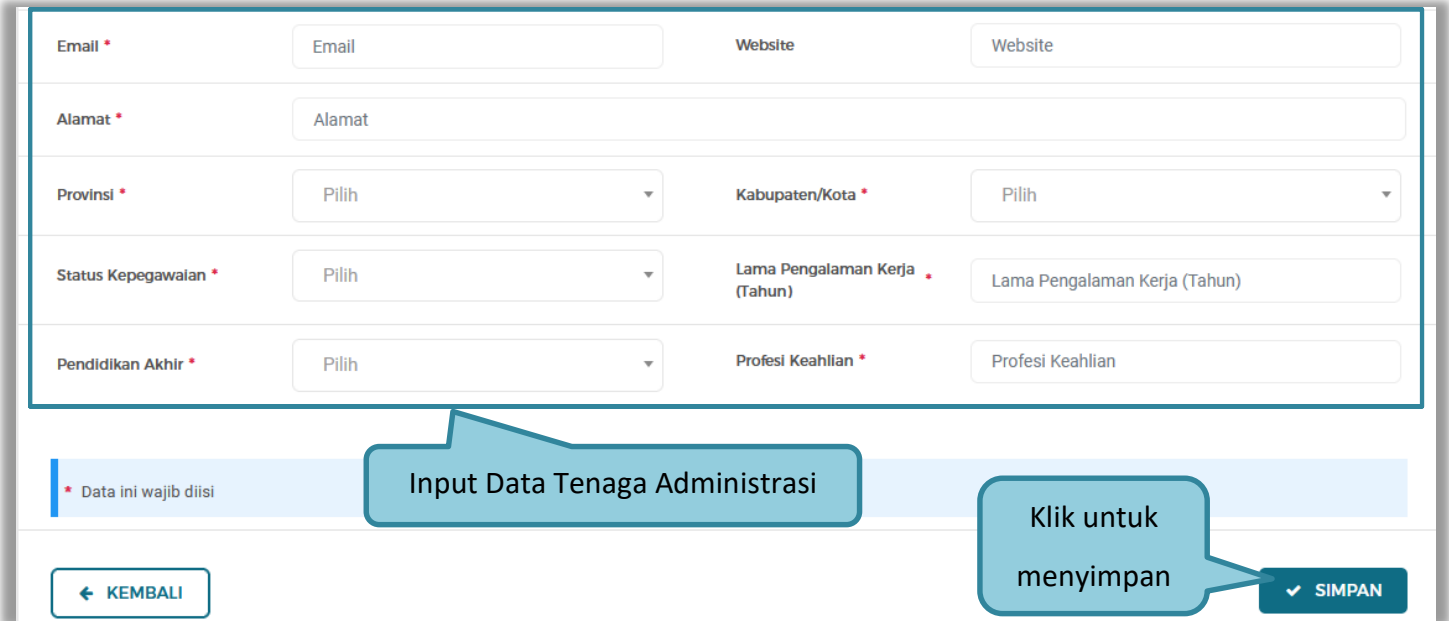

**Gambar 45.** *Halaman Tambah Tenaga Administrasi (2)*

Penjelasan mengenai isian pada halaman tambah tenaga administrasi,

- **Nama**, adalah nama tenaga administrasi;
- **Jenis Tenaga Administrasi**, adalah jenis tenaga administrasi perusahaan;
- **Kewarganegaraan**, adalah jenis kewarganegaraan perusahaan, Isian ini akan nonaktif jika Anda memilih Jenis Tenaga Administrasi 'Individu WNI'

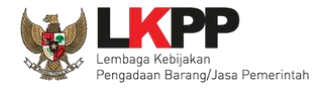

- **No KTP,** adalah nomor induk kepegawaian atau nomor paspor tenaga administrasi, (Pilihan ini muncul jika Anda memilih Jenis Tenaga Administrasi 'Individu WNI')
- **Nomor Paspor,** adalah atau nomor paspor tenaga administrasi, (Pilihan ini muncul jika Anda memilih Jenis Tenaga Administrasi 'Individu WNA')
- **NPWP,** adalah nomor pokok wajib pajak pengurus perusahaaan, NPWP bersifat opsional jika Anda memilih Jenis Tenaga Administrasi 'Individu WNA'
- **No. BPJS Kesehatan,** adalah nomor badan penyelenggara jaminan social kesehatan, No. BPJS kesehatan bersifat opsional
- **No. BPJS Ketenagakerjaan,** adalah nomor badan penyelenggara jaminan social ketenagakerjaan, No. BPJS ketenagakerjaan bersifat opsional
- **Negara Tempat Lahir,** adalah Negara tempat lahir tenaga administrasi
- **Kab/Kota Tempat Lahir,** adalah Kabupaten atau Kota tempat lahir tenaga administrasi
- **Tanggal Lahir**, adalah tanggal lahir tenaga administrasi;
- **Jenis Kelamin**, adalah jenis kelamin tenaga administrasi;
- **No. Telepon/HP,** adalah nomor telepon atau nomor handphone tenaga administrasi;
- **Email**, adalah alamat surat elektronik (*electronic mail*) tenaga administrasi;
- **Website,** adalah *website* tenaga administrasi atau perusahaan, *website* bersifat opsional
- **Alamat**, adalah alamat rumah tenaga administrasi;
- **Provinsi,** adalah nama propinsi pada alamat rumah tenaga administrasi;

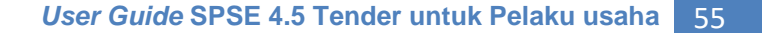

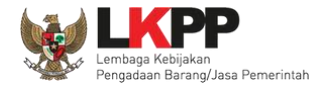

- **Kabupaten/Kota,** adalah nama kabupaten/kota pada alamat rumah tenaga administrasi;
- **Status Kepegawaian**, adalah status kepegawaian tenaga administrasi.
- **Lama Pengalaman Kerja (Tahun)**, adalah jumlah tahun pengalaman kerja tenaga administrasi;
- **Pendidikan Akhir**, adalah pendidikan terakhir tenaga administrasi;
- **Profesi Keahlian**, adalah profesi atau keahlian tenaga administrasi;

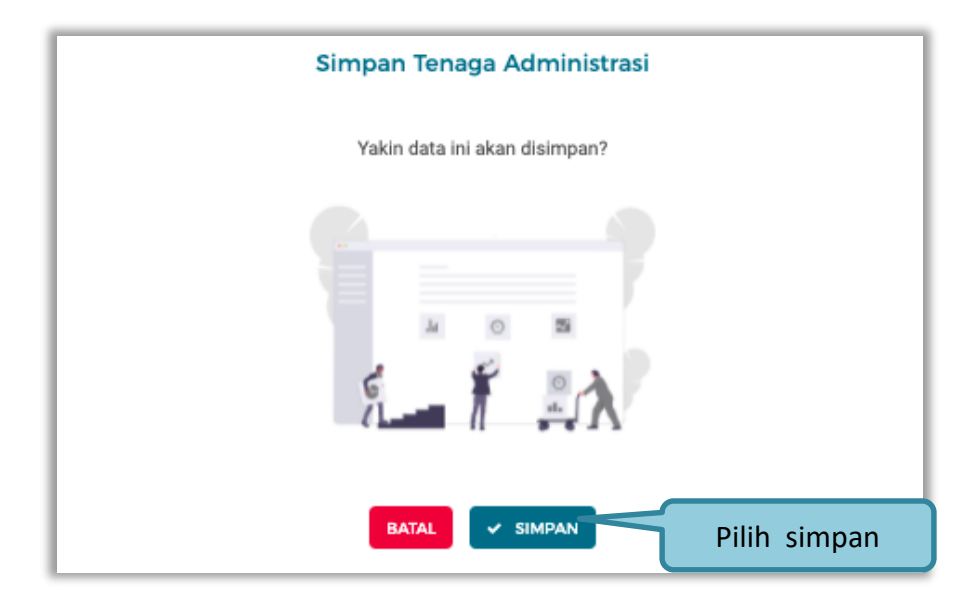

Setelah mengisi semua data, akan tampil konfirmasi untuk menyimpan, Klik 'Simpan' jika data sudah benar

**Gambar 46.** *Halaman Konfirmasi Simpan Tenaga Administrasi*

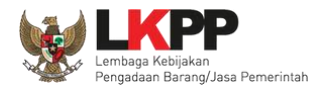

### **3.4.9 Pengalaman**

Menu ini digunakan untuk mengelola data pengalaman dari Pelaku Usaha, Pelaku Usaha dapat menambahkan, mencari, *export* data, *export* semua data, melihat detail pengalaman, mengubah, menghapus pengalaman.

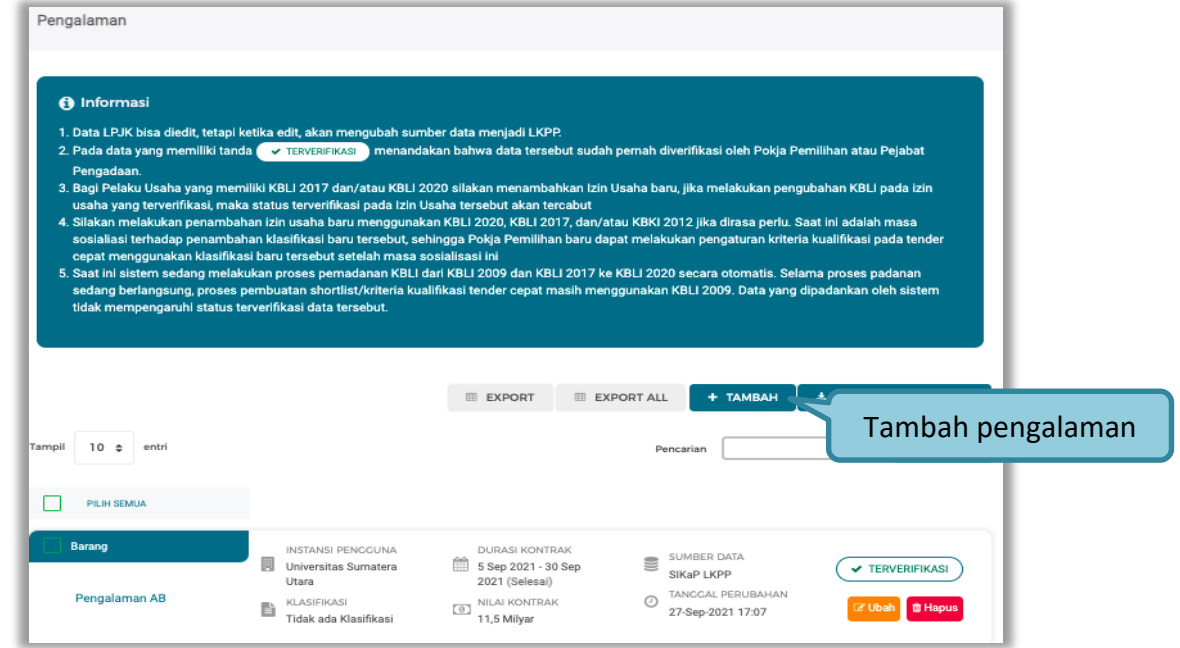

**Gambar 47.** *Halaman Pengalaman*

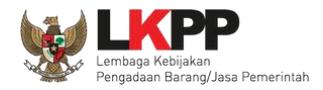

### **3.4.9.1 Tambah Pengalaman**

Untuk menambah pengalaman klik *button* **pada daftar pengalaman. Kemudian tampil halaman tambah** pengalaman, pada tahap 1, *input* data detail pengalaman lalu klik *button* 'Berikutnya' untuk melanjutkan tahapan selanjutnya.

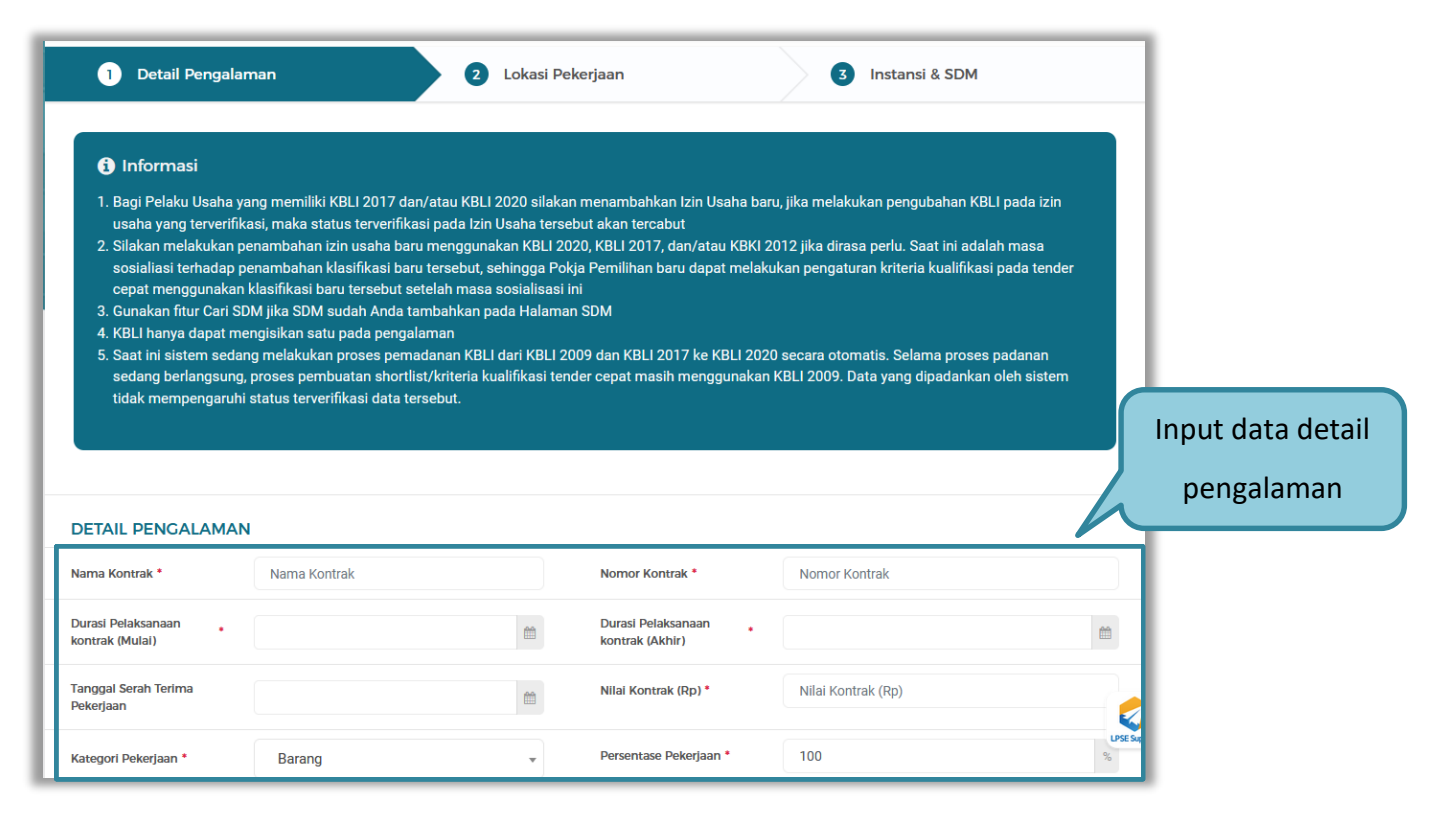

**Gambar 48.** *Halaman Tambah Pengalaman-Detail Pengalaman (1)*

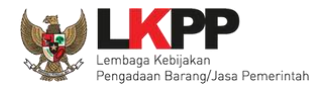

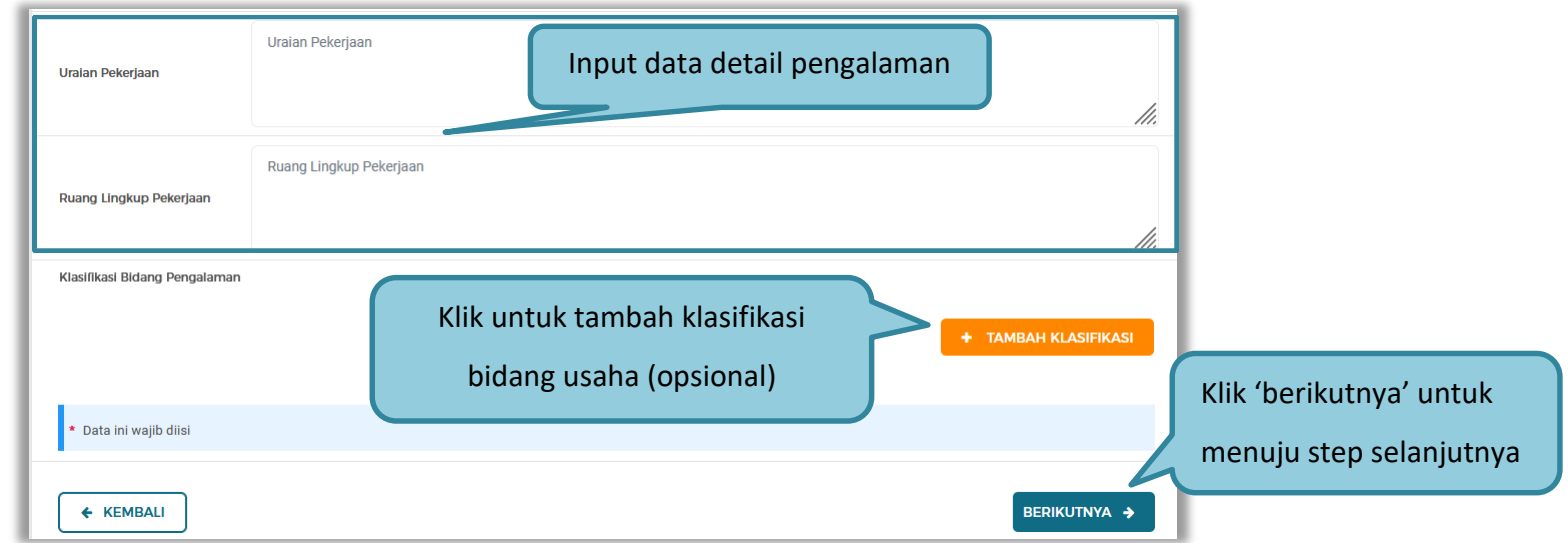

**Gambar 49.** *Halaman Tambah Pengalaman-Detail Pengalaman (2)*

Penjelasan mengenai isian pada halaman tambah pengalaman – detail pengalaman,

- **Nama Kontrak**, adalah nama pekerjaan yang pernah dilakukan oleh perusahaan;
- **Nomor Kontrak**, adalah nomor kontrak pekerjaan**;**
- **Durasi Pelaksanaan Kontrak (Mulai)**, adalah tanggal mulai kontrak atau tanggal mulai pelaksanaan pekerjaan;
- **Durasi Pelaksanaan Kontrak (Akhir)**, adalah tanggal selesainya pekerjaan;
- **Tanggal Serah Terima Pekerjaan**, adalah tanggal serah terima hasil pekerjaan antara instansi dan perusahaan, bersifat opsional;
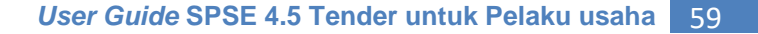

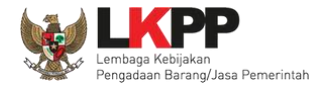

- **Nilai Kontrak (Rp)**, adalah nilai kontrak pekerjaan dalam mata uang rupiah;
- **Kategori Pekerjaan,** adalah jenis kategori pekerjaan yang pernah dilakukan oleh perusahaan
- **Presentase Pekerjaan,** adalah nilai presentase penyelesaian pekerjaan
- **Uraian Pekerjaan,** adalah deskripsi pekerjaan yang pernah dilakukan oleh perusahaan, bersifat opsional;
- **Ruang Lingkup Pekerjaan,** adalah ruang lingkup pekerjaan yang pernah dilakukan oleh perusahaan, bersifat opsional;

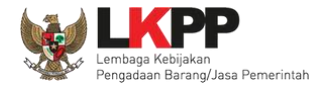

Pada Tahap 2, *input* data lokasi pekerjaan, apabila pengisian pada tahap 2 selesai klik *button* 'Berikutnya' untuk melanjutkan tahap selanjutnya, atau apabila ingin kembali pada tahapan sebelumnya klik 'Sebelumnya'

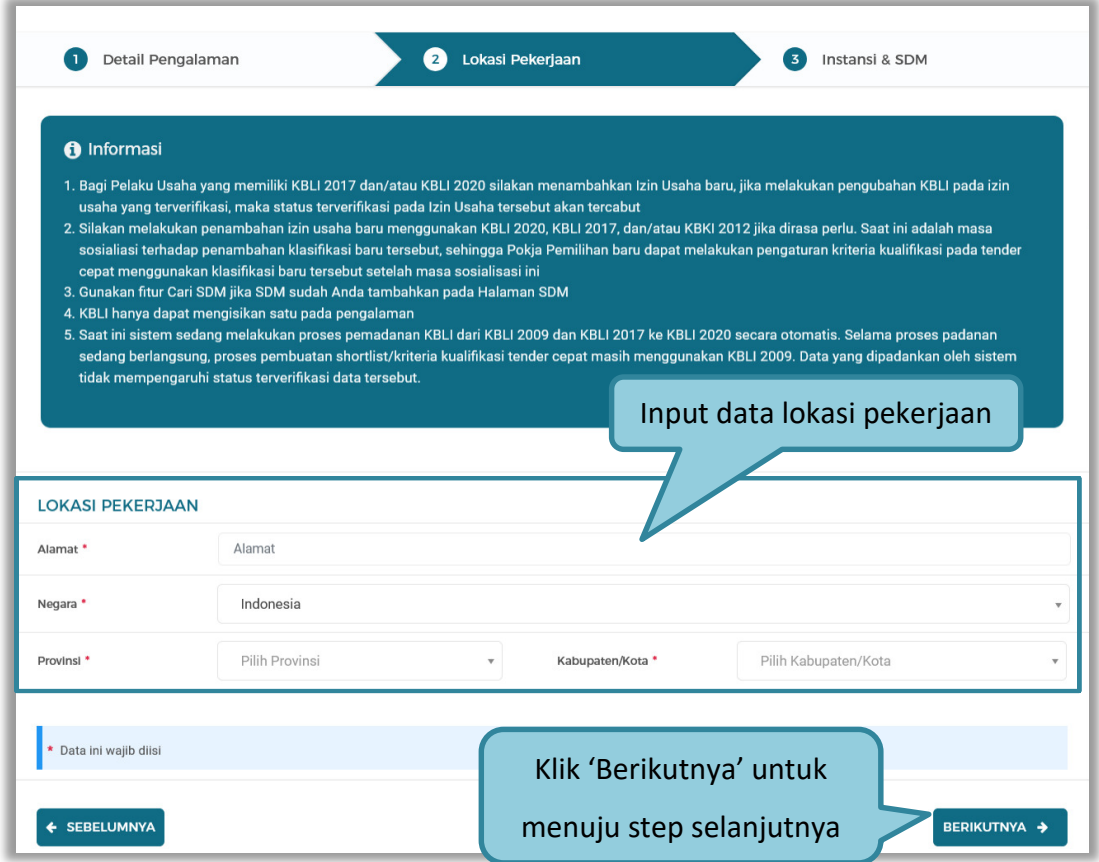

**Gambar 50.** *Halaman Tambah Pengalaman-Lokasi Pekerjaan*

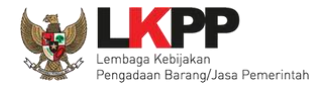

Penjelasan mengenai isian pada halaman tambah pengalaman – lokasi pekerjaan,

- **Alamat**, adalah alamat lokasi pekerjaan dilaksanakan;
- **Negara,** adalah Negara pekerjaan dilaksanakan;
- **Propinsi,** adalah alamat propinsi dari lokasi pekerjaan;
- **Kabupaten/Kota,** adalah alamat kabupaten/kota dari lokasi pekerjaan;

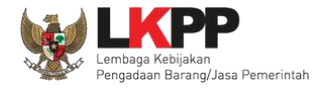

Pada tahap 3, tentang instansi, *input* data yang diperlukan.

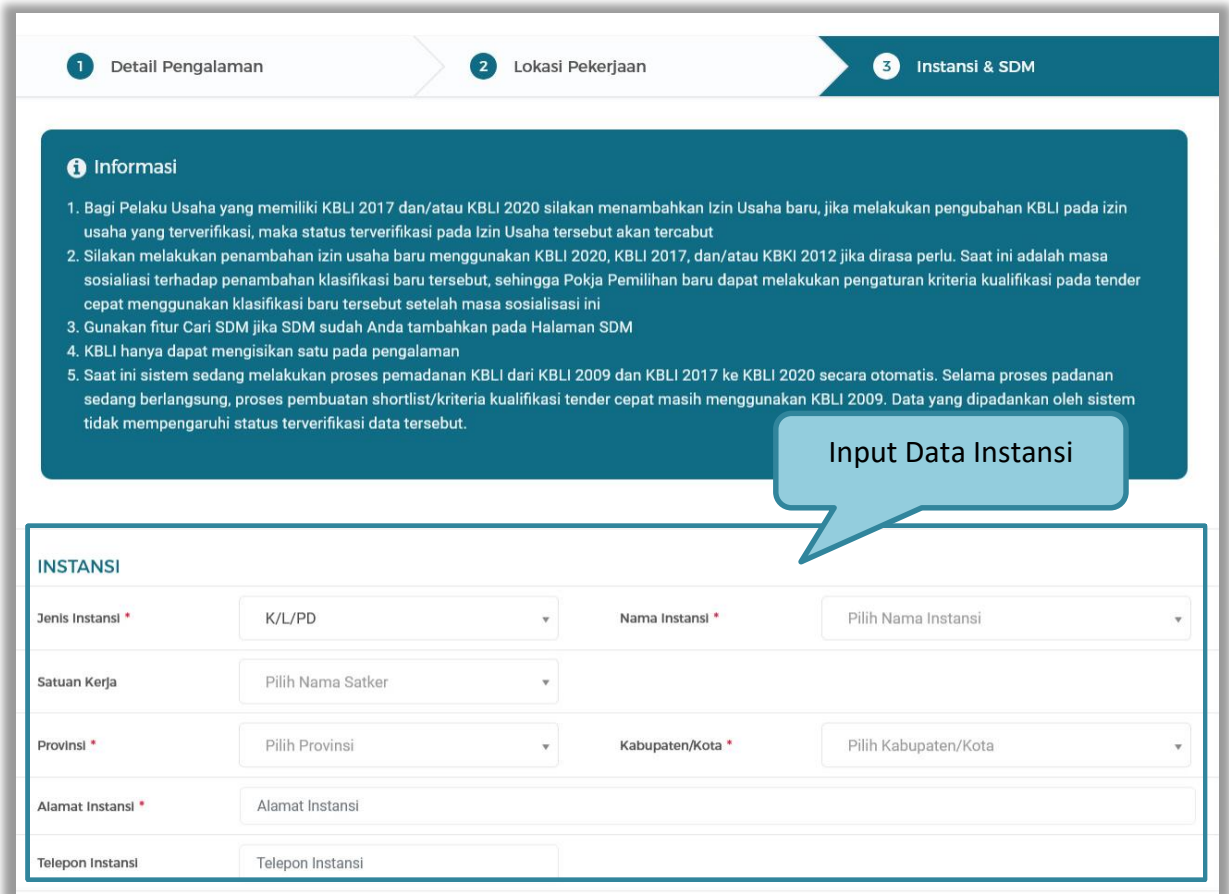

**Gambar 51.** *Halaman Tambah Pengalaman-Instansi & SDM (1)*

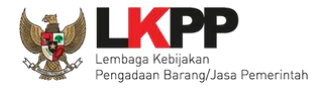

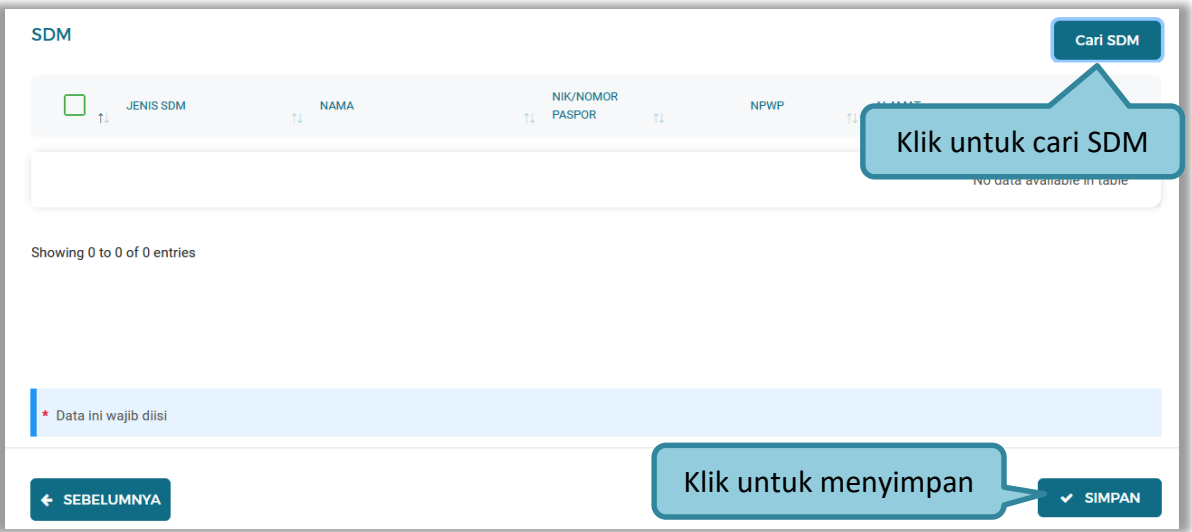

**Gambar 52.** *Halaman Tambah Pengalaman-Instansi&SDM (2)*

Penjelasan mengenai isian pada halaman tambah pengalaman – instansi & SDM,

- **Jenis Instansi,** adalah jenis instansi yang mengadakan pekerjaan;
- **Nama Instansi**, adalah nama instansi yang mengadakan pekerjaan;
- **Provinsi,** adalah alamat provinsi dari instansi yang mengadakan pekerjaan;
- **Kabupaten/Kota,** adalah alamat kabupaten/kota dari instansi yang mengadakan pekerjaan;
- **Alamat Instansi**, adalah alamat instansi yang mengadakan pekerjaan;
- **Telepon Instansi**, adalah nomor telepon instansi yang mengadakan pekerjaan, bersifat opsional;

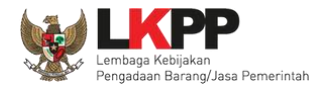

### **3.4.9.2 Cari SDM**

Klik *button* **Digirison** untuk menambahkan SDM pada Halaman Pengalaman. Ceklis SDM yang ingin ditambahkan

lalu klik 'Simpan'

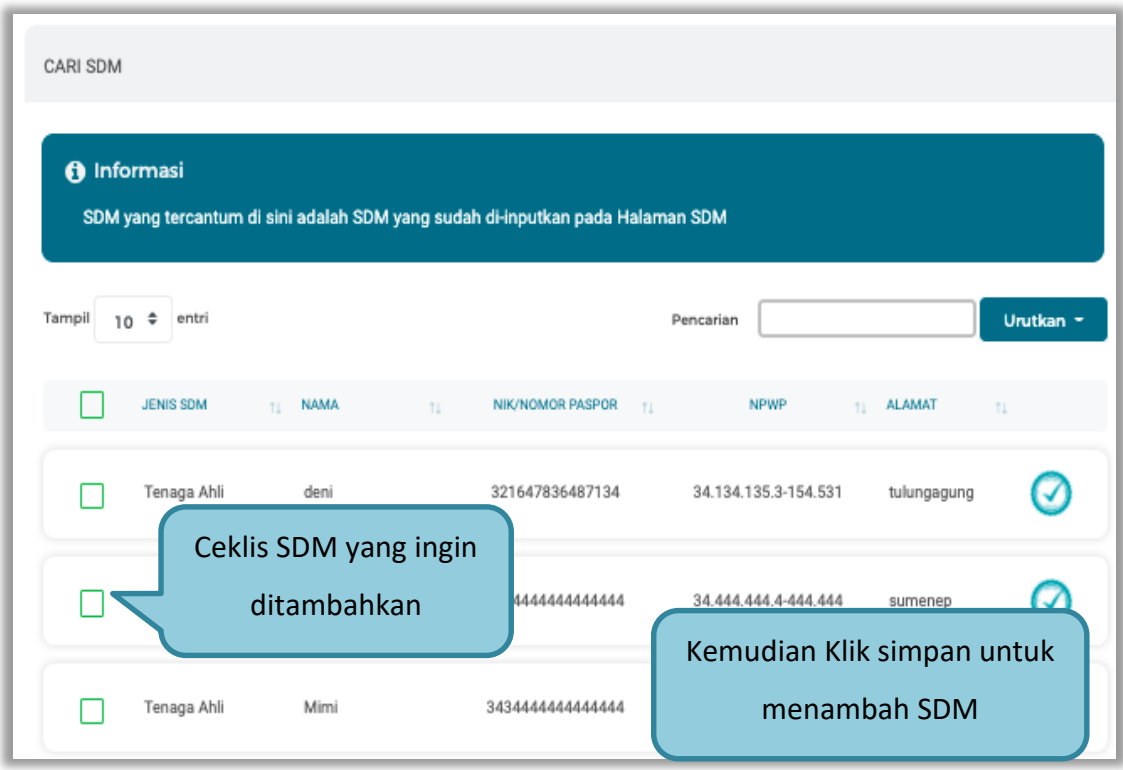

**Gambar 53.** *Halaman Cari SDM*

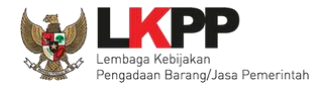

Simpan Pengalaman Yakin data ini akan disimpan? Pilih simpan $\vee$  SIMPAN **BATAL** 

Setelah mengisi semua data, akan tampil konfirmasi untuk menyimpan, Klik 'Simpan' jika data sudah benar

**Gambar 54.** *Halaman Konfirmasi Simpan Pengalaman*

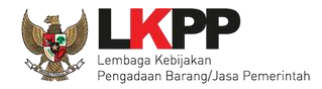

#### **3.4.9.3 Export dan Export All Pengalaman**

Untuk melakukan *export* data pengalaman klik *button* atau klik atau klik untuk *export* semua

data.

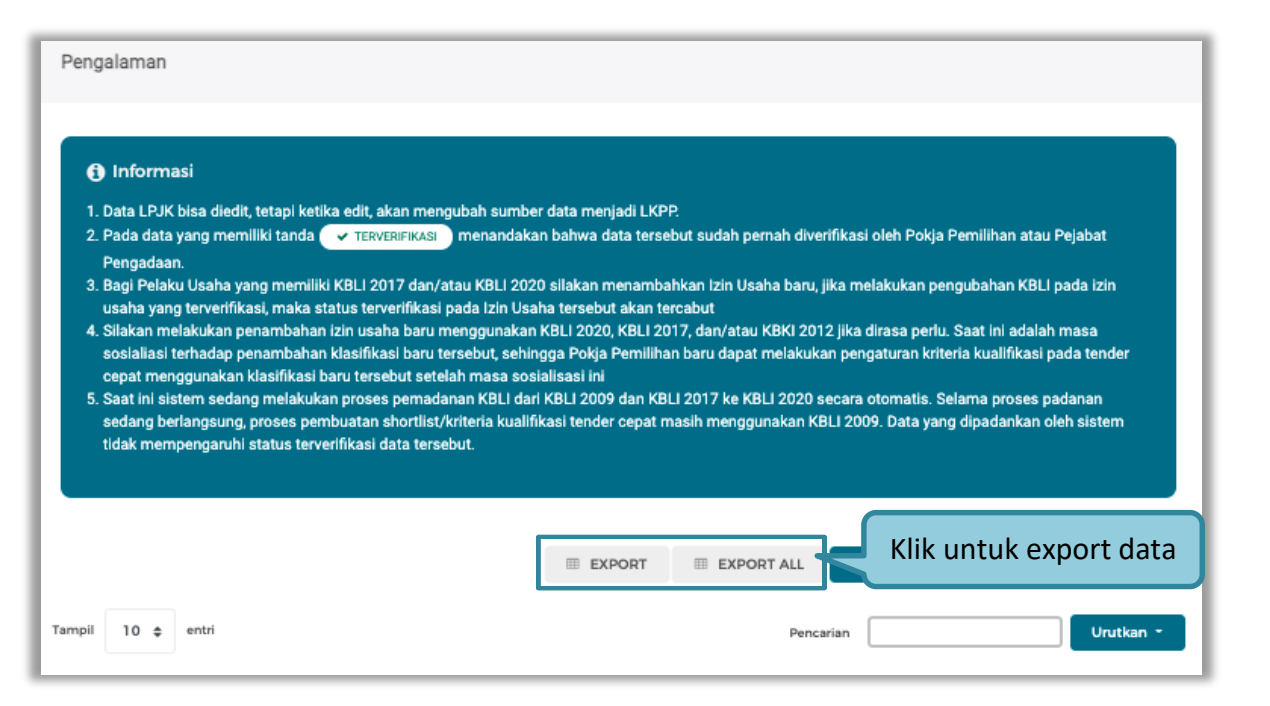

**Gambar 55.** *Halaman Daftar Pengalaman*

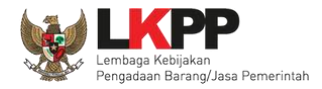

# Halaman ini menampilkan hasil *export* data pengalaman

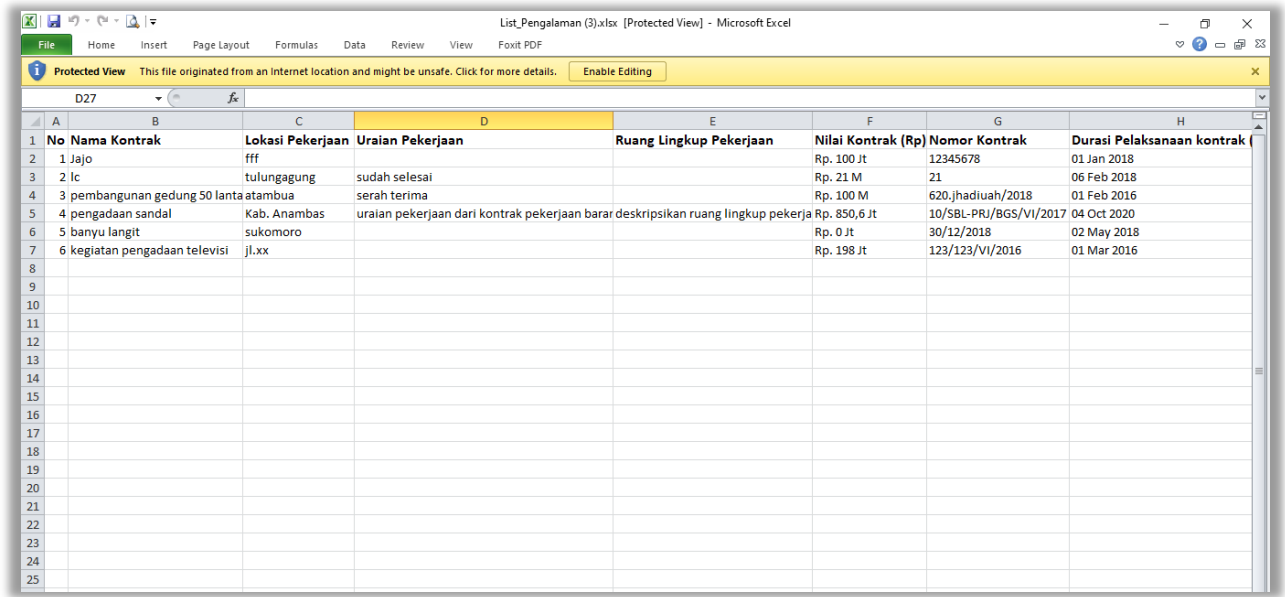

**Gambar 56.** *Halaman Export Pengalaman*

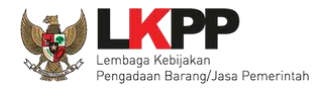

# **3.4.9.4 Import Pengalaman**

Untuk melakukan *export* data pengalaman klik *button* \* MPORT PENGALAMAN untuk *export* semua data.

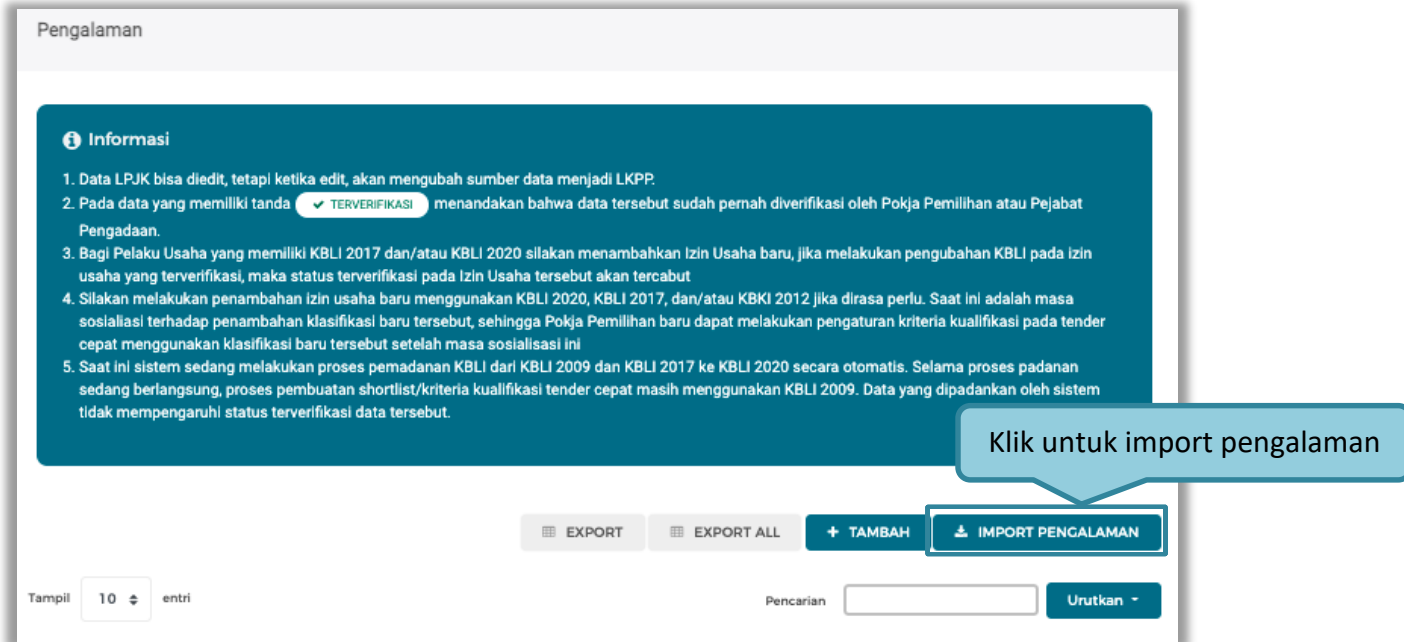

**Gambar 57.** *Halaman Daftar Pengalaman*

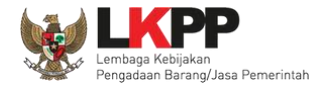

# Lalu pilih pengalaman yang akan diimport ke system SIKaP, kemudian klik *button* Simpan.

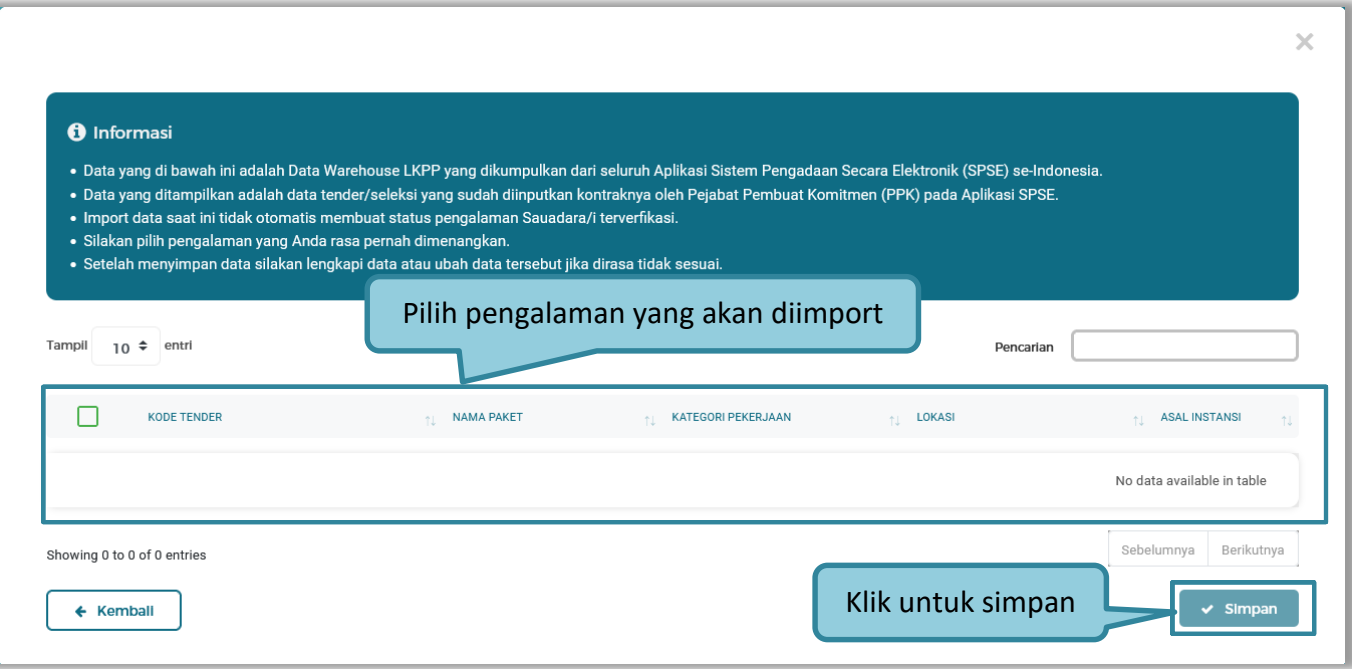

# **Gambar 58.** *Halaman Import Pengalaman*

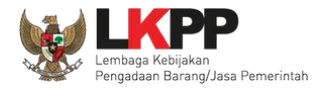

#### **3.4.10 Peralatan**

Menu ini digunakan untuk mengelola data peralatan yang dimiliki oleh Pelaku Usaha. Pelaku Usaha dapat menambahkan, mencari, *export* data, *export* semua data, melihat detail peralatan, mengubah, menghapus peralatan.

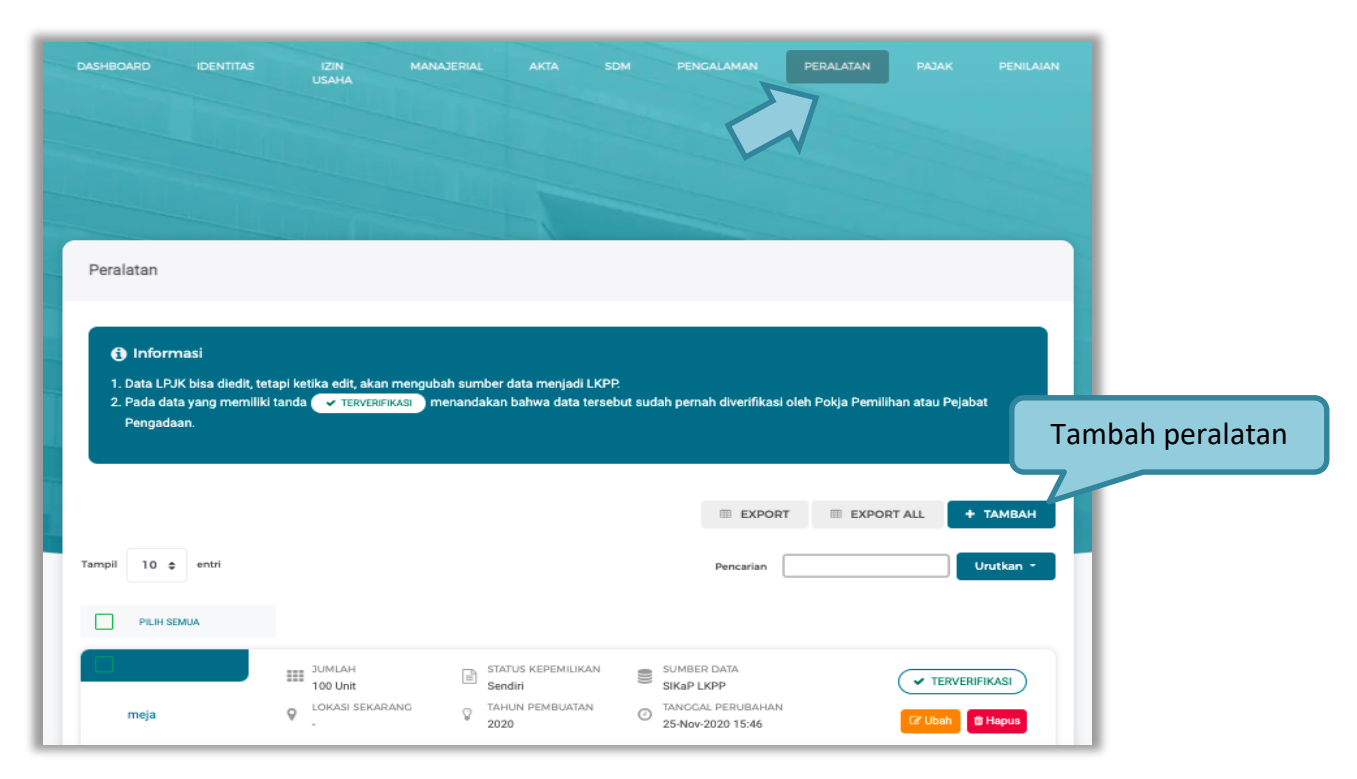

**Gambar 59.** *Halaman Peralatan Perusahaan*

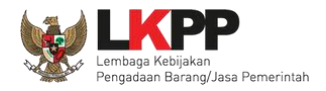

#### **3.4.10.1 Tambah Peralatan**

Untuk menambah peralatan klik *button* **patama pada daftar peralatan. Kemudian tampil halaman tambah peralatan**, masukkan data peralatan lalu klik simpan untuk menyimpan data.

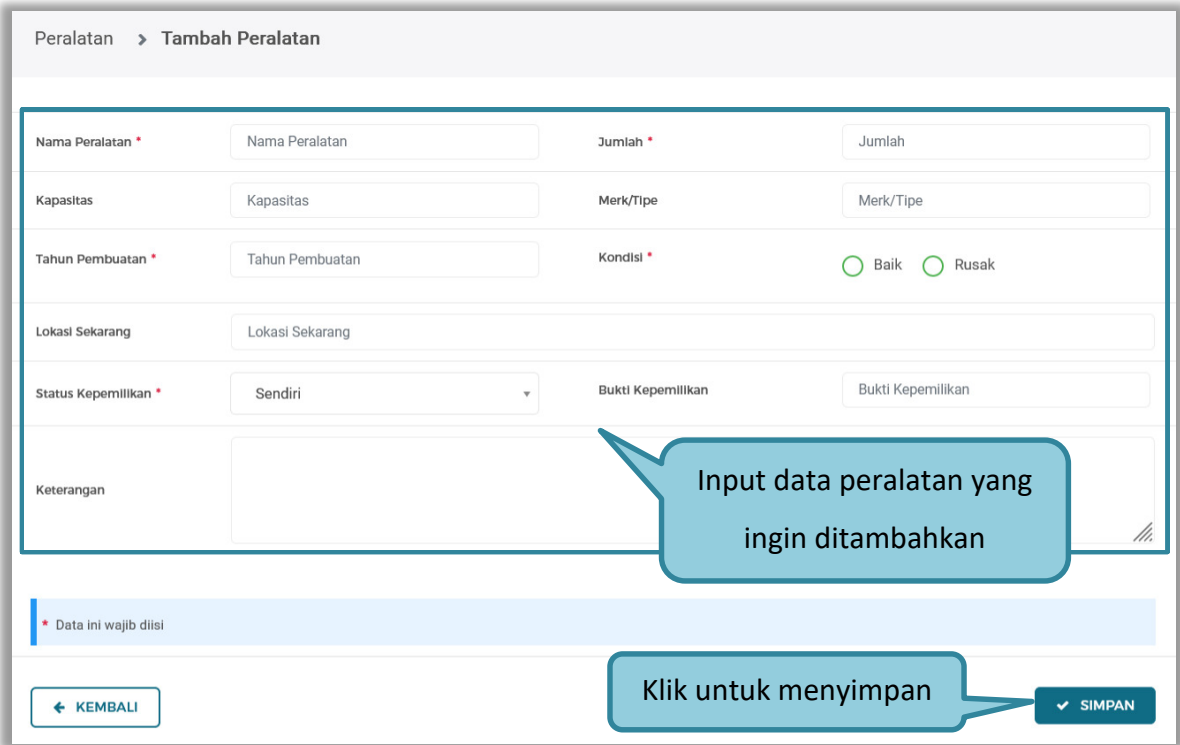

**Gambar 60.** *Halaman Tambah Peralatan Perusahaan*

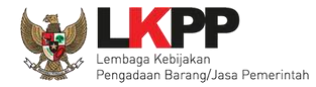

Penjelasan mengenai isian pada halaman tambah peralatan,

- **Nama Peralatan**, adalah nama peralatan yang dimiliki Pelaku Usaha;
- **Jumlah**, adalah jumlah peralatan yang dimiliki Pelaku Usaha**;**
- **Kapasitas,** adalah kapasitas peralatan, kapasitas bersifat opsional;
- **Merk/Tipe,** adalah merk atau tipe dari peralatan, merk/type bersifat opsional;
- **Tahun Pembuatan,** adalah tahun pembuatan peralatan;
- **Kondisi,** adalah kondisi peralatan saat ini;
- **Lokasi Sekarang,** adalah lokasi peralatan berada saat ini, lokasi bersifat opsional;
- **Status Kepemilikan,** adalah status kepemilikan peralatan;
- **Bukti Kepemilikan,** adalah bukti yang menunjukkan kepemilikan peralatan, bukti kepemilikan bersifat opsional;
- **Keterangan,** adalah keterangan atau deskripsi mengenai peralatan, keterangan bersifat opsional.

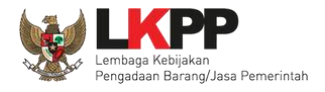

Setelah mengisi semua data, akan tampil konfirmasi untuk menyimpan, Klik 'Simpan' jika data sudah benar

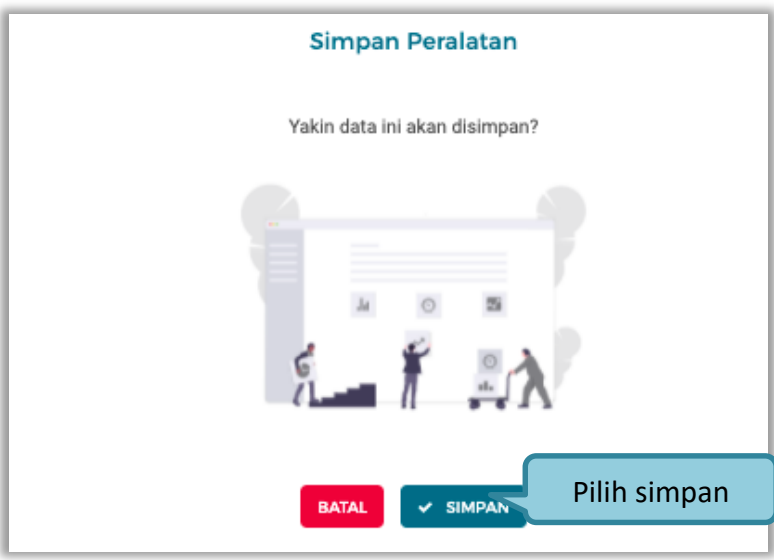

**Gambar 61.** *Halaman Konfirmasi Simpan Peralatan*

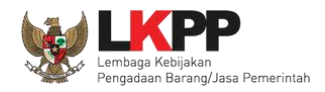

#### **3.4.10.2 Export dan Export All Peralatan**

Untuk melakukan *export* data peralatan klik *button* atau klik atau klik atau klik untuk export semua data. PENGALAMAN PERALATAN DASHBOARD **IDENTITAS IZIN** MANAJERIAL USAHA Peralatan **O** Informasi 1. Data LPJK bisa diedit, tetapi ketika edit, akan mengubah sumber data menjadi LKPP. 2. Pada data yang memiliki tanda ( v TERVERIFIKASI ) menandakan bahwa data tersebut sudah pemah diverifikasi oleh Pokja Pemilihan atau Pejabat Pengadaan Klik untuk export dataEXPORT ALL + TAMBAH **EXPORT** Tampil 10  $\div$  entri Urutkan · Pencarian

**Gambar 62.** *Halaman Daftar Peralatan*

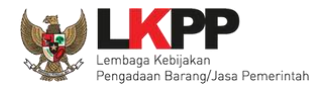

# Halaman ini menampilkan hasil *export* data peralatan

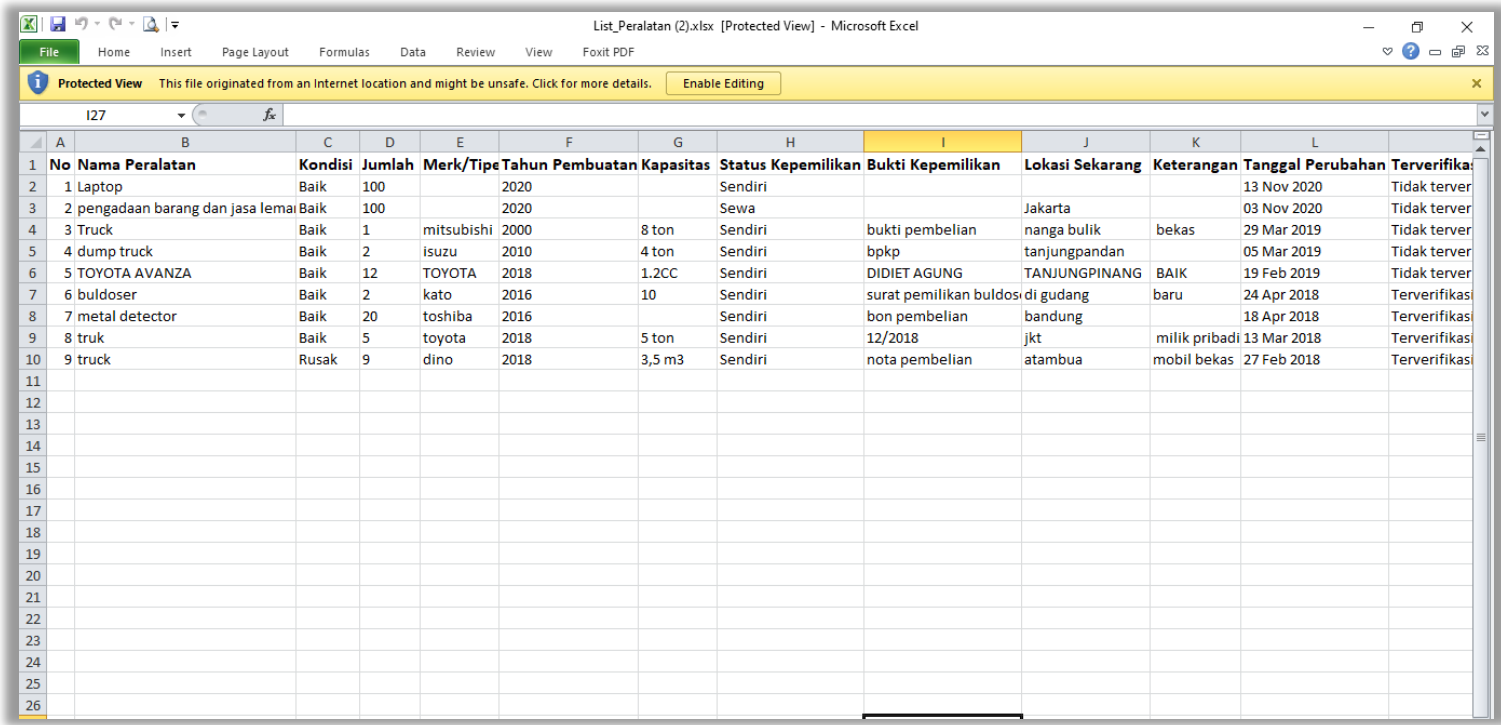

**Gambar 63.** *Halaman Export Peralatan*

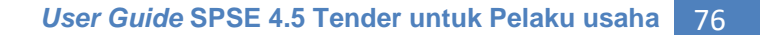

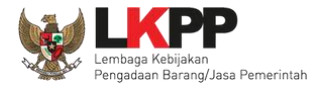

# **3.4.11 Pajak**

Menu ini digunakan untuk pengecekan KSWP

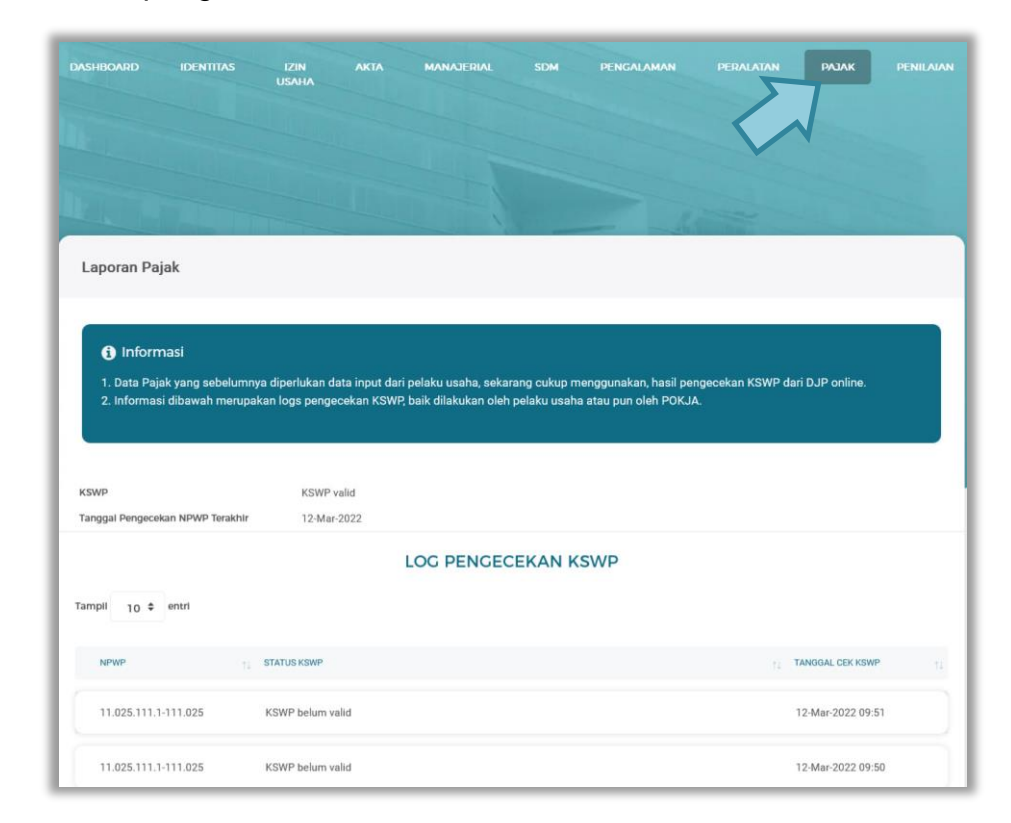

**Gambar 64.** *Halaman Pajak*

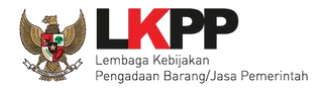

## **3.4.12 Penilaian**

Menu ini digunakan untuk melihat penilaian dari PPK terhadap pelaku usaha. Pelaku Usaha dapat melakukan cari penilaian, ataupun melihat detail penilaian

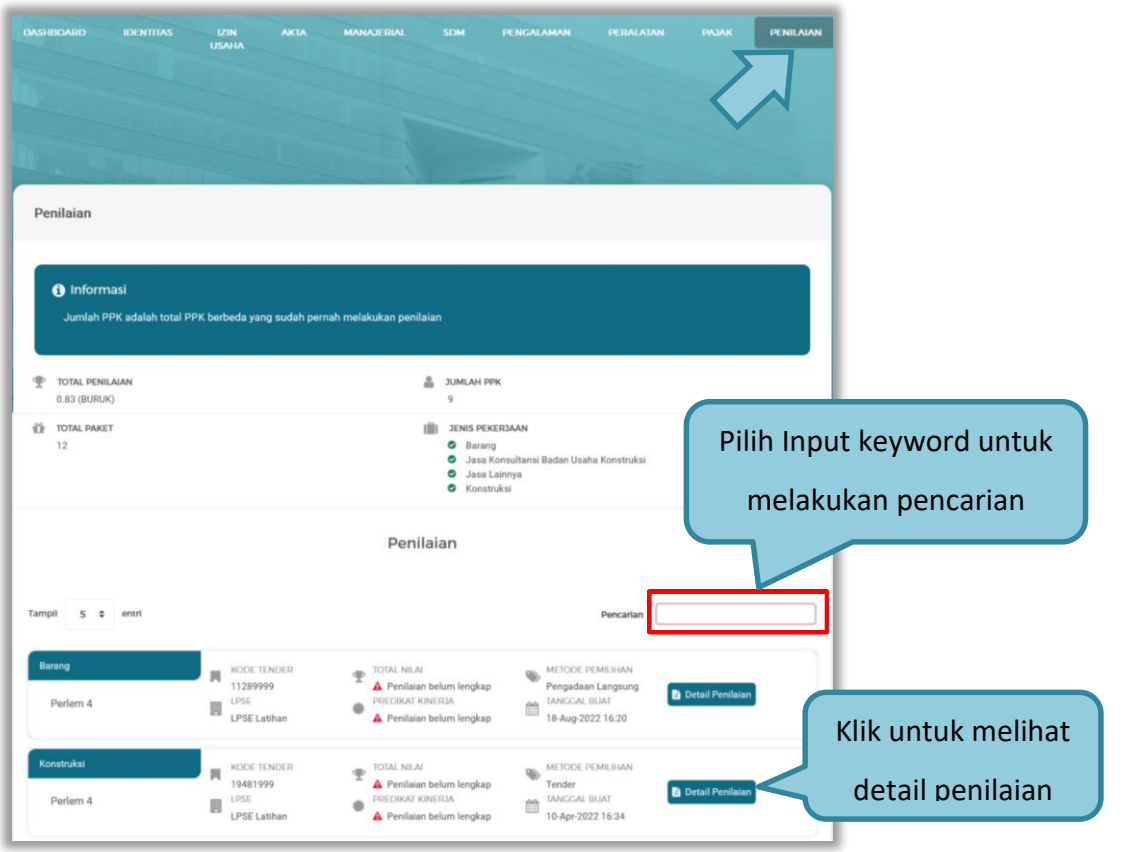

**Gambar 65.** *Halaman Penilaian*

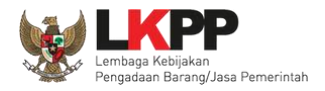

## **3.4.12.1 Lihat Detail Penilaian**

Halaman ini menampilkan detail penilaian penyedia

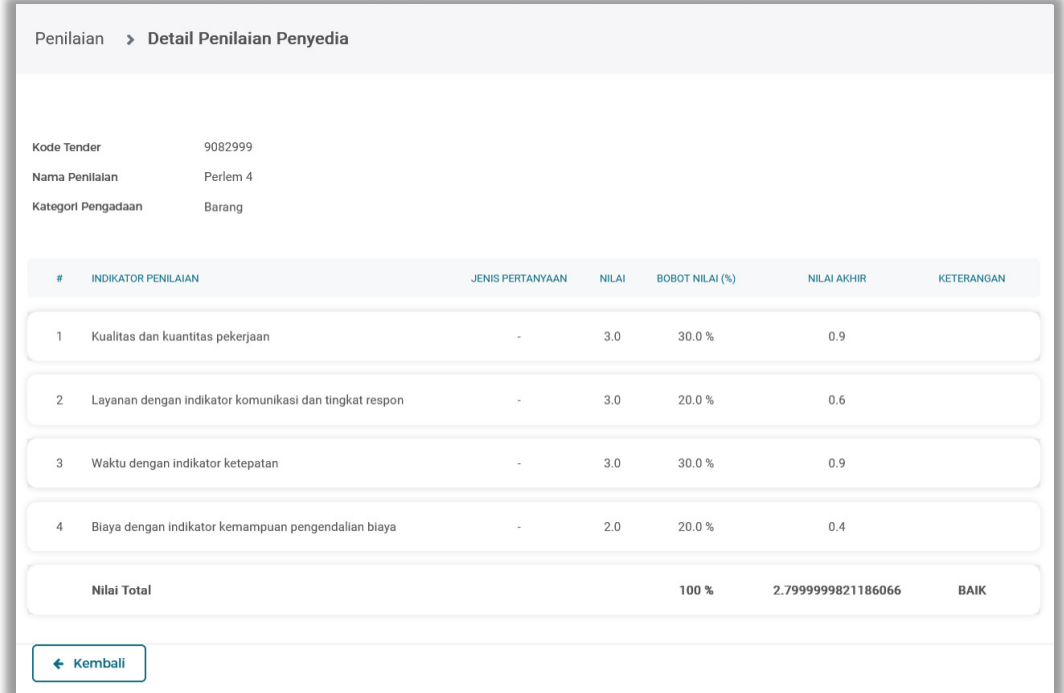

**Gambar 66.** *Halaman Detail Penilaian Penyedia*

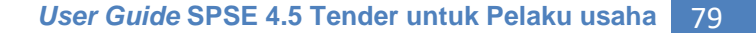

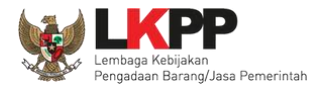

#### **3.4.13 Preferensi**

Menu preferensi digunakan untuk mengatur undangan paket tender yang ingin diterima oleh Pelaku Usaha. Sebagai contoh, Pelaku Usaha dengan domisili Kota Surabaya, dapat melakukan set preferensi undangan tender berdasarkan kota domisili Pelaku Usaha. pilih *dropdown* menu Akun di pojok kanan atas lalu pilih preferensi untuk mengubah preferensi.

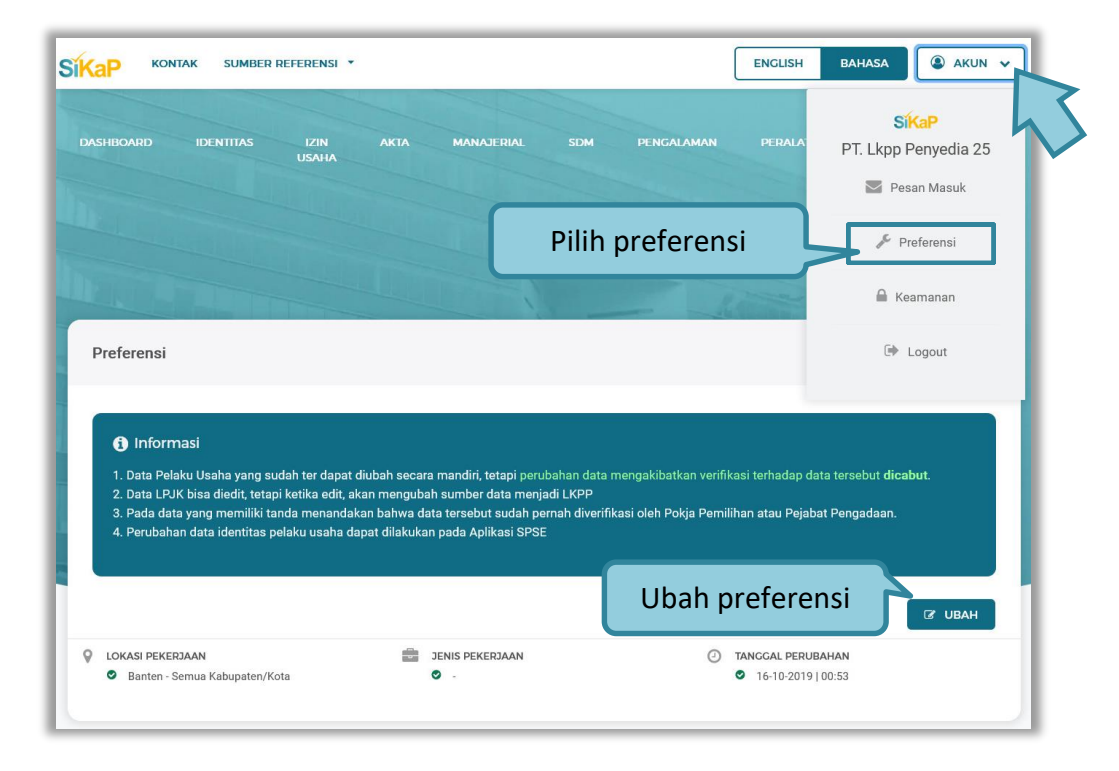

**Gambar 67.** *Halaman Preferensi Undangan Tender*

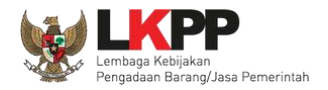

### **3.4.13.1 Ubah Preferensi**

Klik button **LE UBAH** untuk mengubah preferensi. Kemudian akan tampil halaman preferensi. ubah data yang diperlukan lalu klik simpan untuk menyimpan hasil perubahan

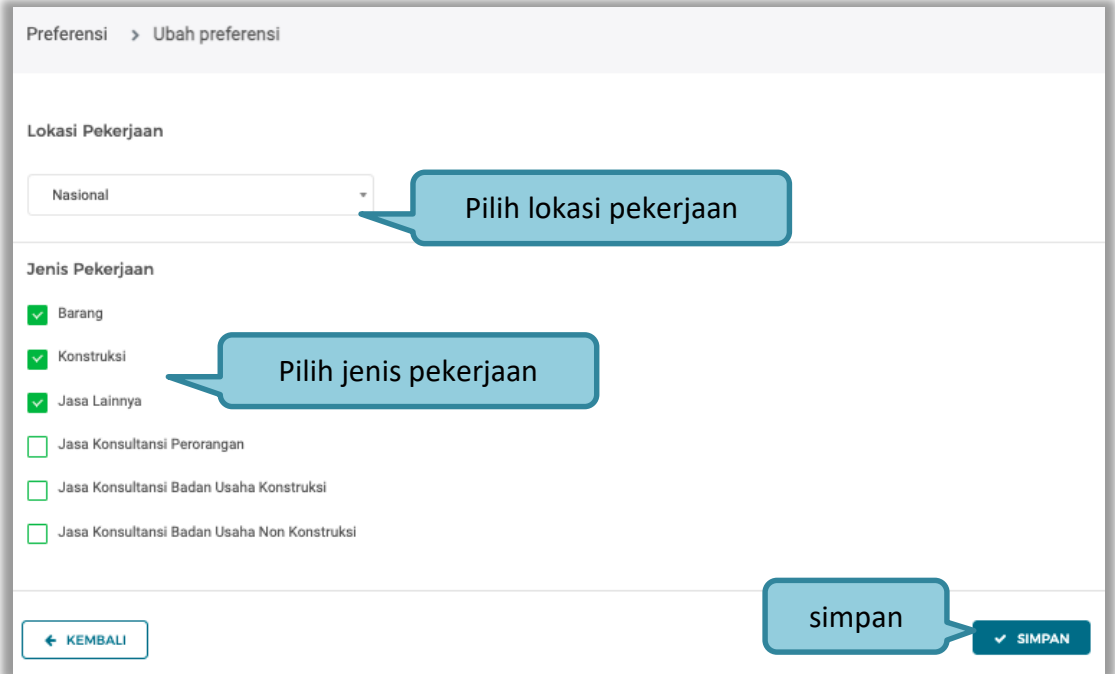

**Gambar 68.** *Halaman Ubah Preferensi*

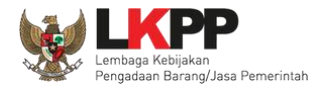

#### **3.4.14 Integrasi SIKaP**

Integrasi SIKaP dilakukan pada Aplikasi SPSE. Integrasi bertujuan untuk menarik data dari aplikasi SIKaP sehingga pelaku usaha tidak perlu menginputkan datanya ke masing-masing LPSE. Jika data sudah terintegrasi, maka pelaku usaha tidak bisa melakukan *input* data dari SPSE. Ketika pelaku usaha belum integrase akan ada notifikasi ketika login.

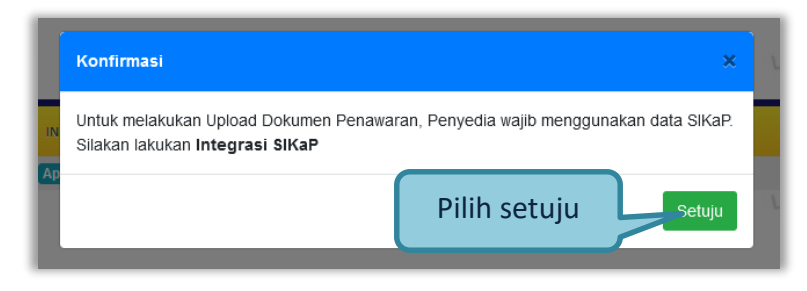

#### **Gambar 69.** *Halaman Integrasi SIKaP*

Selanjutnya masuk ke halaman identitas penyedia

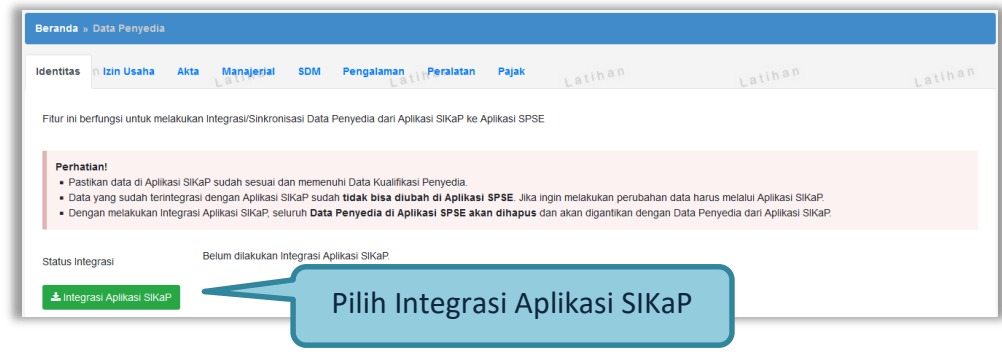

**Gambar 70.** *Integrasi SIKaP*

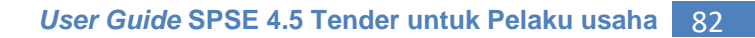

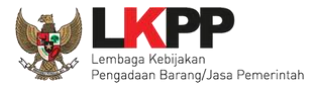

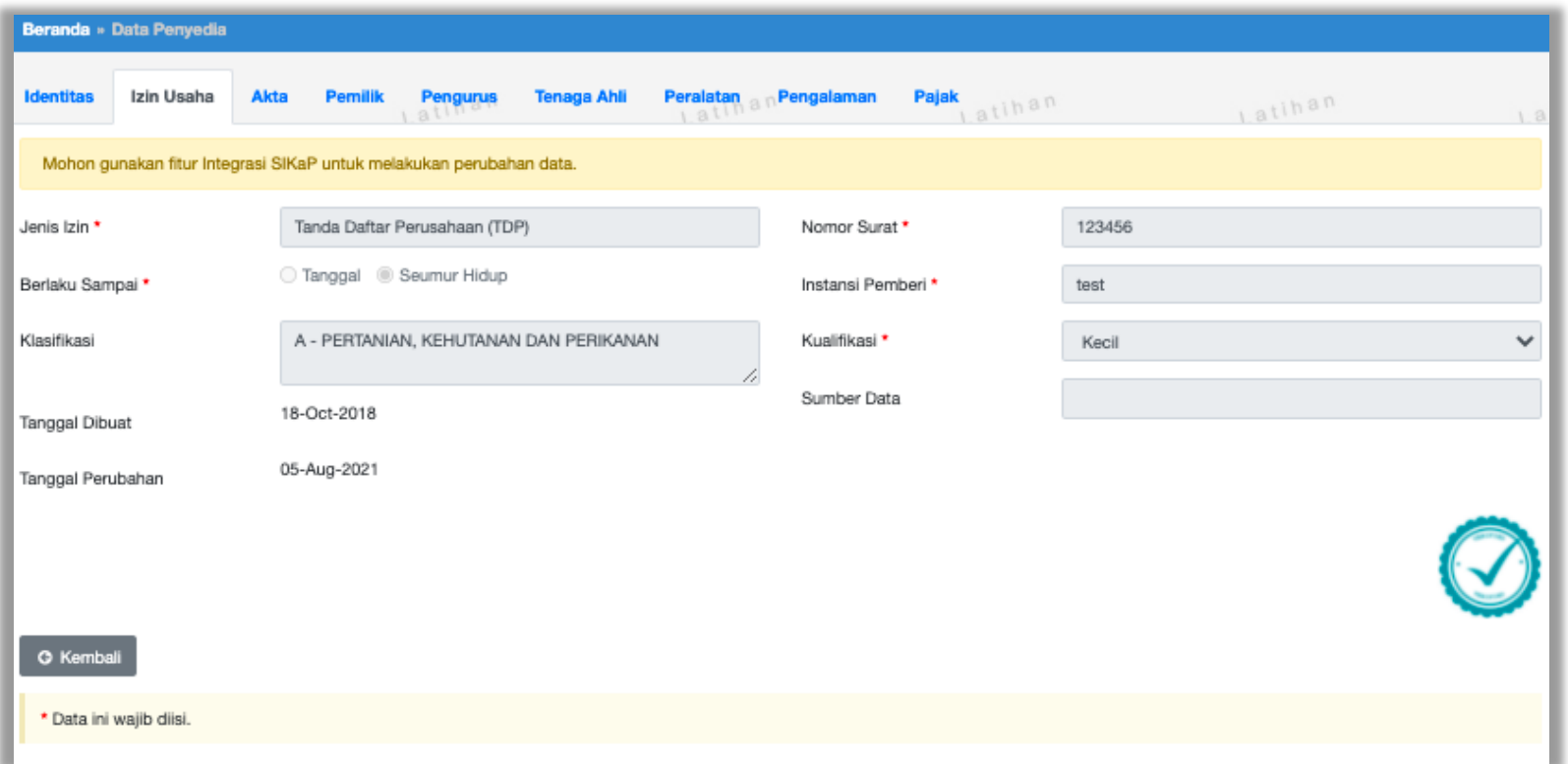

# Contoh data izin usaha yang tidak bisa diubah di aplikasi SPSE,karena data sudah terintegrasi dengan SIKaP.

**Gambar 71.** *Halaman Data Izin Usaha*

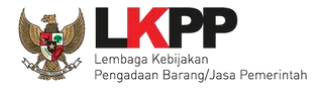

Ubah data bisa dilakukan dengan klik 'ubah data', nanti sistem akan masuk ke halaman aplikasi SIKaP. Pelaku usaha bisa edit data di Aplikasi SIKaP. Untuk sinkronisasi bisa pilih 'sinkronisasi'.

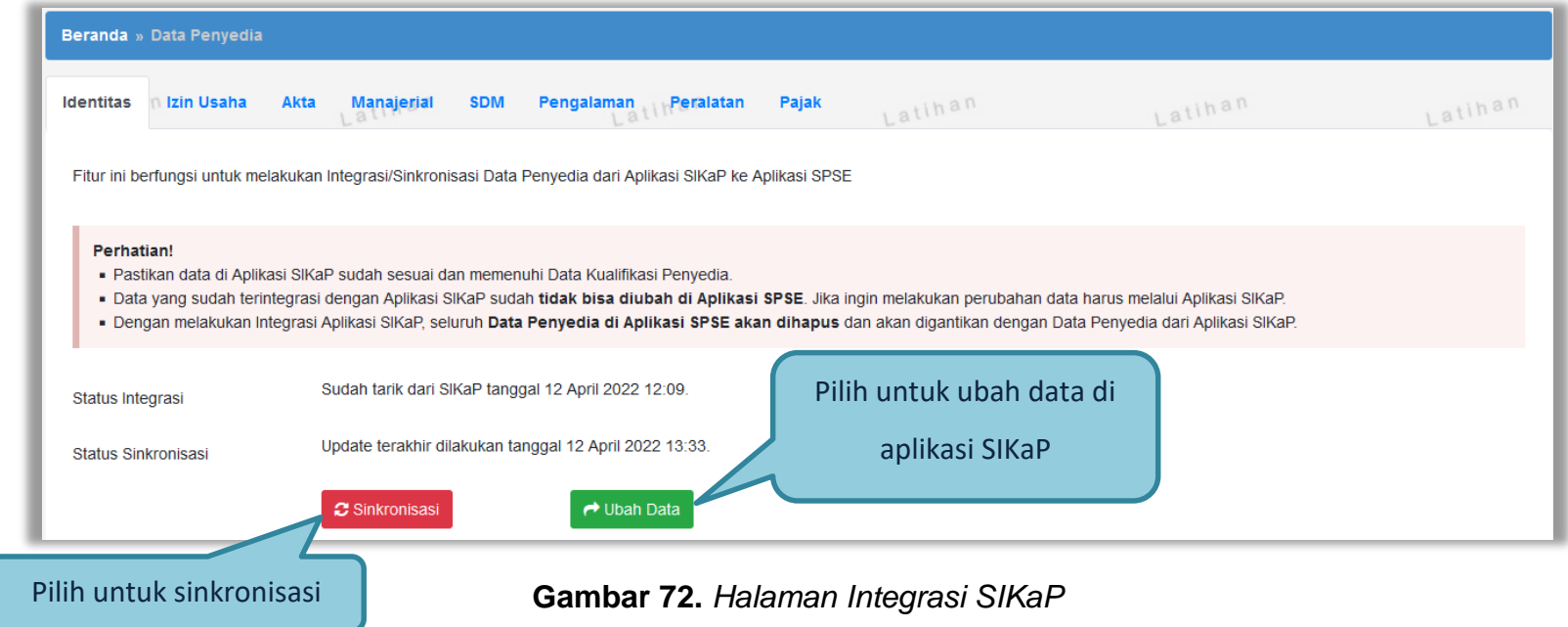

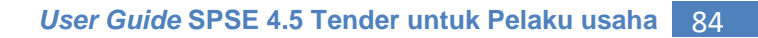

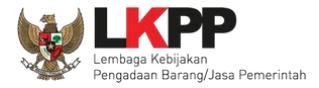

## **3.5 Tender Baru**

Selanjutnya pelaku usaha bisa memilih Halaman Paket Baru untuk mengikuti tender yang sudah diumumkan. Kemudian pilih paket yang ingin diikuti di daftar tender baru.

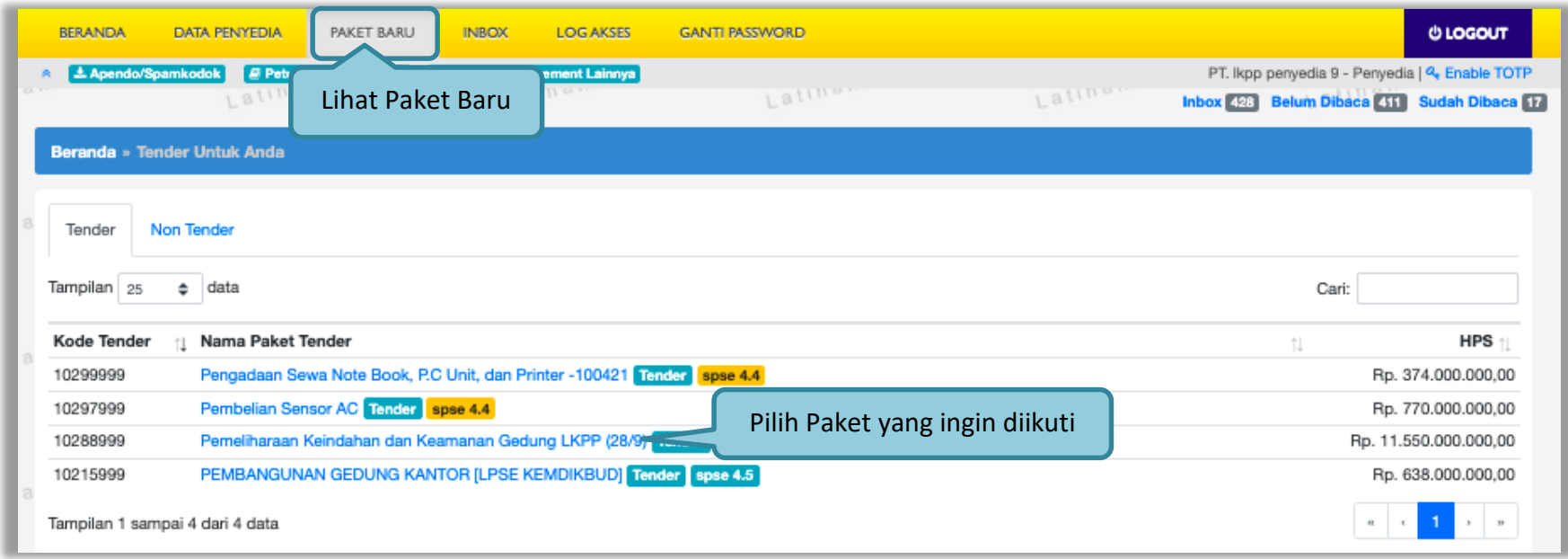

**Gambar 73.** *Halaman Tender Baru*

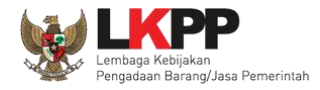

# **3.5.1 Persetujuan Mengikuti Tender**

Setelah mengklik nama paket maka akan muncul halaman pendaftaran tender dan pakta integritas.

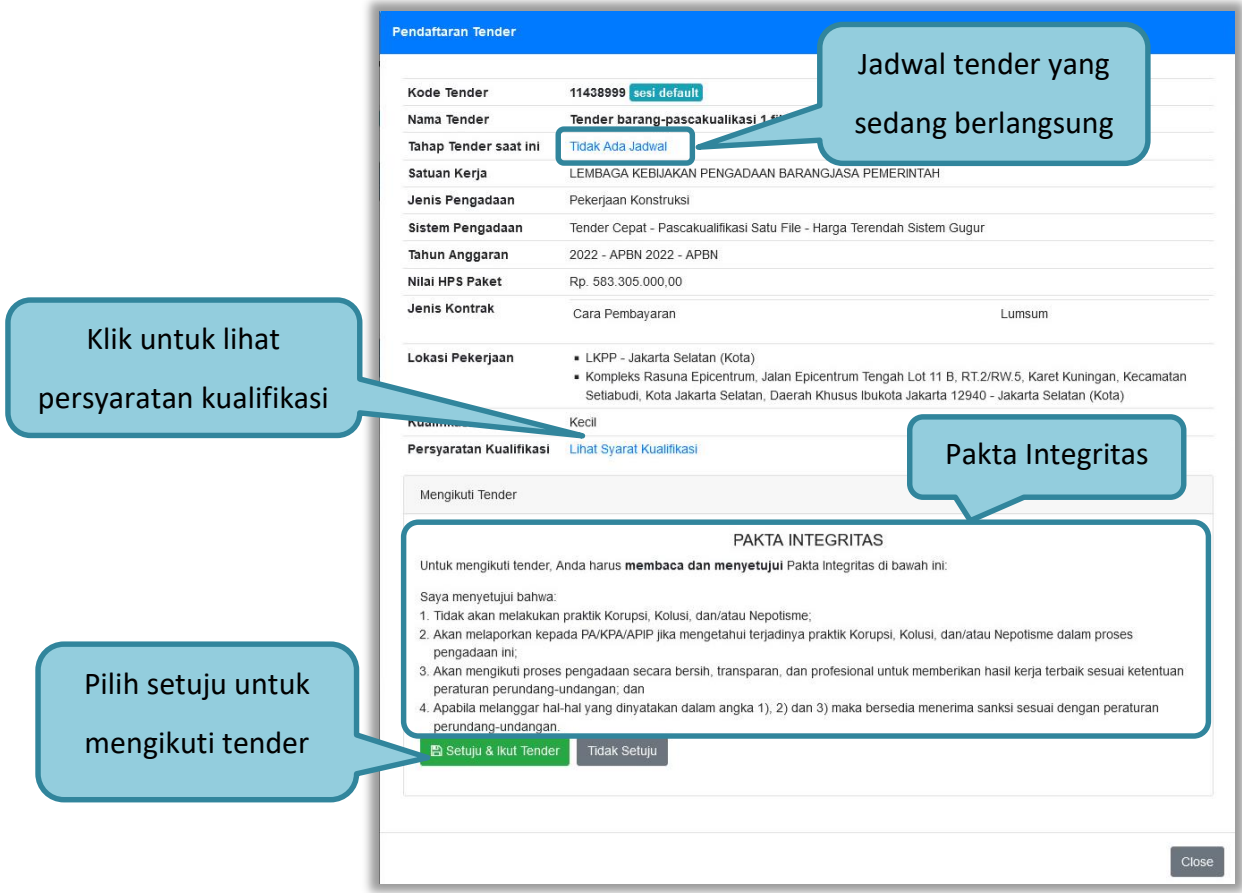

**Gambar 74.** *Detail Informasi Tender (1)*

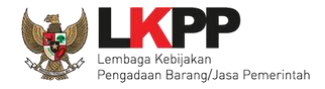

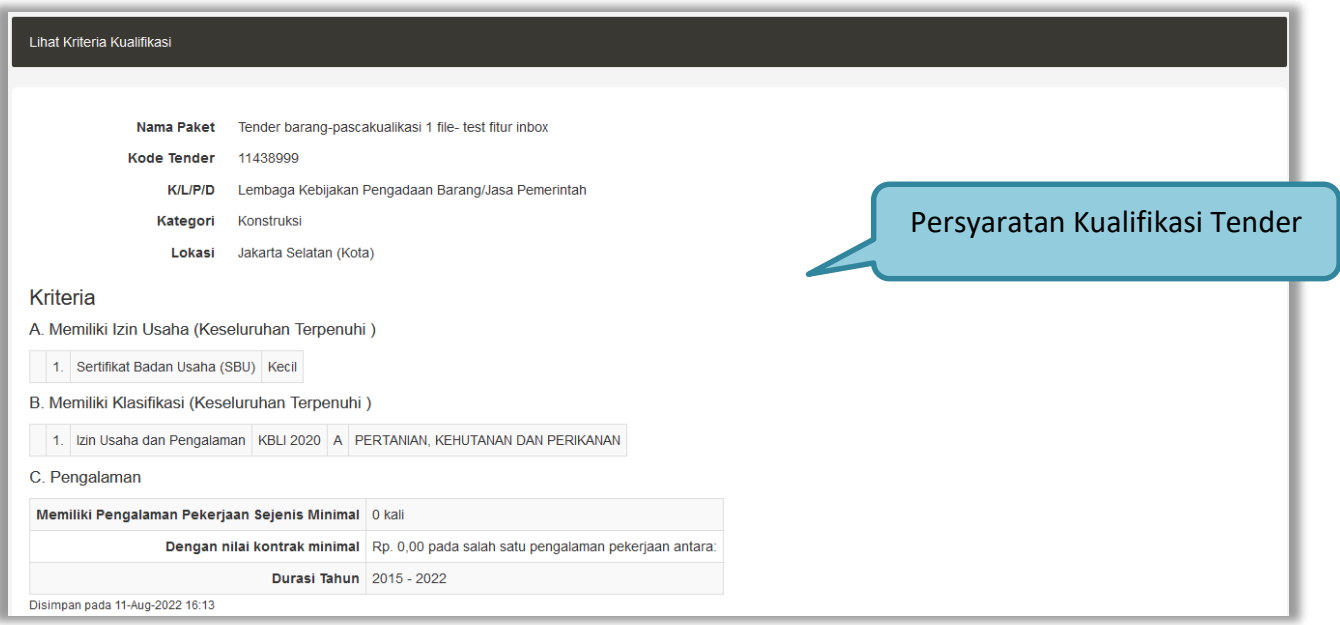

# **Gambar 75.** *Persyaratan Kualifikasi Tender*

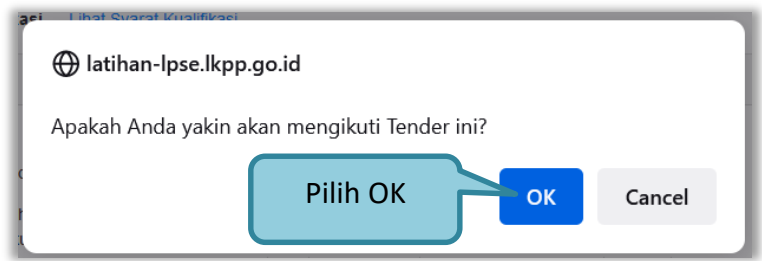

**Gambar 76.** *Persetujuan Ikut Tender*

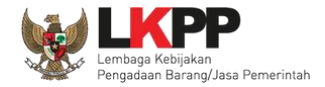

# Jika telah mengklik setuju dan ikut tender, maka paket akan masuk ke halaman beranda tender yang telah diikuti.

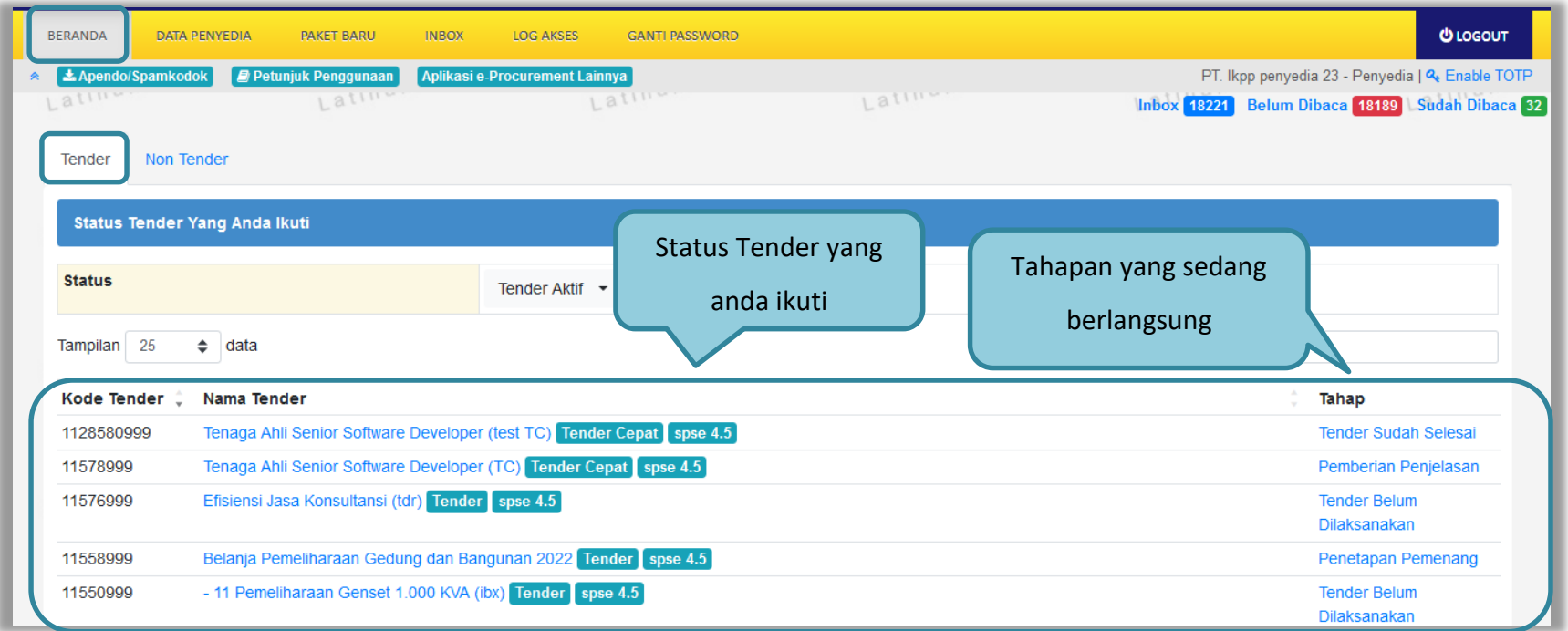

**Gambar 77.** *Tender yang diikuti*

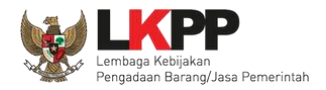

## **3.6** *Download* **Dokumen Pemilihan**

Tahap selanjutnya yaitu *download* dokumen pemilihan. Pelaku usaha dapat men-*download* dokumen pemilihan yang ada di halaman informasi tender.

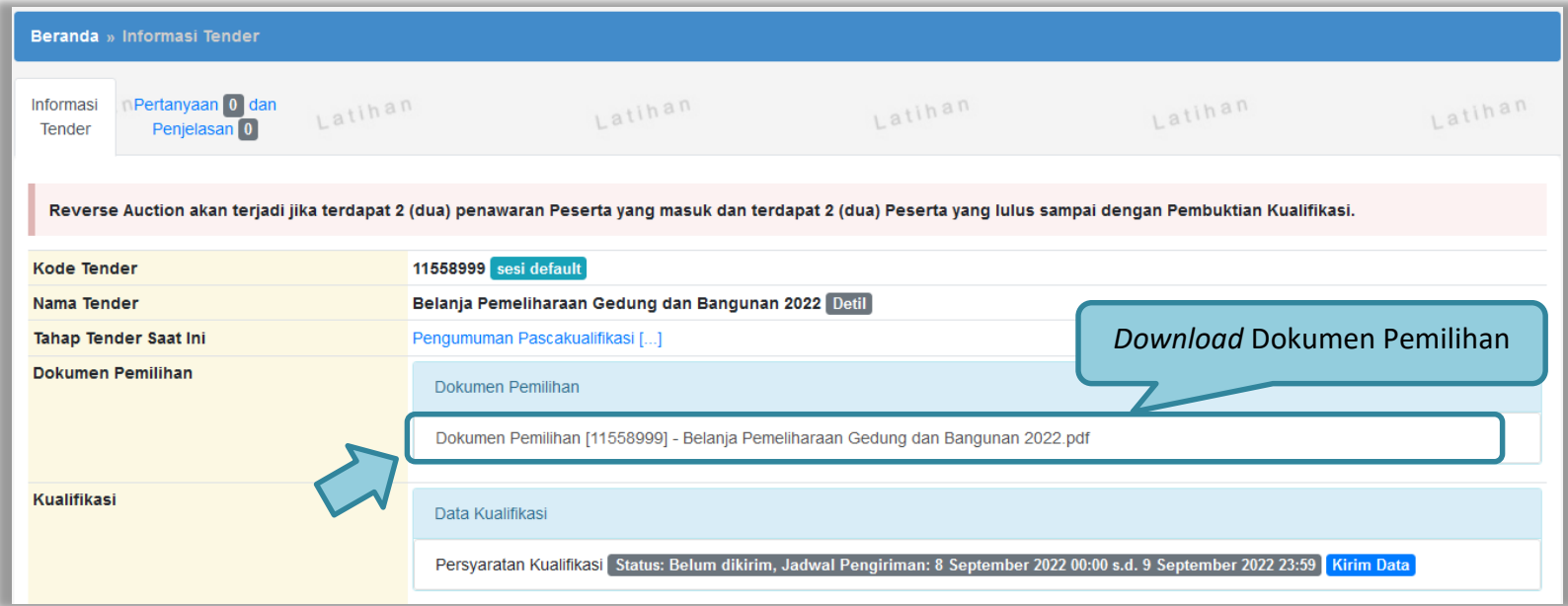

**Gambar 78.** *Halaman Informasi Tender*

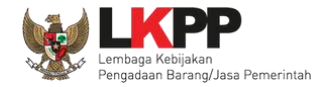

Jika sudah memilih dokumen pemilhan akan tampil halaman dokumen pemilihan tender. Pelaku Usaha dapat unduh dokumen pemilihan, KAK dan persayaratan lainnya.

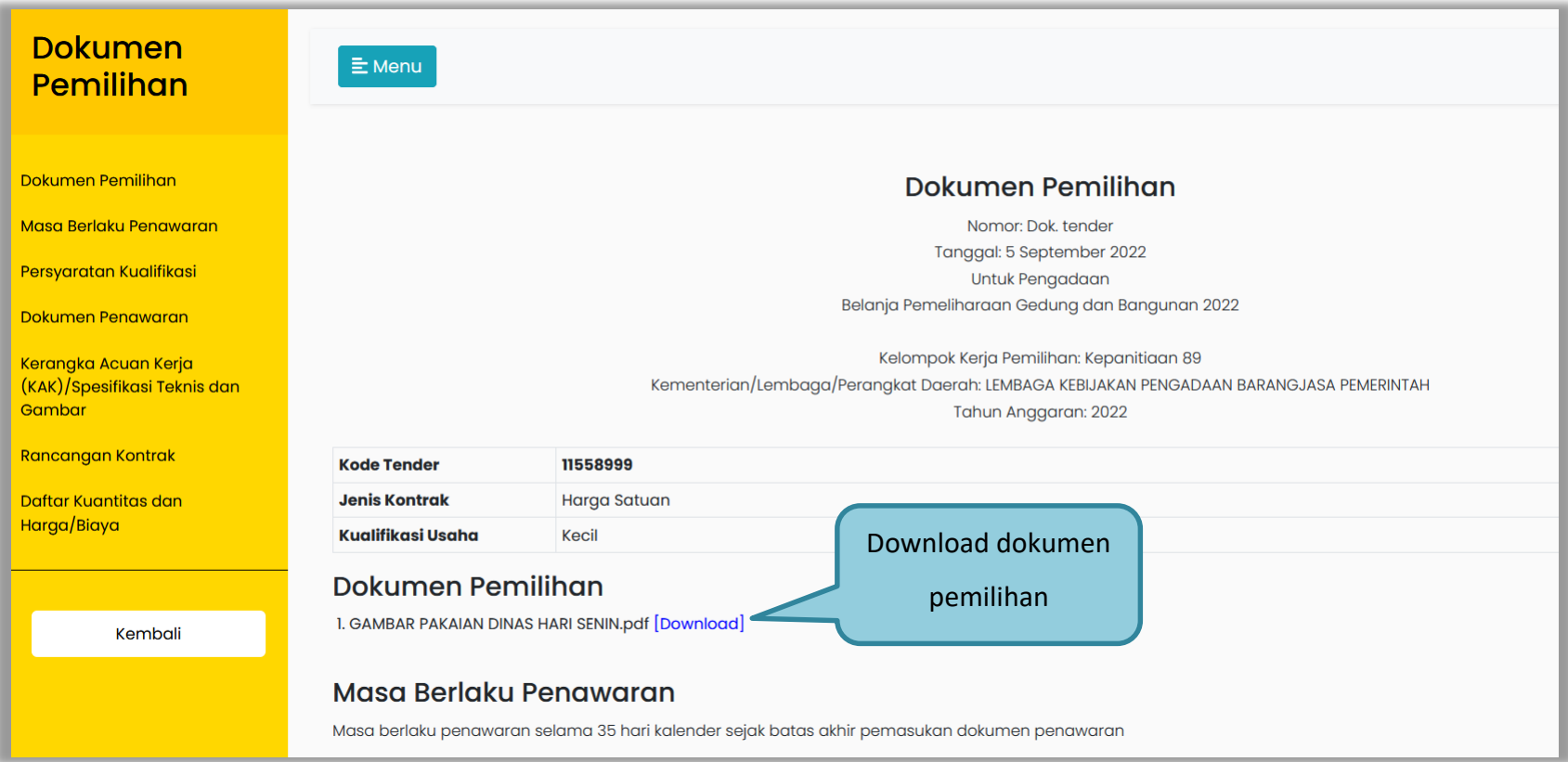

**Gambar 79.** *Halaman Download Dokumen Pemilihan*

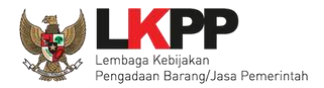

### **3.7 Kirim Pertanyaan Dokumen Pengadaan**

Tahapan selanjutnya yaitu pemberian penjelasan, pelaku usaha dapat mengirimkan pertanyaan kepada pokja apabila ada yang ingin ditanyakan perihal dokumen pemilihan.

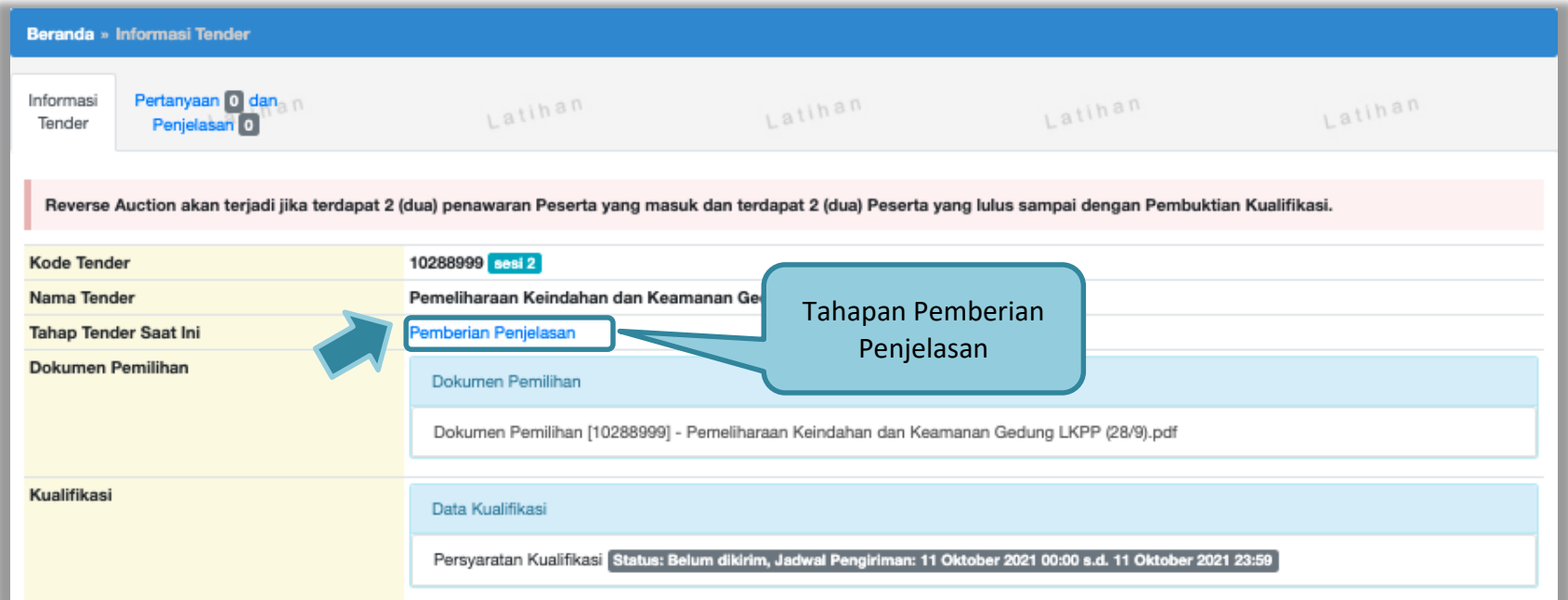

**Gambar 80.** *Halaman Informasi Tender*

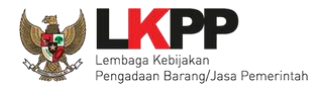

# Pilih penjelasan untuk mengirimkan pertanyaan kepada pokja dan klik *button* 'Kirim Pertanyaan'.

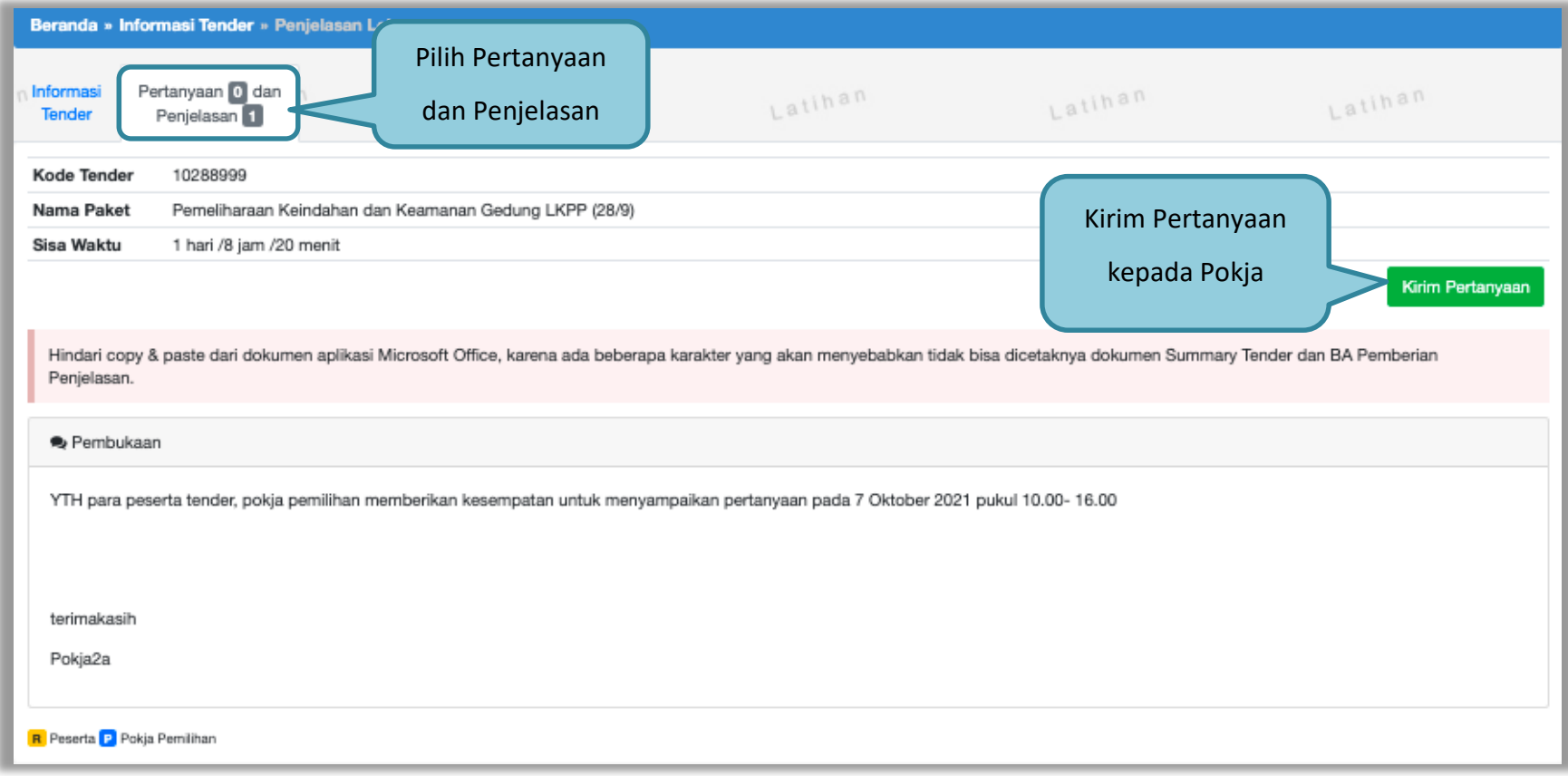

**Gambar 81.** *Kirim Pertanyaan*

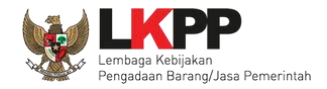

Setelah memilih kirim pertanyaan, maka akan muncul *form* kirim pertanyaan. Isi dokumen, bab, uraian, dan lampirkan *attachment* jika diperlukan, selanjutnya klik *button* 'Kirim'.

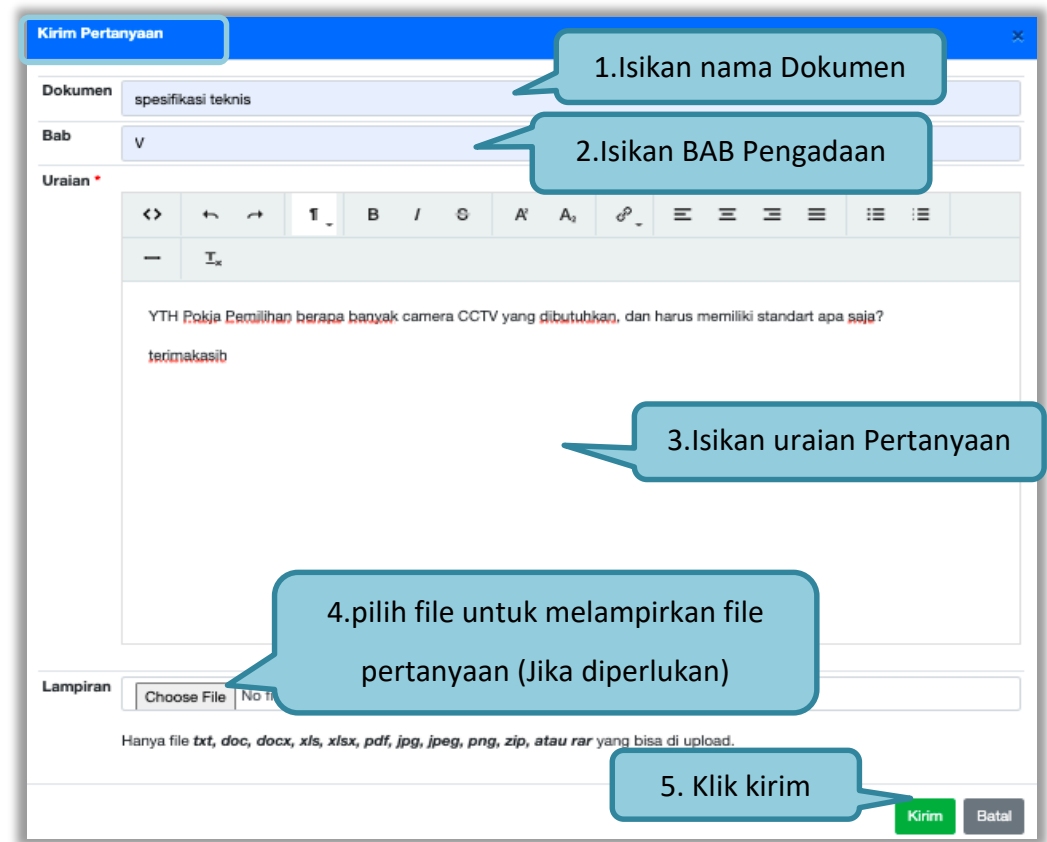

**Gambar 82.** *Halaman Kirim Pertanyaan*

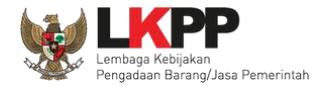

Pertanyaan yang diajukan akan masuk di halaman penjelasan untuk selanjutnya menunggu balasan dari pokja pemilihan.

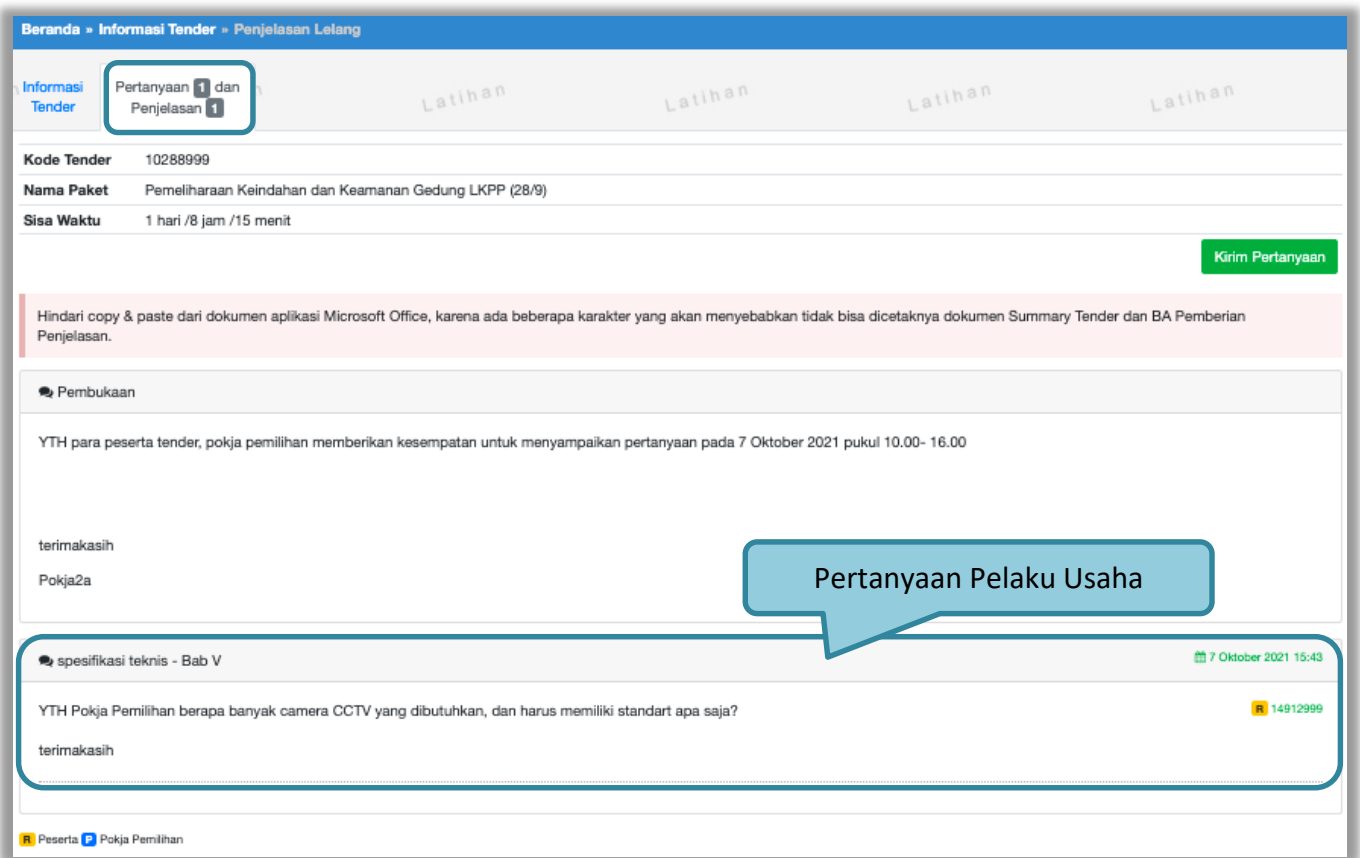

**Gambar 83.** *Halaman penjelasan tender (1)*

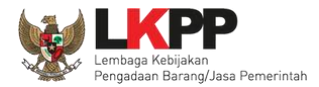

# Berikut ini adalah tampilan balasan dari pokja pemilihan

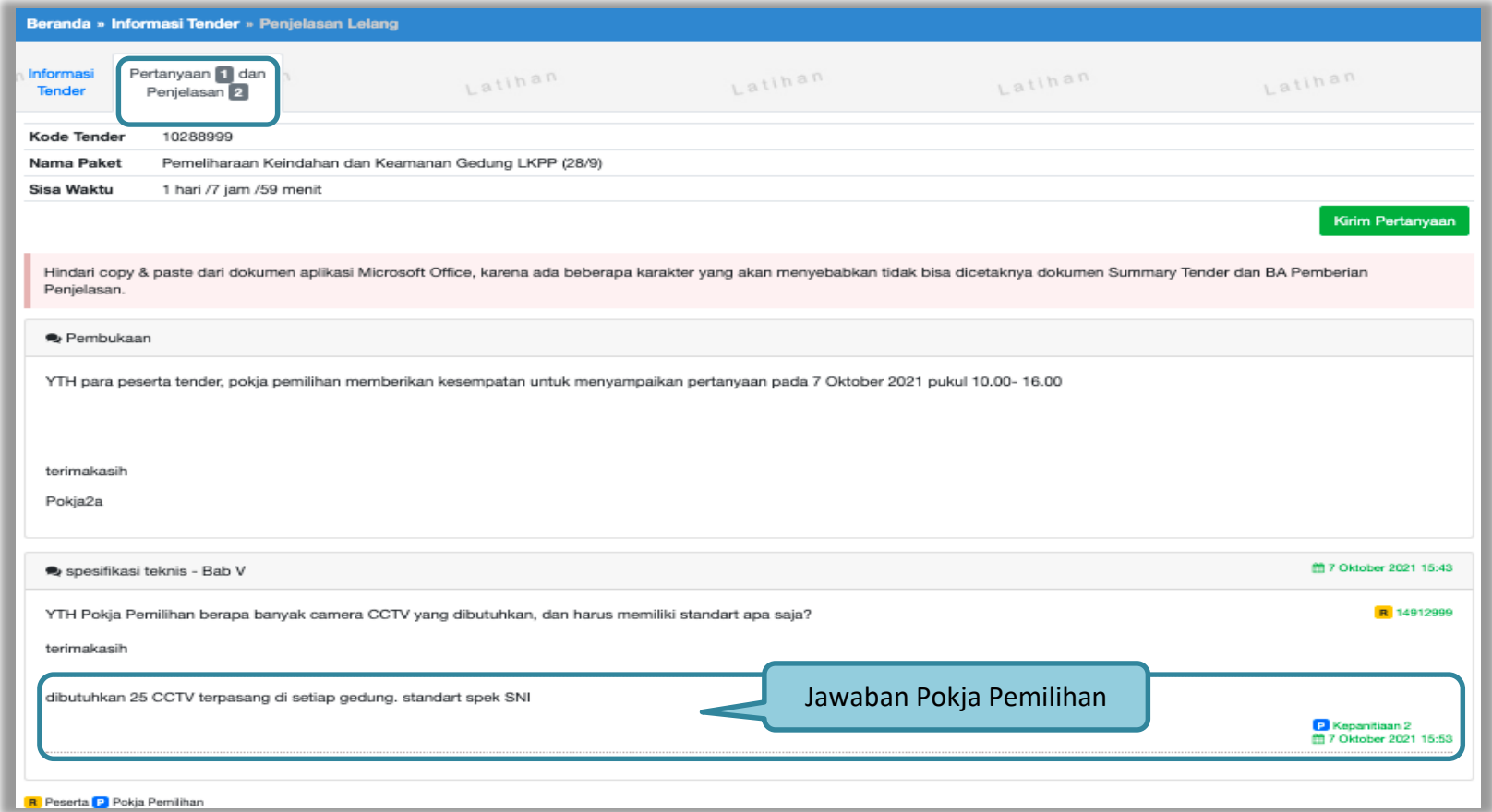

**Gambar 84.** *Halaman penjelasan tender (2)*
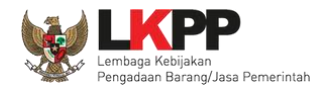

### **3.8 Kirim Dokumen Penawaran**

#### **3.8.1 Kirim Data Kualifikasi**

Tahap selanjutnya adalah *upload* dokumen penawaran, Klik *button* 'Kirim Data' untuk mengirimkan data Kualifikasi pada Pokja Pemilihan.

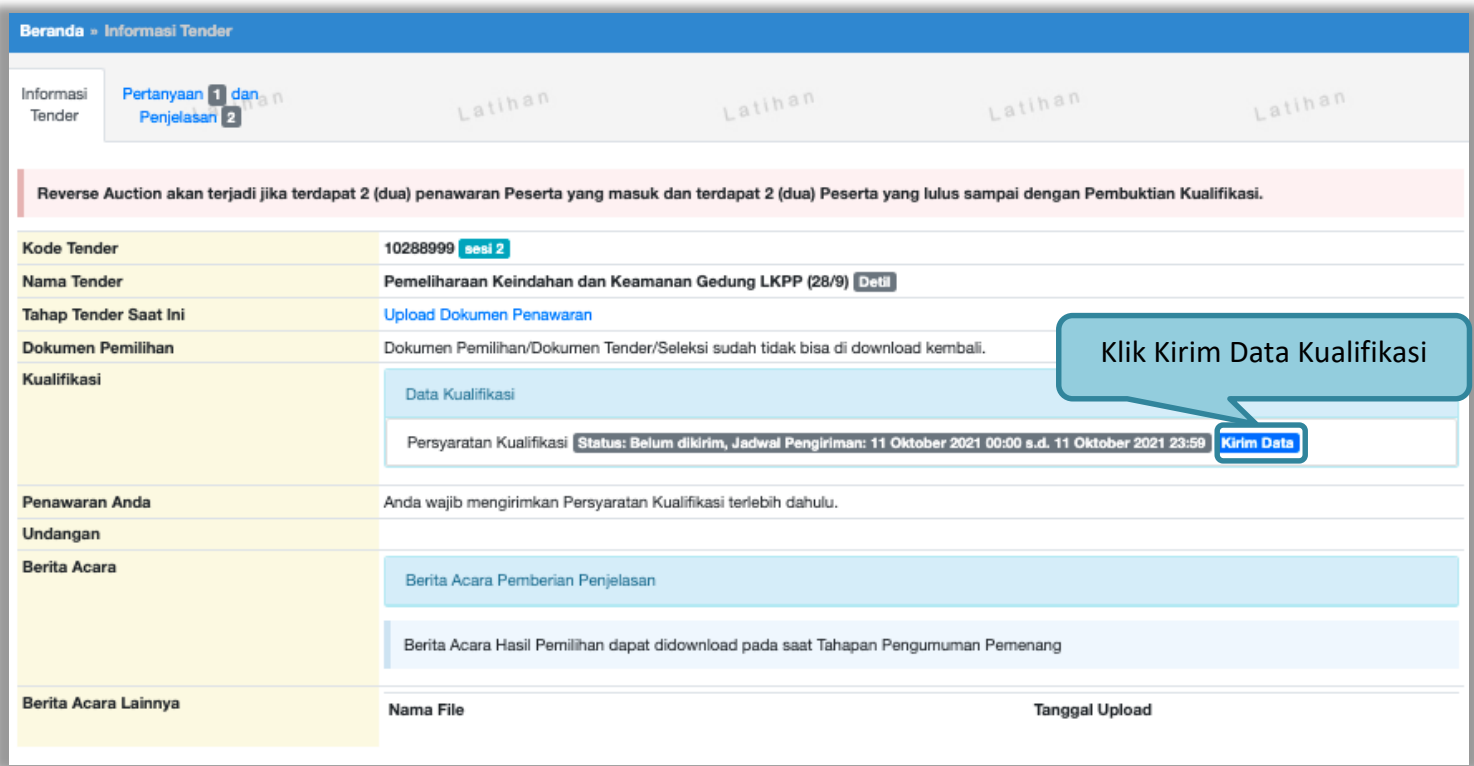

**Gambar 85.** *Kirim Data Kualifikasi*

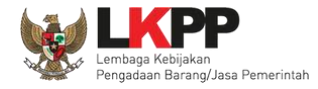

Setelah pilih 'kirim data' akan masuk ke halaman data kualifikasi pelaku usaha, ceklis dan isi data yang dipersyaratkan oleh pokja pemilihan.

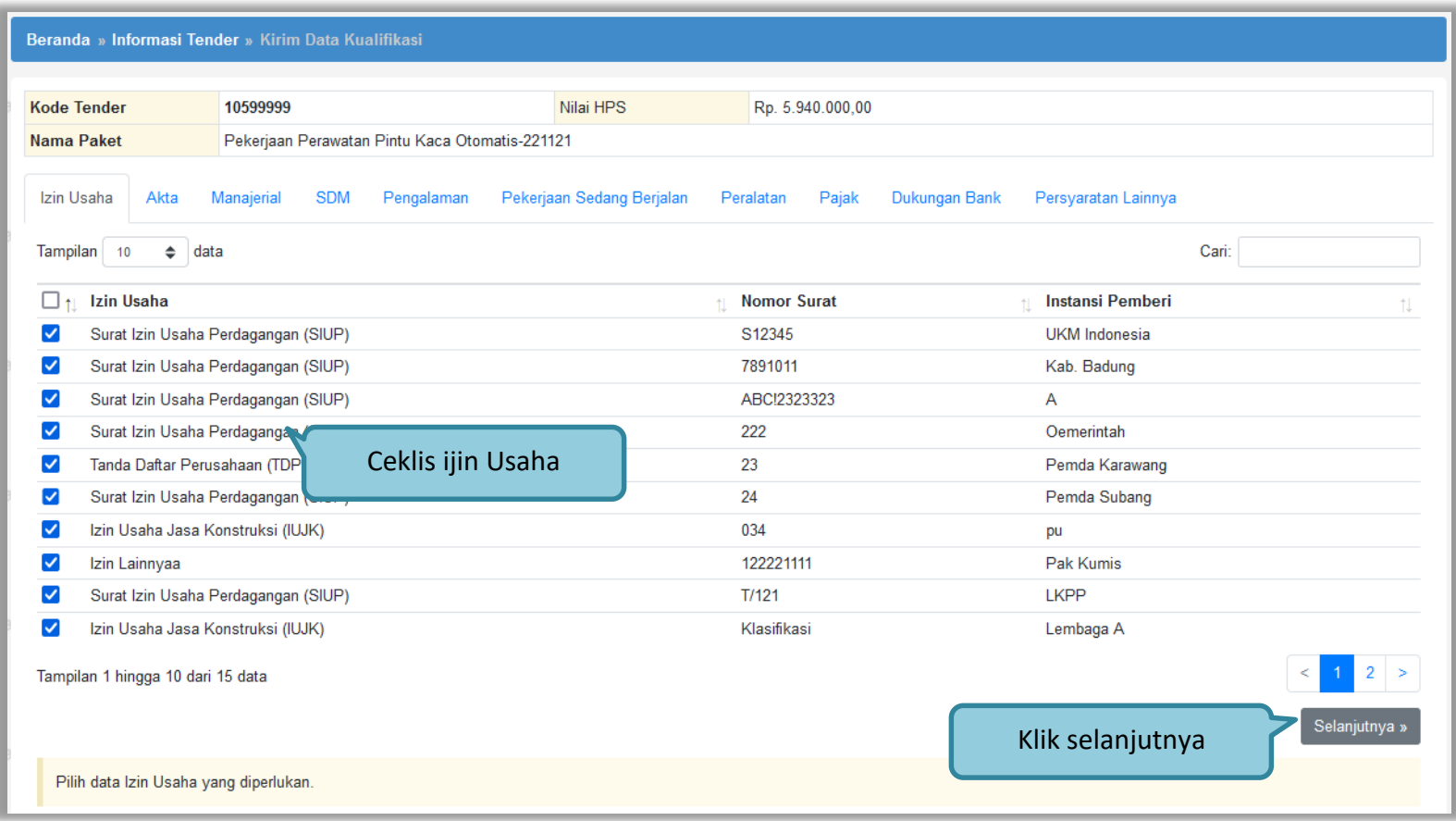

**Gambar 86***. Pilih Ijin Usaha*

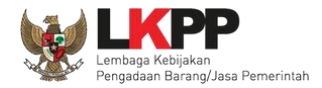

# Berikut data akta pendirian dan akta perubahan terakhir, klik "selanjutnya".

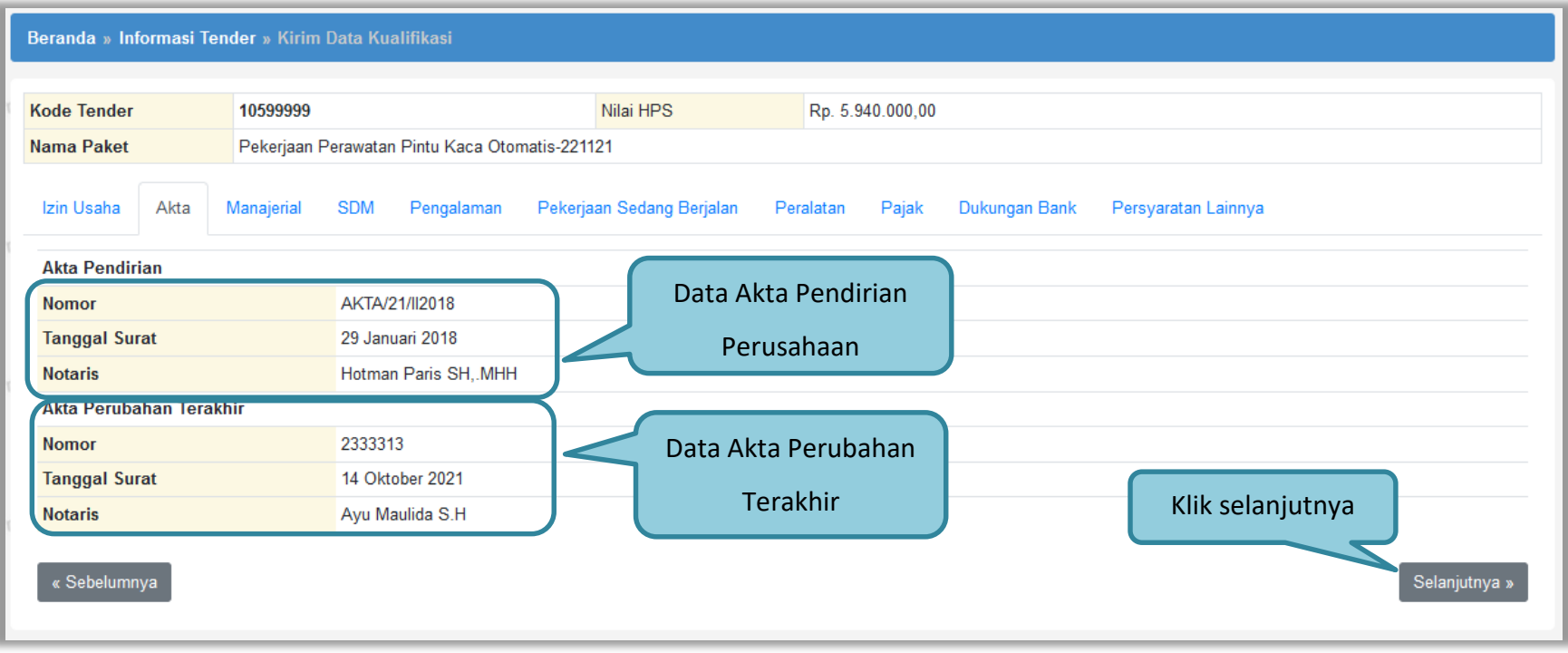

**Gambar 87.** *Pilih Akta*

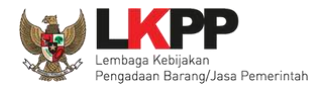

# Masuk ke halaman Manajerial, ceklis manajerial. Jika sudah klik selanjutnya.

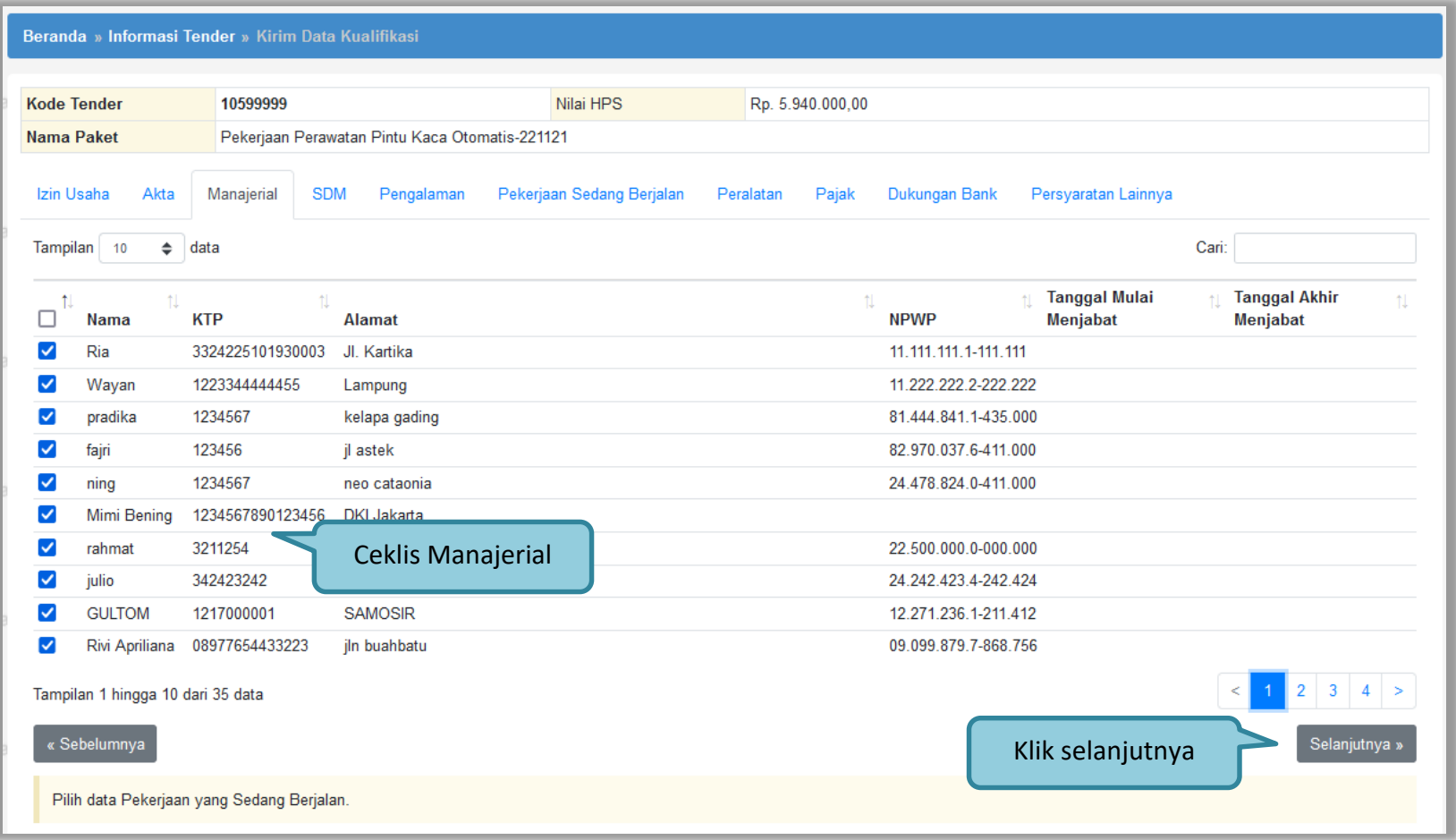

**Gambar 88.** *Pilih Manajerial*

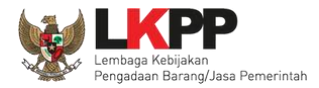

# masuk ke halaman SDM, ceklis SDM. Jika sudah klik selanjutnya.

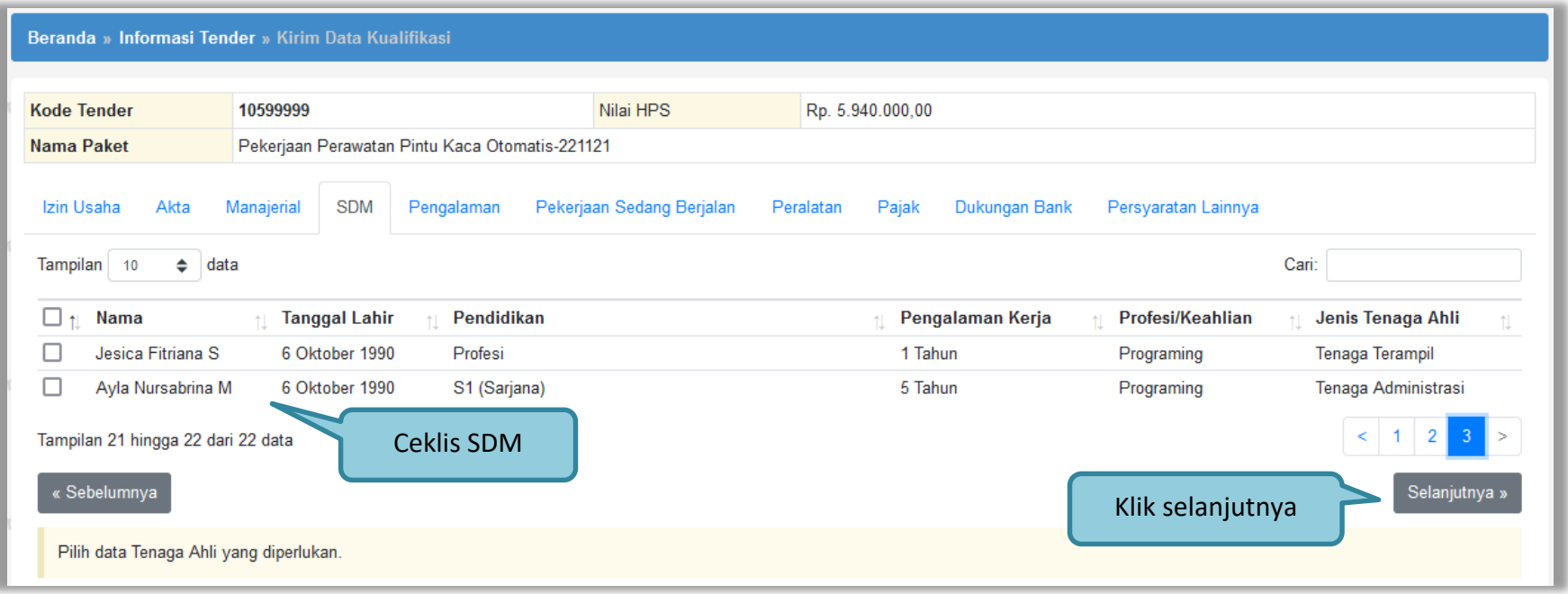

**Gambar 89.** *Pilih SDM*

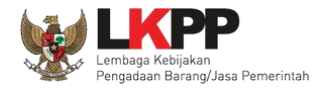

# Masuk ke halaman Pengalaman, ceklis Pengalaman. Jika sudah klik selanjutnya.

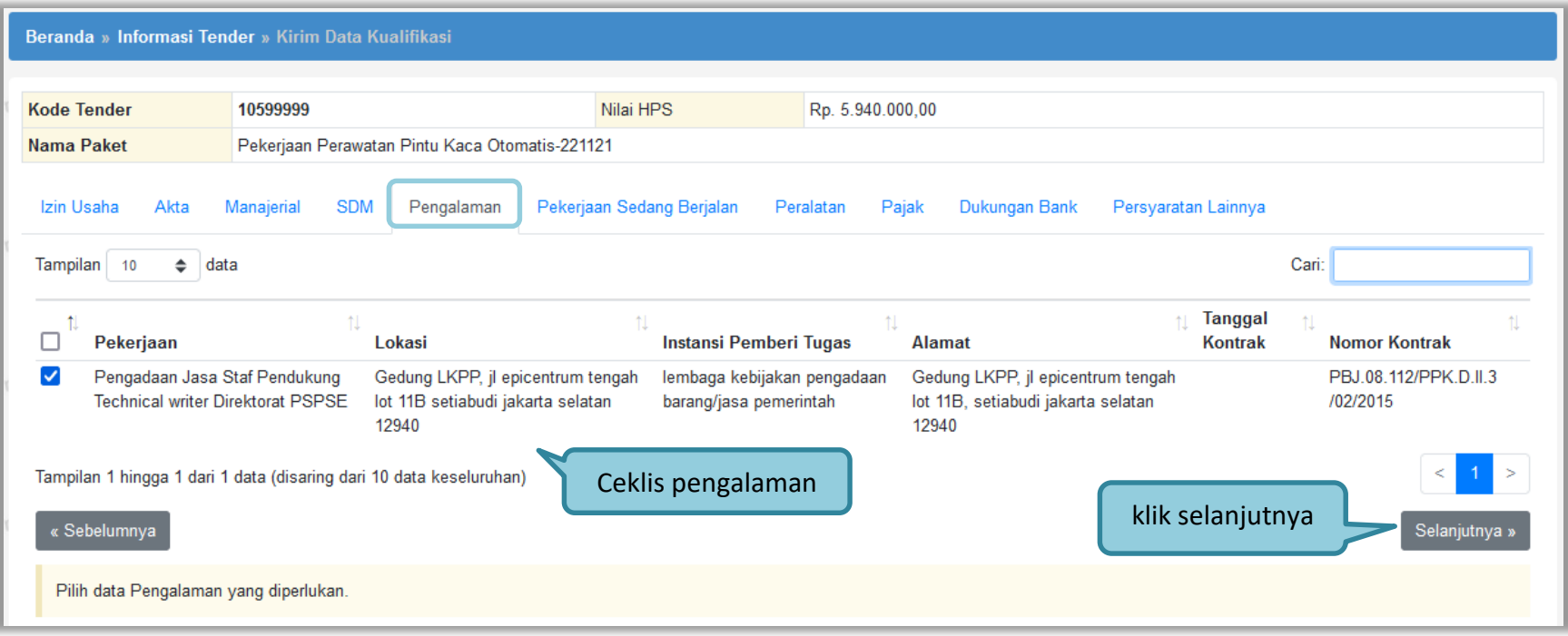

**Gambar 90.** *Pilih Pengalaman*

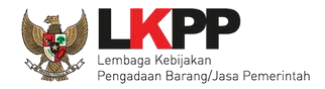

# Masuk ke halaman Pekerjaan Sedang Berjalan, ceklis Pekerjaan. Jika sudah klik selanjutnya.

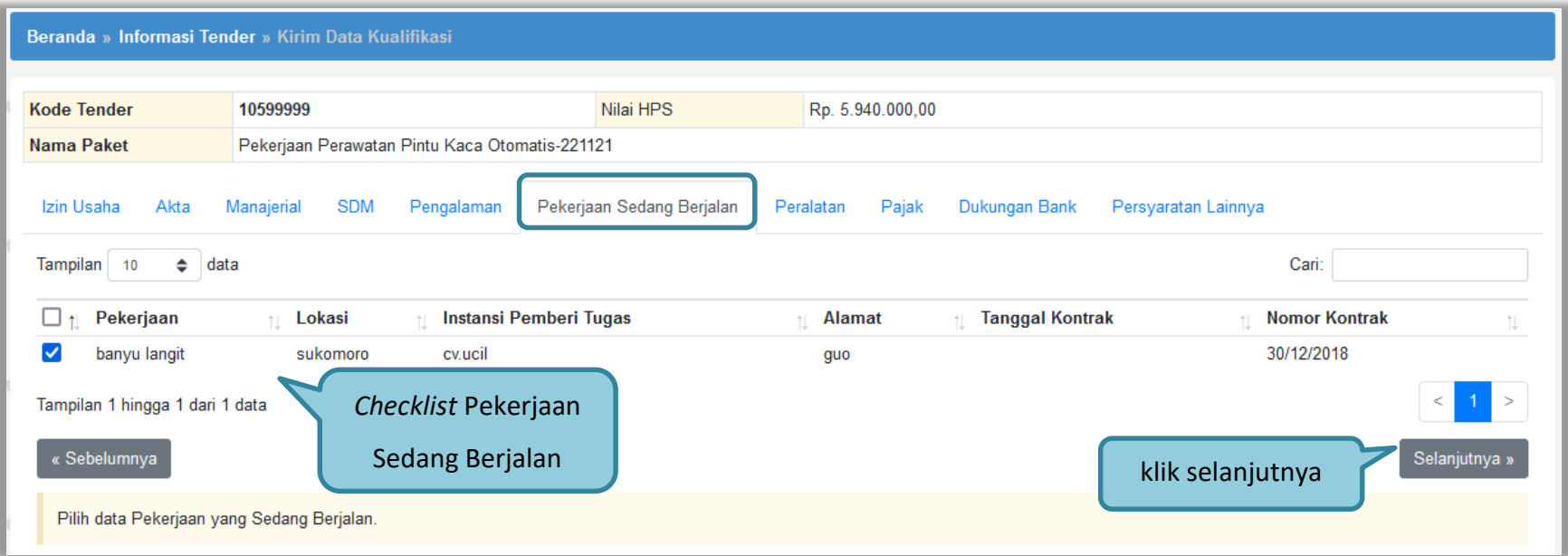

**Gambar 91.** *Pilih Pekerjaan Sedang Berjalan*

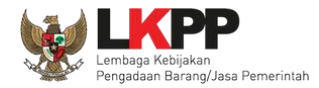

# Masuk ke halaman Peralatan, ceklis Peralatan. Jika sudah klik selanjutnya.

| <b>Kode Tender</b><br>10599999<br><b>Nama Paket</b> |                                                 |                                                |                  | Nilai HPS        | Rp. 5.940.000,00          |                        |                |                      |                          |
|-----------------------------------------------------|-------------------------------------------------|------------------------------------------------|------------------|------------------|---------------------------|------------------------|----------------|----------------------|--------------------------|
|                                                     |                                                 | Pekerjaan Perawatan Pintu Kaca Otomatis-221121 |                  |                  |                           |                        |                |                      |                          |
|                                                     | Izin Usaha<br>Akta                              | Manajerial<br><b>SDM</b>                       | Pengalaman       |                  | Pekerjaan Sedang Berjalan | Peralatan<br>Pajak     | Dukungan Bank  | Persyaratan Lainnya  |                          |
| Cari:<br>Tampilan 10<br>$\div$<br>data              |                                                 |                                                |                  |                  |                           |                        |                |                      |                          |
| □↑                                                  | Jenis                                           | $\uparrow$                                     | Jumlah           | <b>Kapasitas</b> | <b>Merk/Tipe</b>          | <b>Tahun Pembuatan</b> | <b>Nondisi</b> | Lokasi Sekarang      | <b>Bukti Kepemilikan</b> |
|                                                     | truk                                            |                                                | 5                | 5 ton            | toyota                    | 2018                   |                | jkt                  | 12/2018                  |
|                                                     | buldoser                                        |                                                | $\overline{2}$   | 10               | kato                      | 2016                   |                | di gudang            | surat pemilikan buldoser |
|                                                     | TOYOTA AVANZA                                   |                                                | 12               | <b>1.2CC</b>     | <b>TOYOTA</b>             | 2018                   | 1              | <b>TANJUNGPINANG</b> | <b>DIDIET AGUNG</b>      |
| ✓                                                   | pengadaan barang dan jasa lemari                |                                                | 100              |                  |                           | 2020                   |                | Jakarta              |                          |
|                                                     | <b>Truck</b>                                    |                                                | 1                | 8 ton            | mitsubishi                | 2000                   | 1              | nanga bulik          | bukti pembelian          |
|                                                     | dump truck                                      |                                                | 2                | 4 ton            | isuzu                     | 2010                   |                | tanjungpandan        | bpkp                     |
| ◡                                                   | Laptop                                          |                                                | 100              |                  |                           | 2020                   | 0              |                      |                          |
|                                                     | Tampilan 1 hingga 7 dari 7 data<br>« Sebelumnya |                                                | Ceklis Peralatan |                  |                           |                        |                | Klik selanjutnya     | Selanjutnya »            |

**Gambar 92.** *Pilih Peralatan Perusahaan*

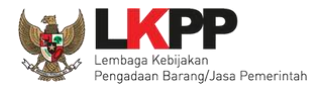

# Selanjutnya masuk ke halaman Pajak, ceklis pajak. Jika sudah klik selanjutnya.

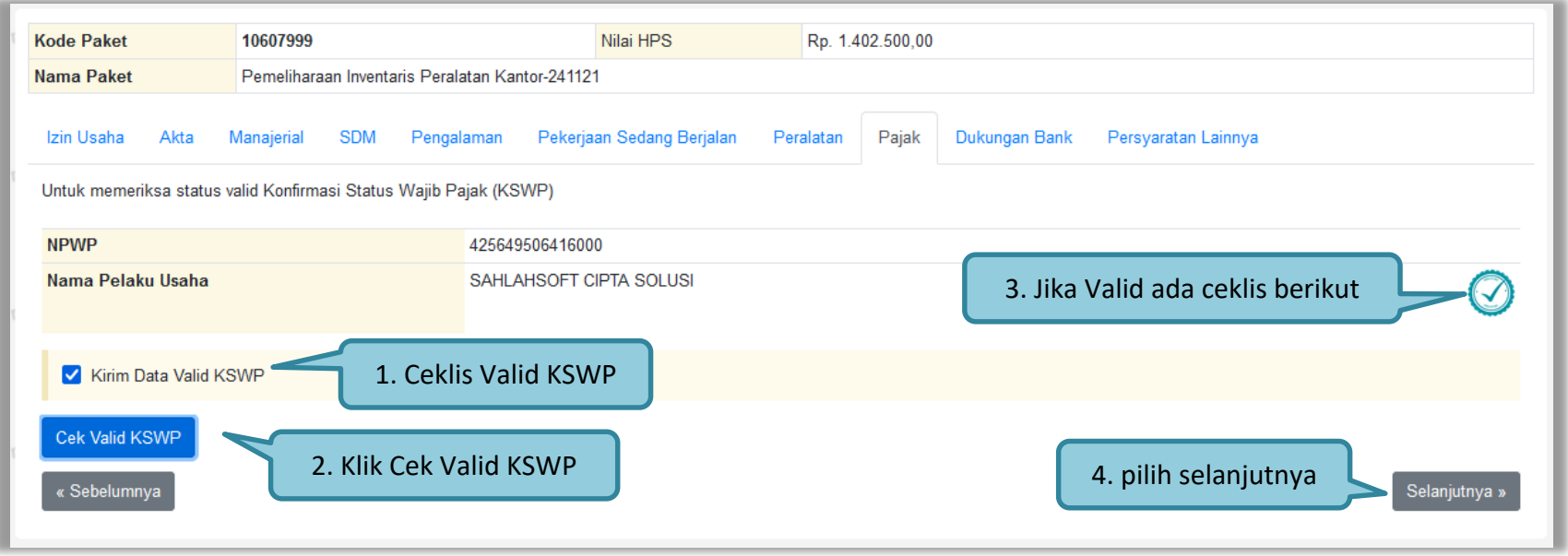

**Gambar 93.** *Pilih pajak*

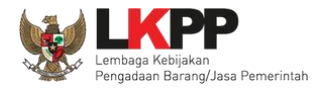

# Selanjutnya isi data Dukungan Bank jika sudah diisi klik selanjutnya.

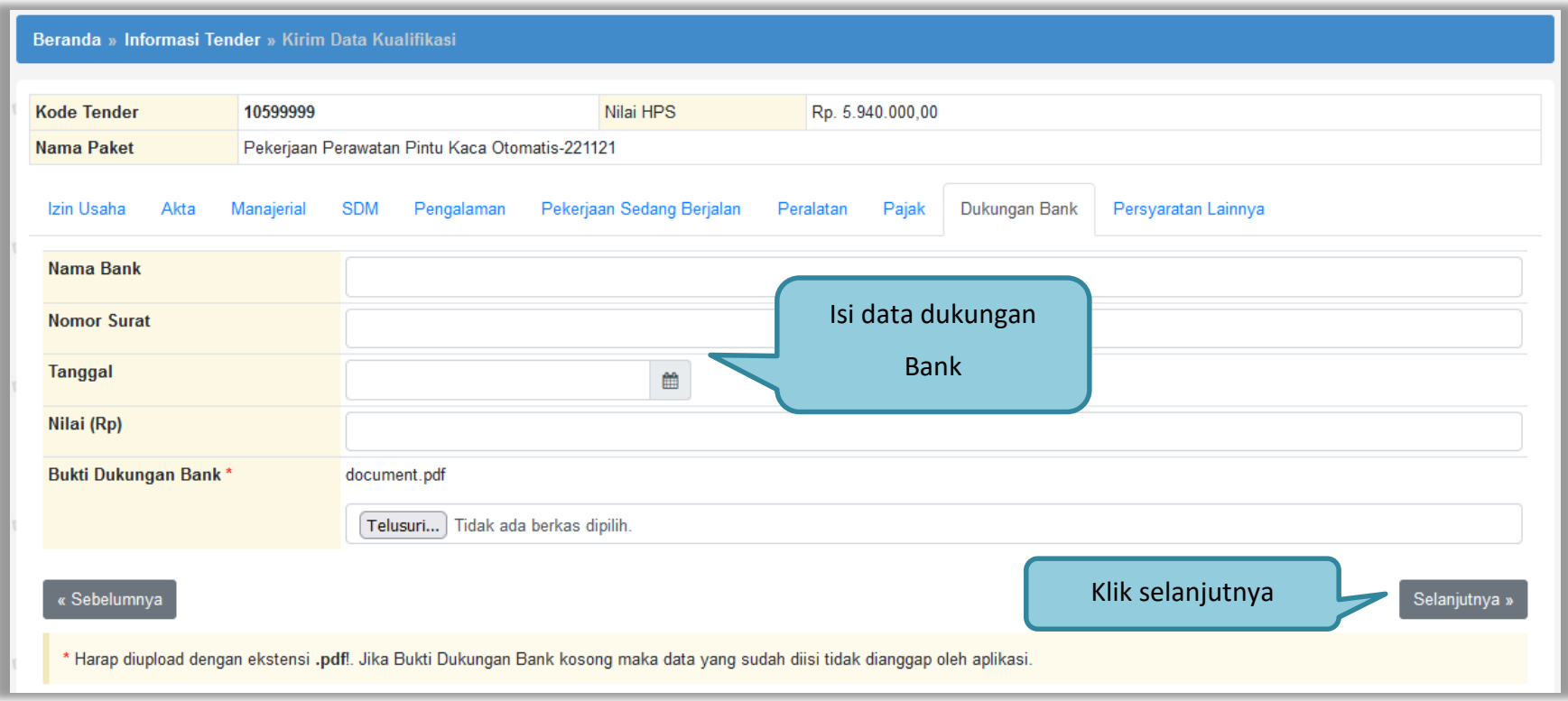

**Gambar 94.** *Isi Dukungan Bank*

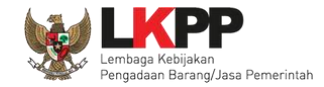

Silahkan *upload* dokumen yang tidak termasuk pada isian-isian sebelumnya. Salah satu contohnya adalah jika data pelaku saha sudah terintegrasi pada Aplikasi SIKaP dan Aplikasi SIKaP tidak menyediakan izin usaha yang dibutuhkan, maka Pelaku Usaha dapat melakukan *upload* izin usaha tersebut pada persyaratan lainnya.

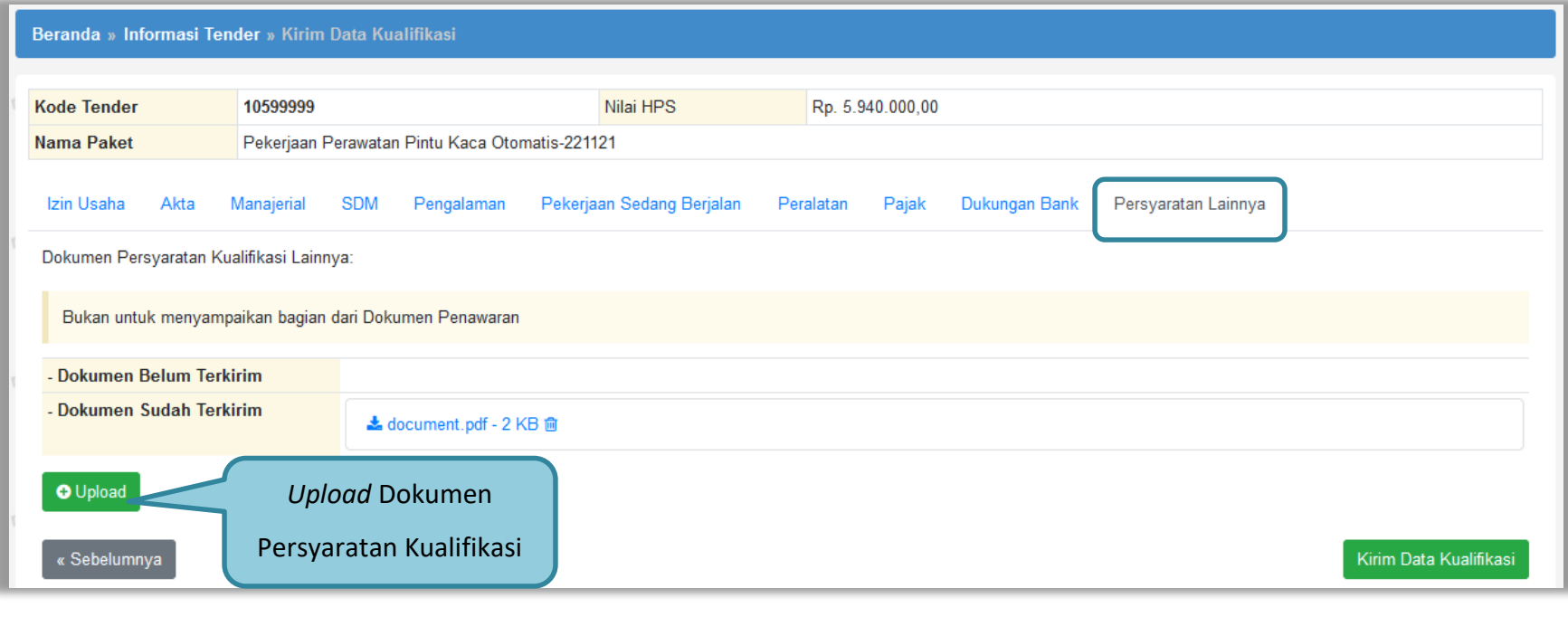

**Gambar 95.** *Pilih Persyaratan Lainnya*

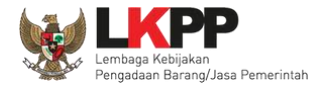

#### Pilih dokumen persyaratan kualifikasi lainnya.

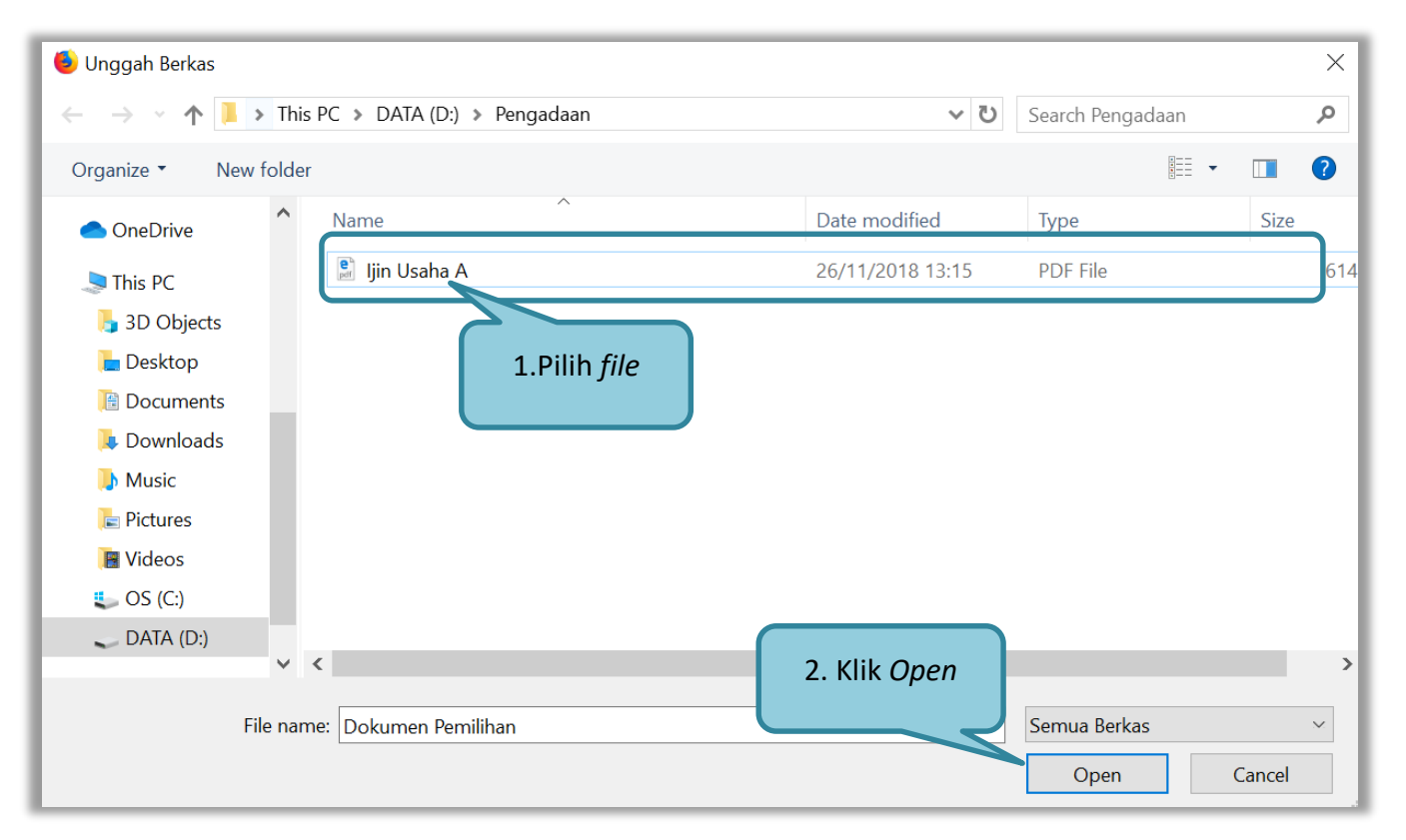

**Gambar 96.** *Upload Dokumen Lainnya*

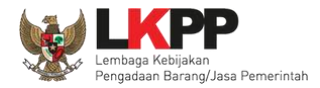

Jika berhasil *upload* maka selanjutnya klik kirim data kualifikasi.

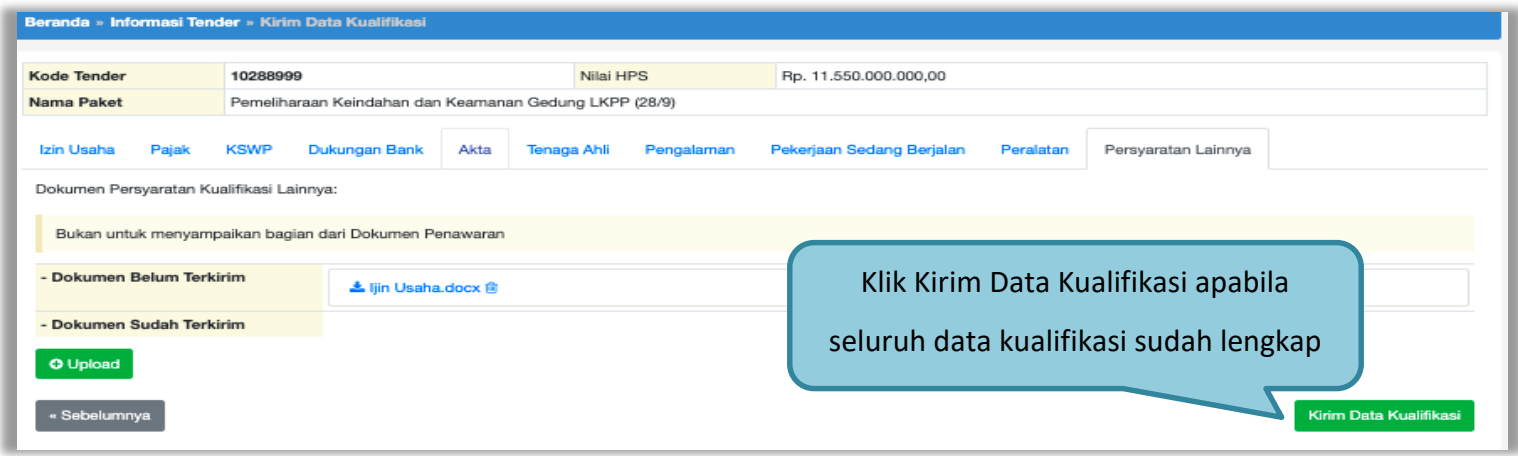

### **Gambar 97.** *File Dokumen Lainnya*

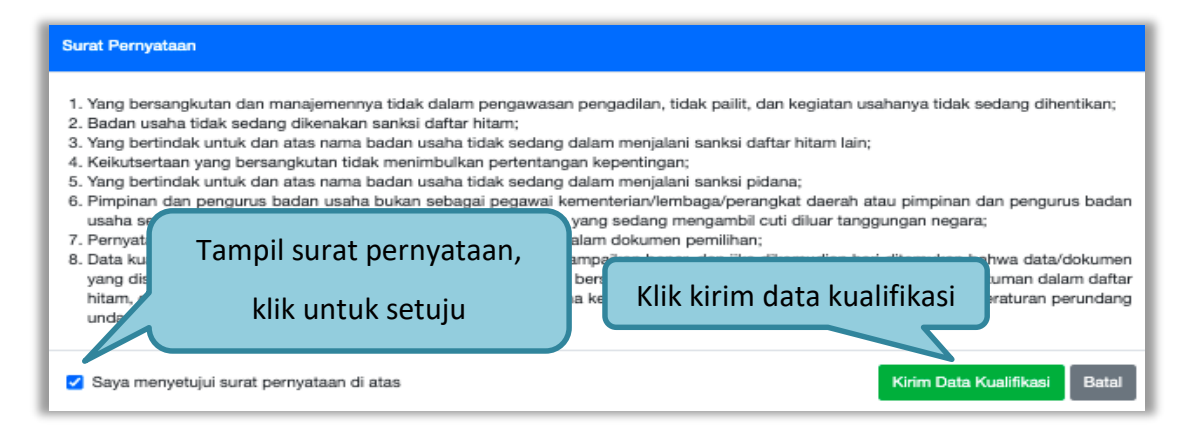

**Gambar 98.** *Kirim Data Kualifikasi*

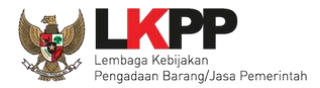

# Jika berhasil akan tampil notifikasi seperti dibawah ini

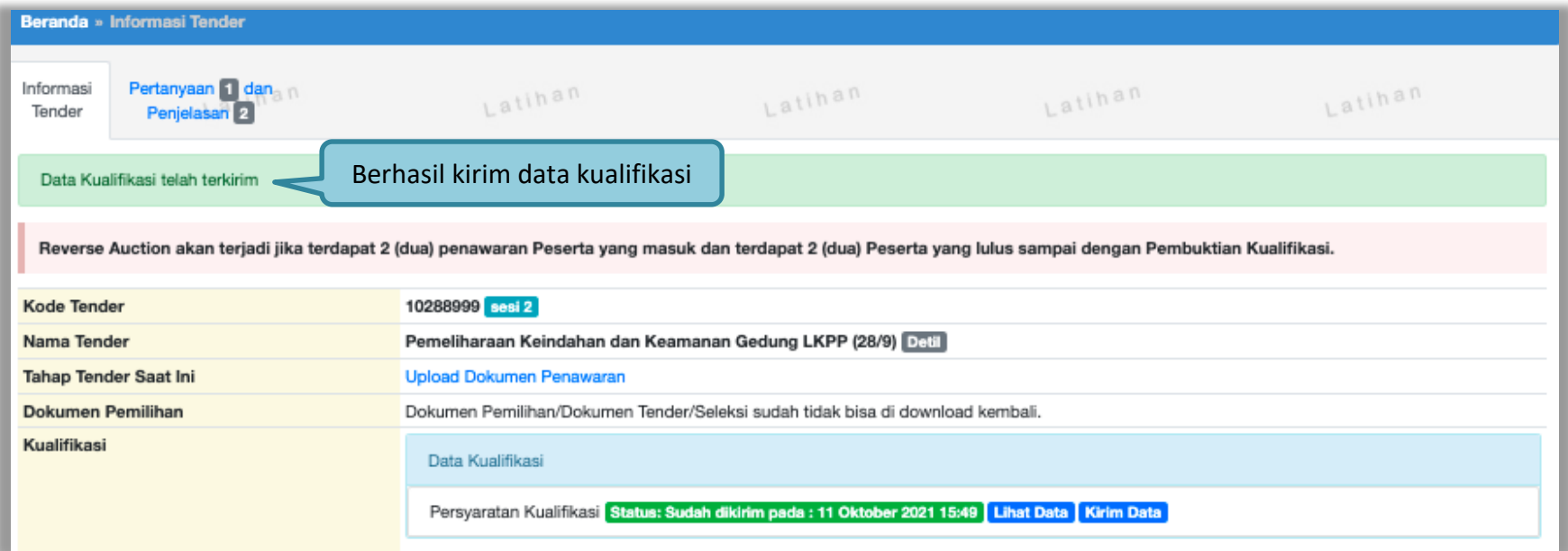

**Gambar 99.** *Data Kualifikasi Telah Terkirim*

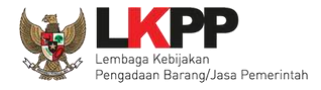

Setelah mengirimkan data kualifikasi maka akan muncul token dokumen penawaran yang bisa dibuka di aplikasi APENDO.

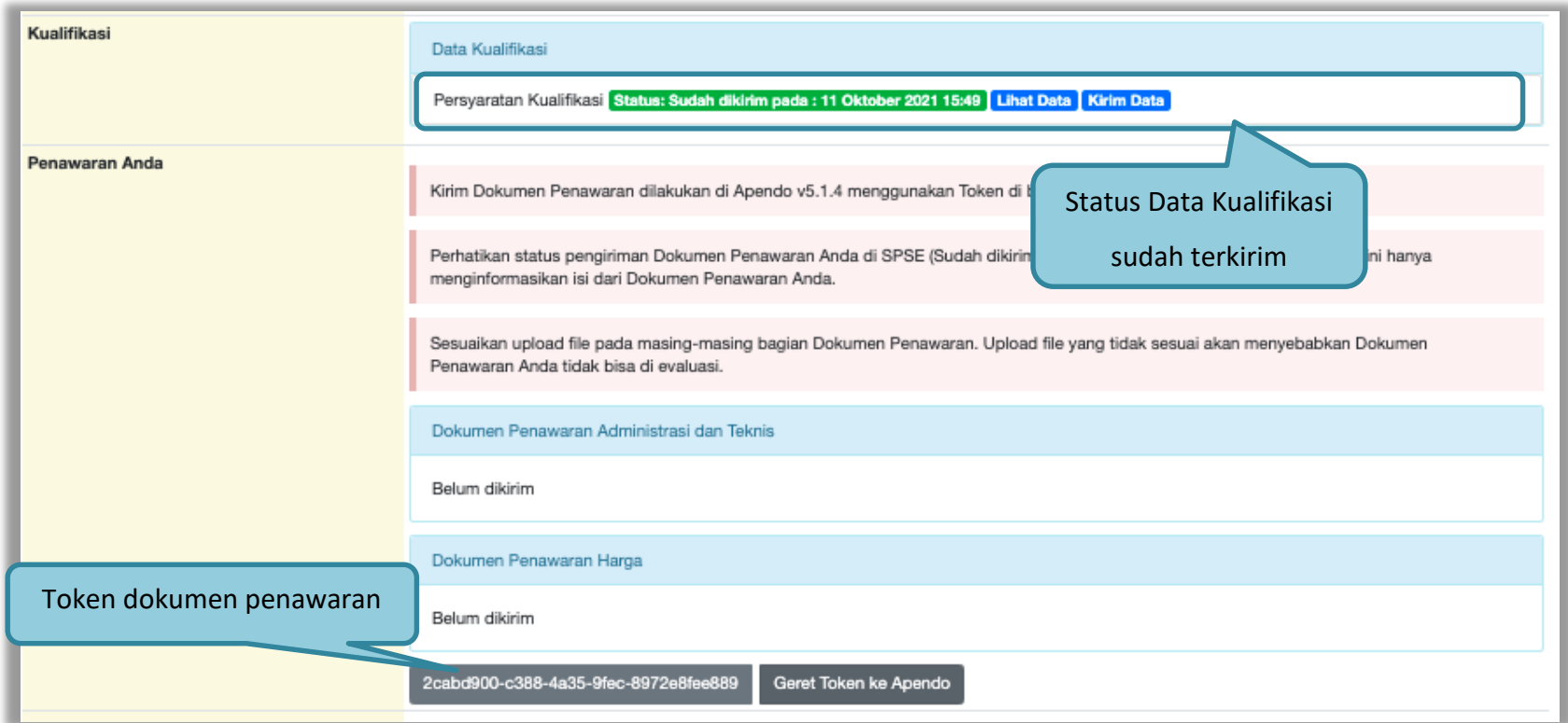

**Gambar 100.** *Status Pengiriman Data Kualifikasi*

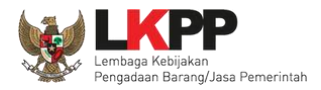

### **3.8.2 APENDO/Kirim Penawaran**

Selanjutnya unduh aplikasi pengaman dokumen (APENDO) di Inaproc.id dengan klik *button* "Apendo".

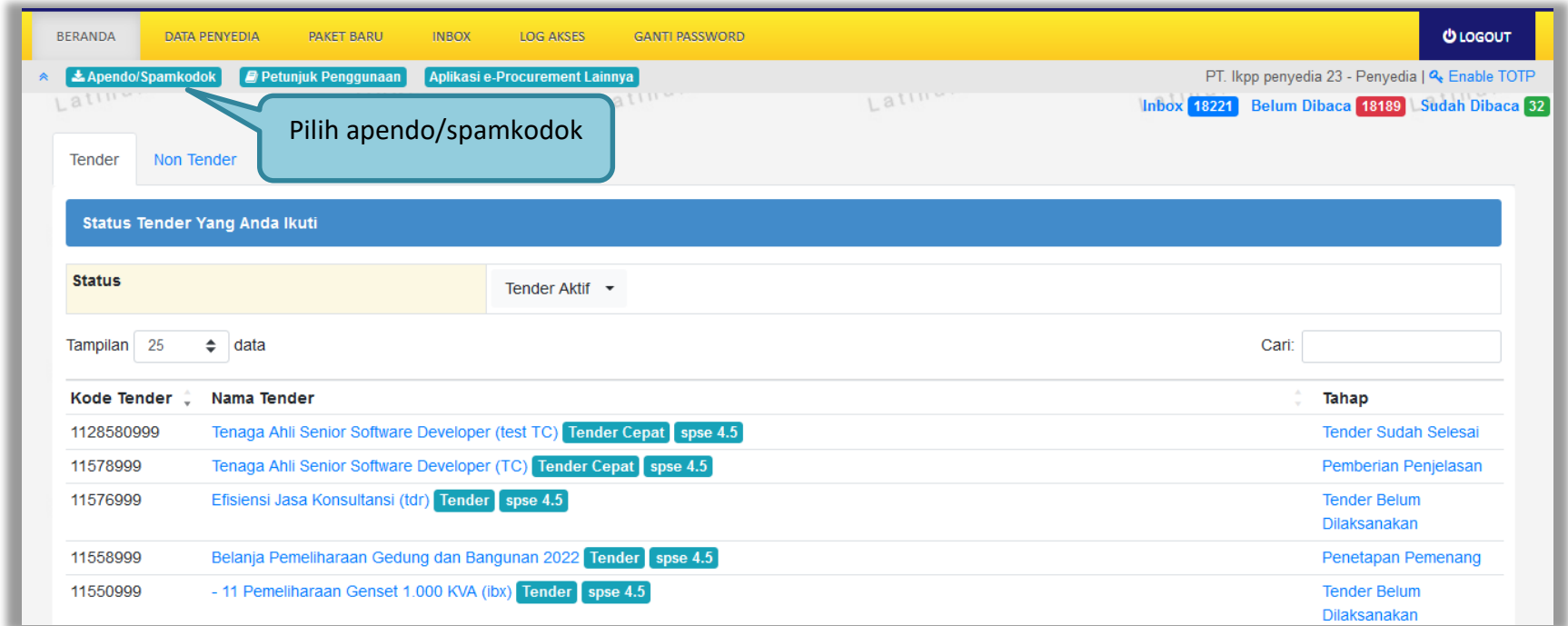

**Gambar 101.** *Halaman Beranda SPSE 4.5*

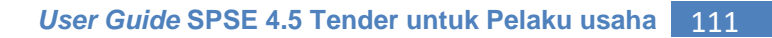

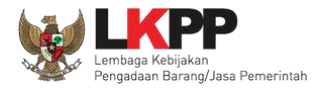

# Selanjutnya akan masuk ke halaman unduh di Inaproc.id, unduh APENDO Versi terbaru.

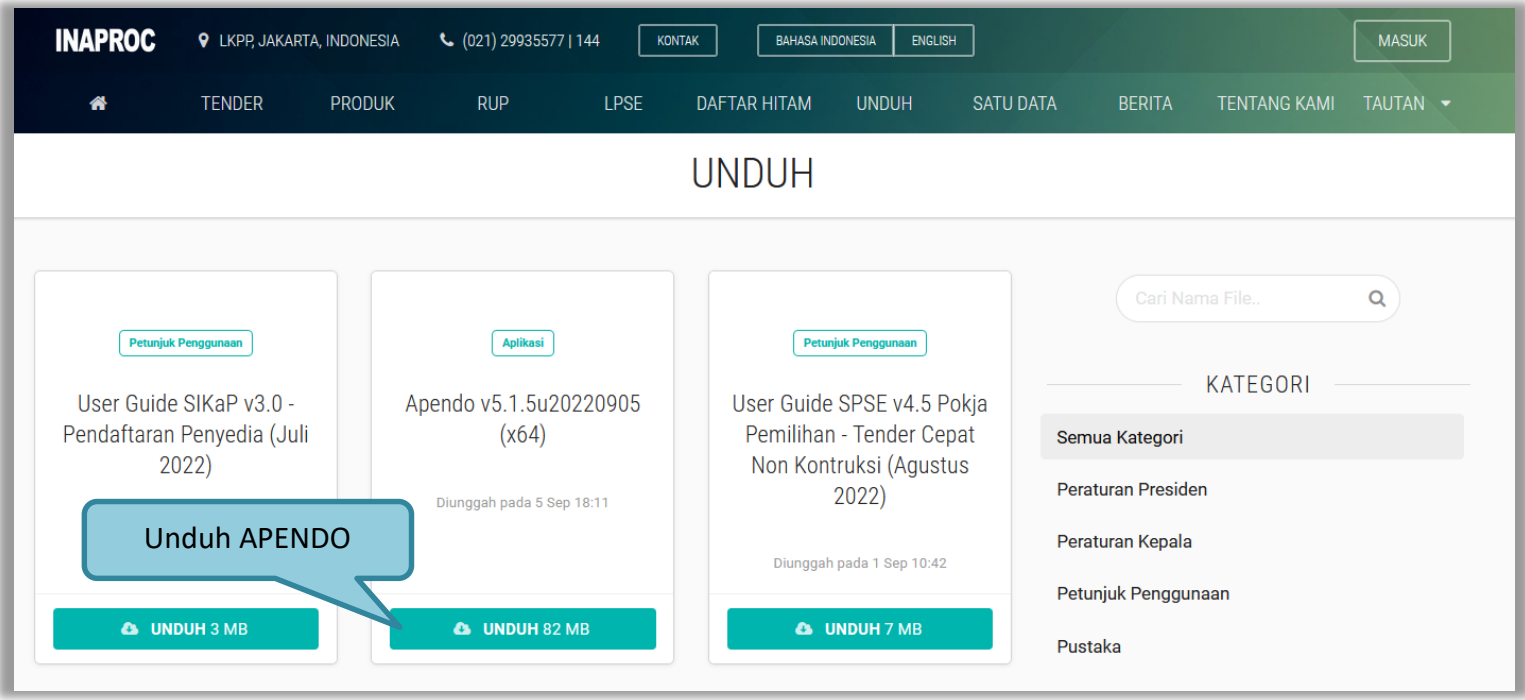

**Gambar 102.** *Halaman Inaproc/unduh*

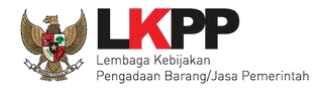

Setelah file sudah diunduh, maka *extract file* yang masih berupa .rar dengan cara klik kanan kemudian *extract file*. Selanjutnya Buka aplikasi dengan cara buka *folder* apendo kemudian klik dua kali pada *folder release* lalu klik 2 kali pada Apendo.exe.

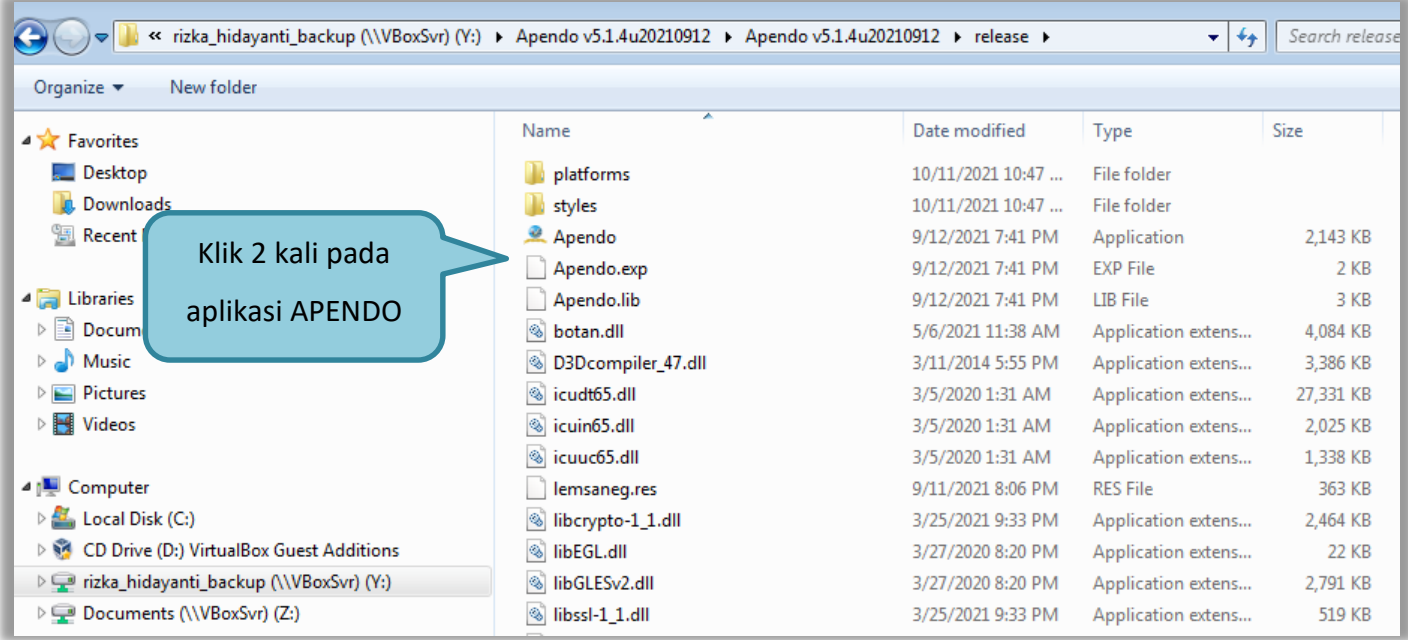

**Gambar 103.** *Buka Aplikasi Apendo*

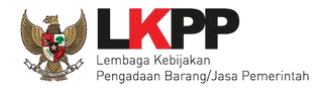

Jika berhasil buka aplikasi, token yang ada di halaman SPSE digeret ke APENDO.

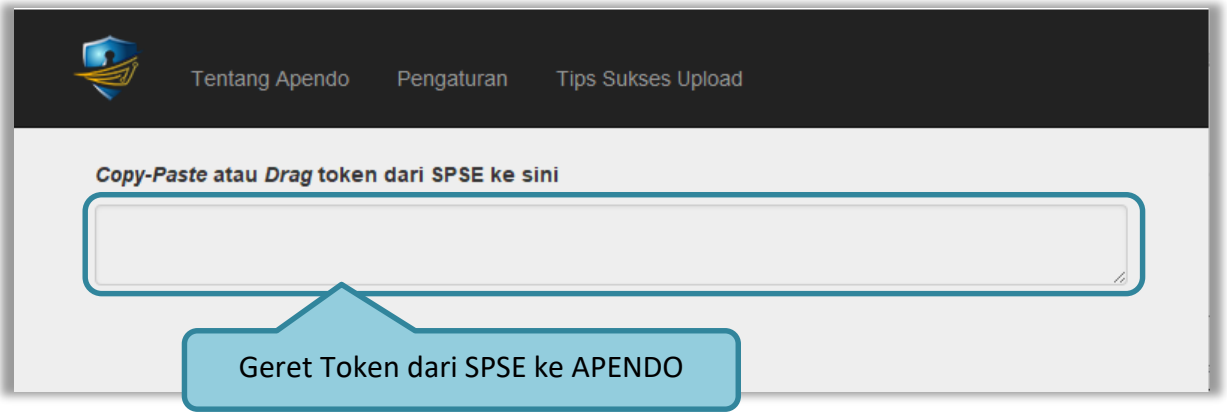

**Gambar 104.** *Copy Token ke APENDO*

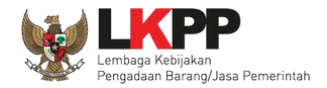

Pada apendo juga terdapat tips sukses upload penawaran untuk meminimalisir masalah yang sering terjadi Ketika penyedia mengupload penawaran menggunakan aplikasi APENDO.

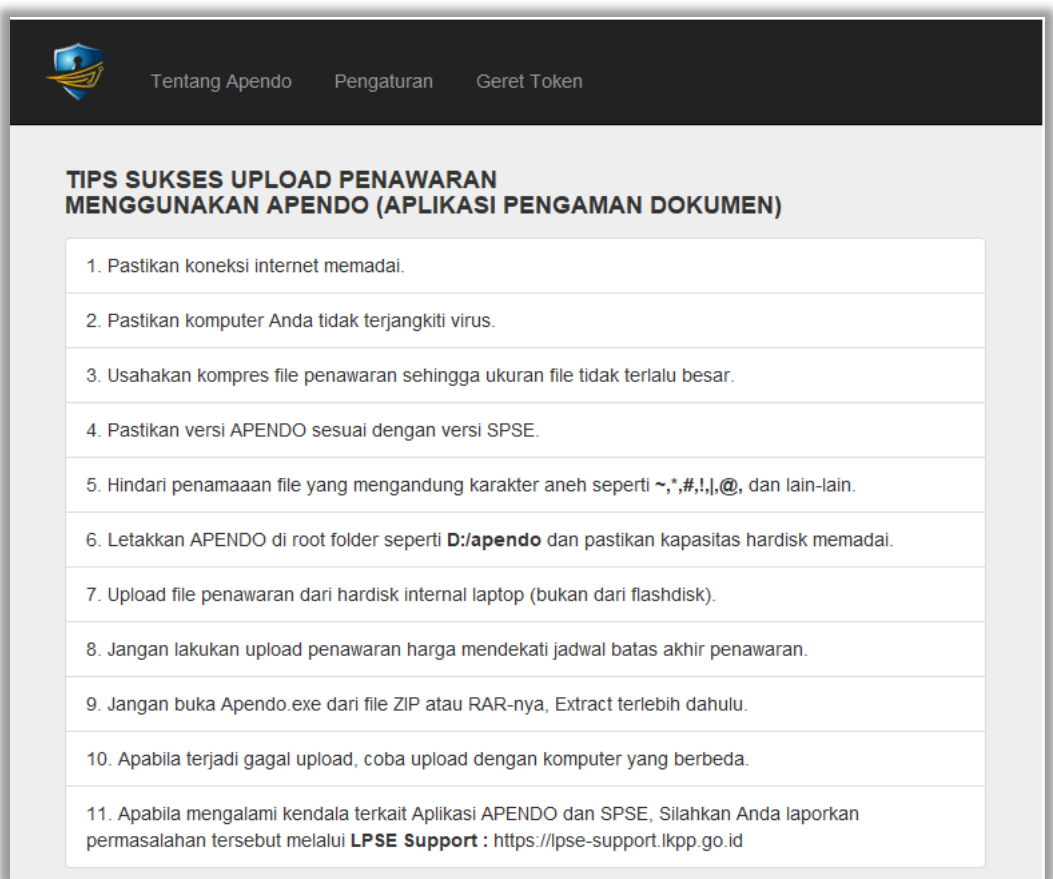

**Gambar 105** *Tips SuksesUpload Penawaran Menggunakan APENDO*

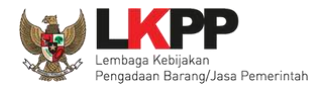

Geret/*copy* token dari SPSE 4.5 ke aplikasi Apendo.

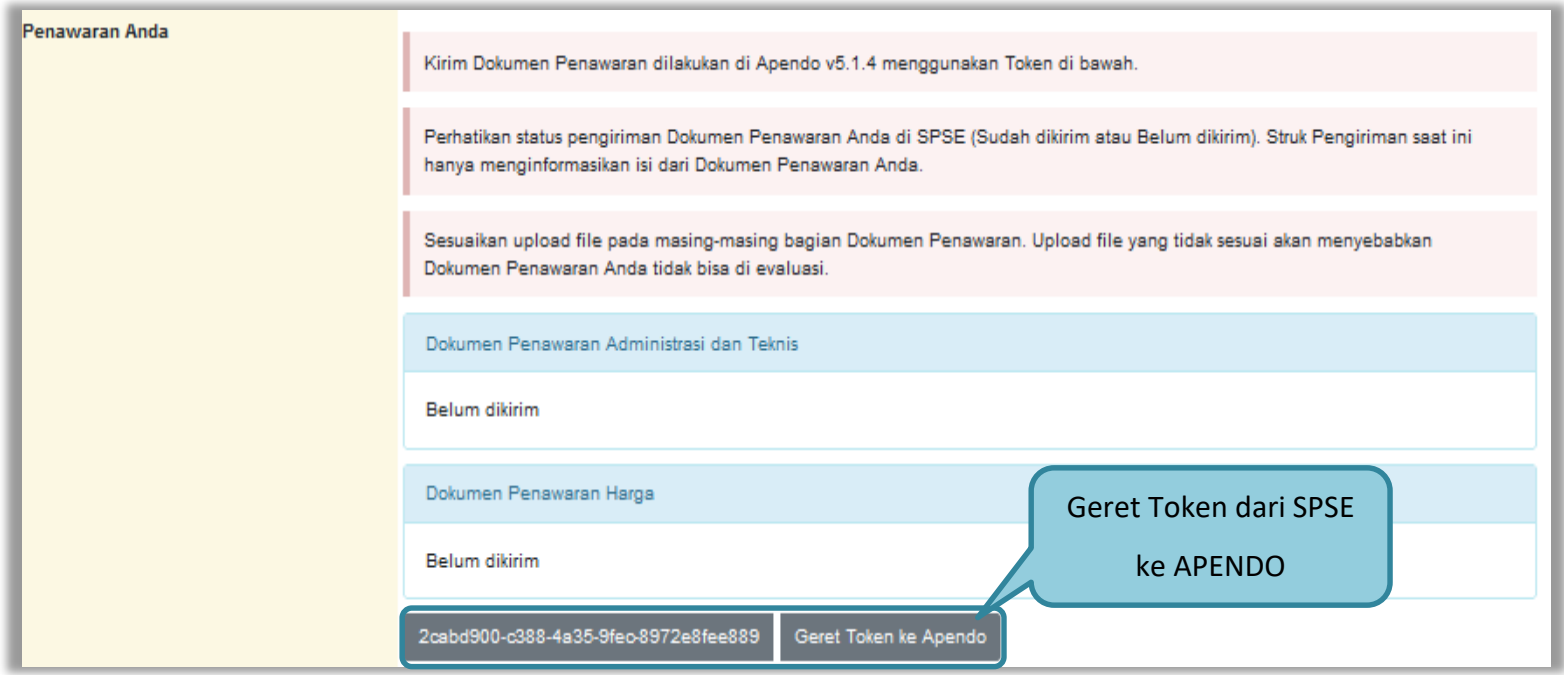

**Gambar 106.** *Kirim Token ke APENDO*

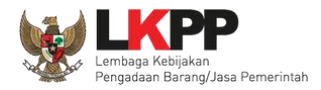

Setelah token dimasukan ke APENDO, maka klik *button* 'Kirim Token'.

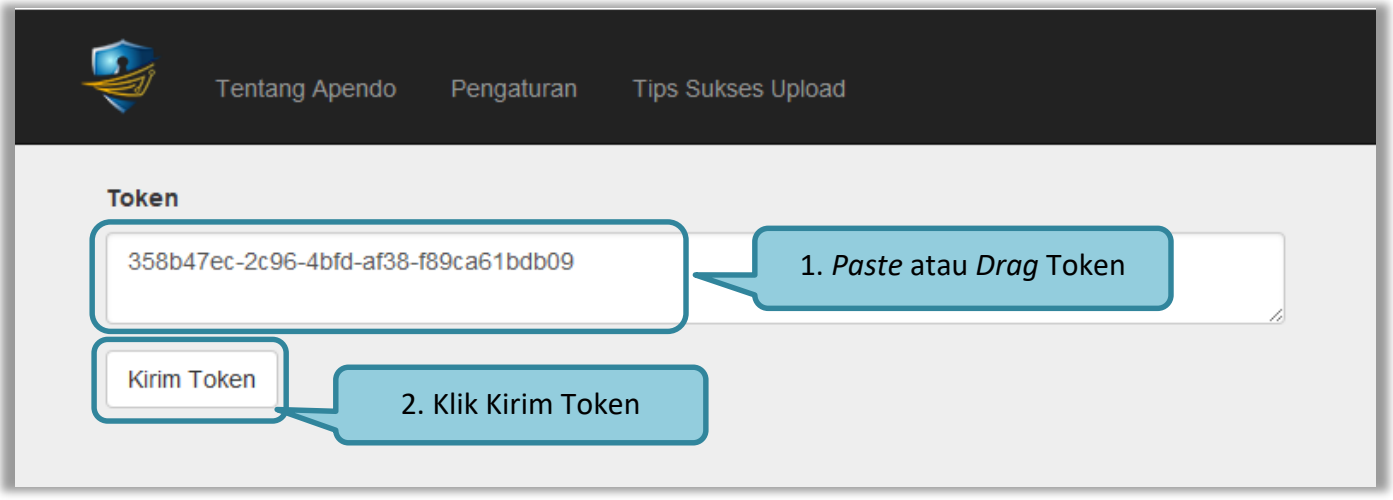

**Gambar 107.** *Geret Token Apendo*

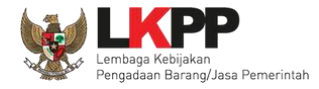

Setelah kirim token akan tampil himbauan untuk mengubah lokasi folder data Apendo. Klik OK untuk mengubah lokasi folder.

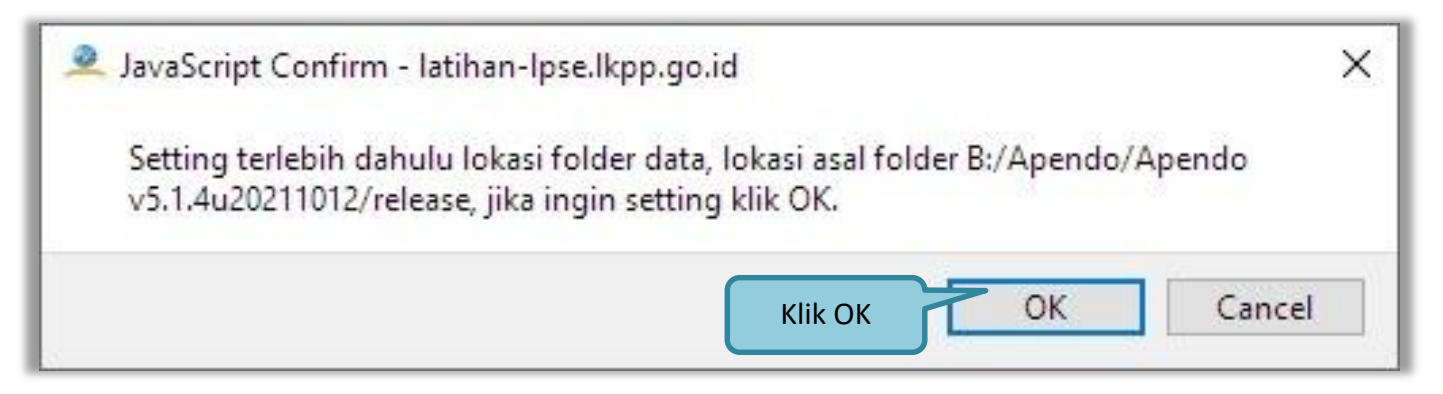

**Gambar 108.** *Himbauan Untuk Mengubah Lokasi Folder*

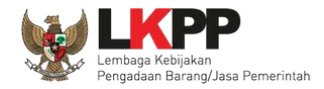

Pilih lokasi folder untuk menyimpan data Apendo lalu klik *choose*.

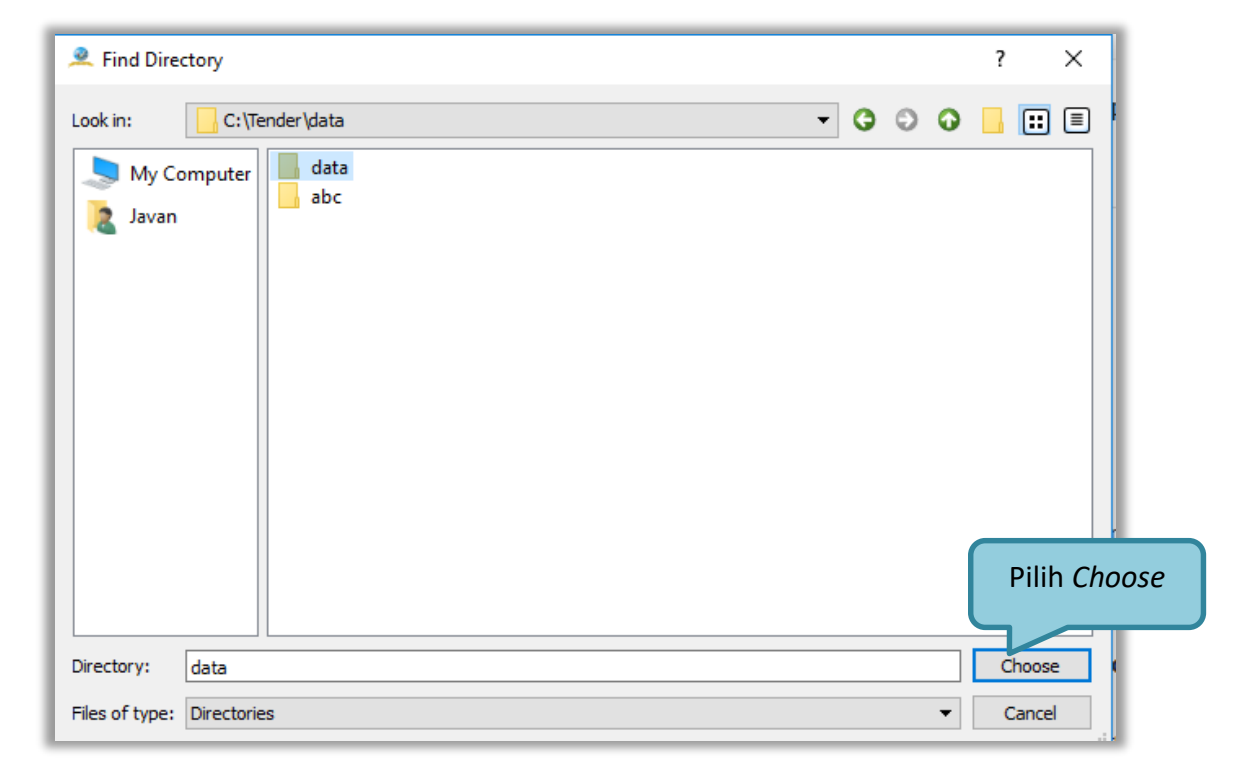

**Gambar 109.** *Halaman Pilih Folder untuk Menyimpan Data Apendo*

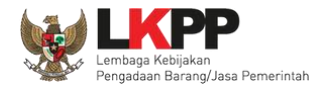

Apabila berhasil, maka akan muncul tampilan dibawah ini. Pelaku usaha dapat merubah masa berlaku penawaran pada surat pesanan. Perubahan masa berlaku penawaran minimal diatas masa berlaku penawaran yang telah ditetapkan oleh pokja pemilihan. Klik pada masa berlaku penawaran untuk melakukan perubahan.

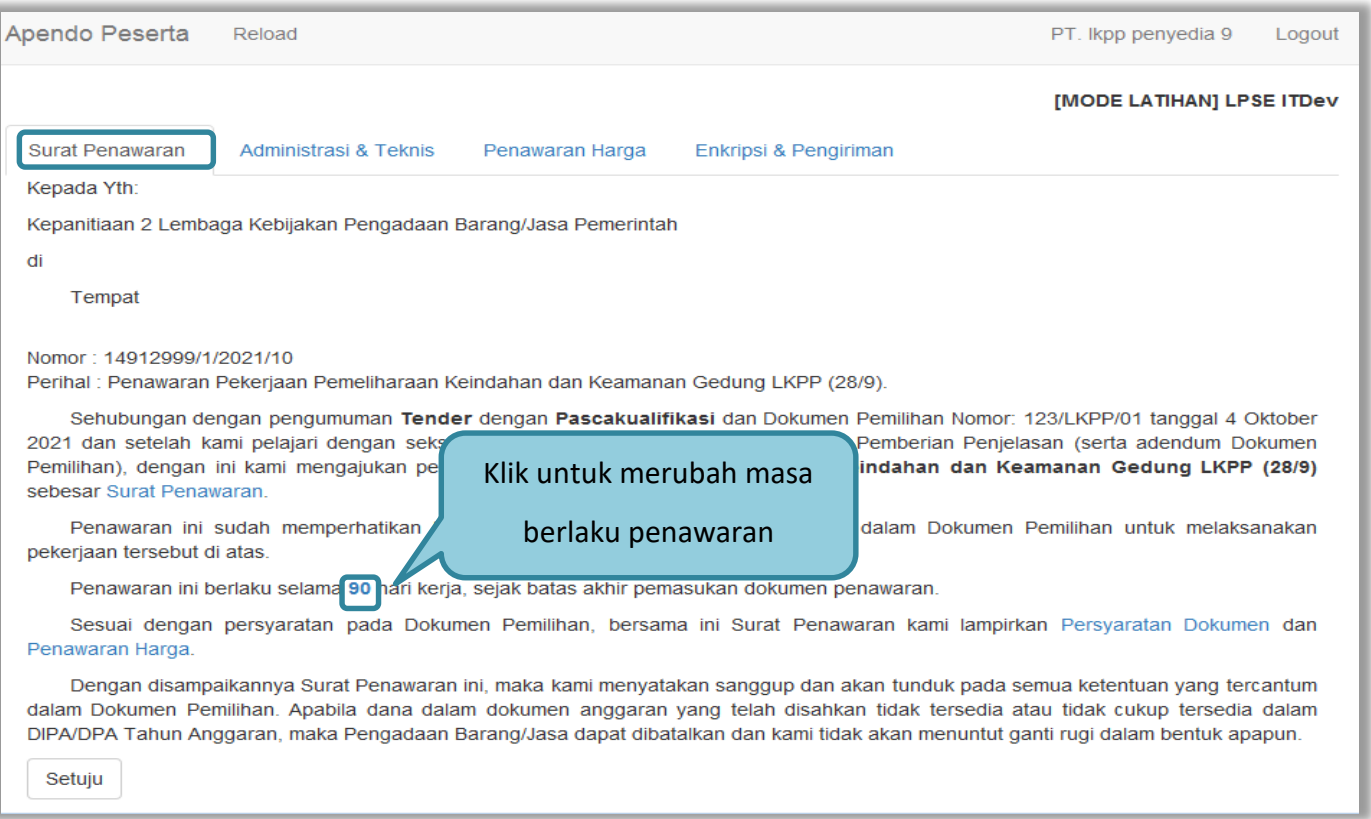

**Gambar 110.** *Apendo Peserta Administrasi (1)*

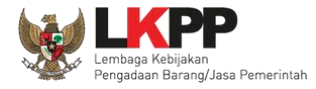

Selanjutnya *input* masa berlaku penawaran yang baru, kemudian klik tanda *Checklist*. Jika semua informasi dalam surat penawaran sudah benar, klik *button* 'Setuju'.

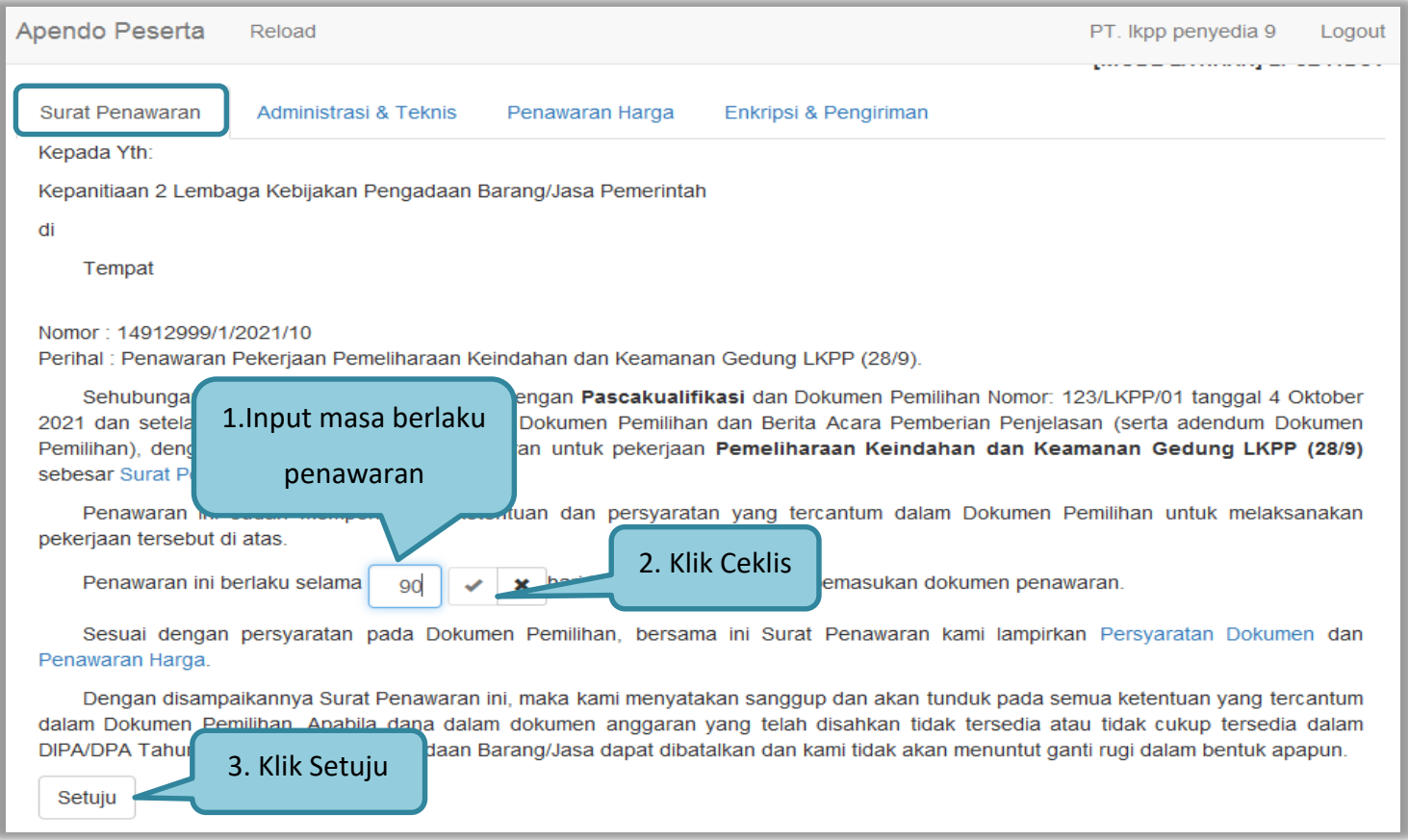

**Gambar 111.** *Apendo Peserta Administrasi (2)*

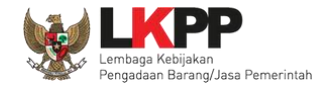

Selanjutnya masukan dokumen administrasi dan teknis yang diperlukan.

| Apendo Peserta                                                                   | PT. Ikpp penyedia 9                | Logout                   |       |  |  |  |  |  |  |  |  |
|----------------------------------------------------------------------------------|------------------------------------|--------------------------|-------|--|--|--|--|--|--|--|--|
| Berikut adalah daftar dokumen yang diperlukan untuk memenuhi persyaratan teknis: |                                    |                          |       |  |  |  |  |  |  |  |  |
| #                                                                                | Nama                               | <b>Dokumen</b>           |       |  |  |  |  |  |  |  |  |
| 1.                                                                               | Spesifikasi teknis barang *        | Belum ada yang dipilih.  | Pilih |  |  |  |  |  |  |  |  |
| 2.                                                                               | Metode pelaksanaan pekerjaan *     | Belum ada yang dipilih.  | Pilih |  |  |  |  |  |  |  |  |
| 3.                                                                               | Jenis, kapasitas, komposisi, *     | Belum ada yang dipilih.  | Pilih |  |  |  |  |  |  |  |  |
| 4.                                                                               | Standar produk yang *              | Belum ada yang dipilih.  | Pilih |  |  |  |  |  |  |  |  |
| 5.                                                                               | Garansi <sup>*</sup>               | Belum ada yang dipilih.  | Pilih |  |  |  |  |  |  |  |  |
| 6.                                                                               | Asuransi (apabila dipersyaratkan)* | Pilih berkas spesifikasi | Pilih |  |  |  |  |  |  |  |  |
| 7 <sub>1</sub>                                                                   | Sertifikat izin hasil *            | administrasi dan teknis  | Pilih |  |  |  |  |  |  |  |  |
| 8.                                                                               | Layanan purnajual (apabila *       |                          | Pilih |  |  |  |  |  |  |  |  |
| 9.                                                                               | Tenaga teknis terampil*            | Belum ada yang dipilih.  | Pilih |  |  |  |  |  |  |  |  |
| 10 <sub>1</sub>                                                                  | Jadwal dan jangka *                | Belum ada yang dipilih.  | Pilih |  |  |  |  |  |  |  |  |
| 11.                                                                              | ldentitas (jenis, tipe, *          | Belum ada yang dipilih.  | Pilih |  |  |  |  |  |  |  |  |
| 12.                                                                              | Bagian pekerjaan yang *            | Belum ada yang dipilih.  | Pilih |  |  |  |  |  |  |  |  |
| Simpan                                                                           |                                    |                          |       |  |  |  |  |  |  |  |  |

**Gambar 112.** *Halaman Administrasi dan Teknis*

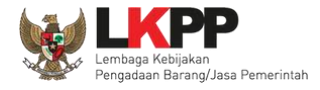

Pastikan nama dokumen yang akan di-*upload* tidak terlalu panjang. Panjang nama dokumen yang dapat di-*upload* maksimal adalah 70 karakter dan tidak menggunakan karakter khusus.

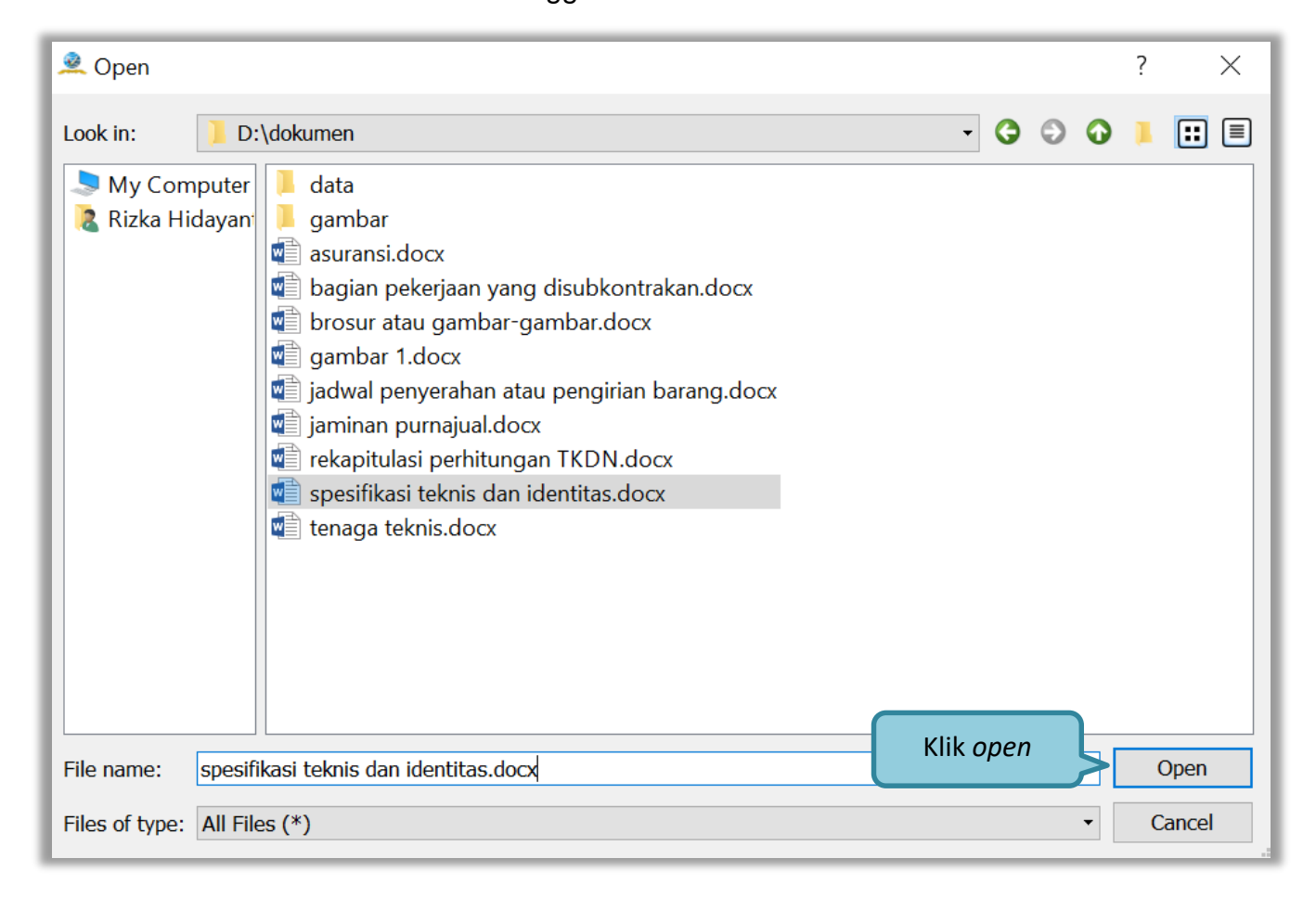

**Gambar 113.** *Halaman Pilih Spesifikasi Teknis*

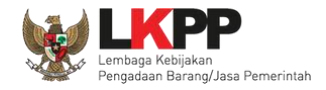

### *Upload* seluruh file administrasi teknis

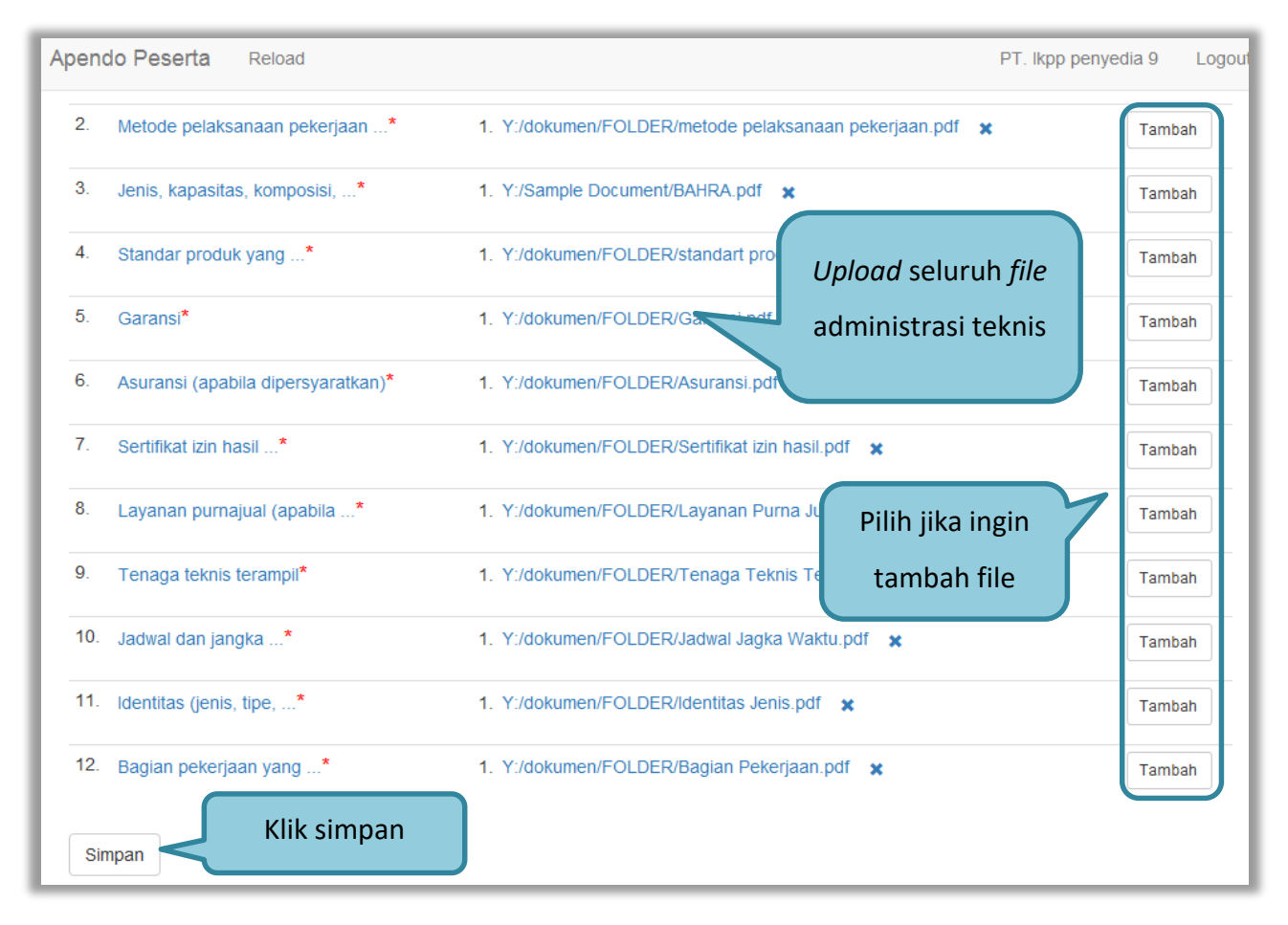

**Gambar 114.** *Persyaratan Administrasi Lengkap*

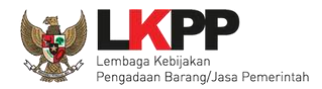

### **3.8.2.1 Rincian Penawaran Harga 1 Baris**

Pelaku usaha meng-*upload* dokumen persyaratan harga (jika dipersyaratkan). Terdapat PDN yang harus diisikan. Salah satu tujuan dari Pengadaan Barang/Jasa adalah meningkatkan penggunaan produk dalam negeri.

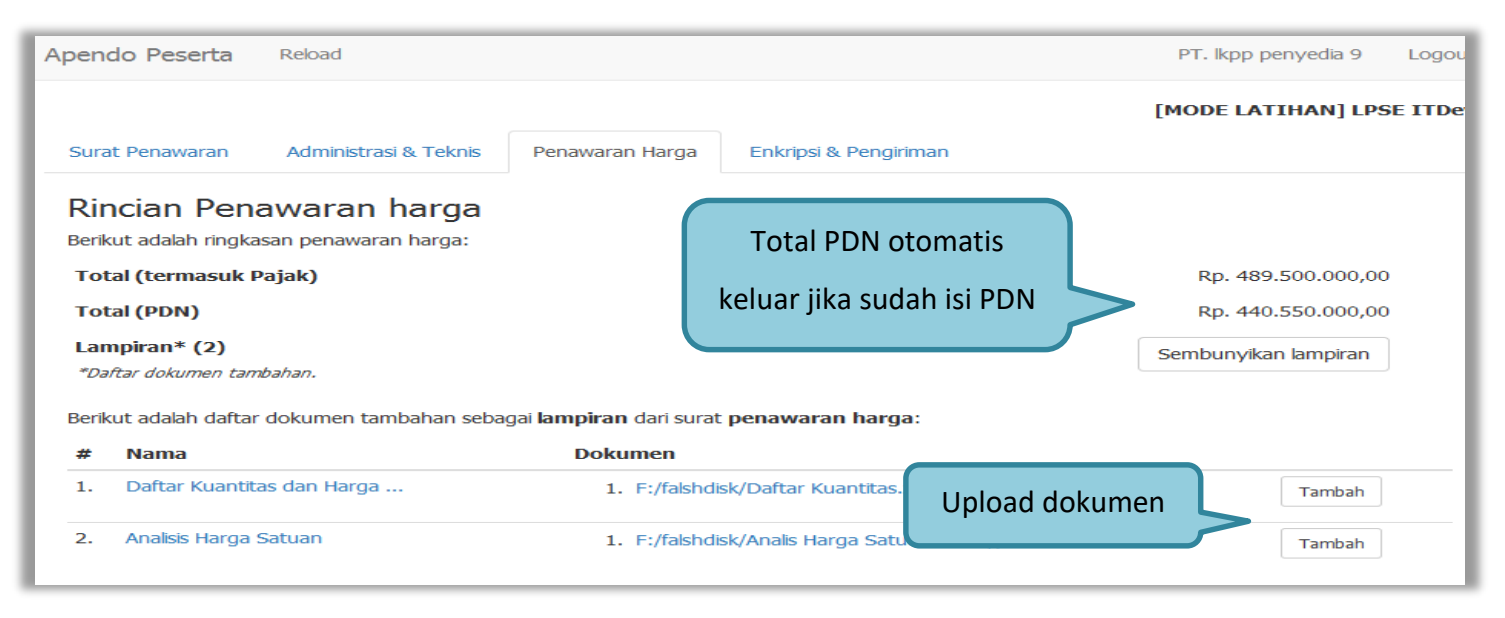

**Gambar 115.** *Halaman Rincian Penawaran Harga (1)*

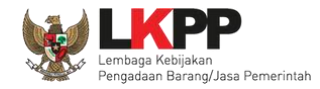

Selanjutnya *input* harga satuan, besaran pajak dapat diubah menjadi 0 (nol) apabila harga penawaran sudah termasuk pajak, selanjutnya tambahkan keterangan bahwa harga penawaran tersebut sudah termasuk pajak di kolom keterangan. Pada baris yang kosong tidak dapat di isi merupakan fitur "Kunci Baris". Pelaku usaha juga isi PDN (dalam bentuk %)

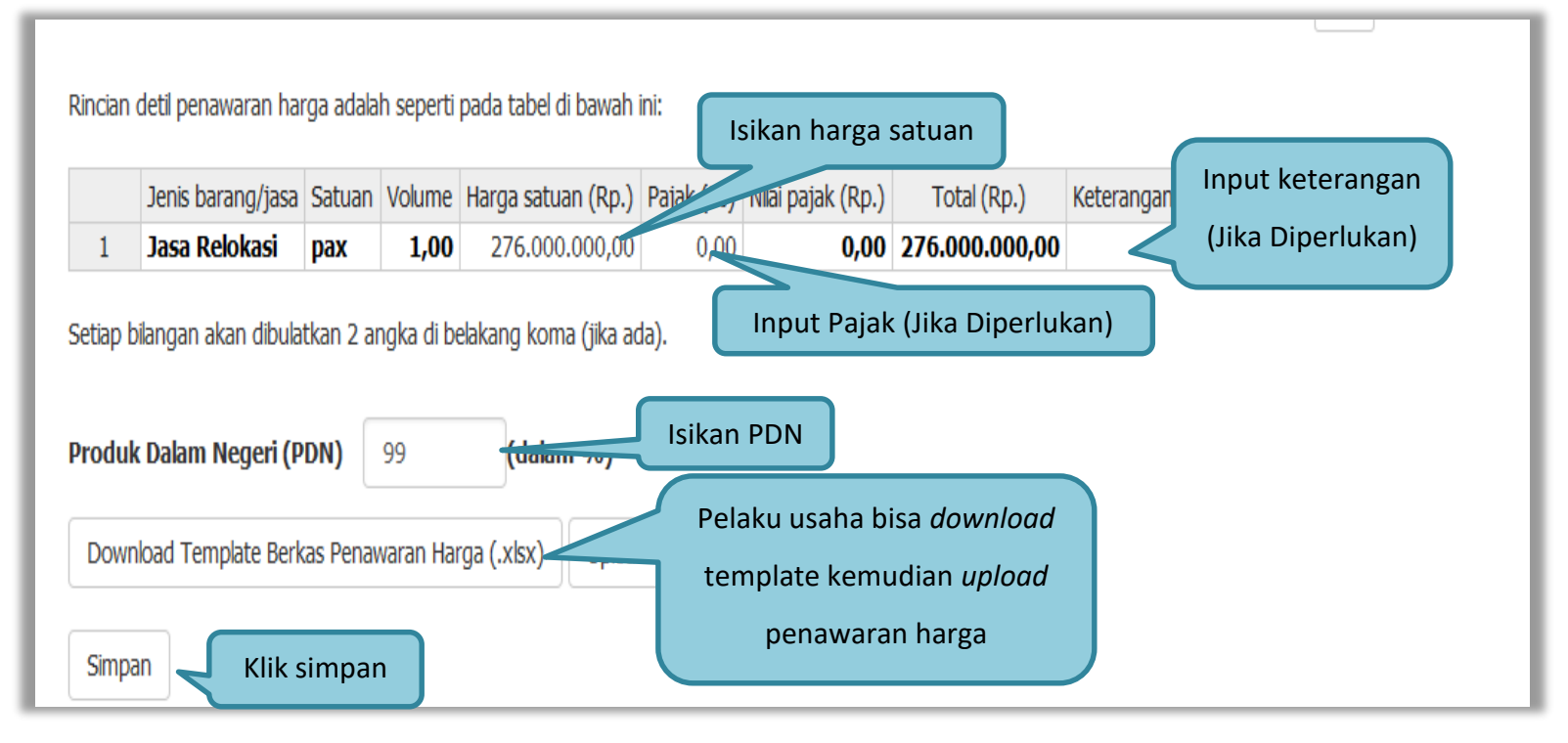

**Gambar 116.** *Halaman Rincian Penawaran Harga(2)*

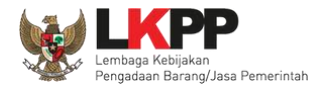

# **3.8.2.2 Rincian Penawaran Harga Lebih Dari 1 Baris**

Jika rincian penawaran harga lebih dari 1 maka peserta tender ceklis baris yang terdapat PDN nya.

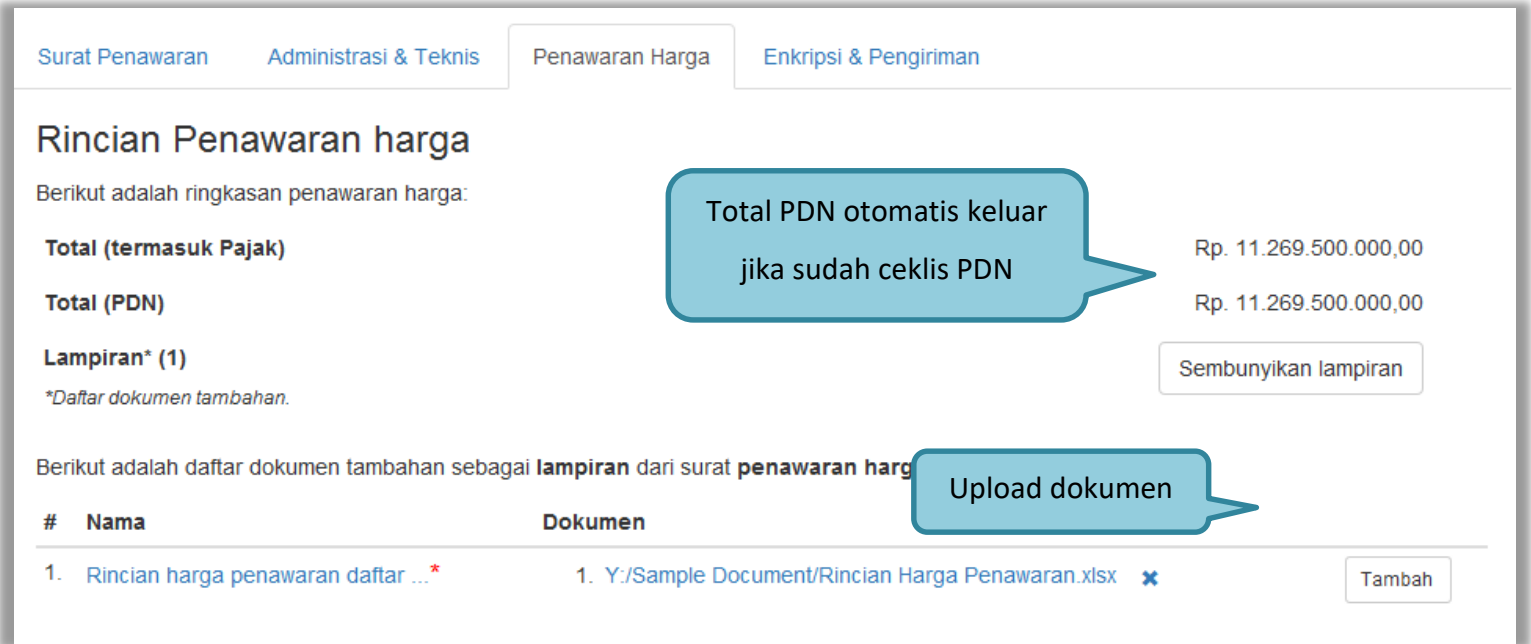

**Gambar 117.** *Halaman Rincian Lebih dari 1*

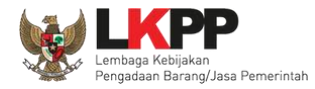

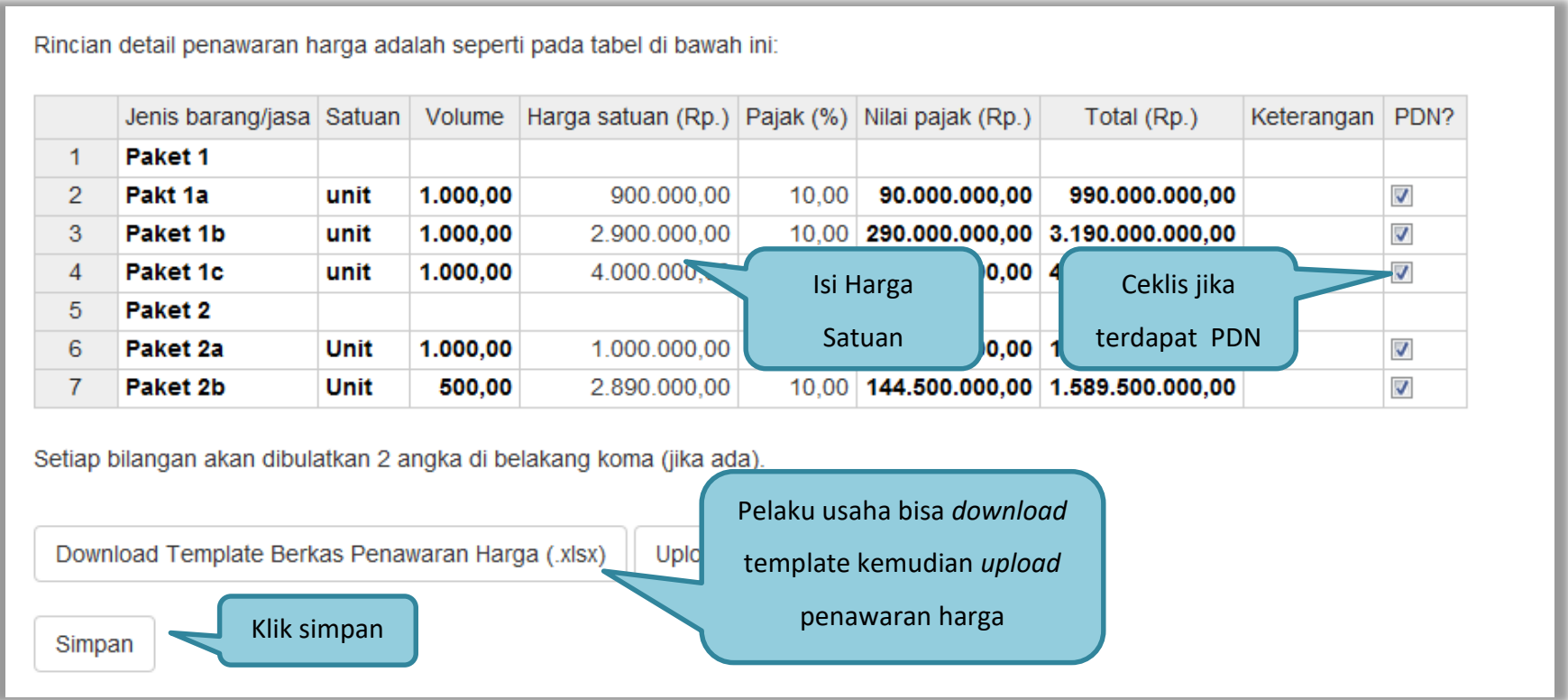

**Gambar 118.** *Halaman Rincian Lebih Dari 1 (2)*

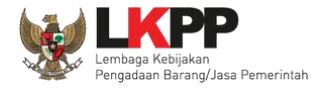

Pelaku usaha juga dapat mempergunakan template yang diunduh dalam bentuk Microsoft Excel. Isikan harga satuan, kemudian *save file*. Selanjutnya *upload* berkas penawaran harga.

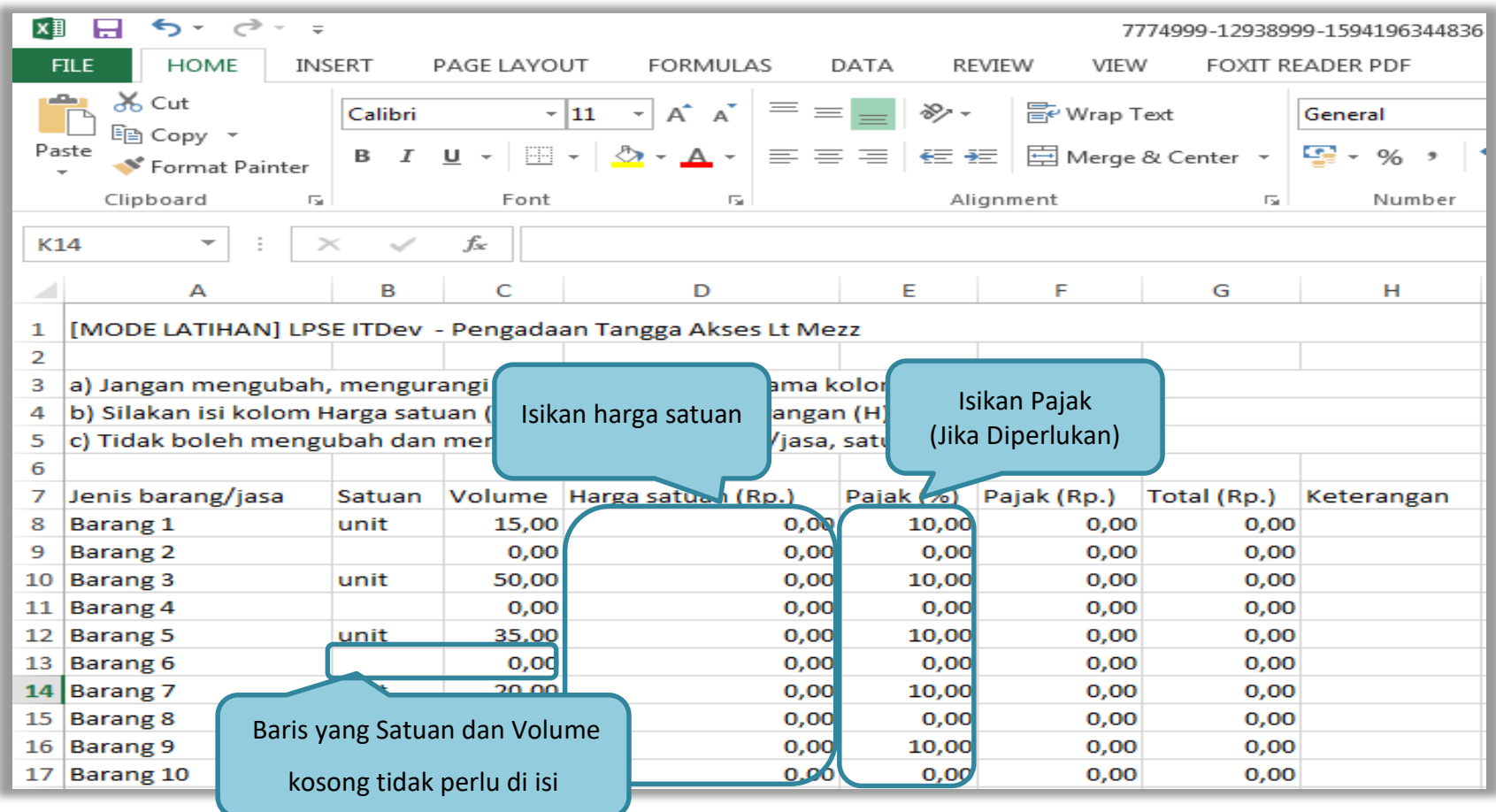

**Gambar 119.** *Halaman Template dalam Microsoft Excel*

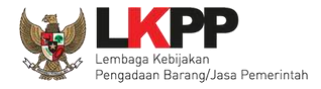

Selanjutnya masuk ke tab enkripsi dan pengiriman, pelaku usaha melakukan enkripsi kemudian kirim dokumen penawaran.

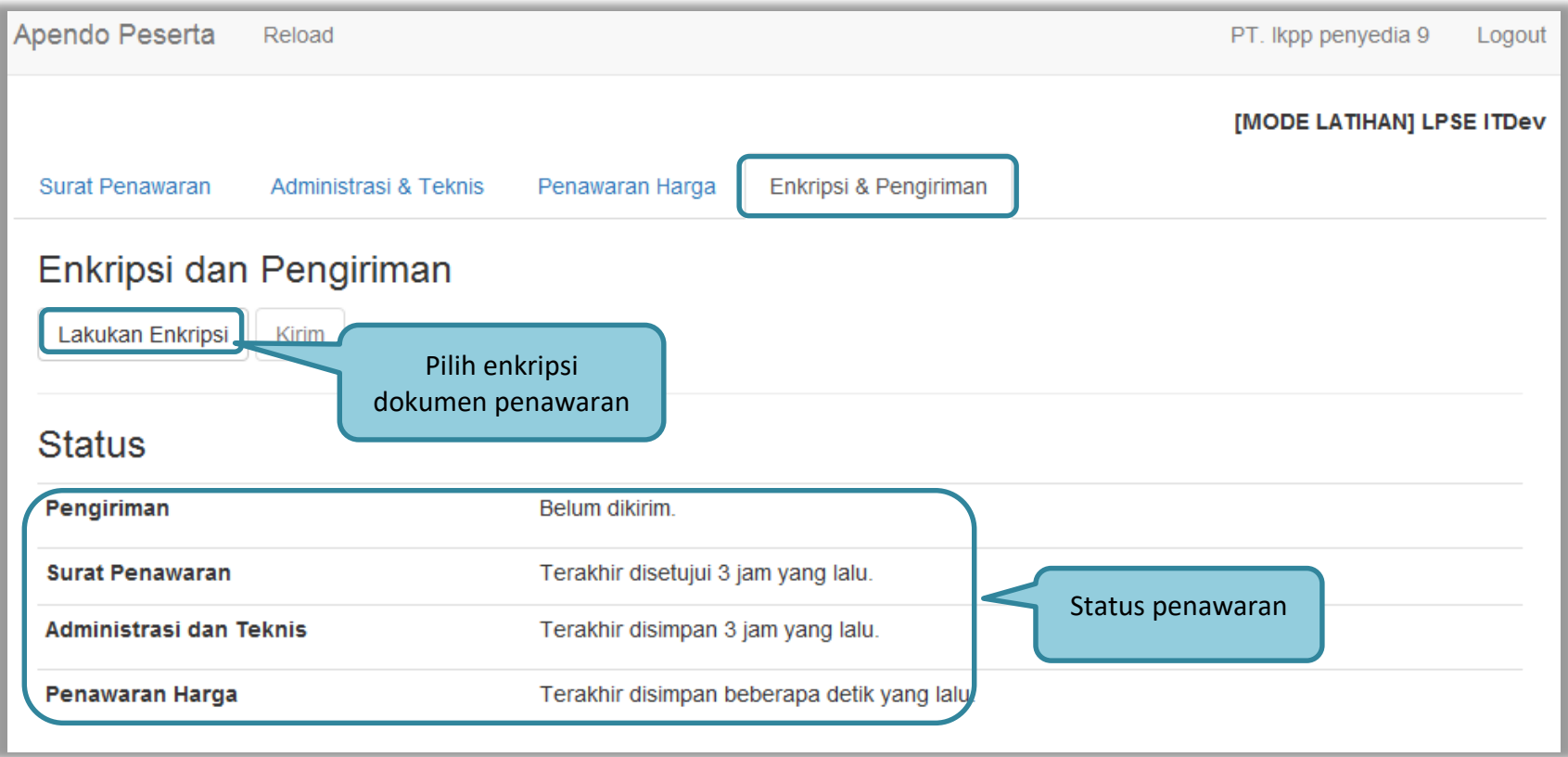

**Gambar 120.** *Enkripsi Dokumen Penawaran*

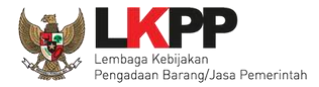

# Jika enkripsi berhasil selanjutnya klik 'kirim' untuk mengirim dokumen penawaran.

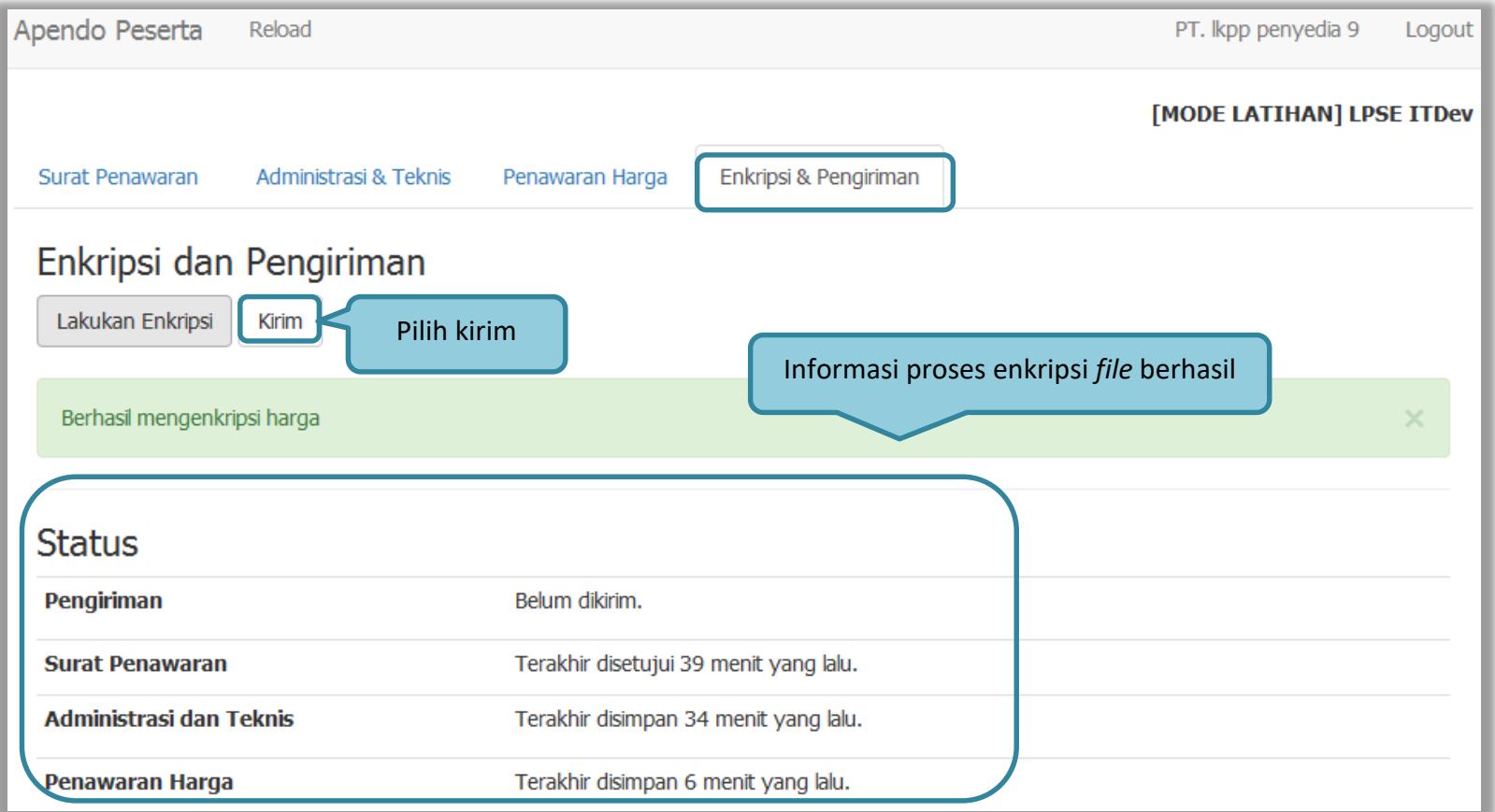

**Gambar 121.** *Kirim Penawaran*
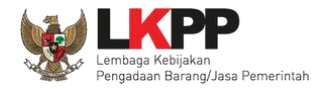

## Kotak konfirmasi, klik 'OK'

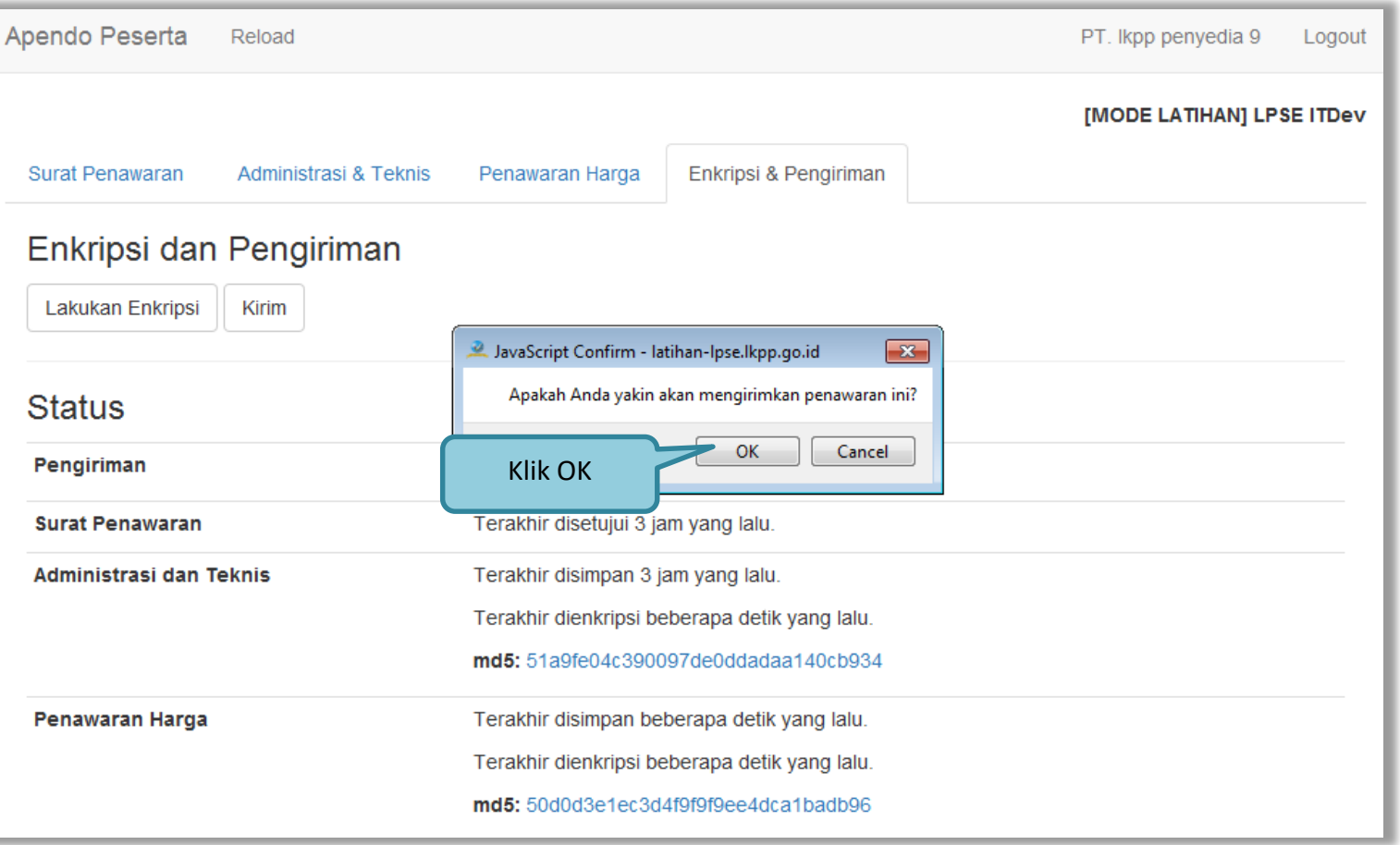

**Gambar 122.** *Konfirmasi Apendo*

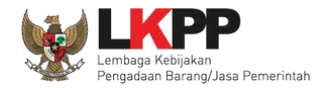

## Jika berhasil kirim dokumen penawaran ada notifikasi terkirim.

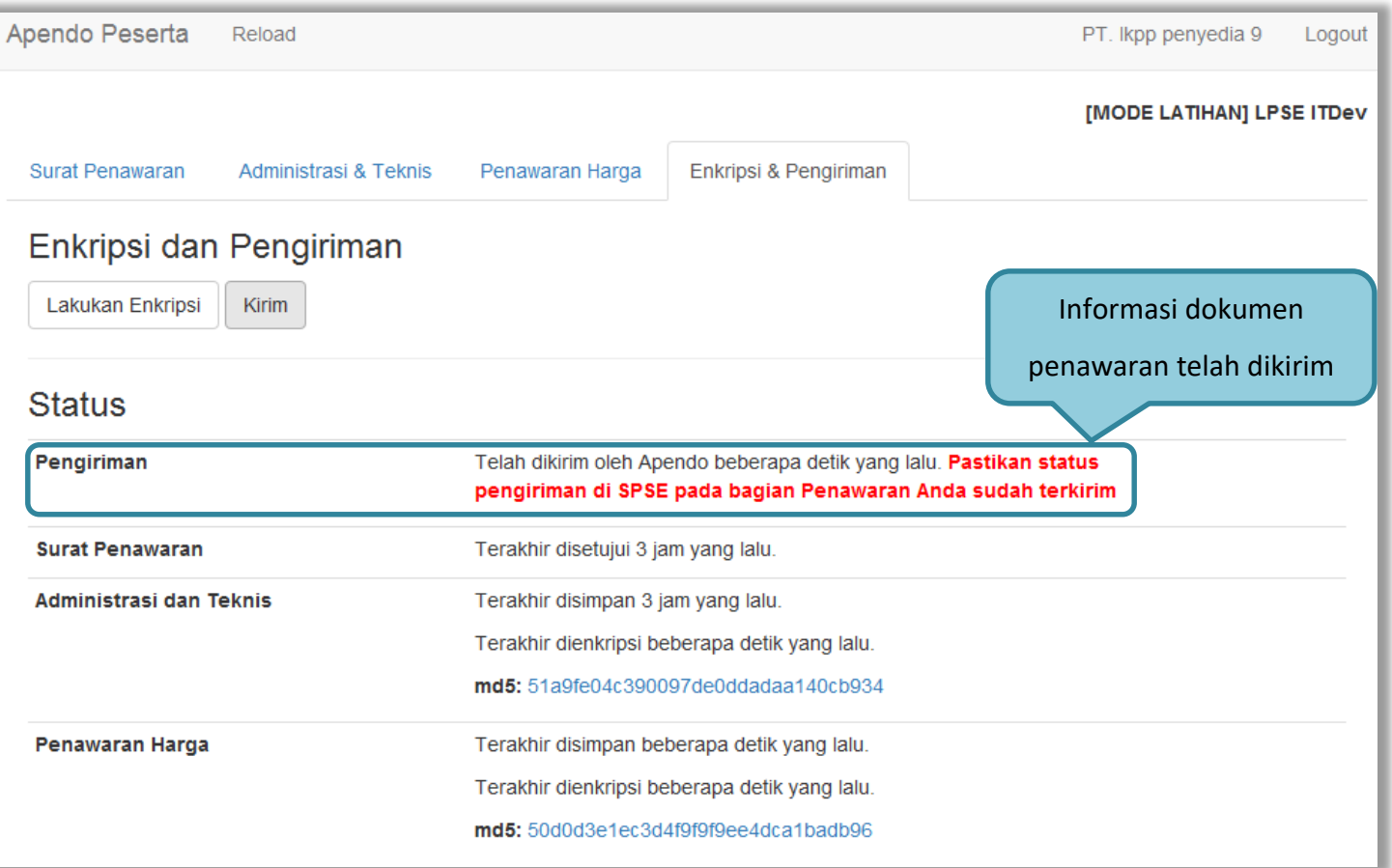

**Gambar 123.** *Halaman Kirim Apendo*

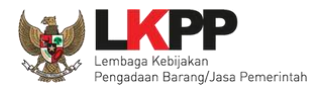

## Cek status pengiriman file penawaran di aplikasi SPSE 4.5

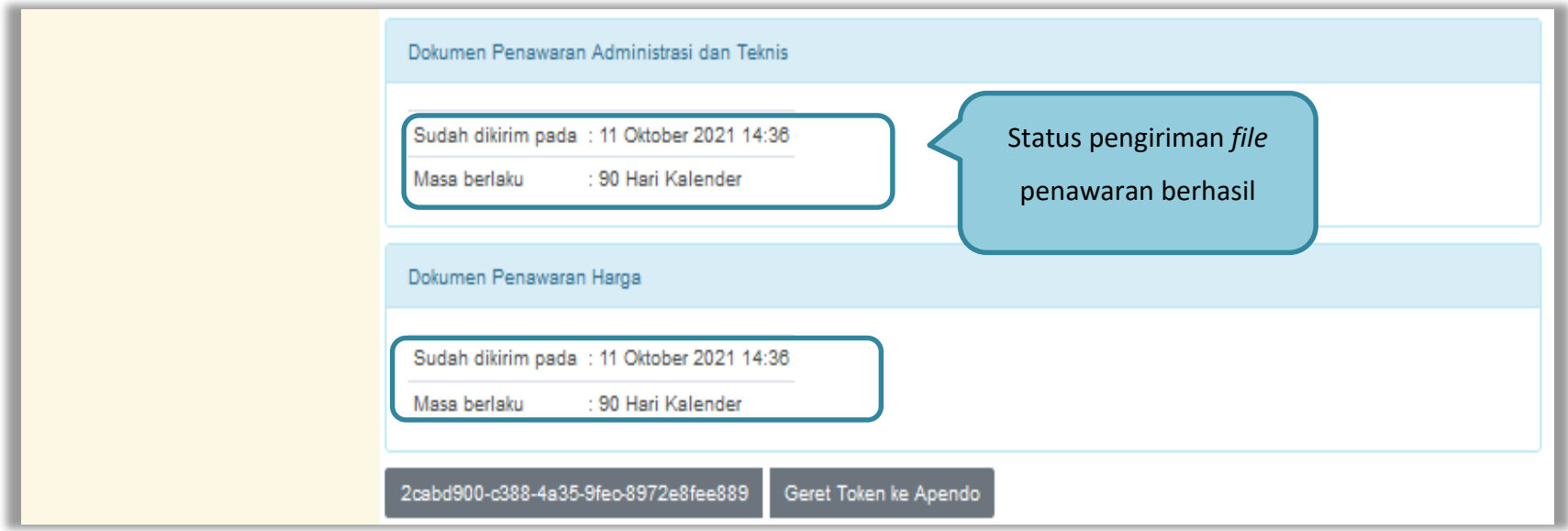

**Gambar 124.** *Status Penawaran Terkirim*

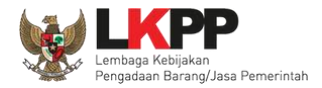

## Pemberitahuan bahwa pelaku usaha telah mengirimkan penawaran akan dikirim melalui *inbox* Pelaku Usaha

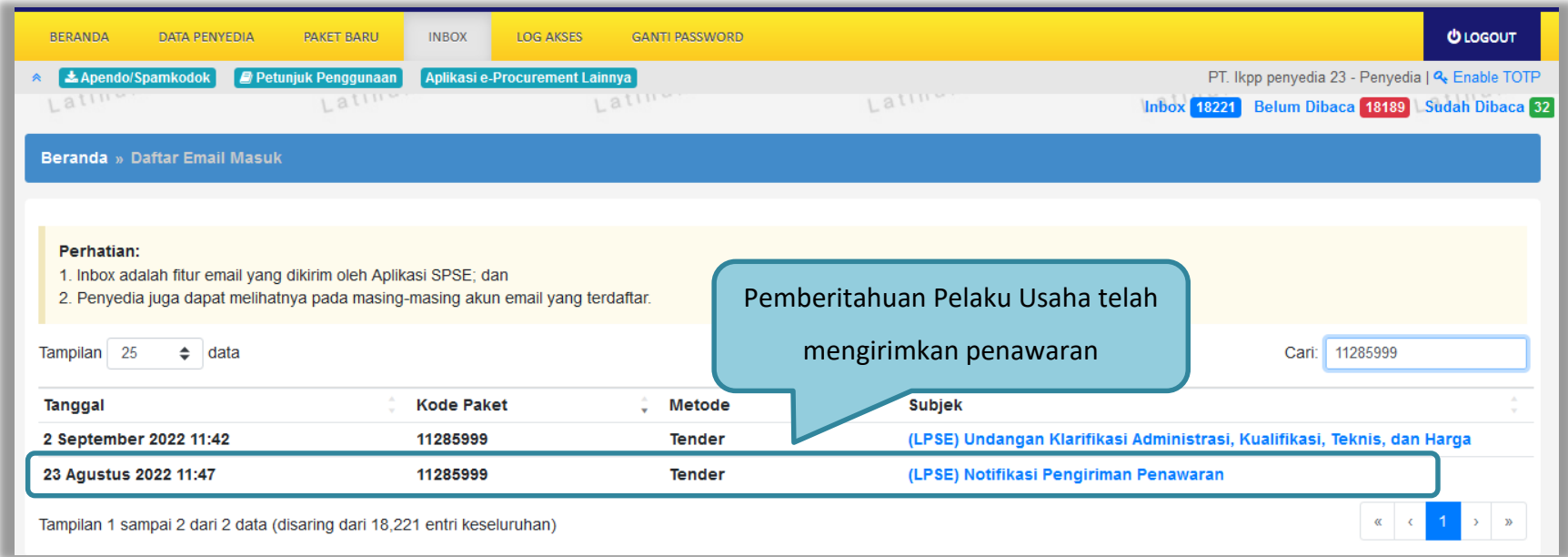

**Gambar 125.** *Halaman Inbox Pelaku Usaha*

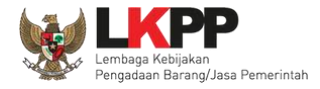

Notifikasi Pengiriman Penawaran berisi informasi mengenai pengiriman penawaran seperti waktu pengiriman, daftar berkas yang dikirim, dan kode hash pengiriman.

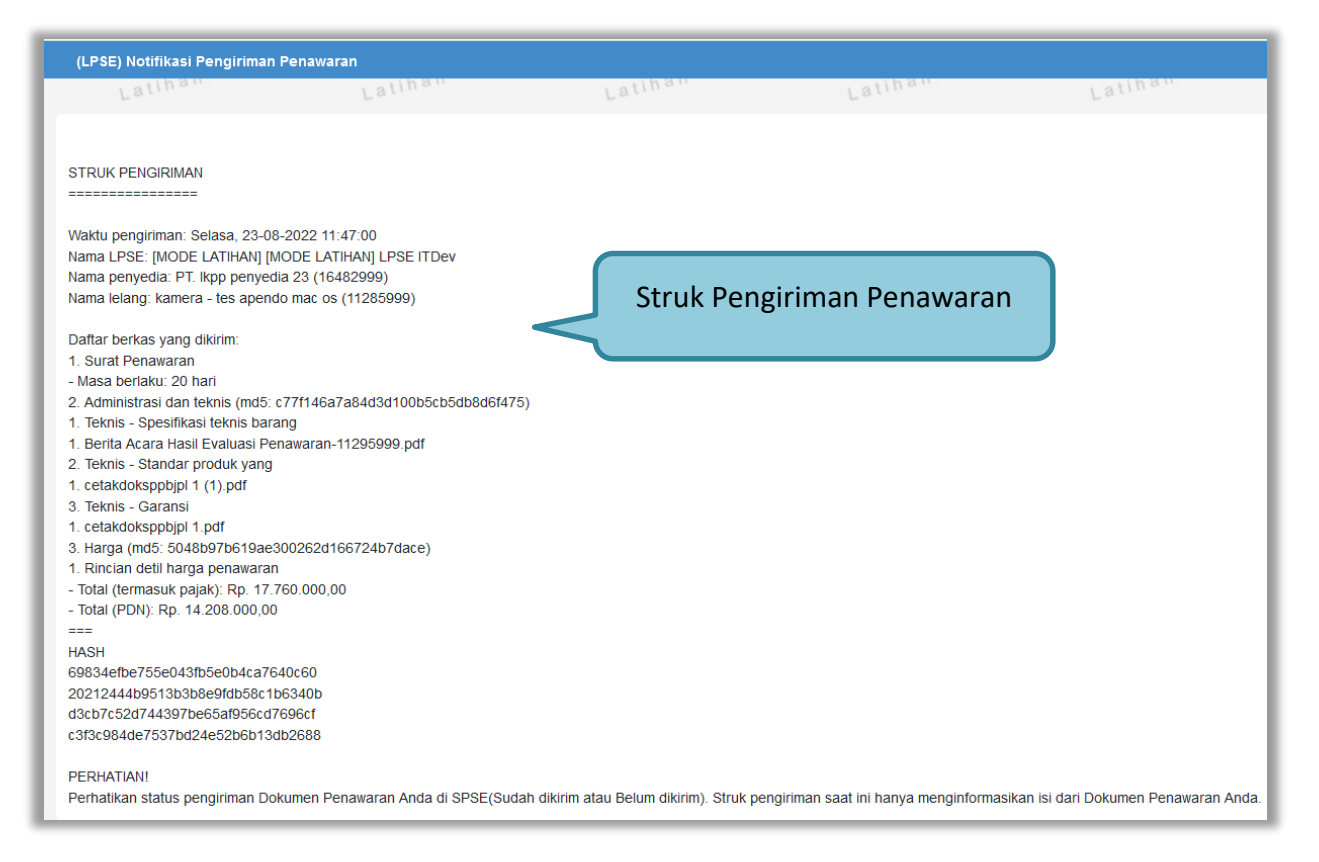

**Gambar 126.** *Struk Pengiriman Penawaran*

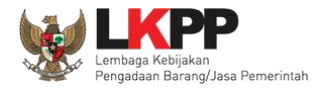

#### **3.9 Pemberitahuan/Undangan Klarifikasi Untuk Pelaku Usaha**

#### **3.9.1 Pemberitahuan Kirim Kualifikasi Tambahan**

Jika pokja mengirimkan pesan data kualifikasi peserta tender tidak lengkap, akan masuk di inbox pemberitahuan.

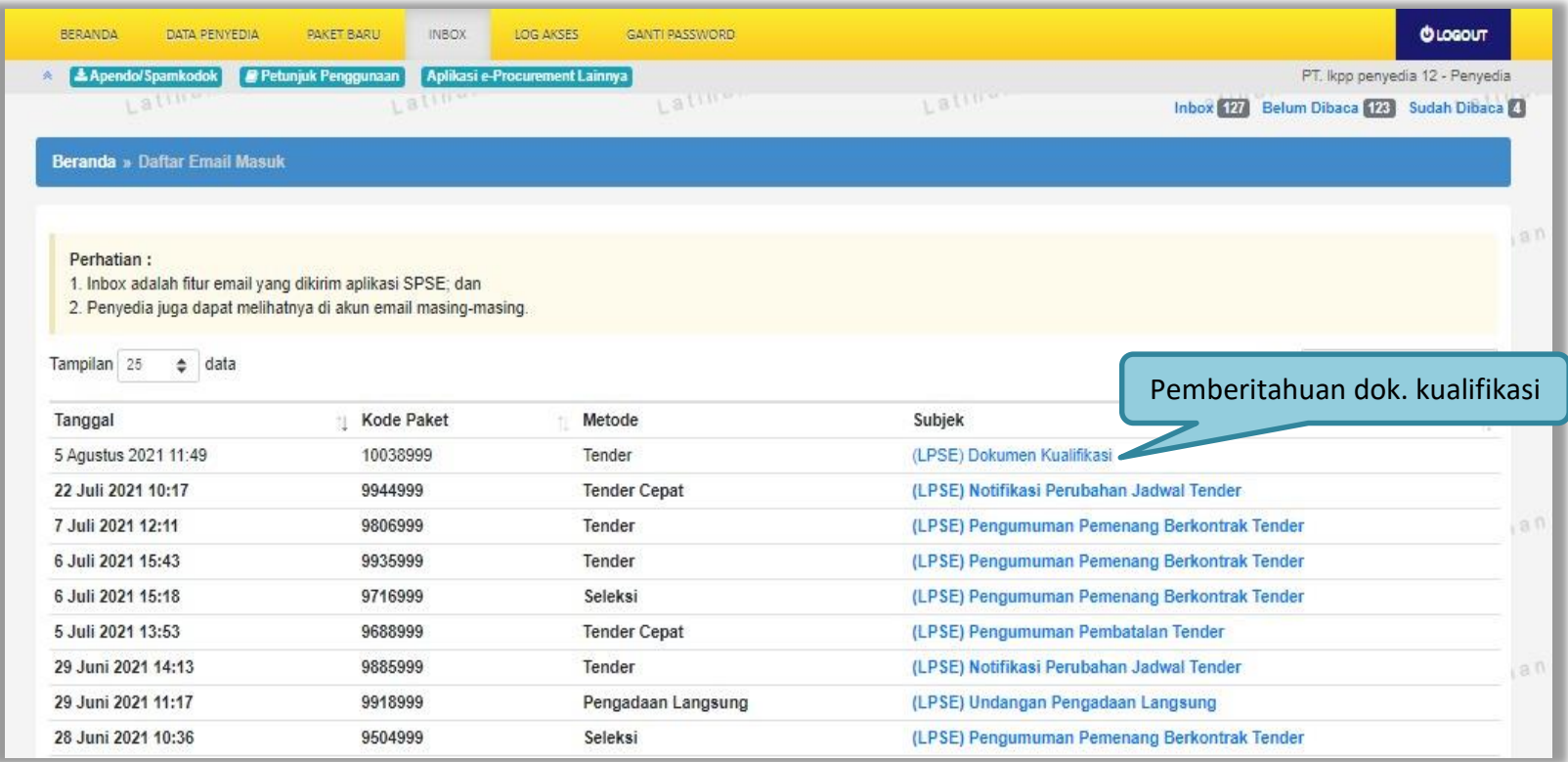

**Gambar 127.** *Halaman Inbox Pelaku Usaha*

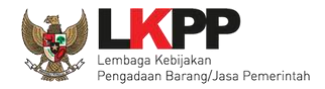

## Berikut tampilan detail inbox pelaku usaha pemberitahuan dokumen kualifikasi tambahan.

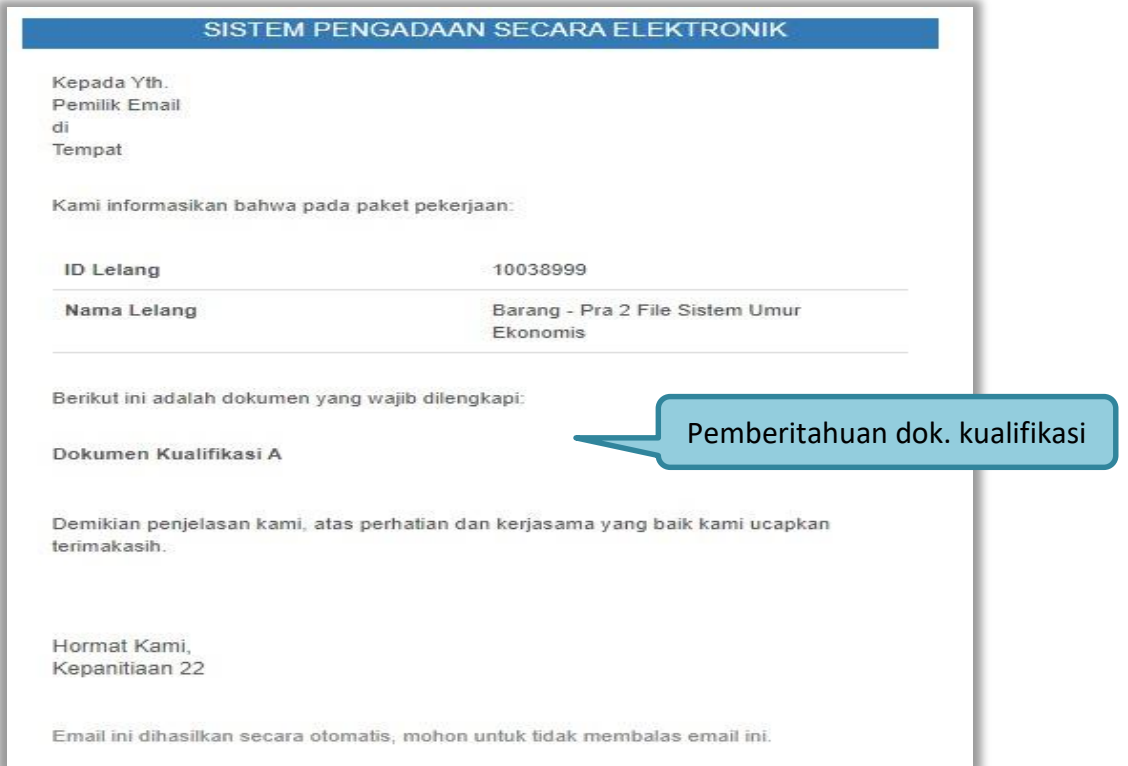

**Gambar 128.** *Halaman Inbox Pelaku Usaha*

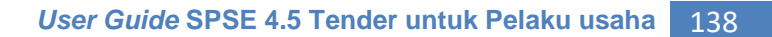

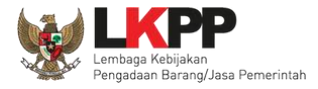

Selanjutnya pelaku usaha dapat mengirimkan dokumen kualifikasi tambahan di halaman info tender.

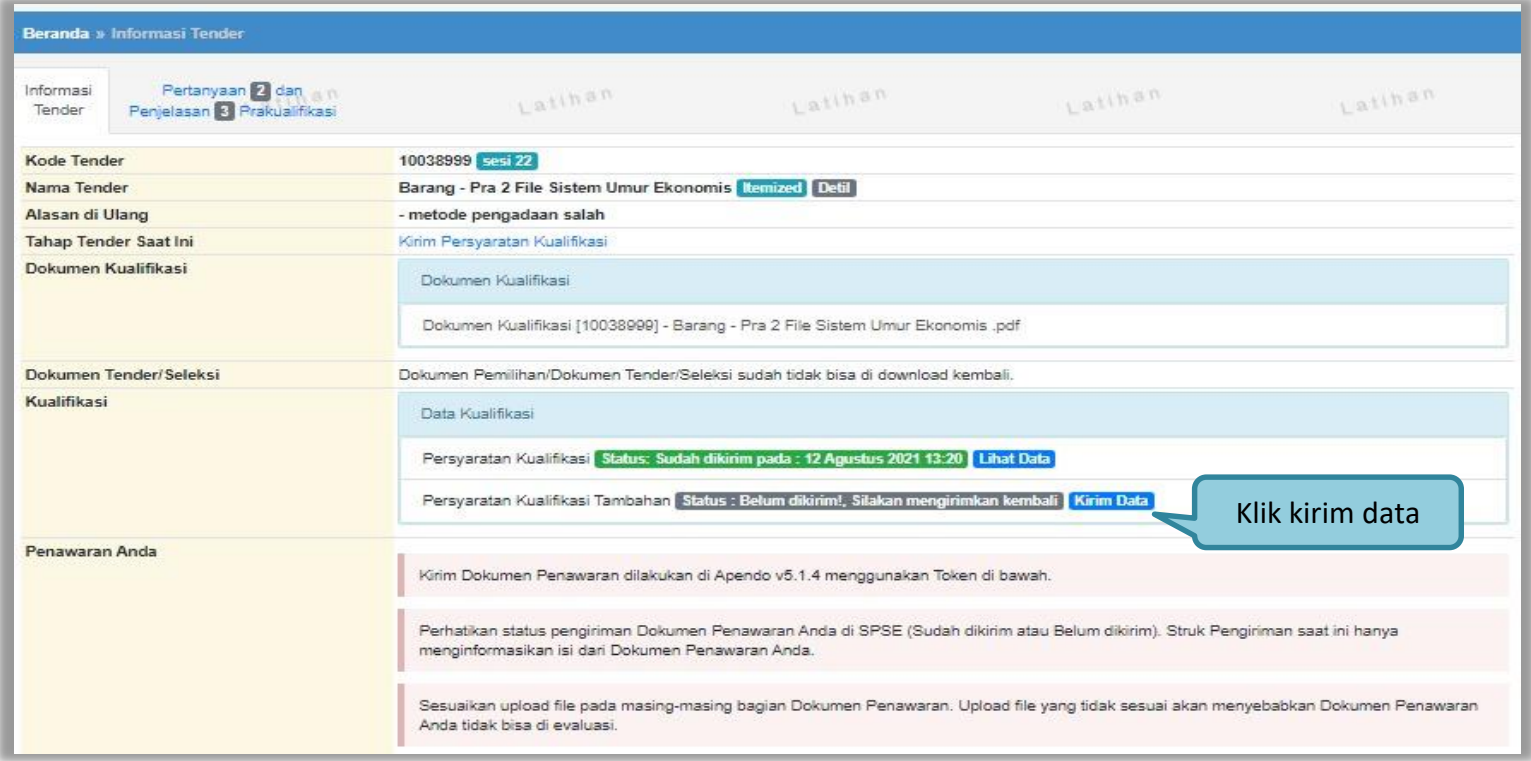

**Gambar 129.** *Halaman Kirim Kualifikasi Tambahan*

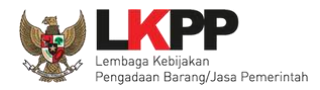

### Pilih file data kualifikasi tambahan

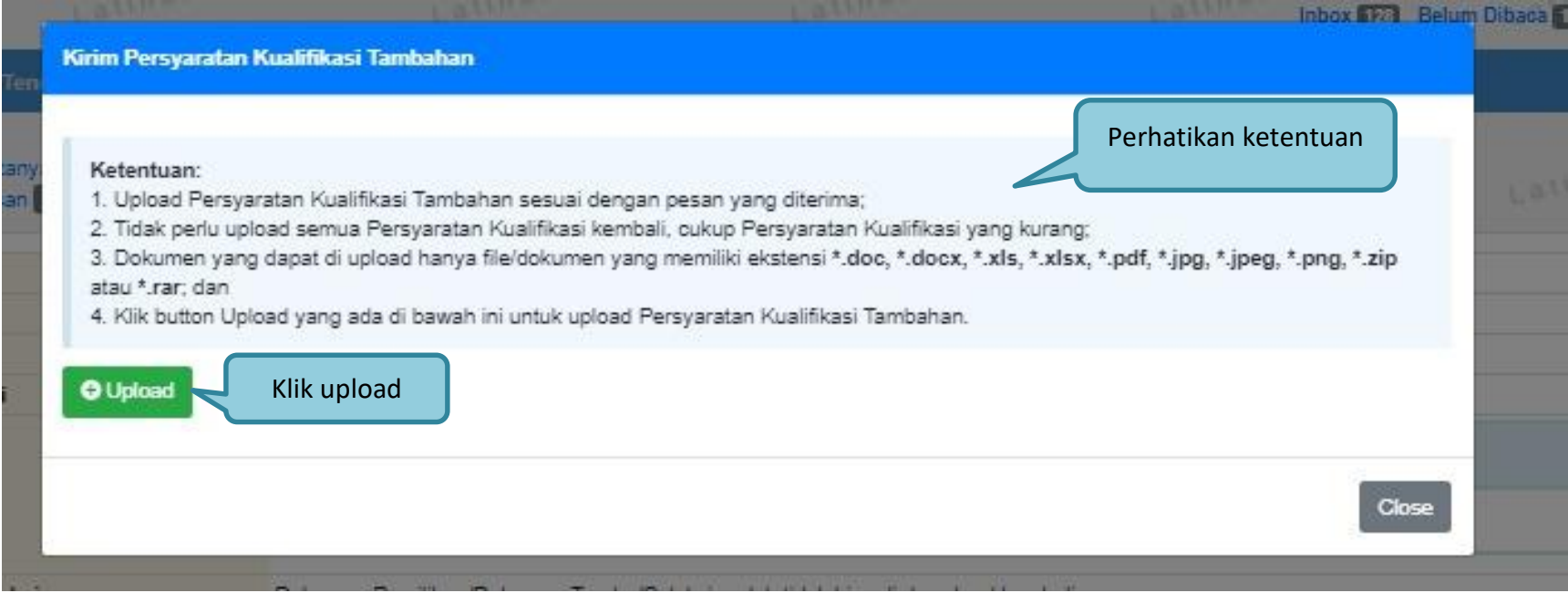

**Gambar 130.** *Upload Dokumen Kualifikasi Tambahan*

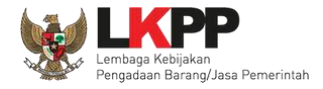

Jika berhasil akan muncul status tanggal kirim kualifikasi tambahan. Pelaku bisa *update* data jika ada data yang salah.

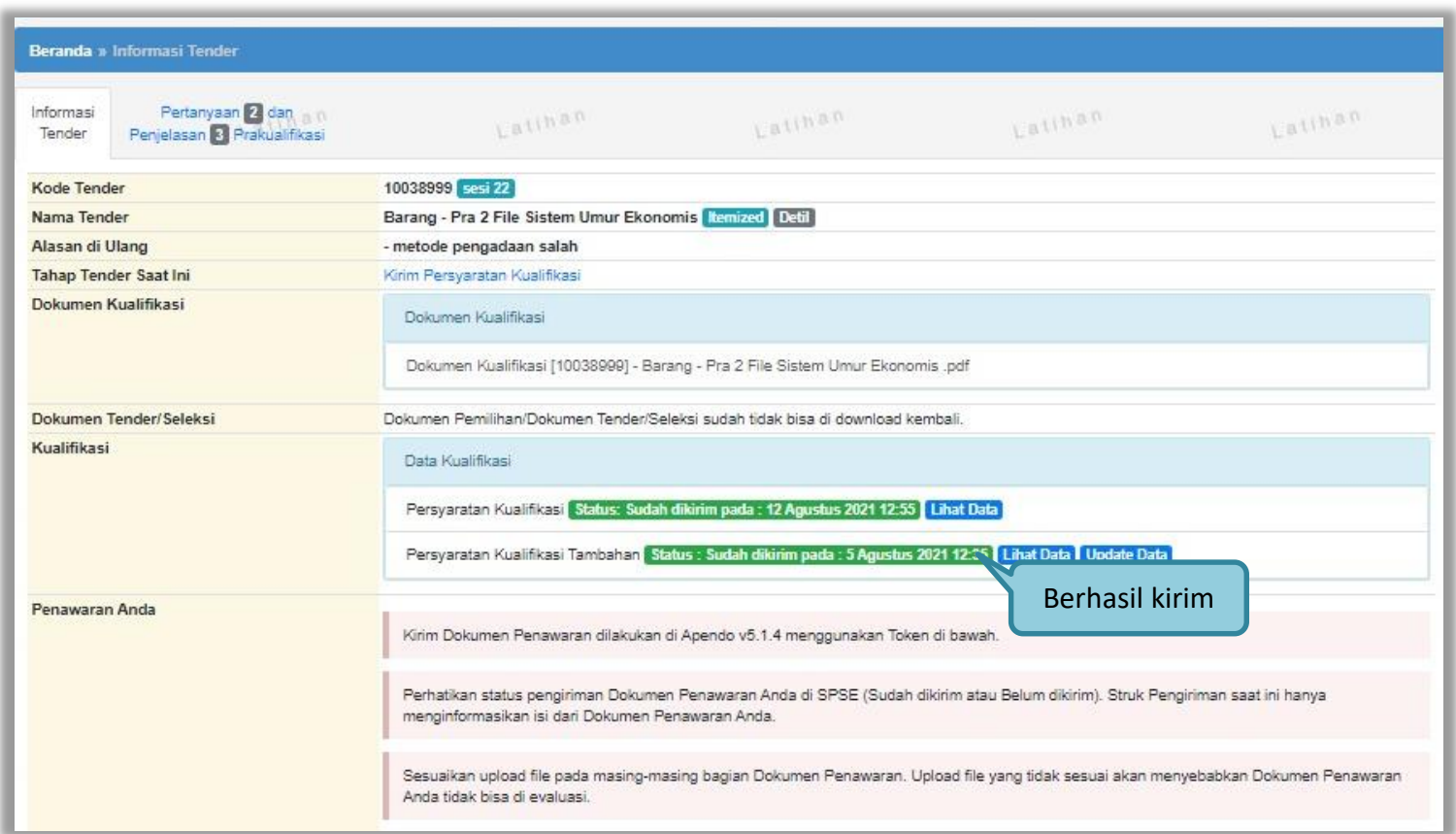

**Gambar 131.** *Data Kualifikasi berhasil dikirim*

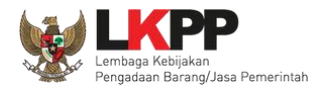

#### **3.9.2 Pemberitahuan Hasil Prakualifikasi**

Selanjutnya Pelaku Usaha juga akan mendapatkan pemberitahuan Hasil Prakualifikasi apabila Pokja telah selesai melakukan evaluasi dan menetapkan hasil evaluasi prakualifikasi.

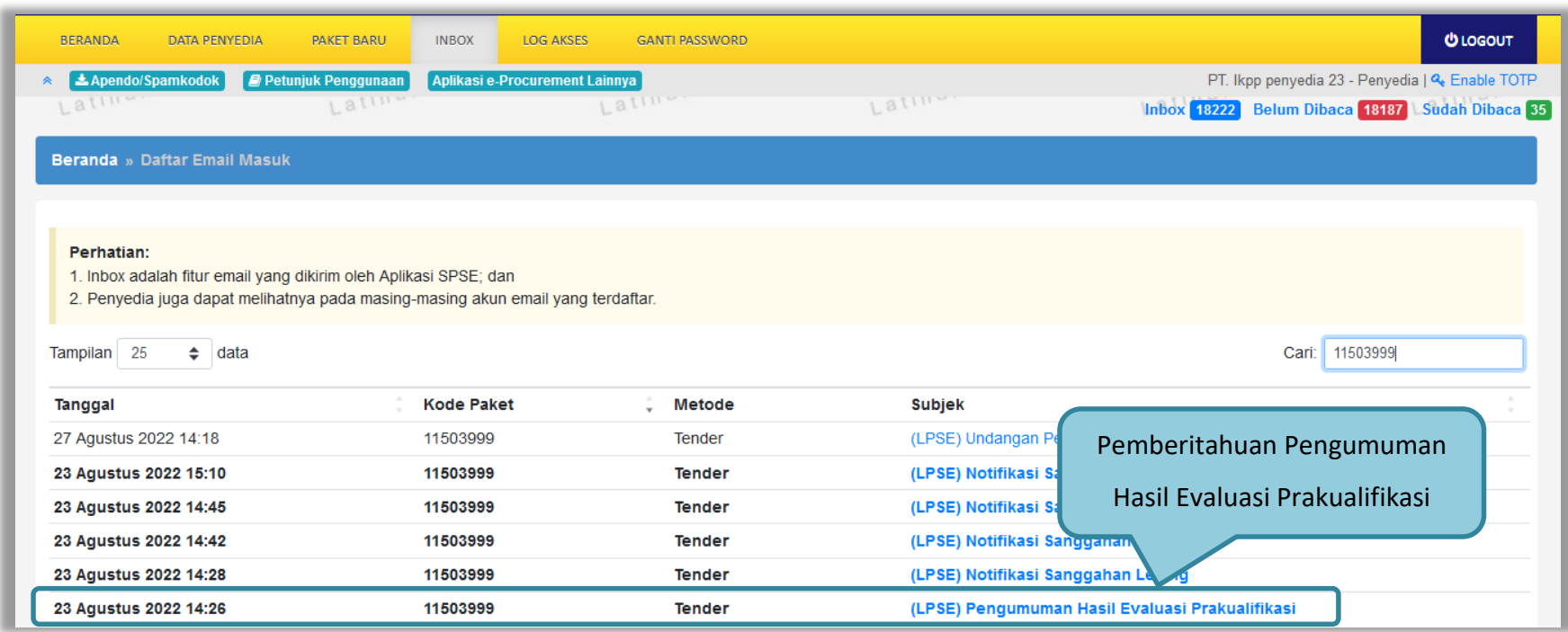

**Gambar 132.** *Halaman Inbox Pelaku usaha*

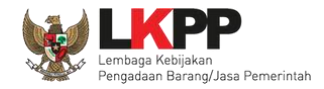

## Berikut tampilan inbox pelaku usaha hasil evaluasi prakualifikasi

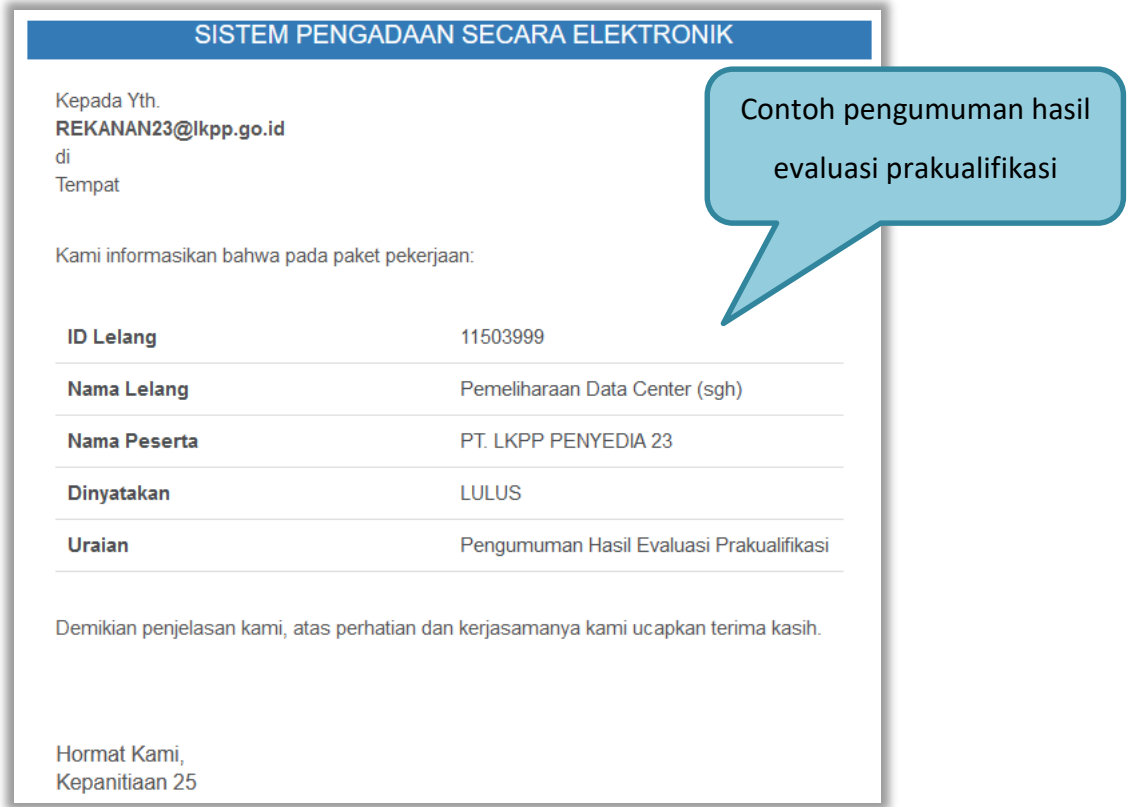

**Gambar 133.** *Halaman Inbox Hasil Evaluasi Prakualifikasi*

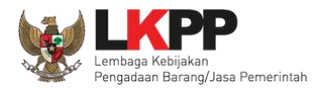

#### **3.9.3 Pemberitahuan Klarifikasi Admistrasi, Kualifikasi, Teknis dan Harga**

Selanjutnya Pelaku Usaha akan mendapatkan pemberitahuan/undangan apabila akan diadakan klarifikasi

administrasi, kualifikasi, teknis dan harga dari penawaran yang telah dikirimkan.

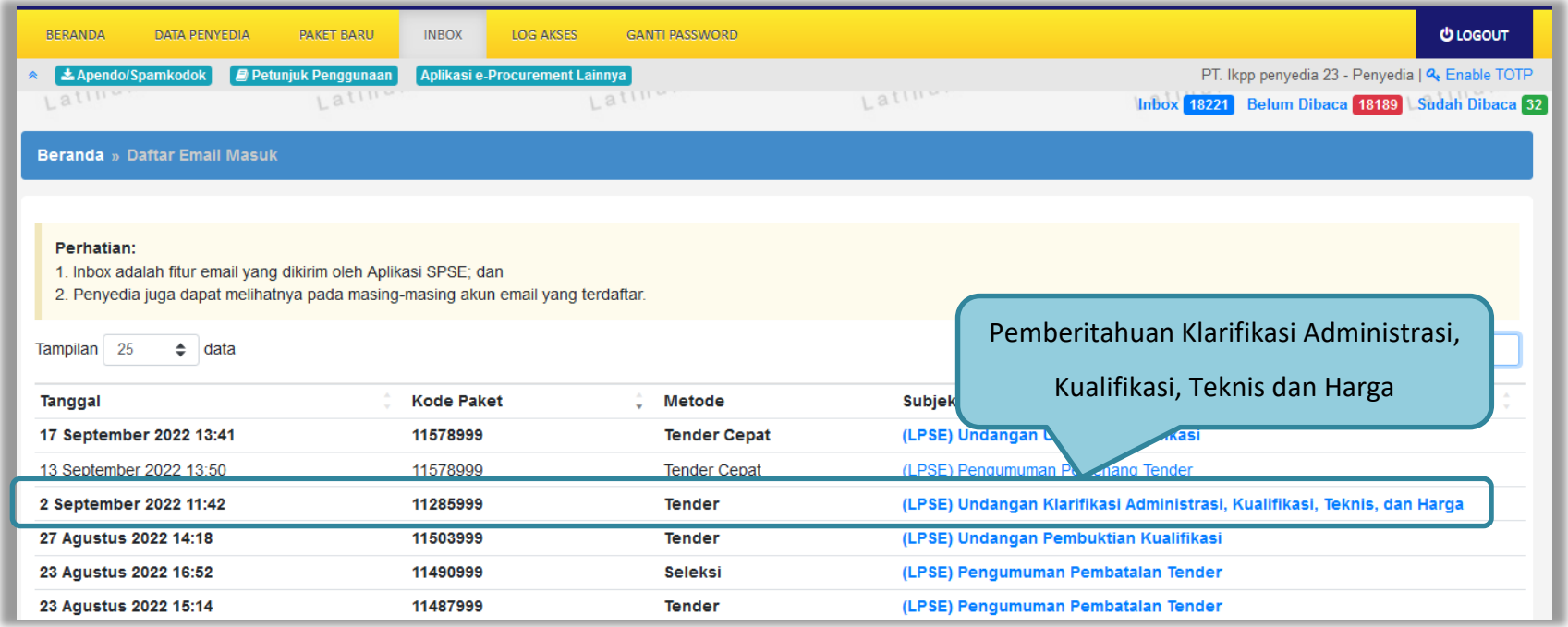

**Gambar 134.** *Halaman Inbox Pelaku usaha*

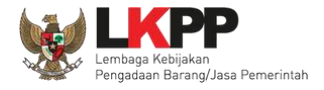

### Berikut tampilan detail inbox pelaku usaha pemberitahuan Klarifikasi Administrasi, Kualifikasi, Teknis dan Harga

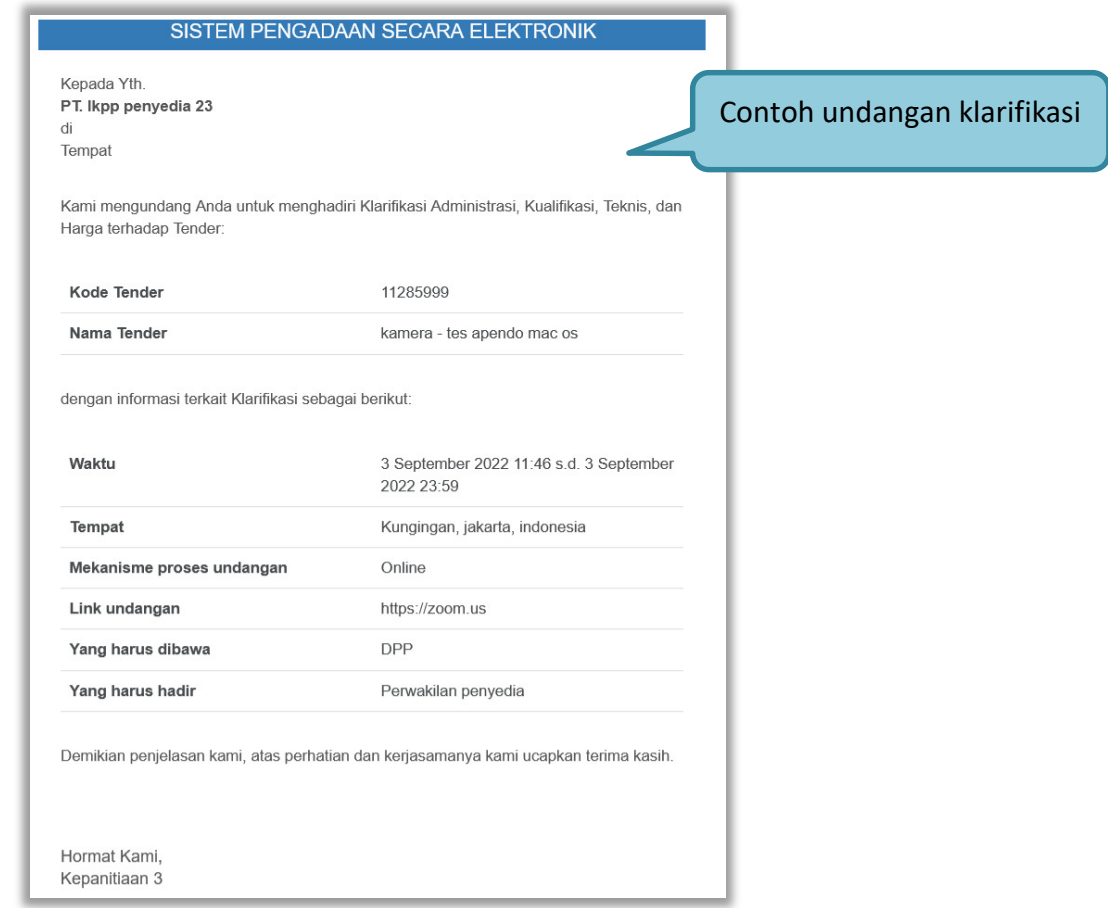

**Gambar 135.** *Undangan Klarifikasi Administrasi, Kualifikasi, Teknis dan Harga*

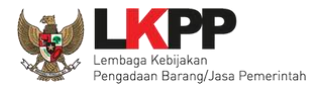

#### **3.9.4 Pemberitahuan Pembuktian Kualifikasi**

Sebelum pembuktian dilakukan, pelaku usaha juga akan mendapatkan email undangan pembuktian kualifikasi terlebih dahulu.

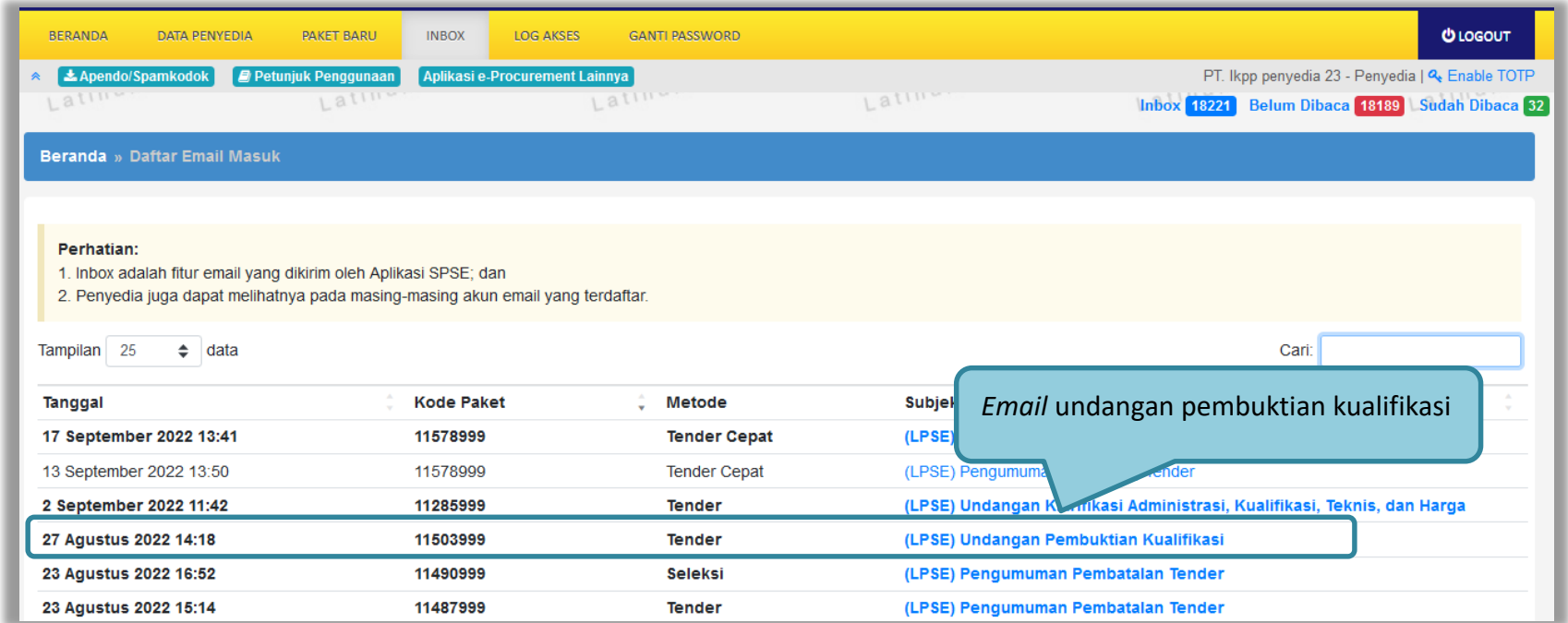

**Gambar 136.** *Halaman Inbox Pelaku usaha*

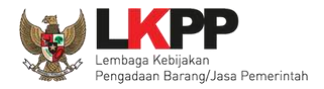

## Undangan dapat dicetak di halaman informasi tender/seleksi

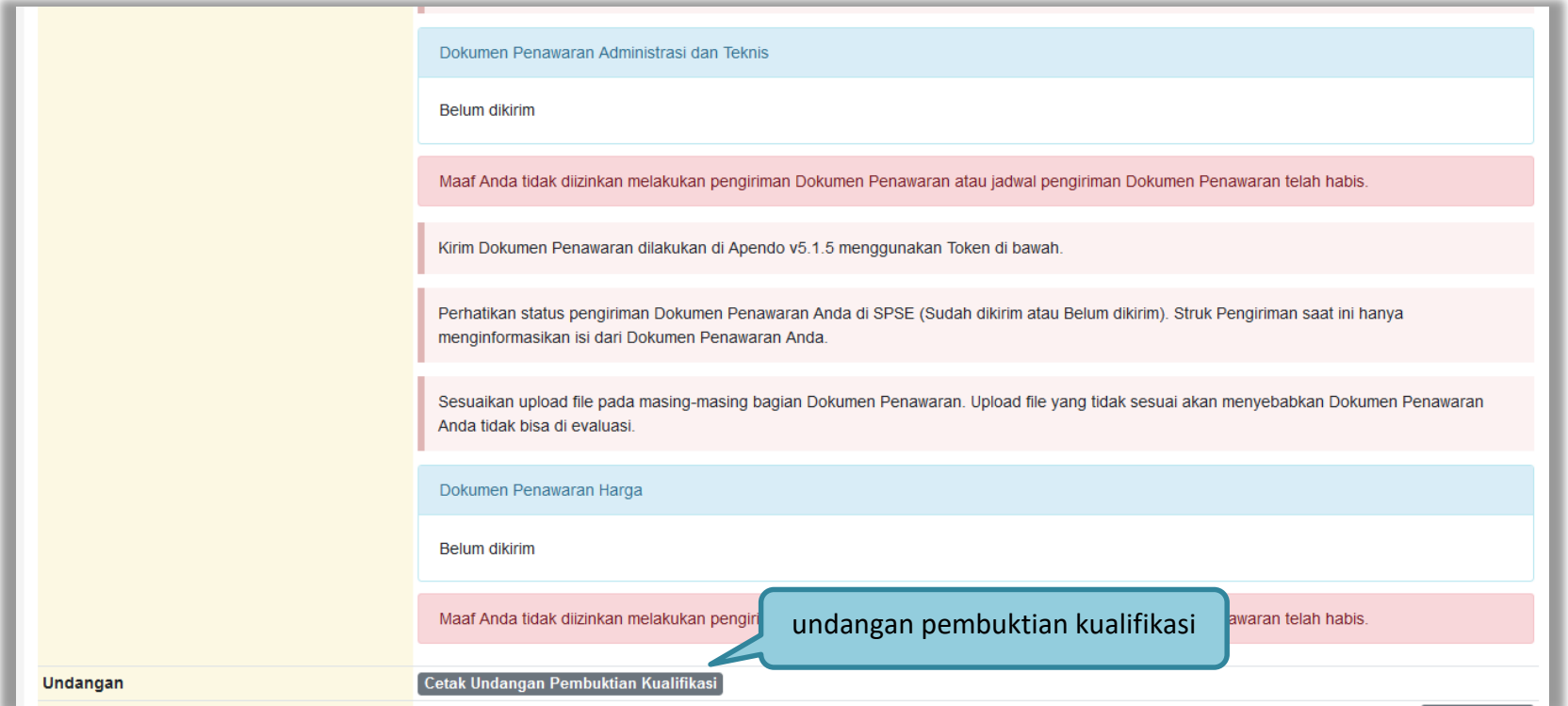

**Gambar 137.** *Halaman Cetak Undangan Pembuktian Kualifikasi*

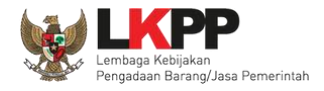

## Berikut tampilan detail inbox pelaku usaha pemberitahuan undangan pembuktian kualifikasi.

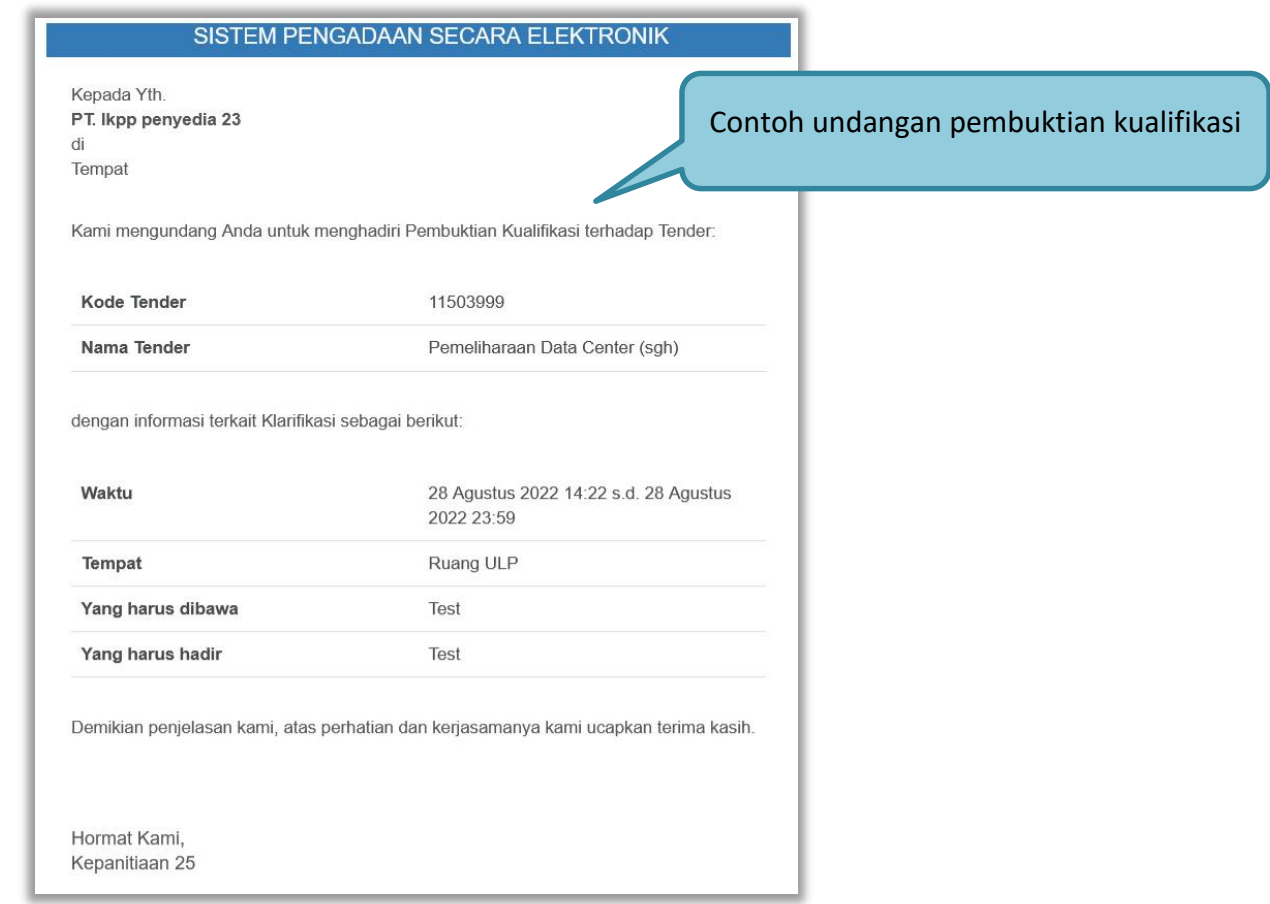

**Gambar 138***. Contoh Undangan Pembuktian Kualifikasi*

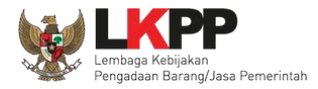

#### **3.9.5 Pemberitahuan Adendum Dokumen Kualifikasi/Dokumen Pemilihan**

Jika Pokja atau PPK melakukan adendum dokumen kualifikasi/dokumen pemilihan setelah pelaku usaha kirim kualifikasi/kirim penawaran akan ada notifikasi pemberitahuan.

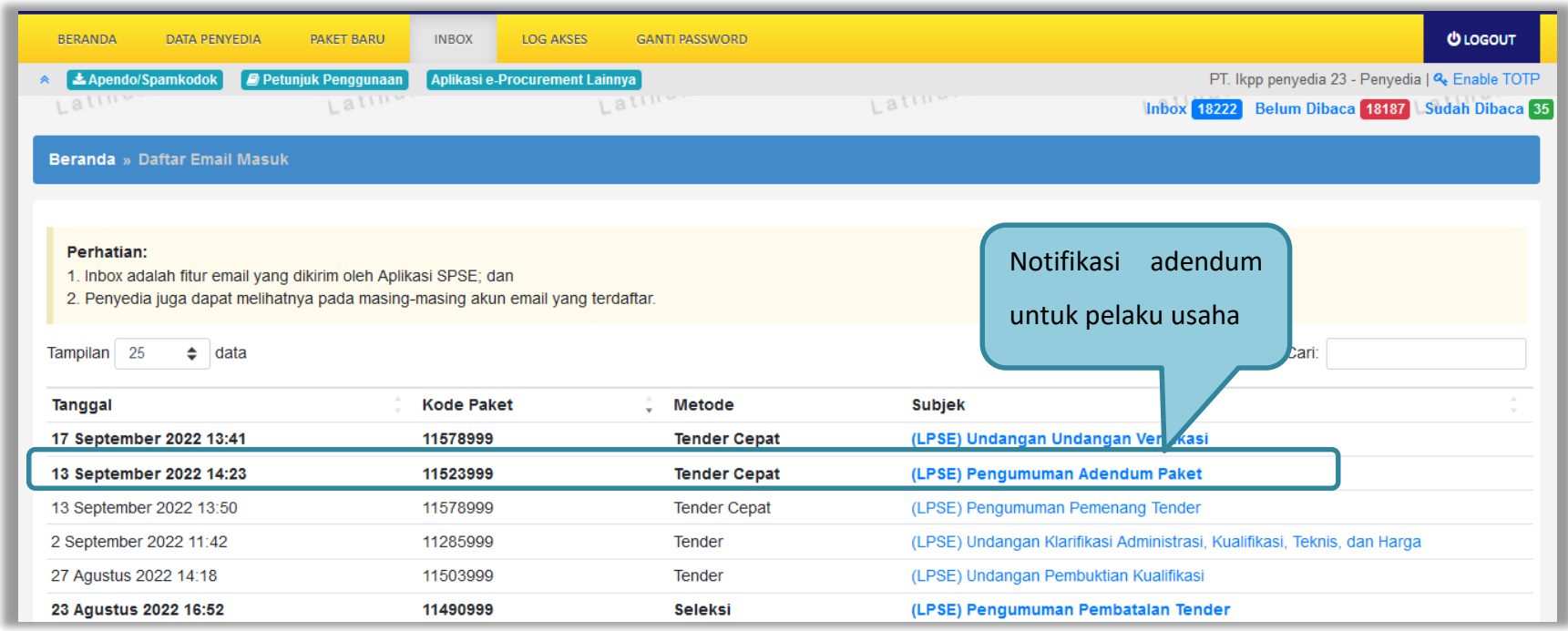

**Gambar 139.** *Halaman Notifikasi Adendum dari Pokja Pemilihan*

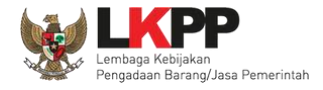

Berikut tampilan detail inbox pelaku usaha pemberitahuan Adendum Dokumen Kualifikasi atau Dokumen Pemilihan.

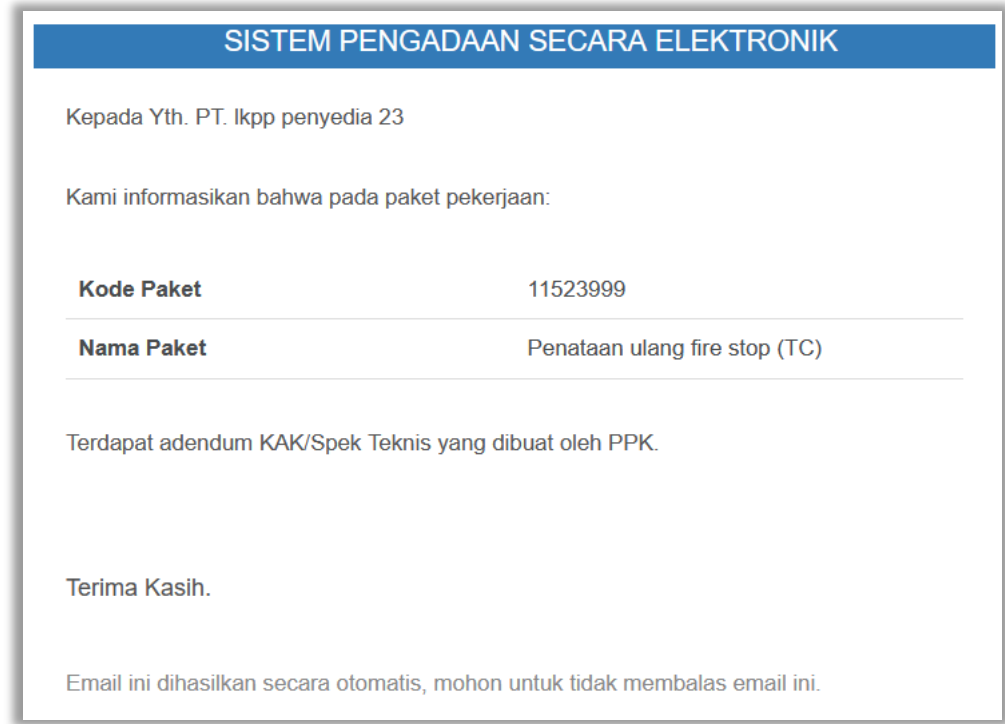

**Gambar 140***. Contoh Notif Adendum Dokumen Kualifikasi atau Dokumen Pemilihan*

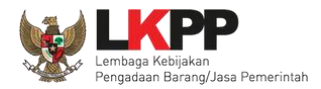

#### **3.10 Penggunaan** *Reverse Auction*

Sesuai dengan peraturan Lembaga LKPP nomor 12 tahun 2021 diktum nomor 3.8, E-*reverse Auction* adalah metode penawaran harga secara berulang. E-*reverse Auction* dapat dilaksanakan:

a. untuk Tender dengan metode evaluasi harga terendah;

- b. sebagai tindak lanjut Tender yang hanya terdapat 2 (dua) penawaran yang masuk dan kedua penawaran tersebut lulus evaluasi teknis untuk berkompetisi kembali dengan cara menyampaikan penawaran harga lebih dari 1 (satu) kali dan bersifat lebih rendah dari penawaran sebelumnya; atau
- c. sebagai metode penyampaian penawaran harga berulang dalam Tender Cepat yang ditetapkan dalam Dokumen Pemilihan.

Selama dalam proses E-*reverse Auction*, identitas penawar dirahasiakan. Peserta yang mengikuti E-*reverse Auction* adalah peserta yang memenuhi persyaratan teknis dan tidak dapat mengubah substansi penawaran teknis yang telah disampaikan/dievaluasi. Aplikasi menampilkan informasi urutan posisi penawaran (positional bidding). Jangka waktu pelaksanaan E-*reverse Auction* paling cepat 60 (enam puluh) menit.

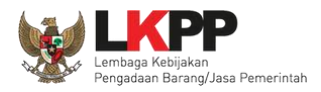

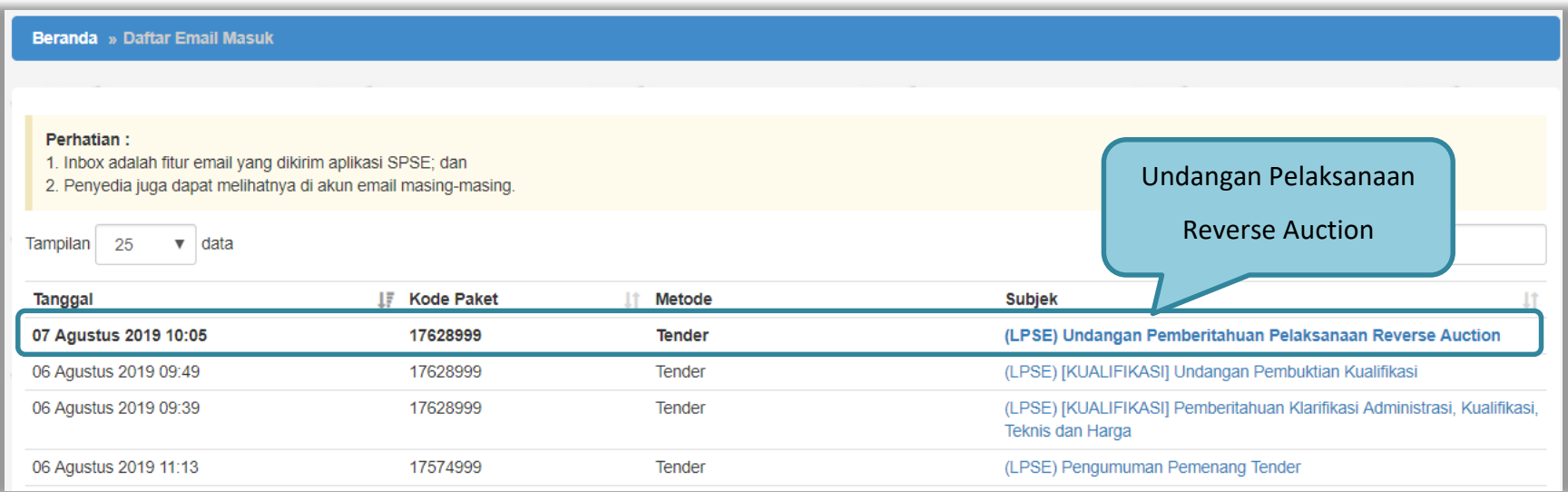

**Gambar 141.** *Halaman Inbox Reverse Auction*

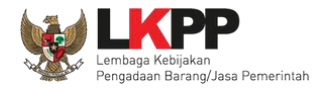

# Contoh undangan untuk e-*reverse auction*

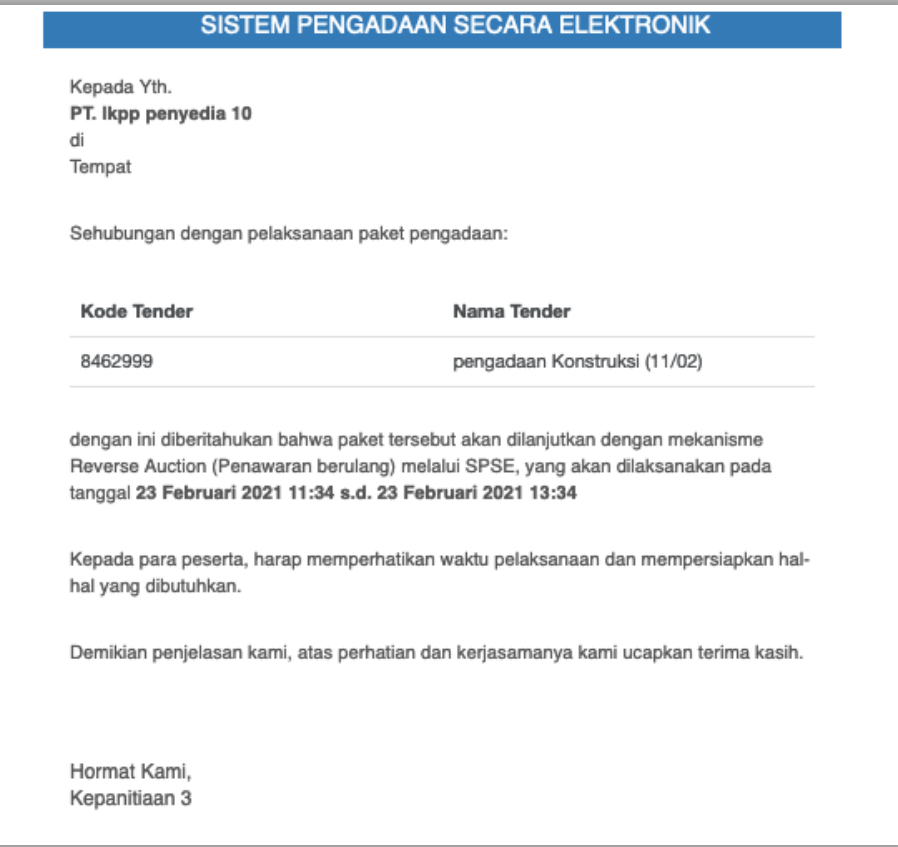

**Gambar 142.** *Halaman Undangan e-Reverse Auction*

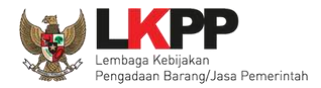

# Berikut tampilan *e-reverse auction* dari sisi pelaku usaha.

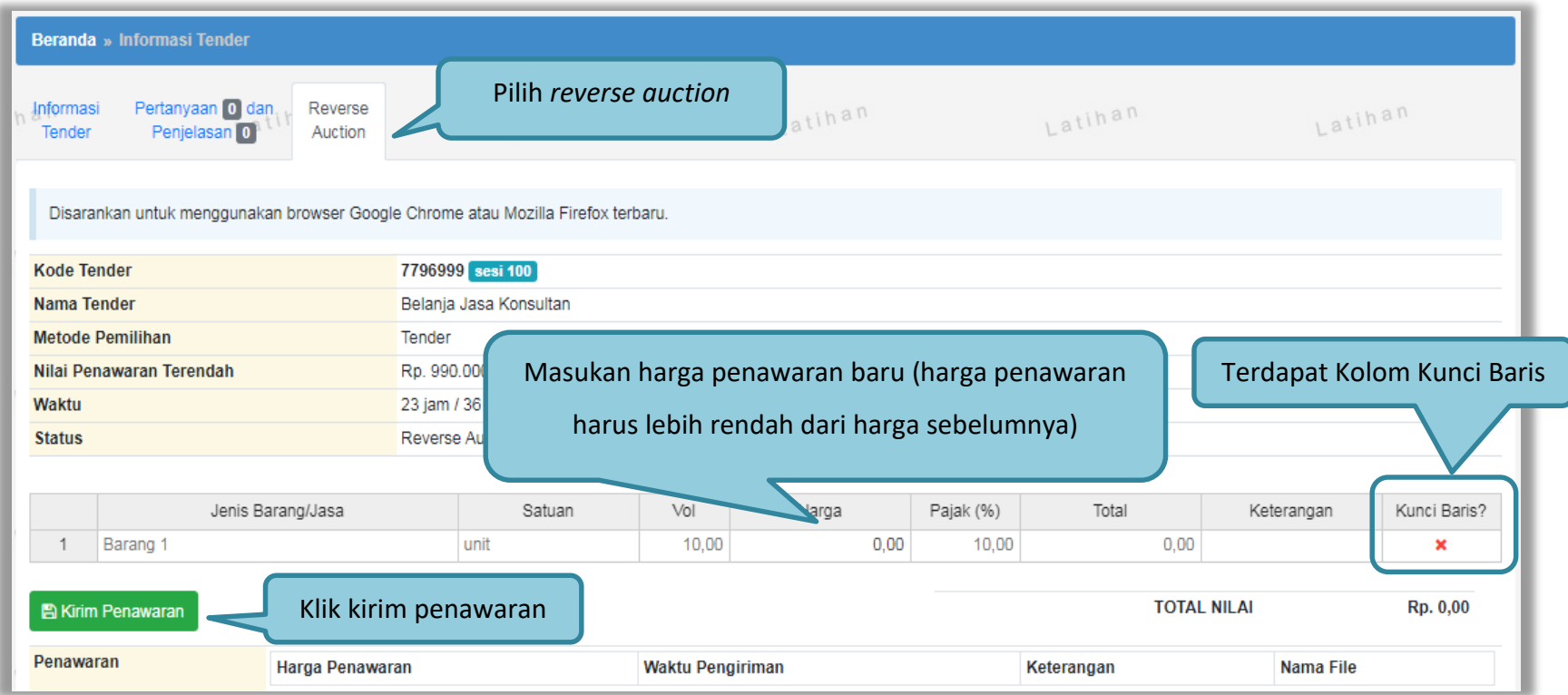

**Gambar 143.** *Halaman Reverse Auction*

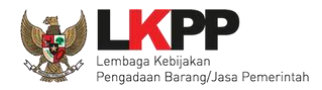

#### Kemudian akan tampil halaman konfirmasi penawaran

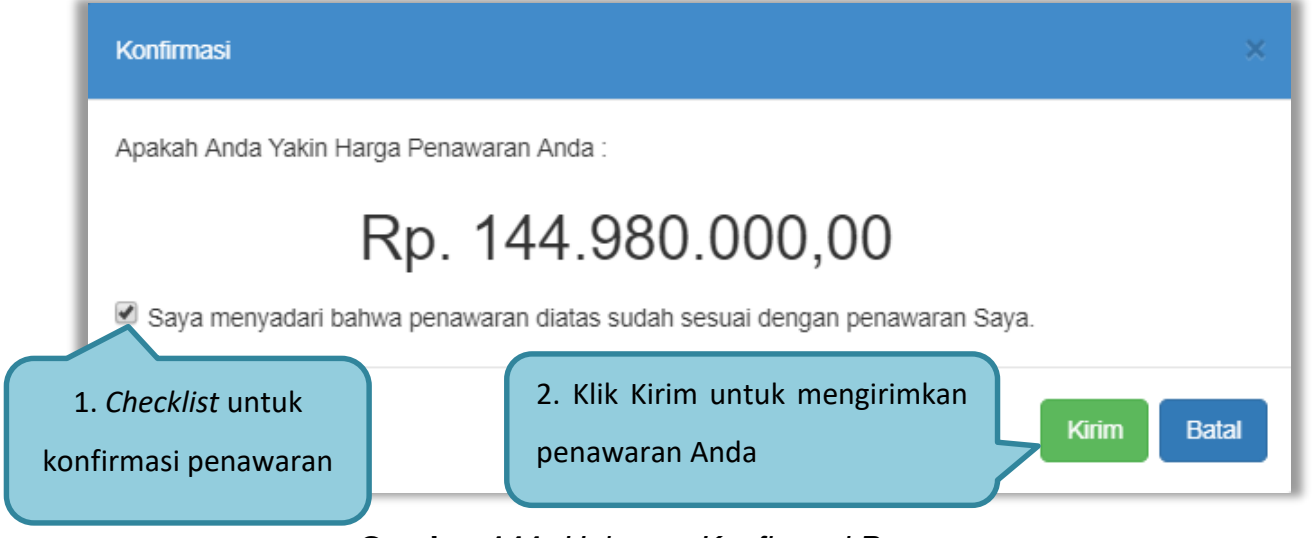

**Gambar 144.** *Halaman Konfirmasi Penawaran*

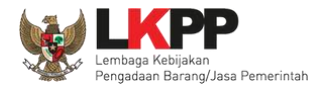

## Jika berhasil maka akan muncul harga penawaran yang pelaku usaha kirimkan.

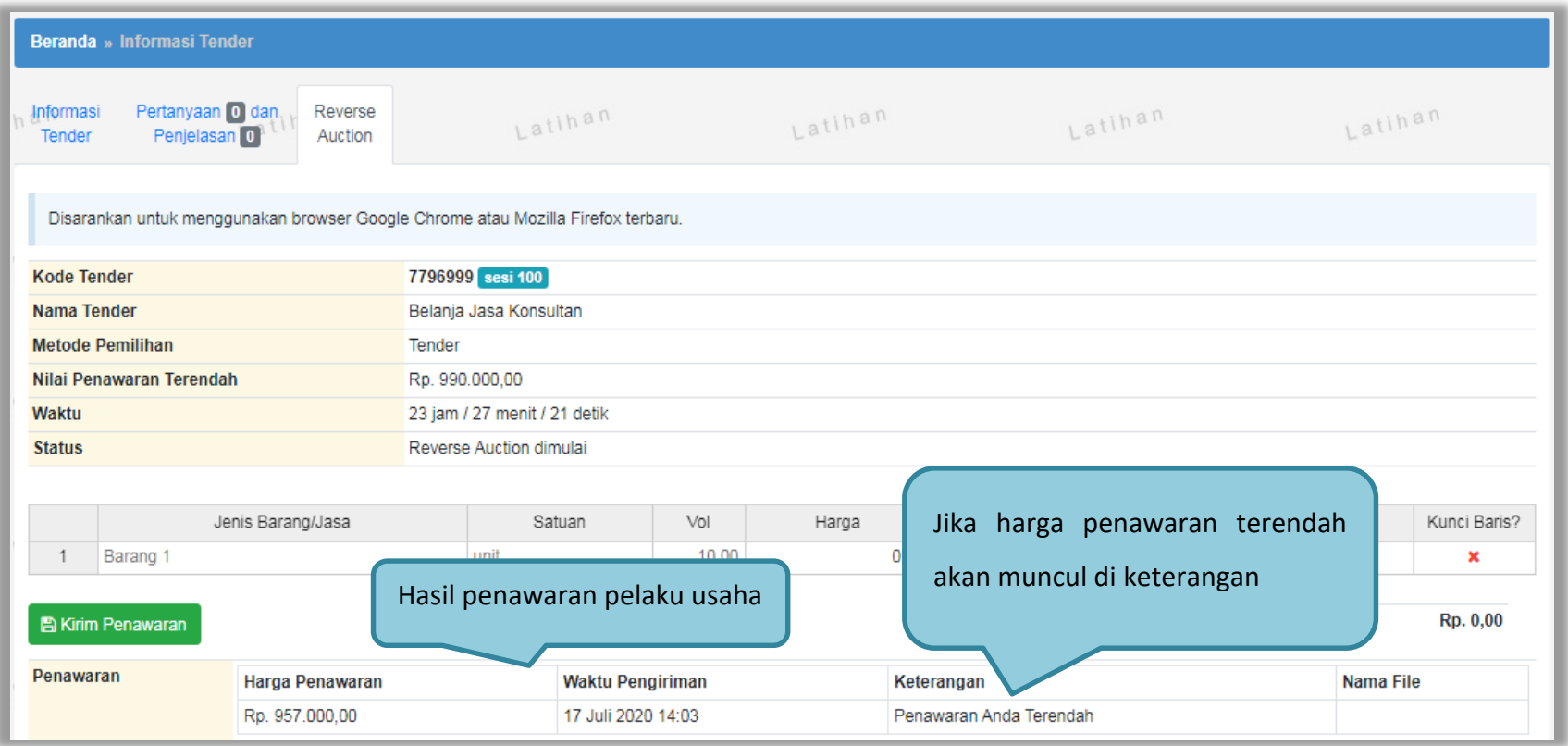

**Gambar 145.** *Halaman Reverse Auction*

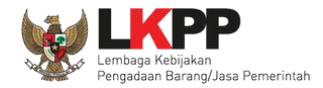

Karena *reverse auction* ini bersifat *realtime*, apabila peserta lain mengirimkan penawaran yang lebih rendah dari penawaran Anda sebelumnya maka di kolom keterangan akan otomatis berubah menjadi Penawaran Anda bukan Terendah.

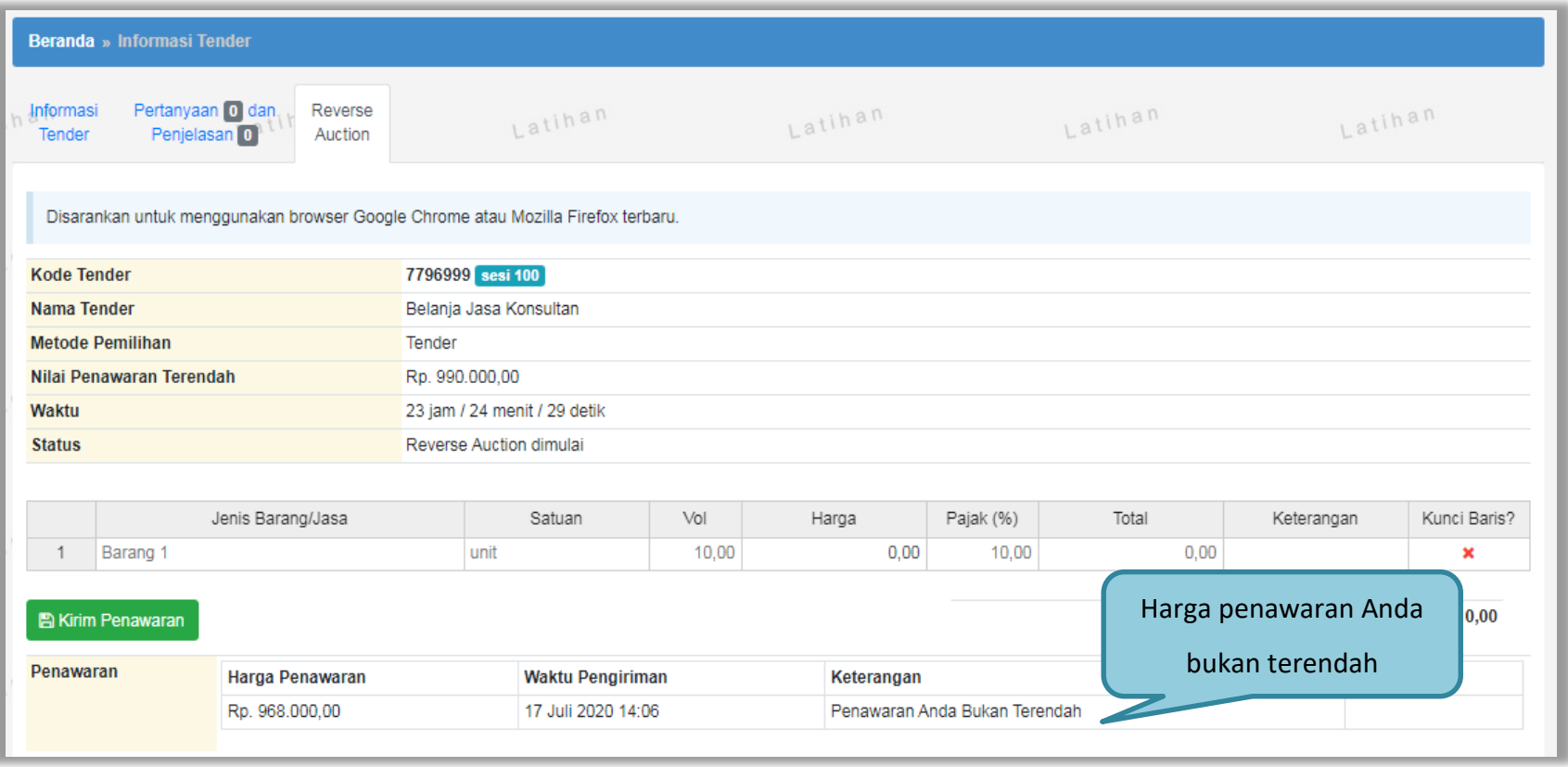

**Gambar 146.** *Halaman Reverse Auction*

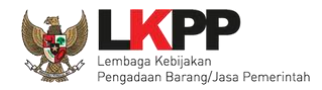

Pelaku usaha dapat mengirimkan penawaran secara berulang hingga batas waktu yang telah ditentukan. Apabila harga penawaran yang dikirimkan dibawah 80% dari nilai HPS maka akan tampil notifikasi di halaman konfirmasi penawaran

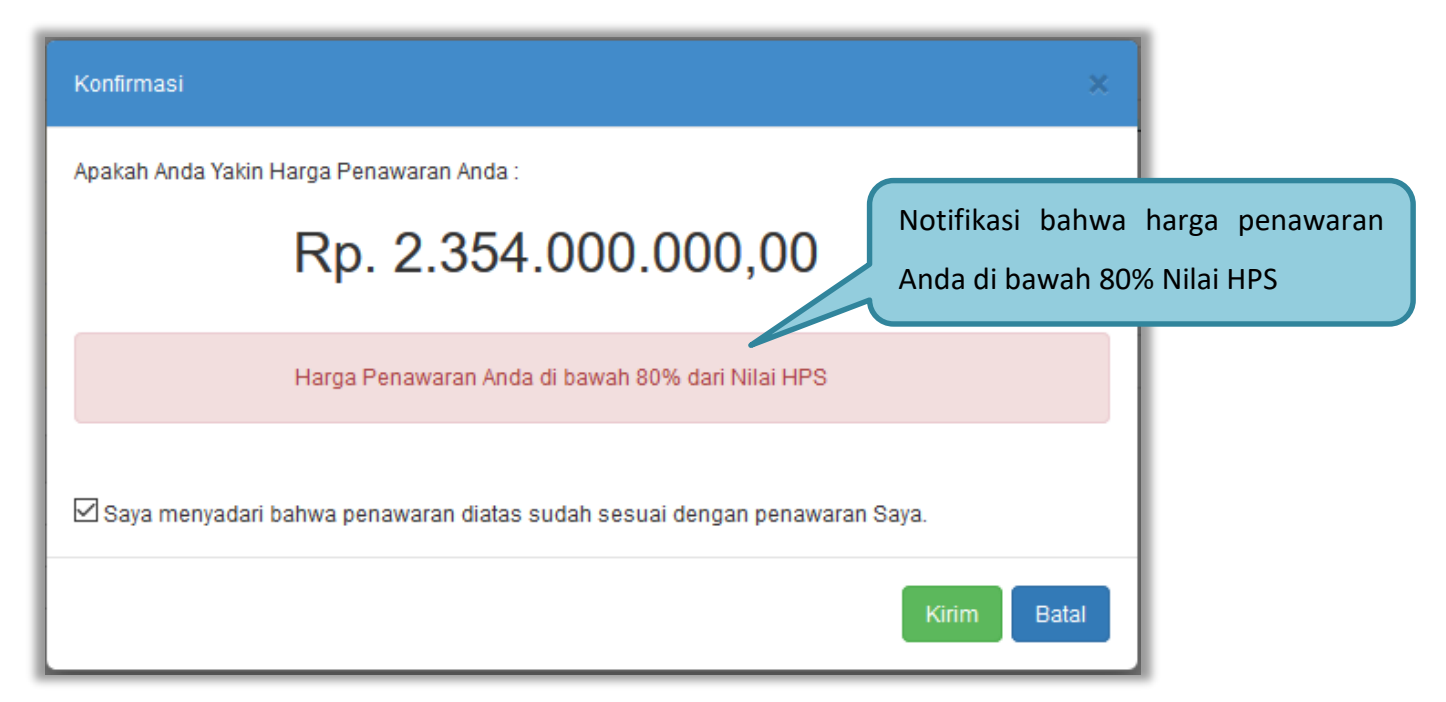

**Gambar 147.** *Halaman Konfirmasi Penawaran*

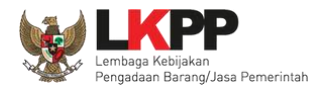

#### Contoh *reverse auction*

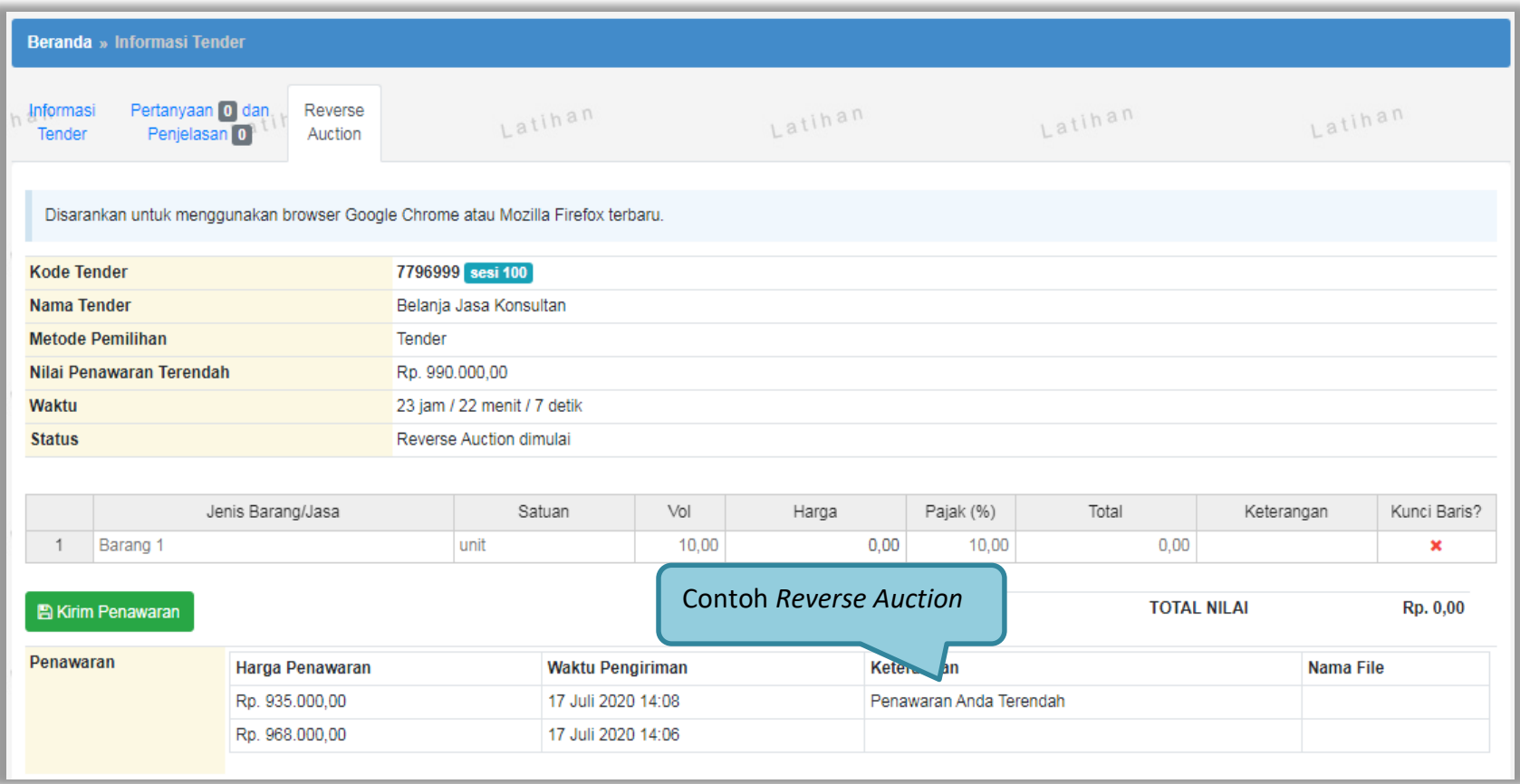

**Gambar 148.** *Contoh Reverse Auction*

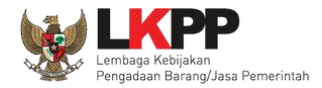

### **3.11 Pengumuman Pemenang Tender**

Pengumuman pemenang dapat dilihat ketika jadwal pengumuman pemenang.

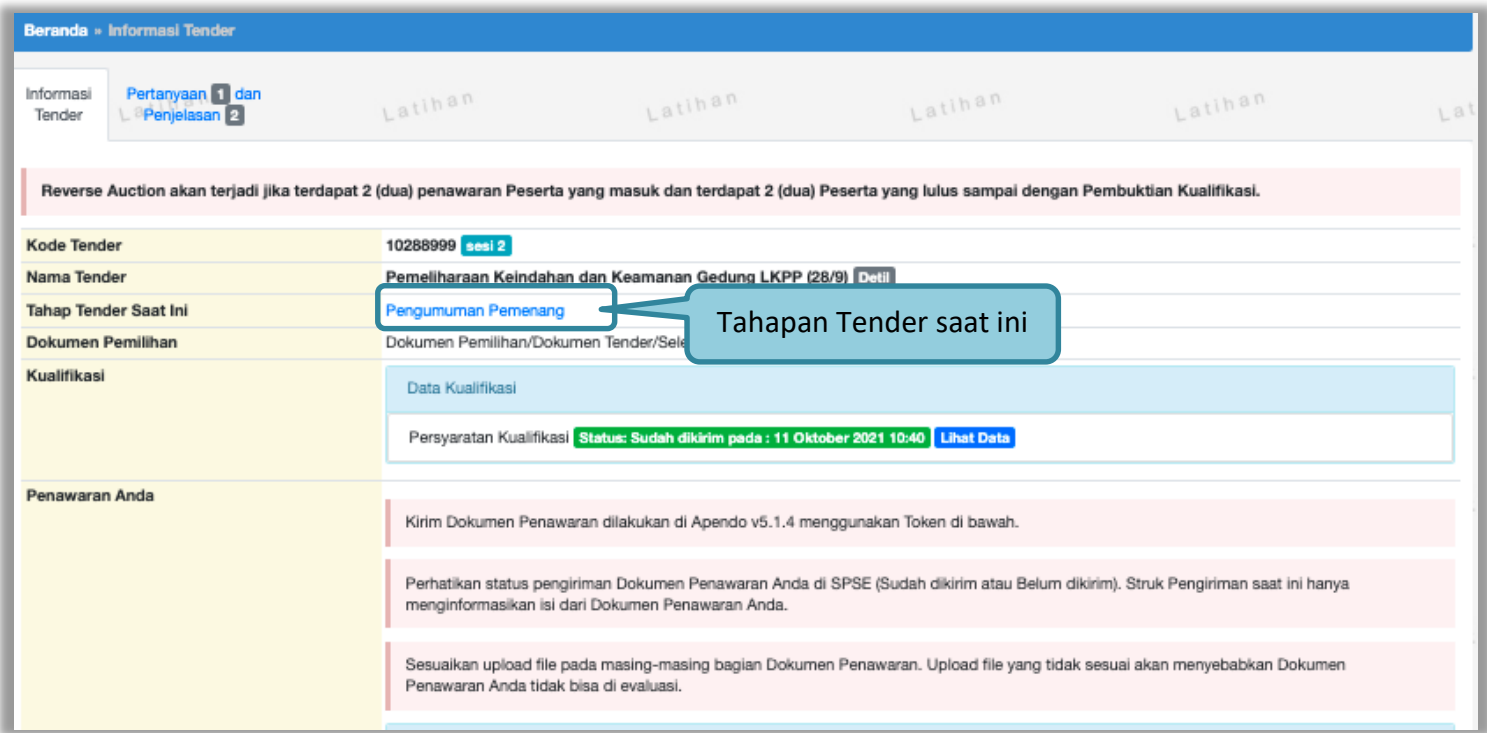

**Gambar 149.** *Tahapan Pengumuman Pemenang Tender*

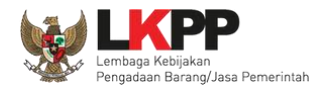

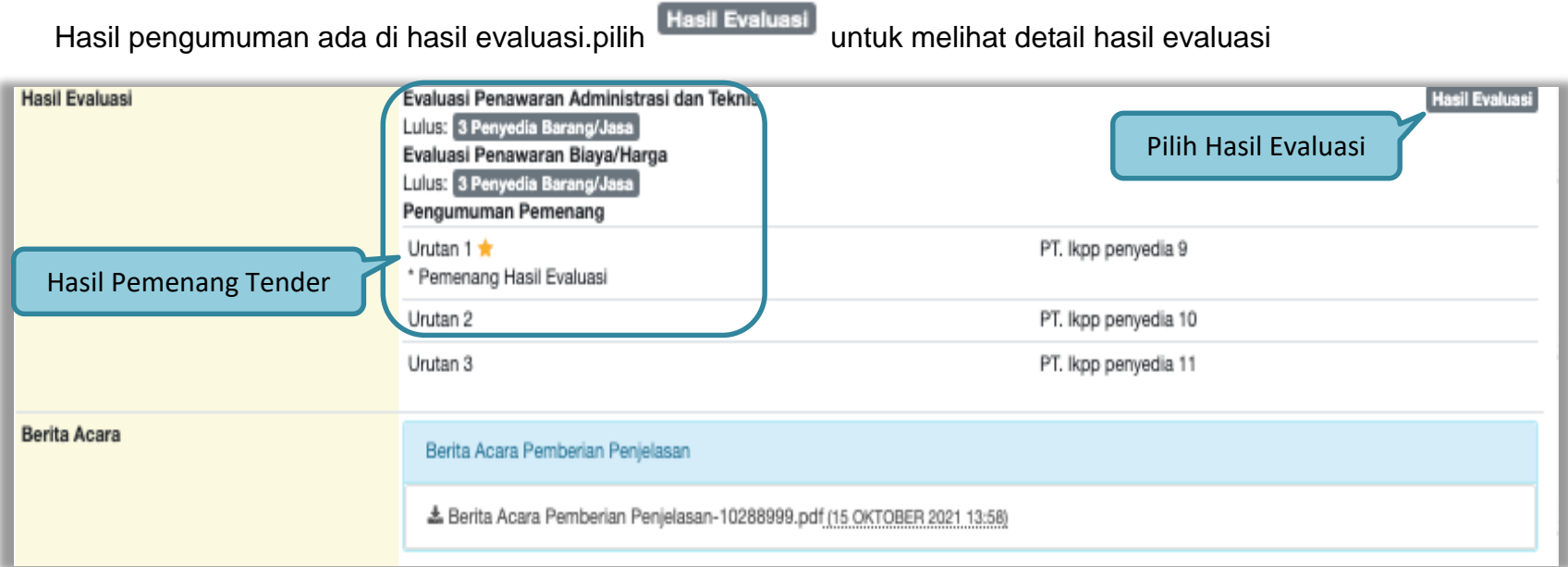

**Gambar 150.** *Informasi Pemenang Tender*

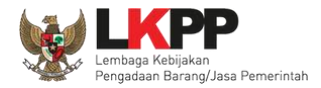

### Tab 'Evaluasi' berisikan detail hasil evaluasi.

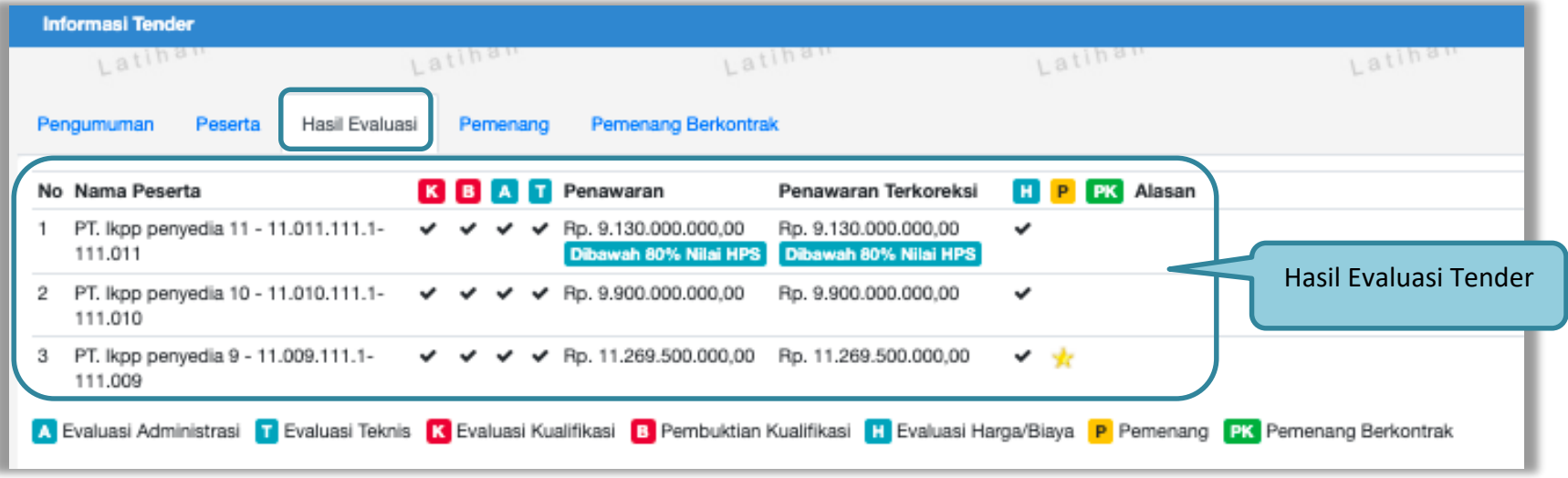

**Gambar 151.** *Hasil Evaluasi Tender*

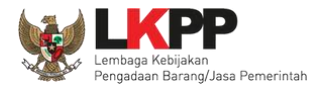

Pilih tab "pemenang' untuk melihat detail informasi pemenang.

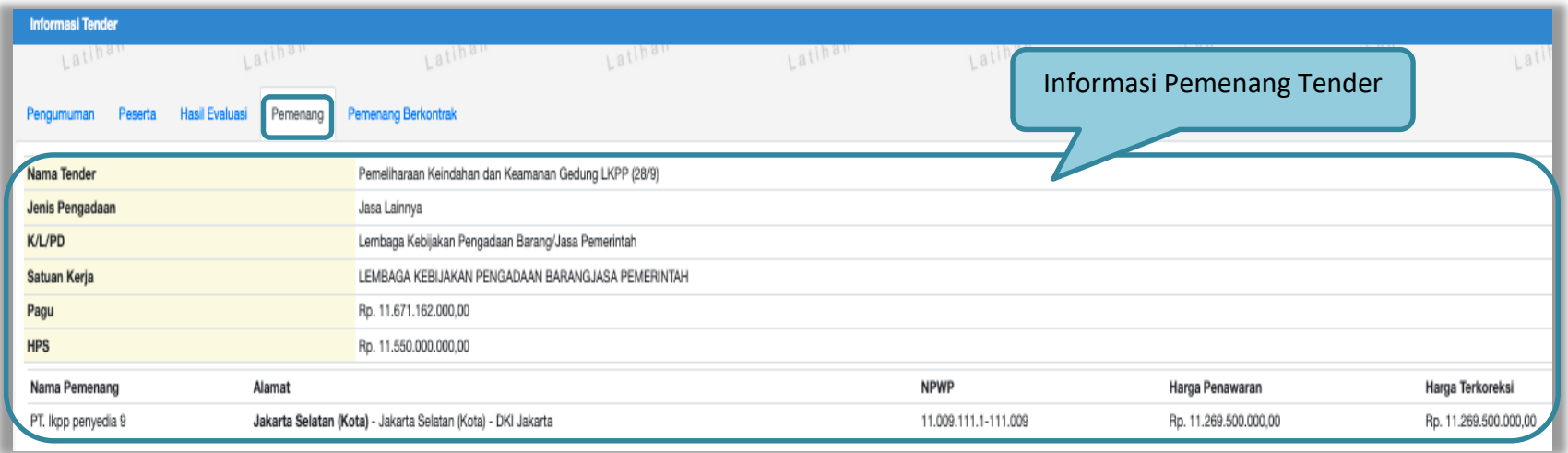

**Gambar 152.** *Informasi Pemenang tender*

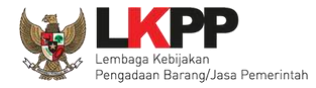

Pelaku usaha akan mendapatkan email notifikasi pengumuman pemenang tender di inbox pelaku usaha ketika tender telah memasuki tahapan pengumuman pemenang.

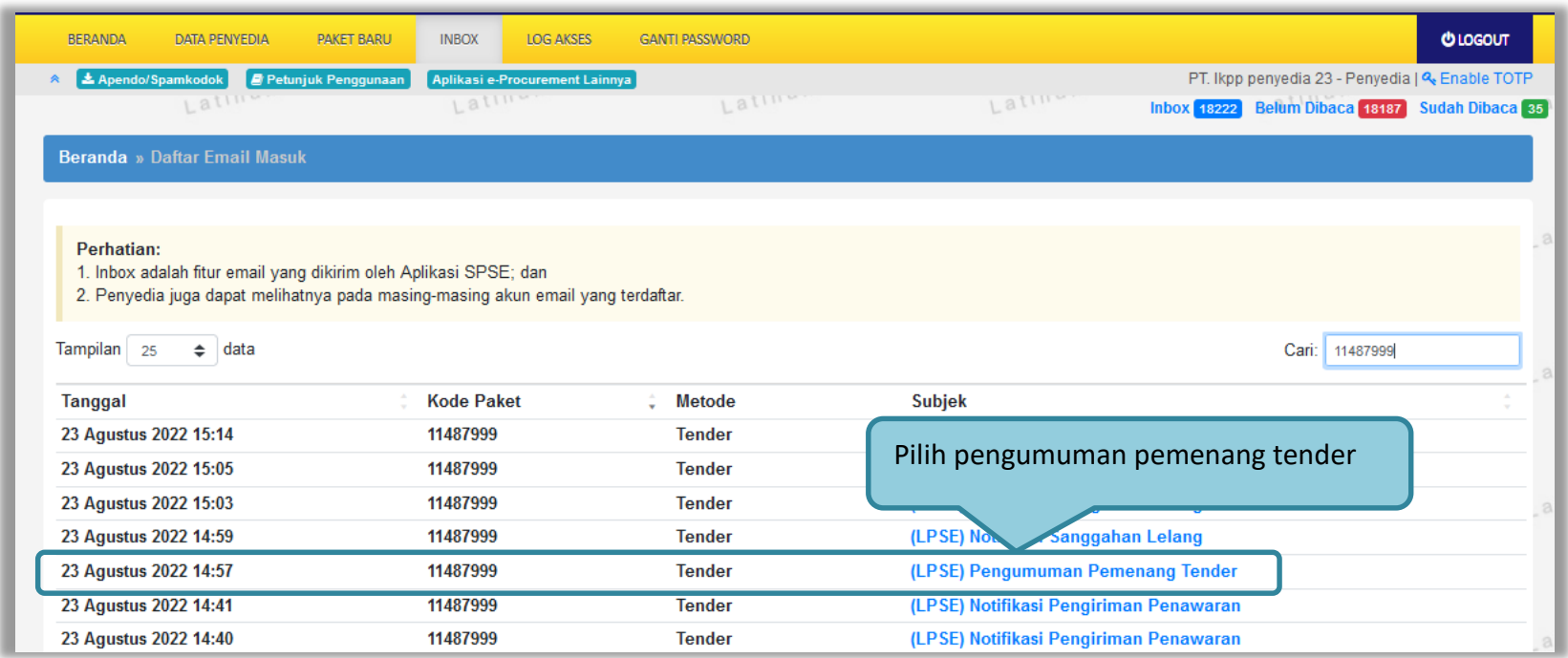

**Gambar 153.** *Halaman Inbox Pelaku usaha*

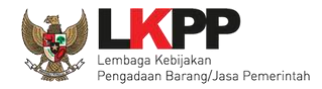

Contoh pengumuman pemenang tender.

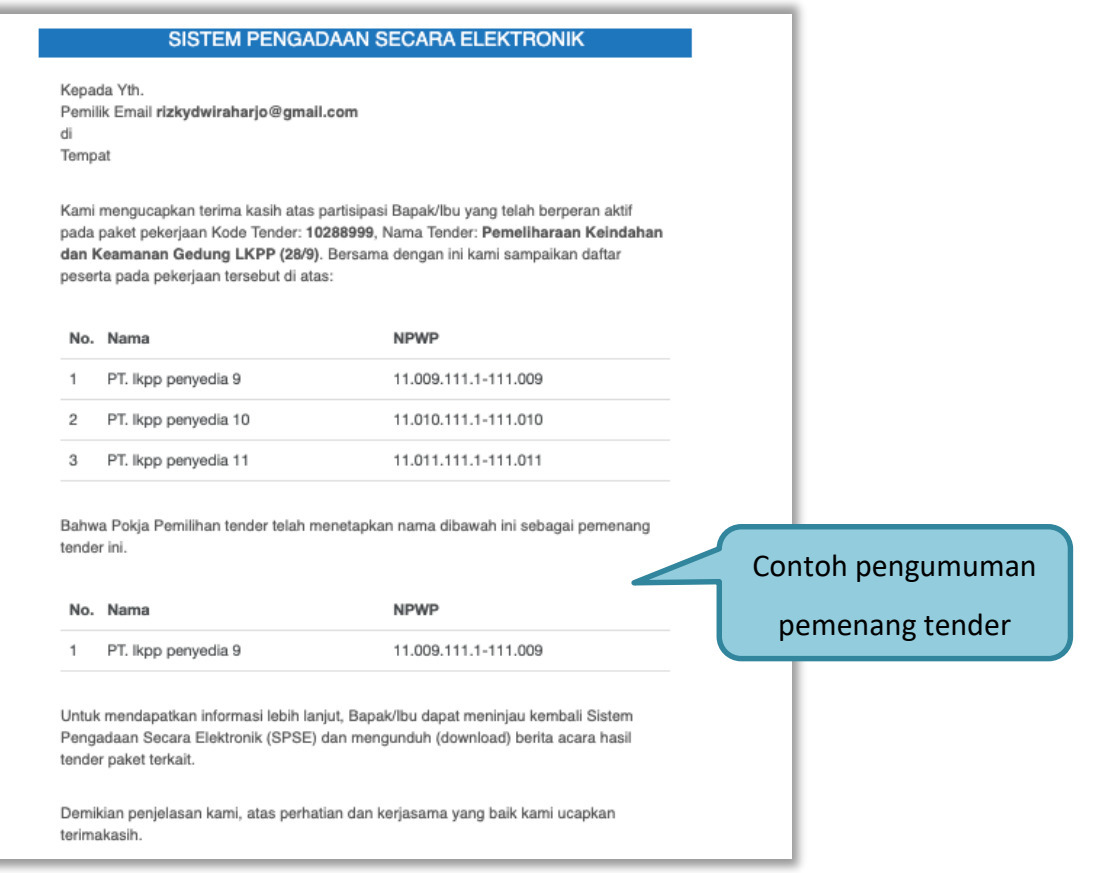

**Gambar 154.** *Contoh Pengumuman Pemenang Tender*

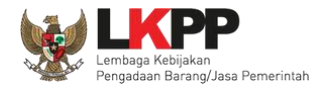

## **3.12 Masa Sanggah Tender**

Pada masa sanggah hasil tender ini, pelaku usaha yang tidak menang dapat melakukan sanggah.

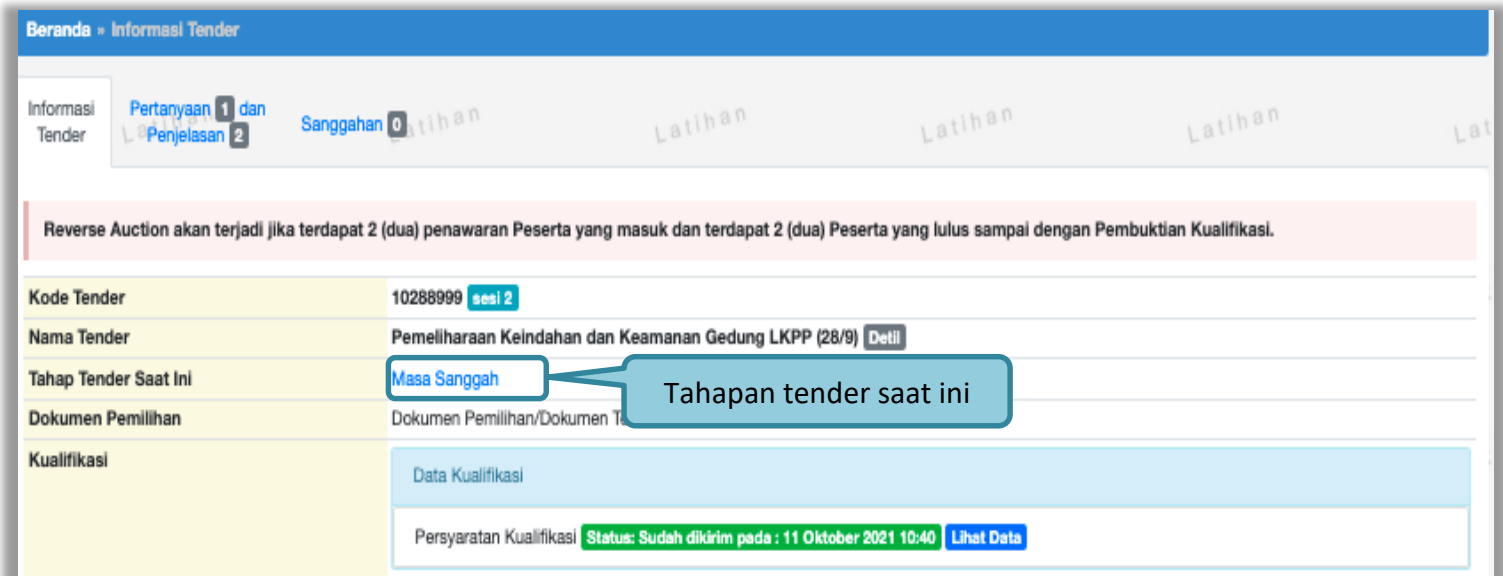

**Gambar 155.** *Tahapan Masa Sanggah Tender*

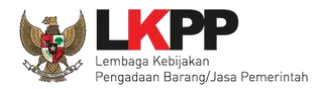

## Selanjutnya klik tab "sanggahan" untuk mengirim sanggah.

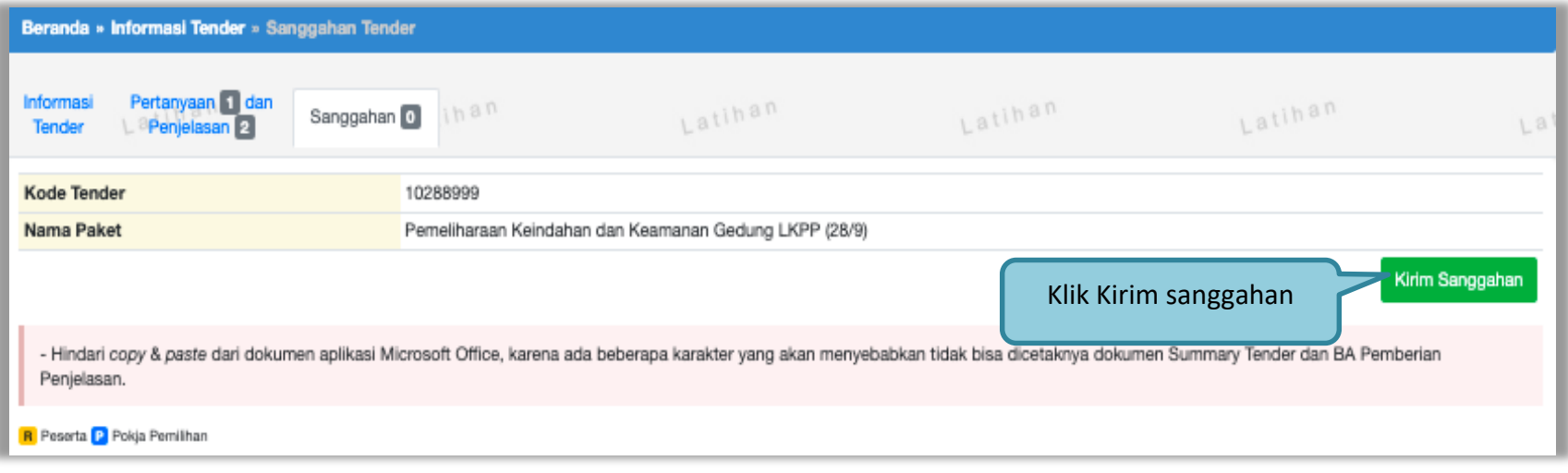

**Gambar 156.** *Kirim Sanggah Tender kepada Pokja*
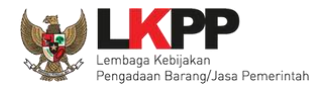

Selanjutnya pilih jenis pengadaan dan isi uraian. Jika sudah klik "kirim".

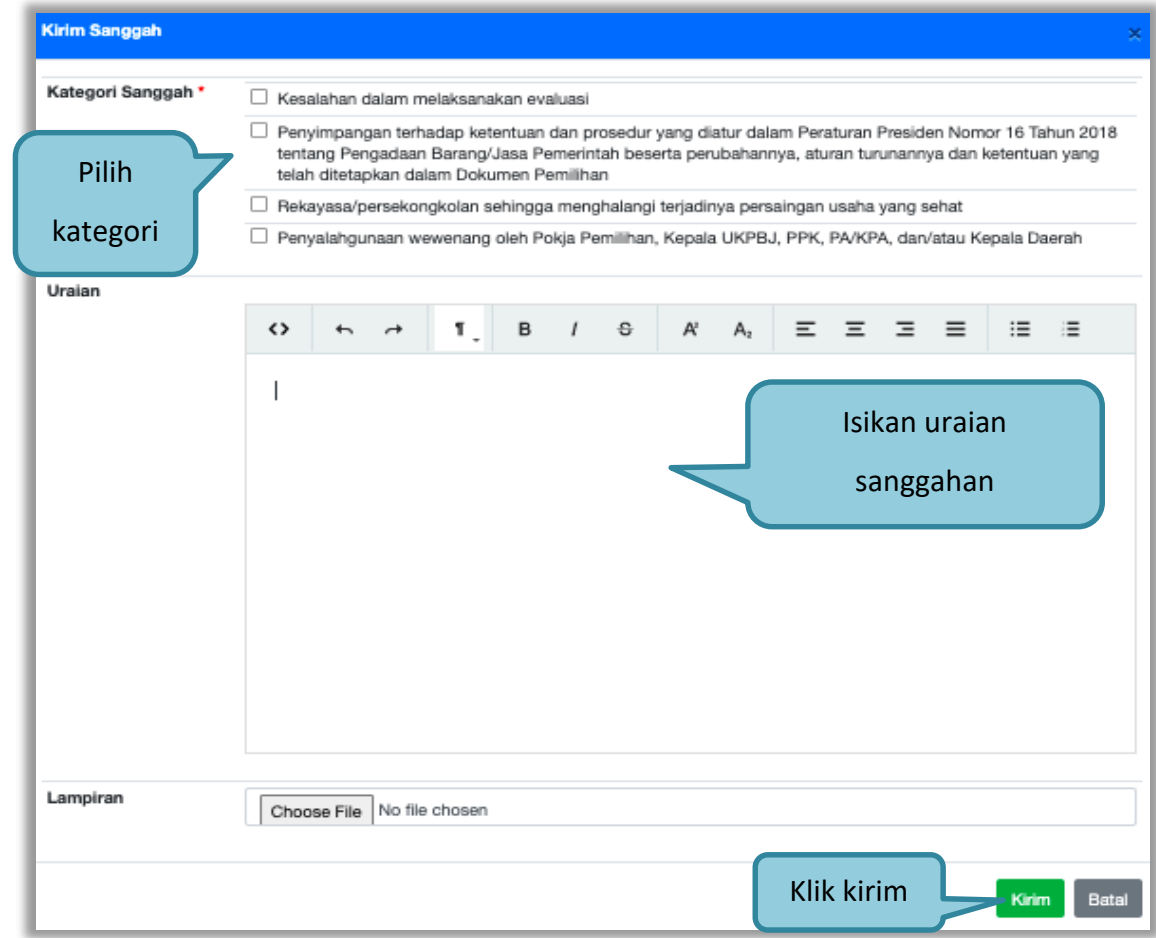

**Gambar 157.** *Kirim Sanggah Tender*

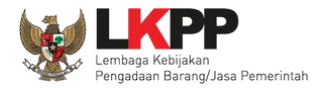

## Jika berhasil kirim sanggah maka sanggah dari pelaku usaha akan tampil di halaman sanggah.

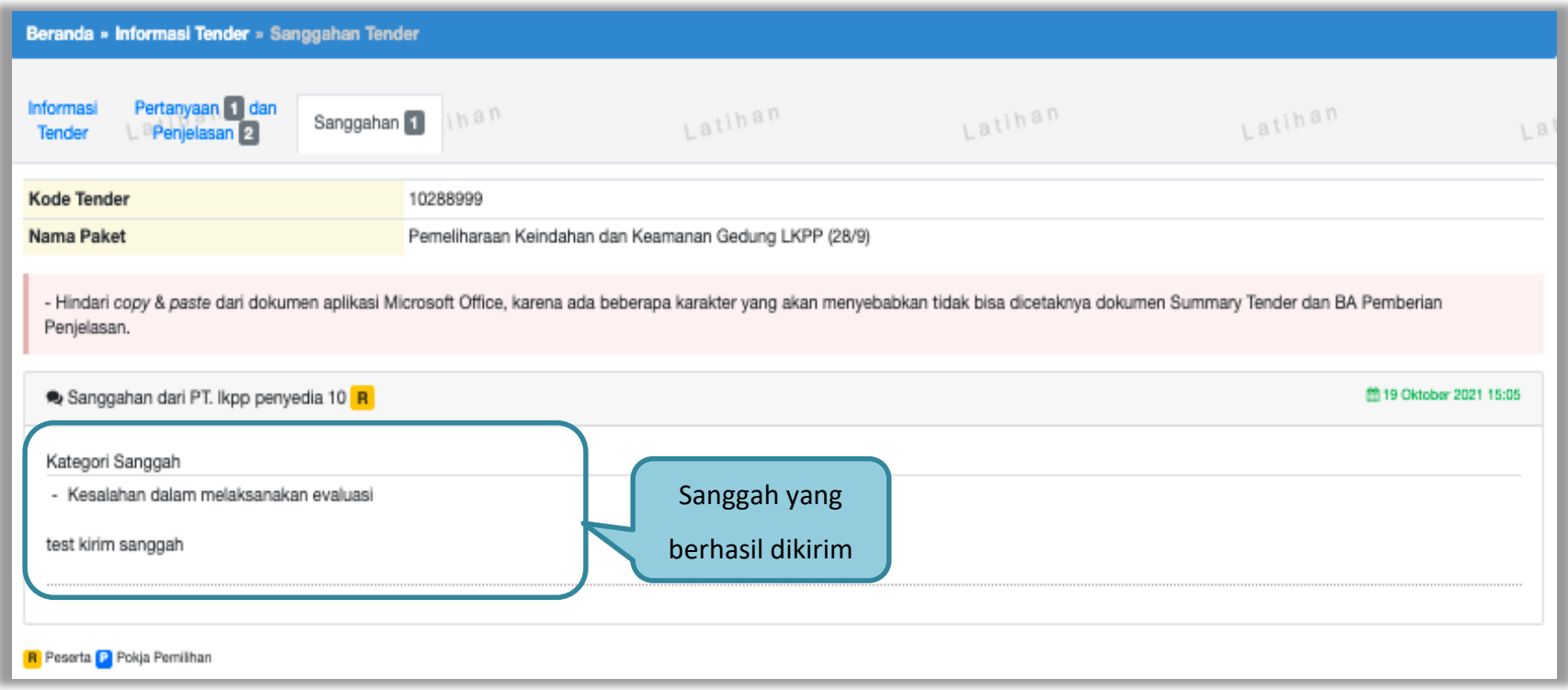

**Gambar 158.** *Tampilan Sanggah*

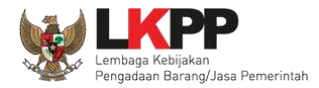

## Berikut tampilan balasan sanggah dari pokja pemilihan apabila sanggahan diterima.

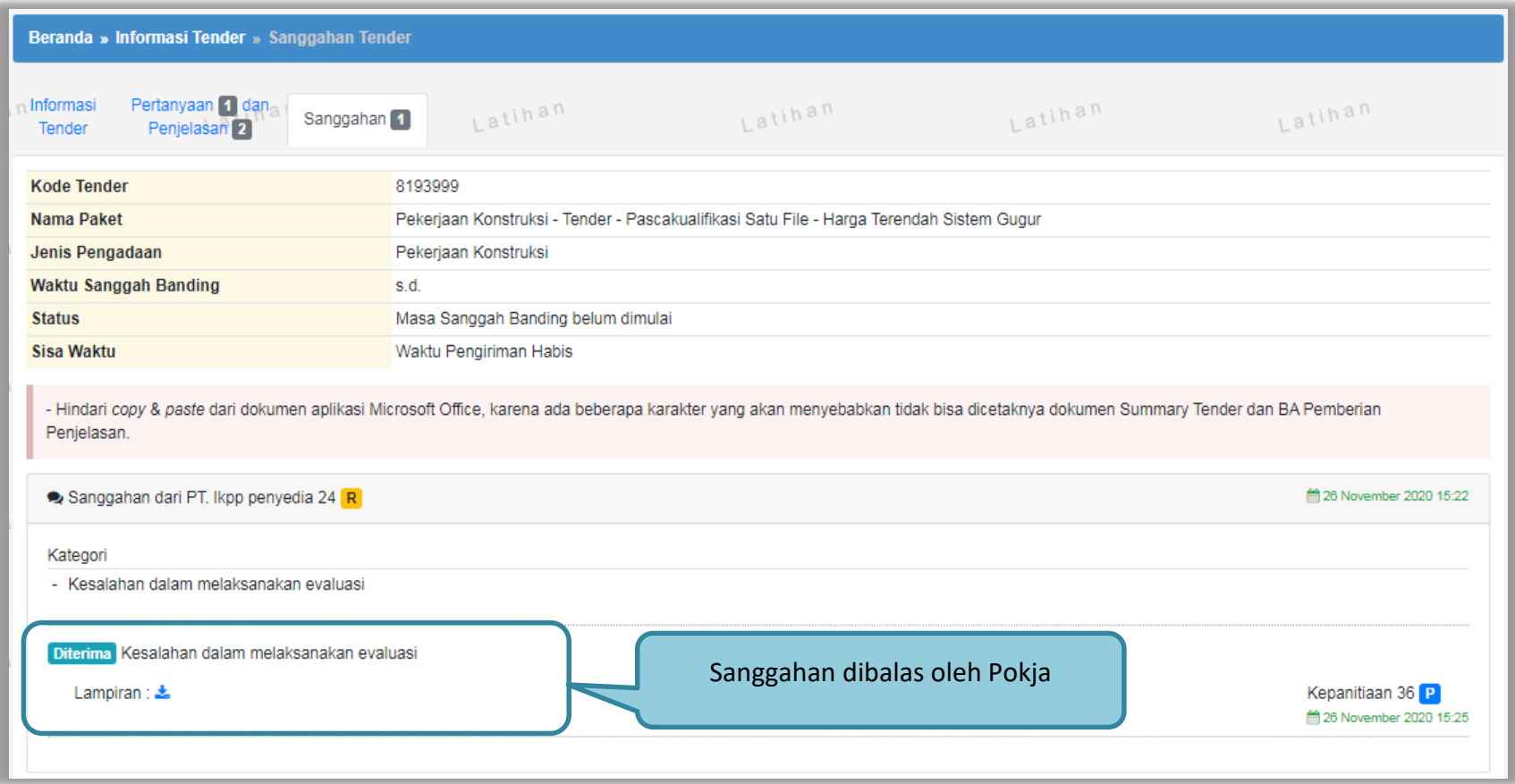

**Gambar 159.** *Tampilan Sanggah Diterima*

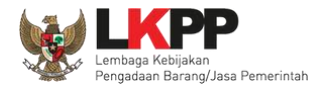

## Berikut tampilan balasan sanggah dari pokja pemilihan apabila sanggahan ditolak.

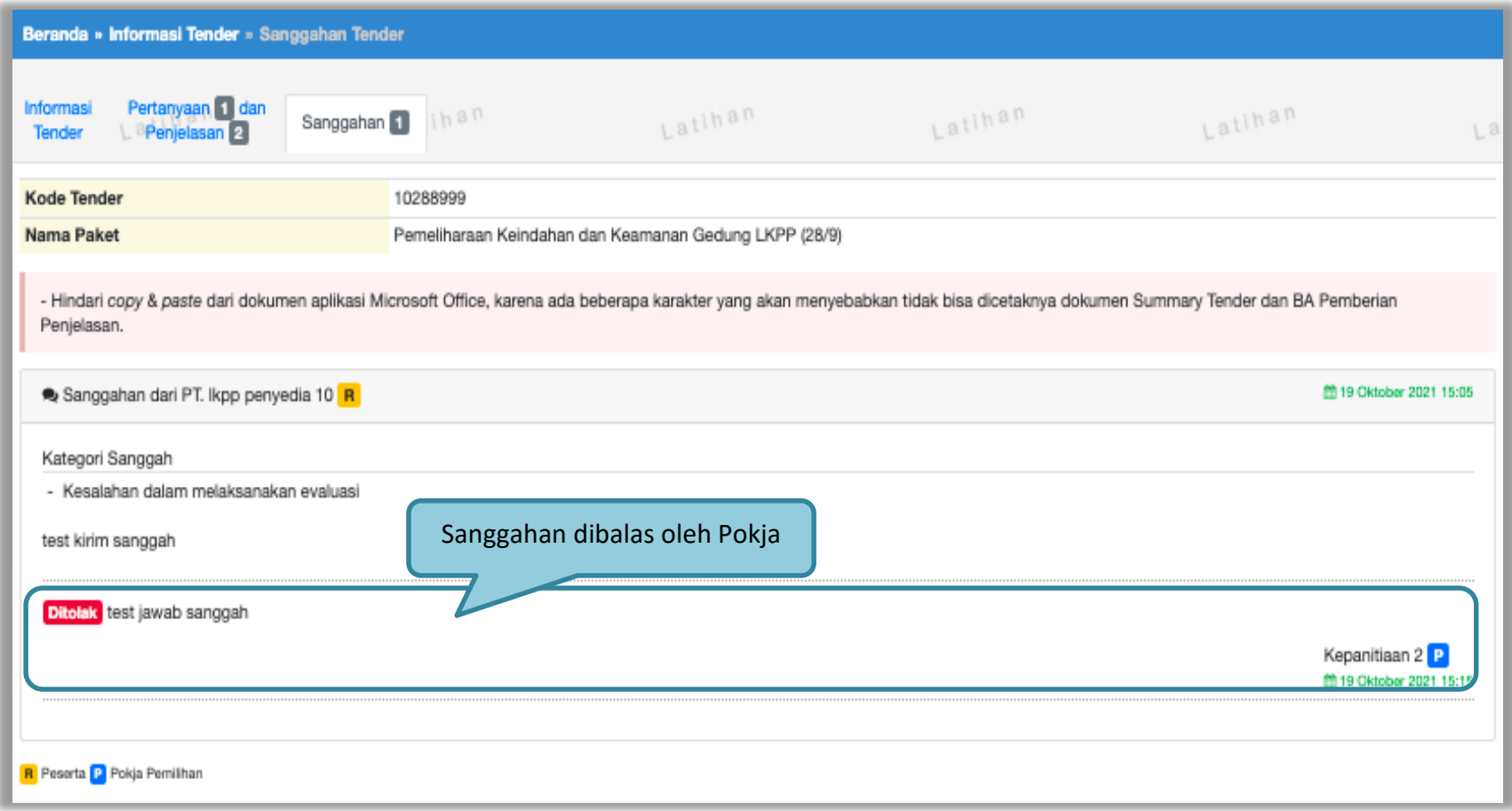

**Gambar 160.** *Tampilan Sanggah Ditolak*

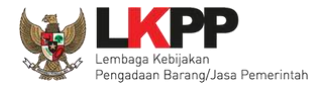

Jika pelaku usaha ditetepkan sebagai pemenang tender/seleksi, pelaku usaha tidak bisa mengirim sanggahan. button kirim sanggah tidak ada.

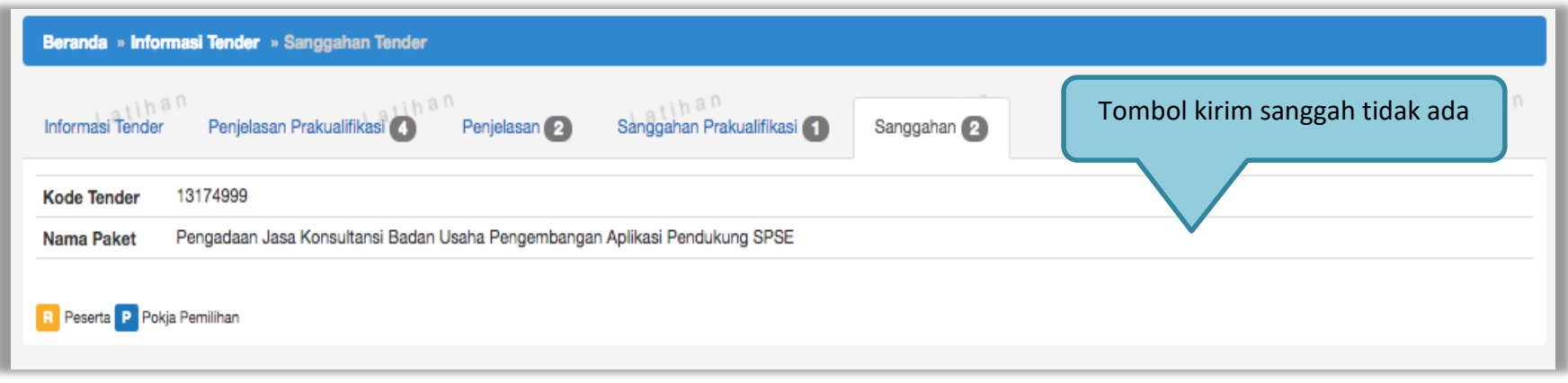

**Gambar 161.** *Halaman Tidak Bisa Kirim Sanggah*

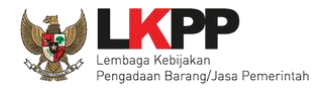

### **3.13 Masa Sanggah Banding**

Tahapan masa sanggah banding hanya ada di jenis pengadaan jasa konstruksi. Sanggah banding dilakukan jika pelaku usaha tidak setuju atas jawaban sanggah yang disampaikan saat tahap masa sanggah tender.

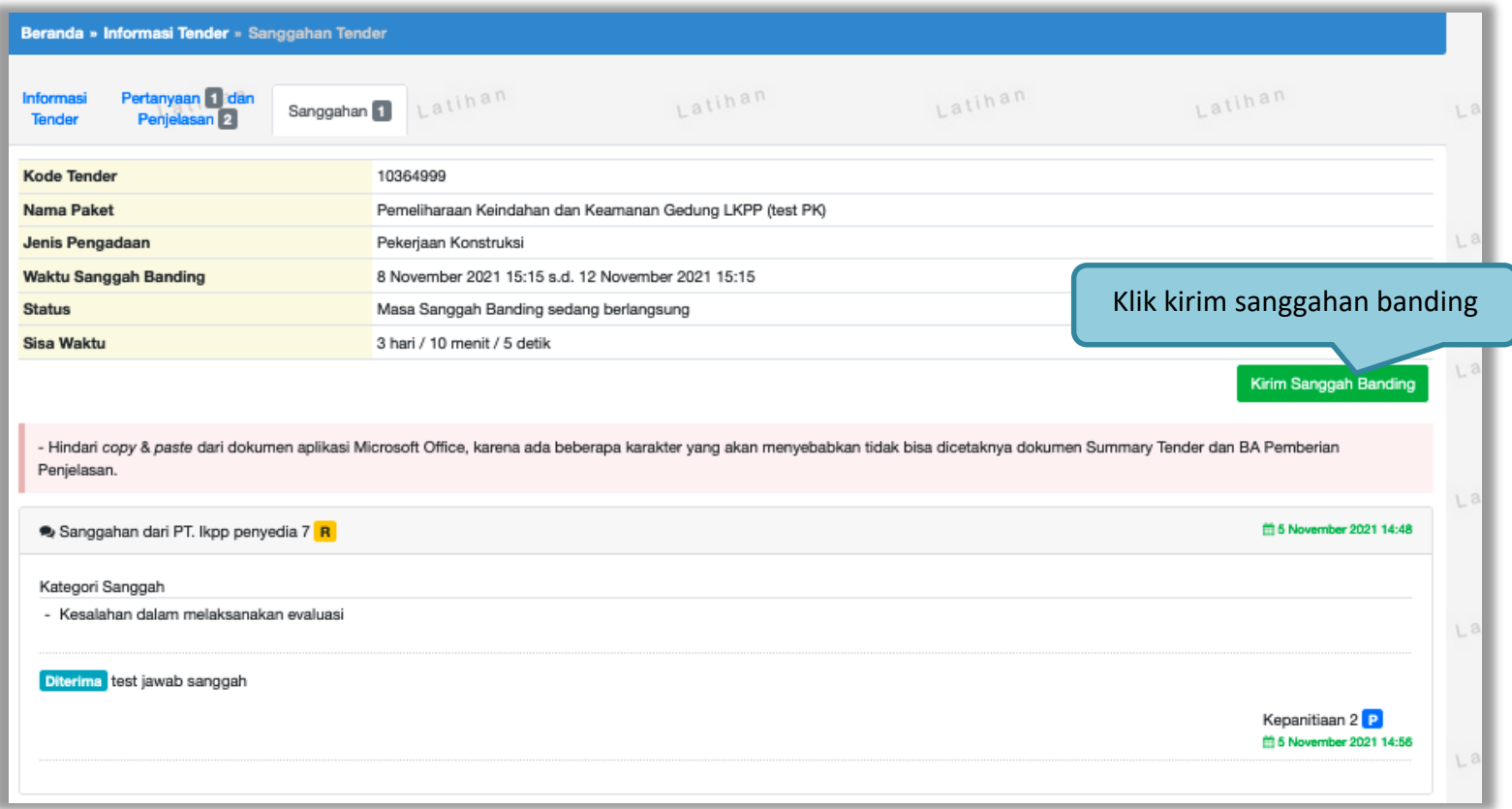

**Gambar 162.** *Halaman Sanggah Banding*

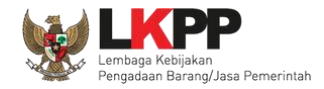

Isikan uraian sanggahan banding dan masukkan jaminan sebesar 1% (satu persen) dari nilai total HPS dengan masa berlaku 30 (tiga puluh) hari kalender sejak tanggal pengajuan Sanggah Banding. Untuk pekerjaan konstruksi terintegrasi, Jaminan Sanggah Banding besarnya 1% (satu persen) dari nilai Pagu Anggaran.

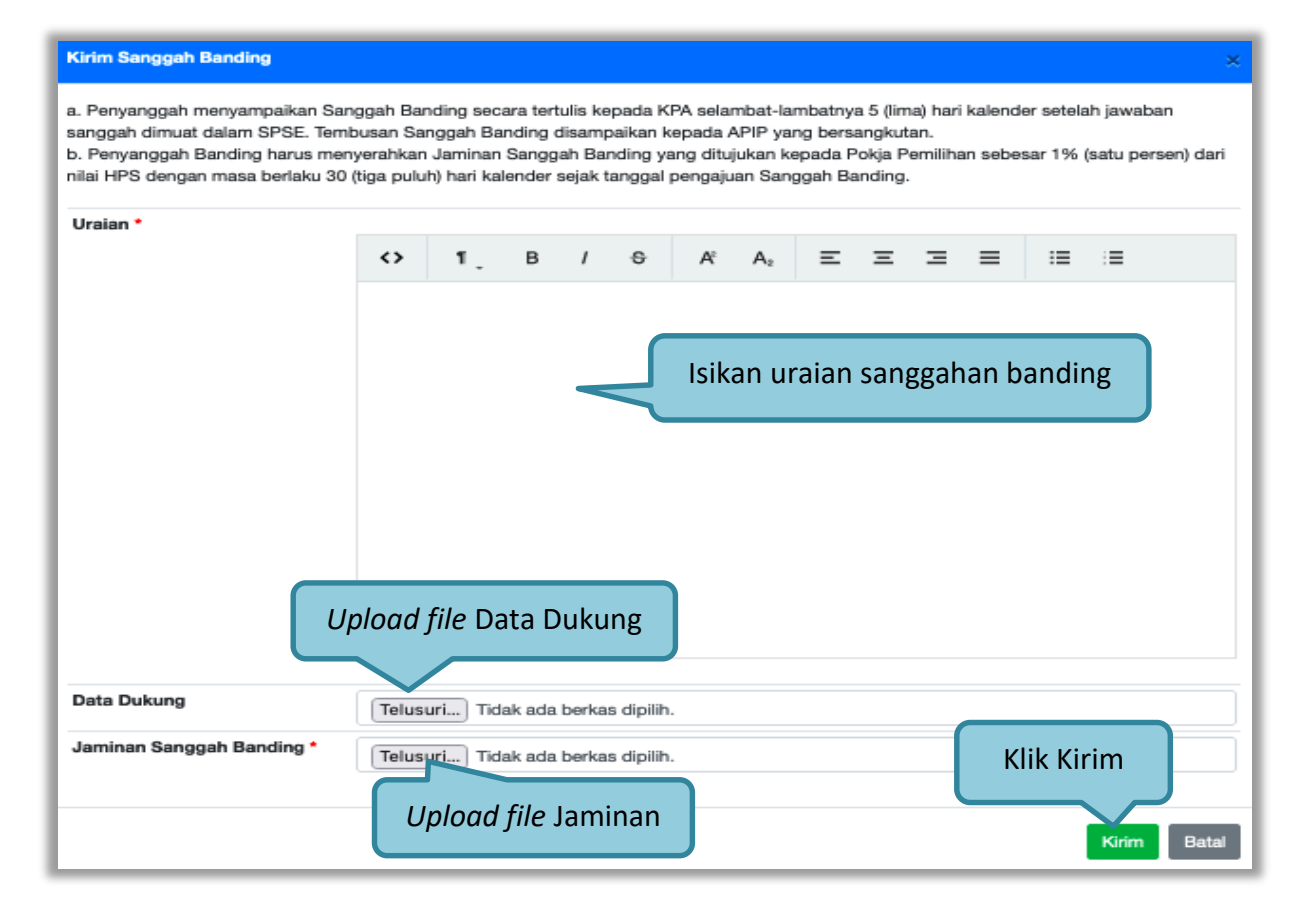

**Gambar 163.** *Kirim Sanggahan Banding*

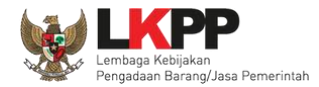

Selanjutnya jika berhasil sanggah banding akan muncul di halaman sanggah.

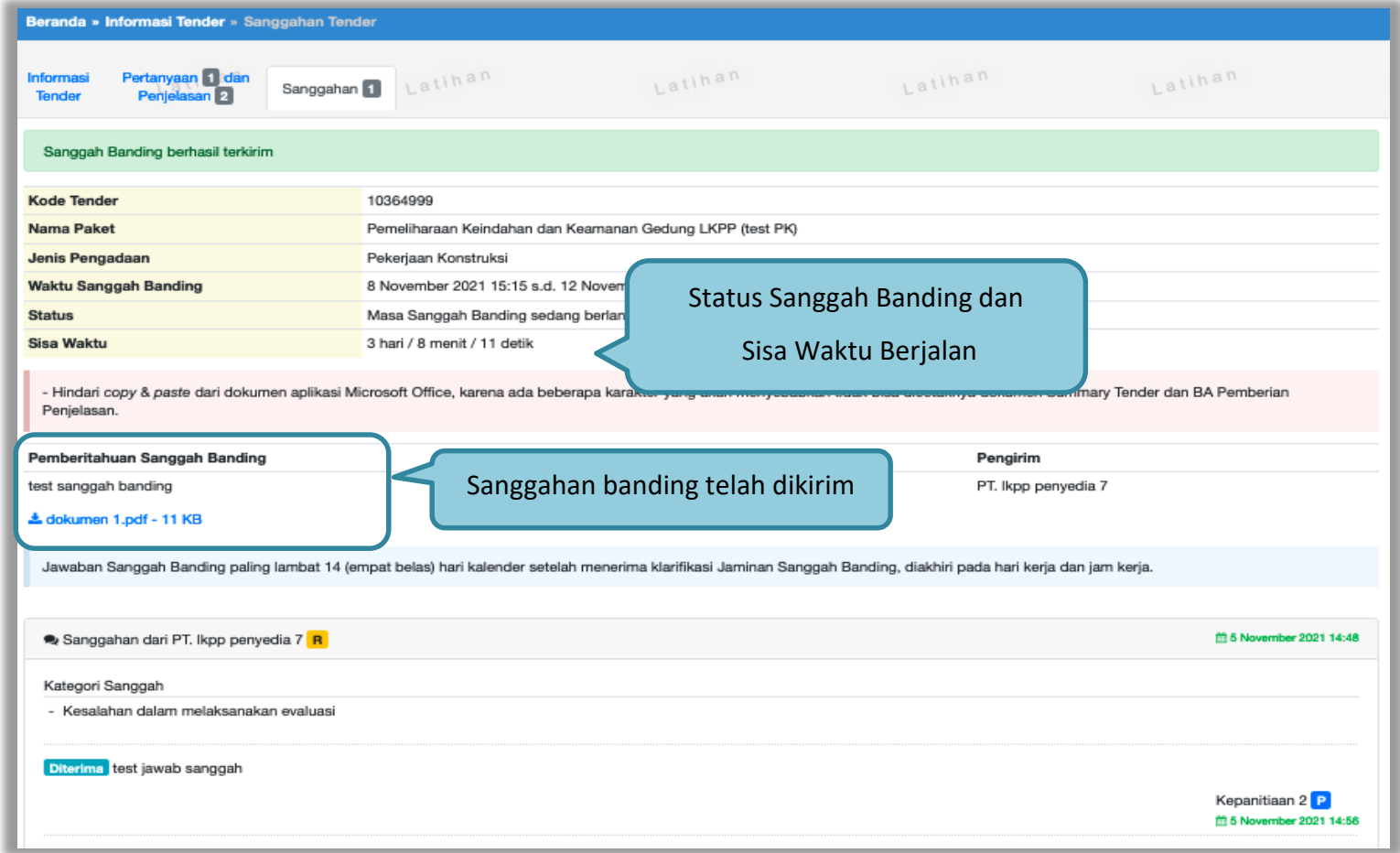

**Gambar 164.** *Halaman Sanggah Banding*

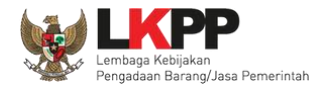

### **3.14 Pengumuman Berkontrak Tender**

Pengumuman pemenang berkontrak dapat dilihat ketika seluruh jadwal telah selesai.

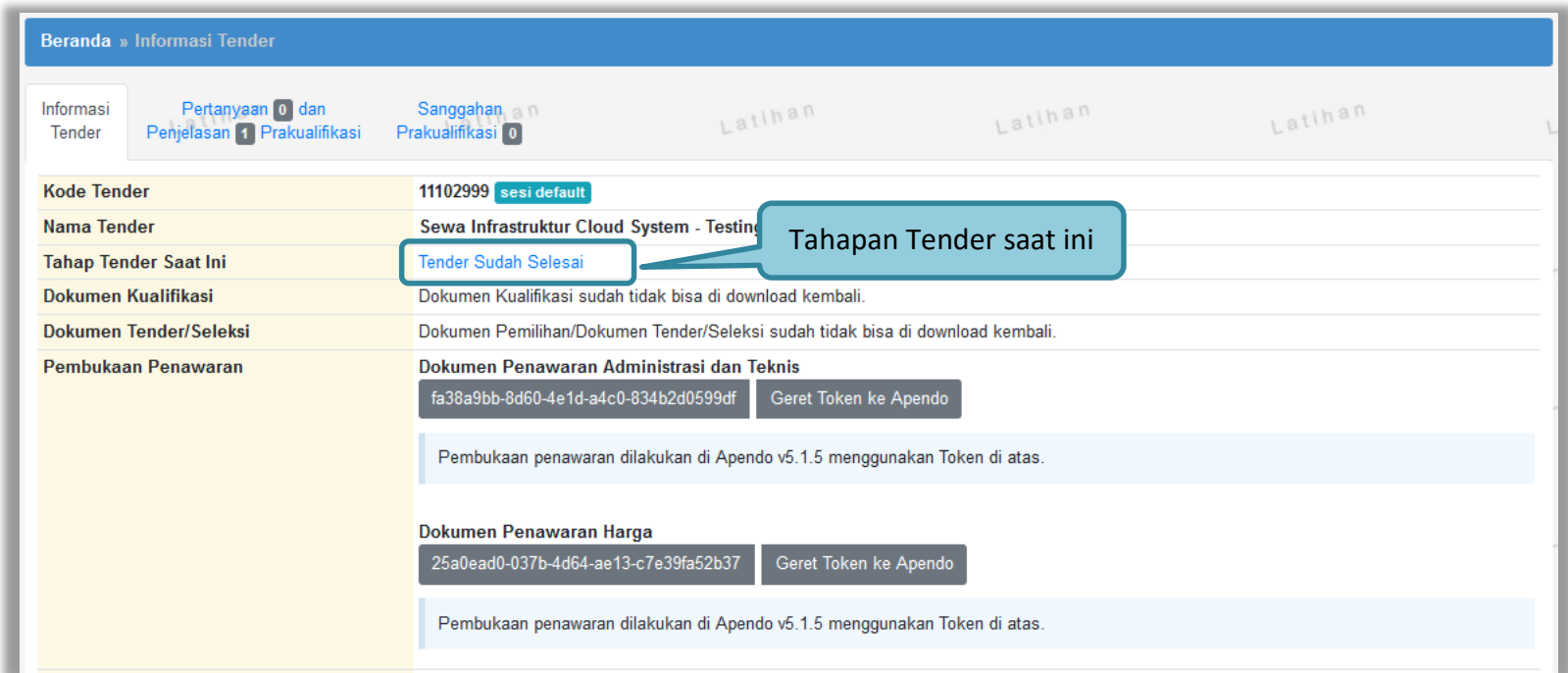

**Gambar 165.** *Tahapan Tender Sudah Selesai*

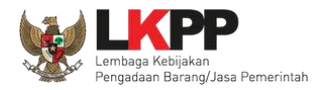

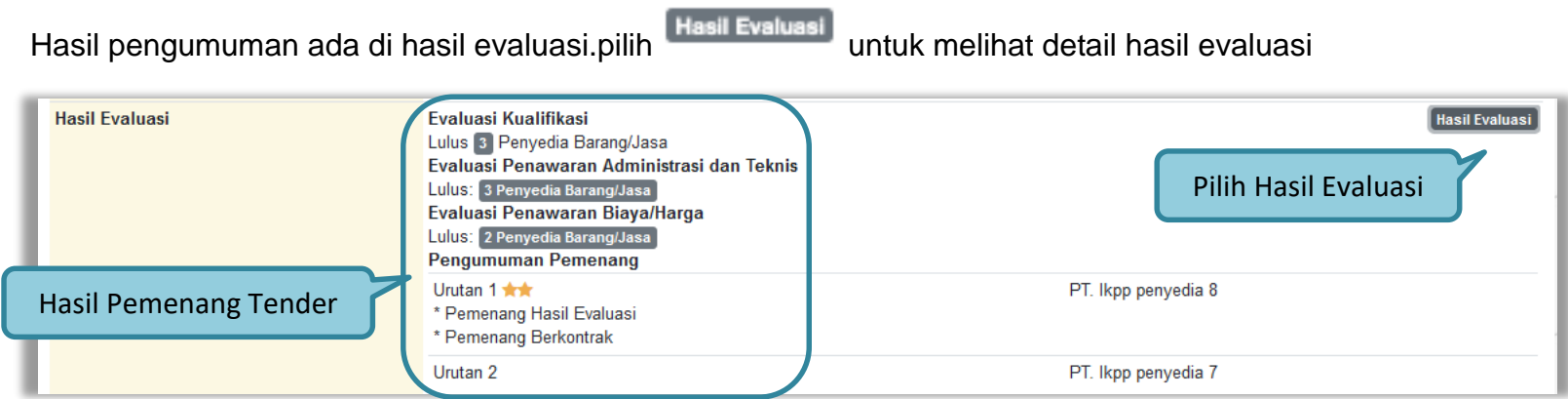

**Gambar 166.** *Informasi Hasil Evaluasi*

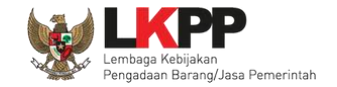

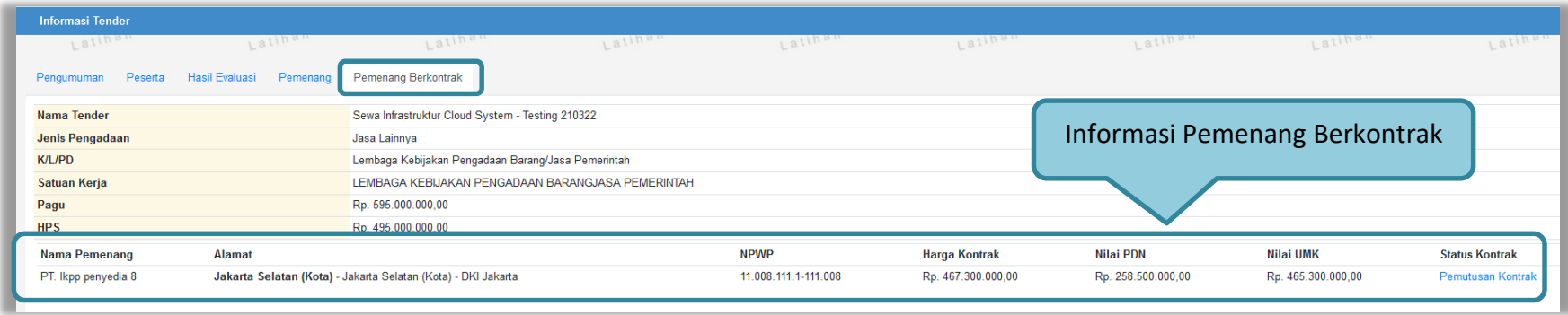

Pilih tab "Pemenang Berkontrak' untuk melihat detail informasi pemenang berkontrak.

**Gambar 167.** *Informasi Pemenang Berkontrak*

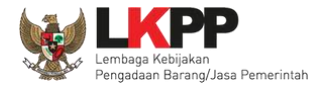

Pelaku usaha akan mendapatkan email notifikasi pengumuman pemenang berkontrak tender di inbox pelaku usaha ketika tender telah memasuki tahapan tender sudah selesai.

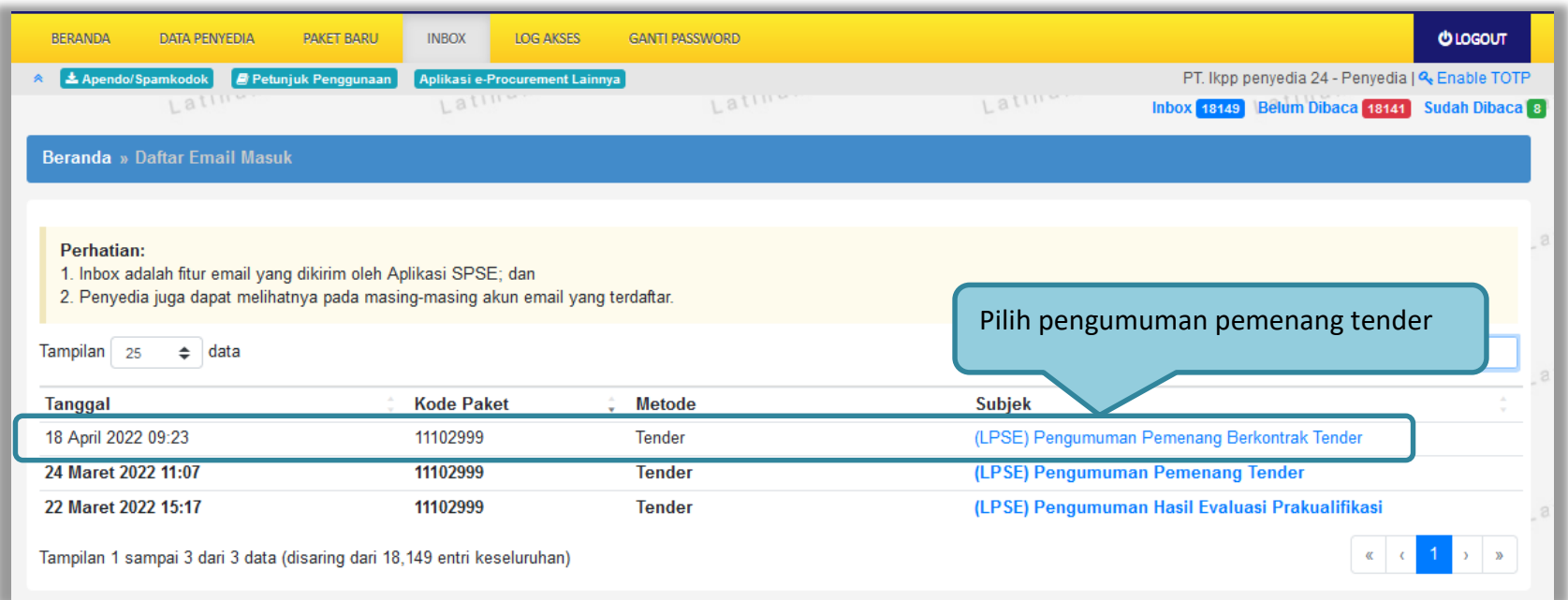

**Gambar 168.** *Halaman Inbox Pelaku usaha*

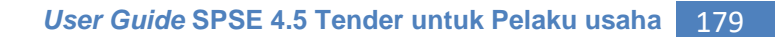

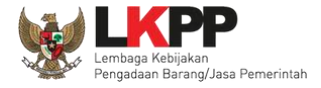

Contoh pengumuman pemenang berkontrak tender.

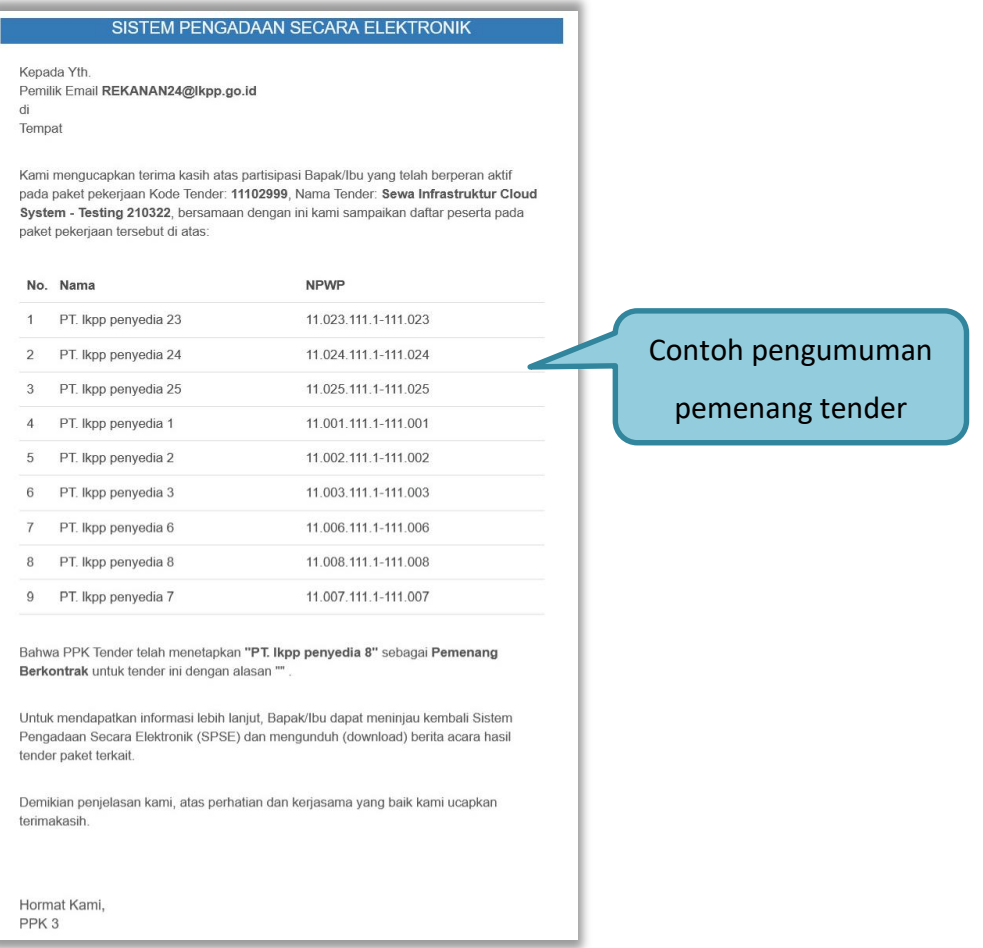

**Gambar 169.** *Contoh Pengumuman Pemenang Berkontrak Tender*

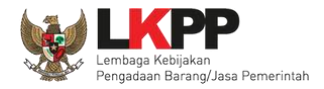

## **3.15** *Inbox* **Pelaku usaha**

Menu *inbox* digunakan untuk melihat email yang masuk ke dalam *inbox* pelaku usaha.

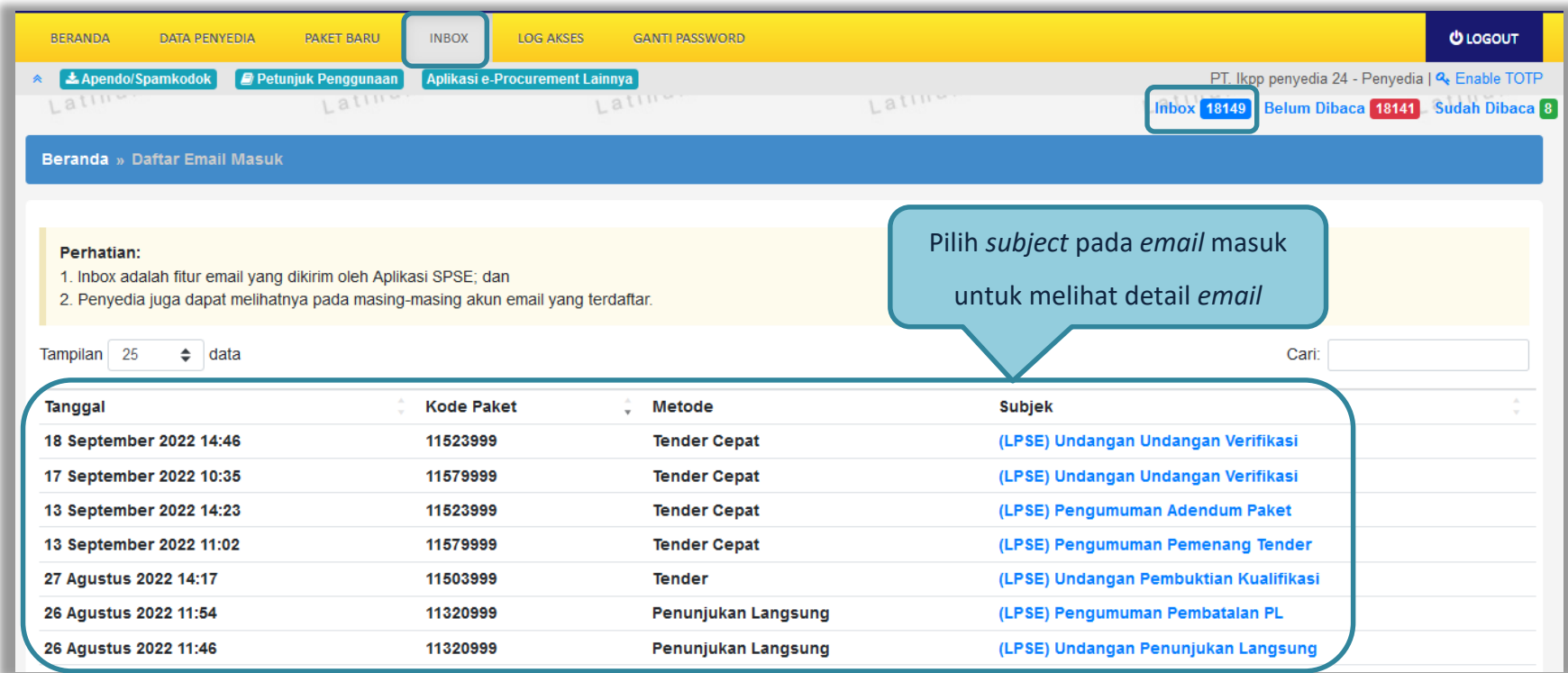

**Gambar 170.** *Inbox Pelaku usaha*

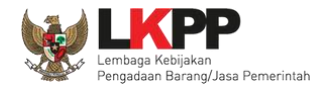

## **3.16 Menu Catatan/Log Akses**

Menu ini berisi informasi catatan akses ke dalam aplikasi dari *user* Pelaku usaha.

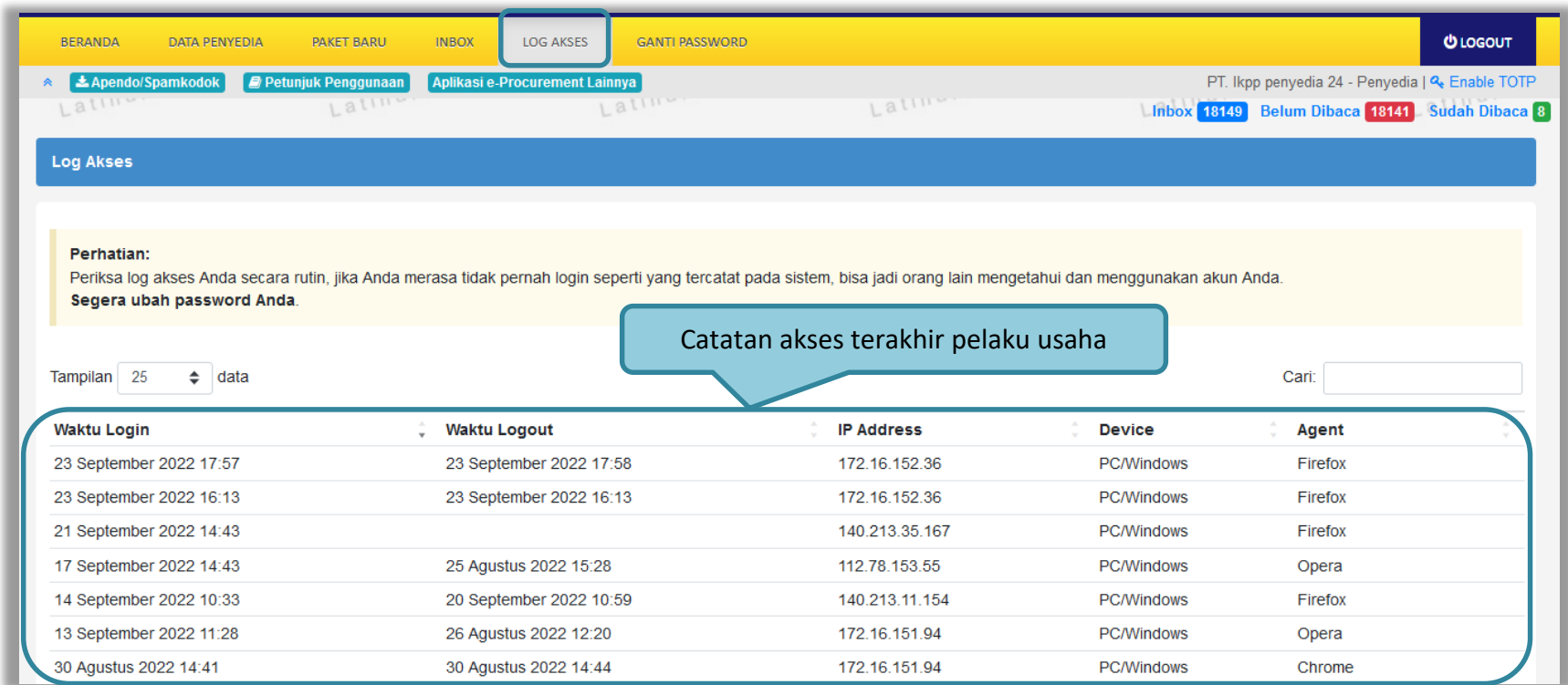

**Gambar 171.** *Log Akses*

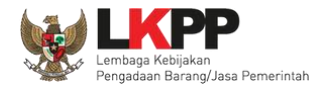

### **3.17 Ganti** *Password*

Menu ini digunakan untuk mengubah *password* sesuai yang diinginkan untuk keperluan keamanan dan kemudahan mengingat.

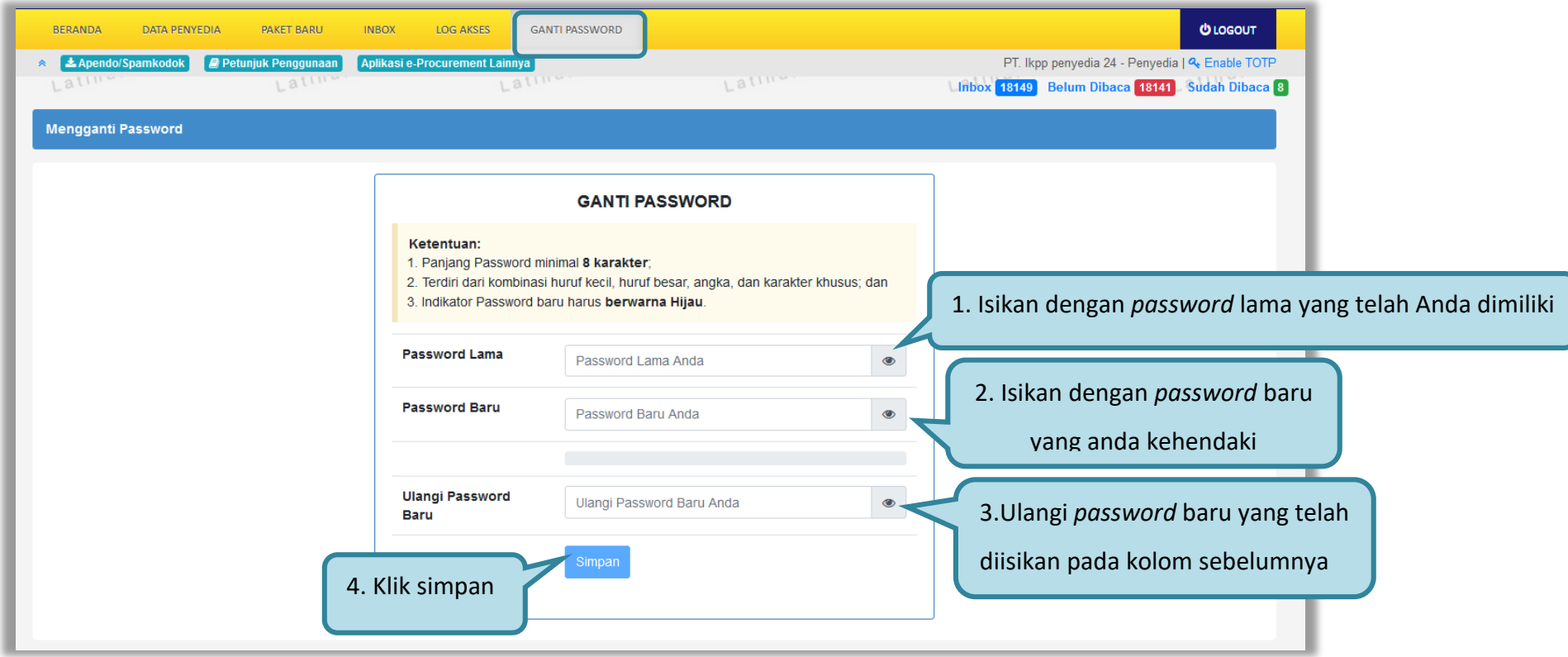

**Gambar 172.** *Halaman* Ganti *Password 1*

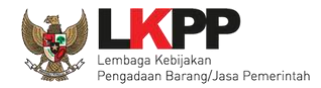

Jika terdapat notifikasi seperti di bawah ini, maka sebaiknya *user* melakukan ganti *password* secara berkala. Penyebab notifikasi tersebut muncul salah satunya karena setelah login pada komputer lain atau browser lain namun belum melakukan *logout* dari aplikasi SPSE (*user* langsung tutup browser atau mematikan komputer tanpa *logout* dahulu).

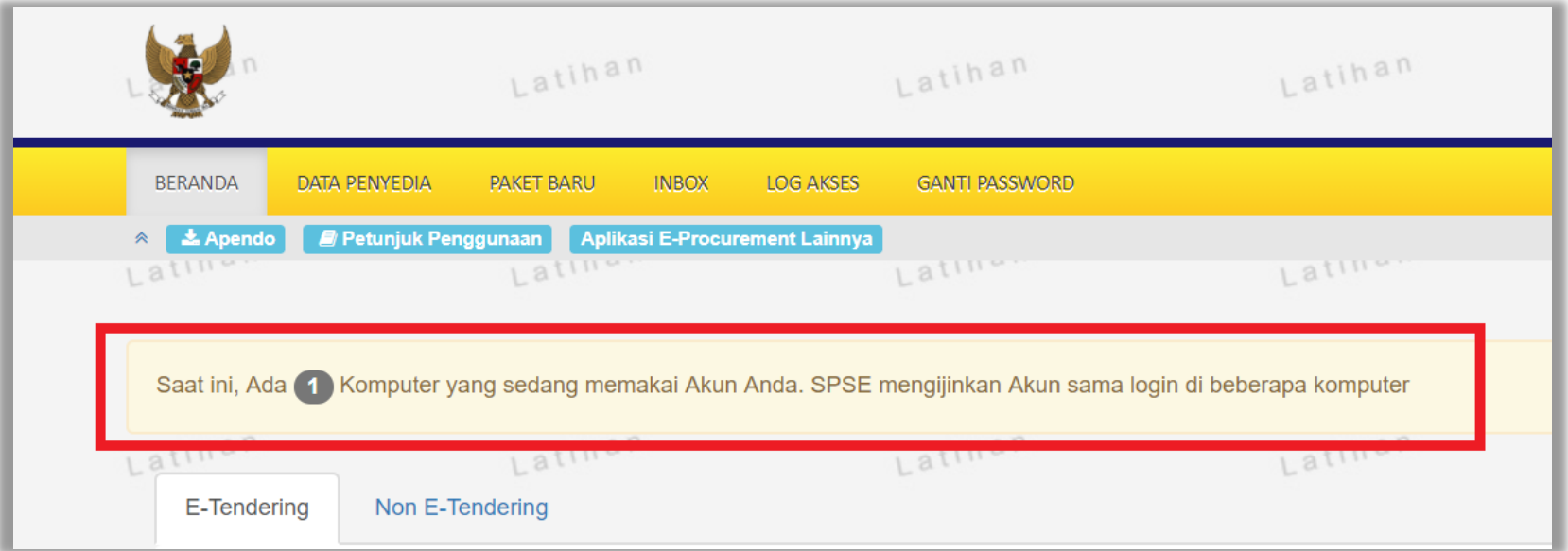

**Gambar 173.** *Halaman Ganti Password 2*

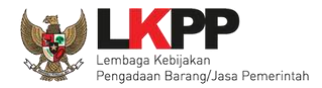

#### **3.18 Pelaku Usaha Masuk Daftar Hitam (***Blacklist***)**

Jika pelaku usaha masuk daftar hitam/*blacklist* akan ada notifikasi seperti gambar dibawah ini. Pelaku usaha tidak dapat memilih '**paket baru'** karena masuk kedalam daftar hitam, secara otomatis tidak dapat mengikuti paket tender apapun.

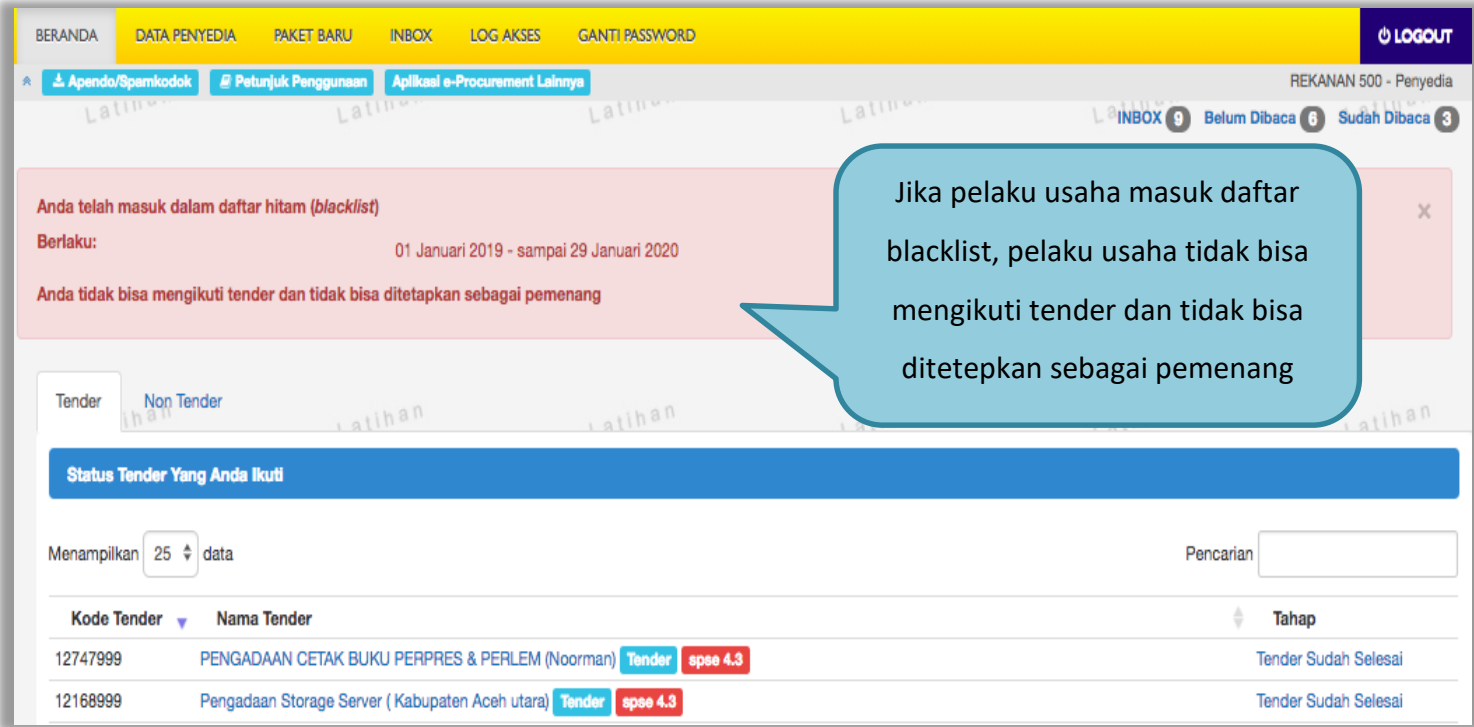

**Gambar 174.** *Daftar Blacklist*

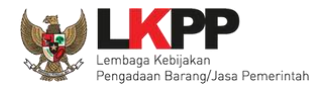

# **3.19 Mengakhiri Aplikasi**

Klik menu *'Logout'* untuk mengakhiri aplikasi.

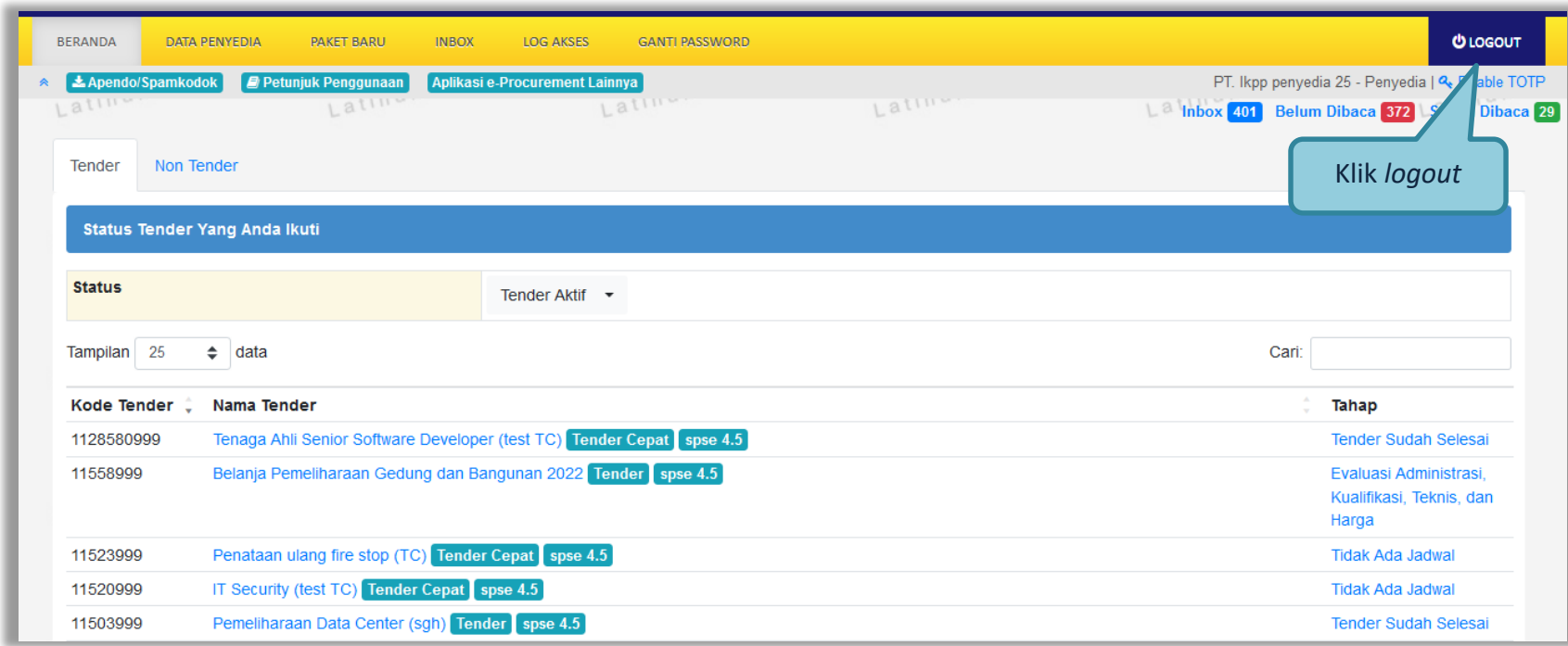

**Gambar 175.** *Logout Aplikasi*